Versión 2,1 Septiembre de 2019 702P08152

# Equipo multifunción Xerox® B1022

Guía del usuario

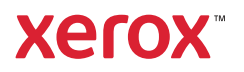

©2019 Xerox Corporation. Reservados todos los derechos. Xerox® y Xerox con la marca figurativa® son marcas registradas de Xerox Corporation en los Estados Unidos y/o en otros países.

Apple®, AirPrint®, Bonjour®, Mac® y Mac OS® son marcas comerciales o marcas registradas de Apple Inc. en los Estados Unidos y en otros países.

El servicio de impresión web Google Cloud Print™, el servicio de correo electrónico basado en web Gmail™ y la plataforma de tecnología móvil Android™ son marcas comerciales de Google, Inc.

HP-GL®, HP-UX® y PCL® son marcas comerciales registradas Hewlett-Packard Corporation en los Estados Unidos y en otros países.

Microsoft®, OneDrive®, Windows Vista®, Windows® y Windows Server® son marcas registradas de Microsoft Corporation en los Estados Unidos y en otros países.

McAfee®, ePolicy Orchestrator® y McAfee ePO™ son marcas comerciales o marcas registradas de McAfee, Inc. en los Estados Unidos y en otros países.

MOPRIA™ es un marca comercial de MOPRIA Alliance Inc.

UNIX® es una marca comercial en los Estados Unidos y en otros países, con licencia exclusiva de X/ Open Company Limited.

Wi-Fi CERTIFIED Wi-Fi Direct® es una marca comercial de Wi-Fi Alliance.

# Tabla de contenido

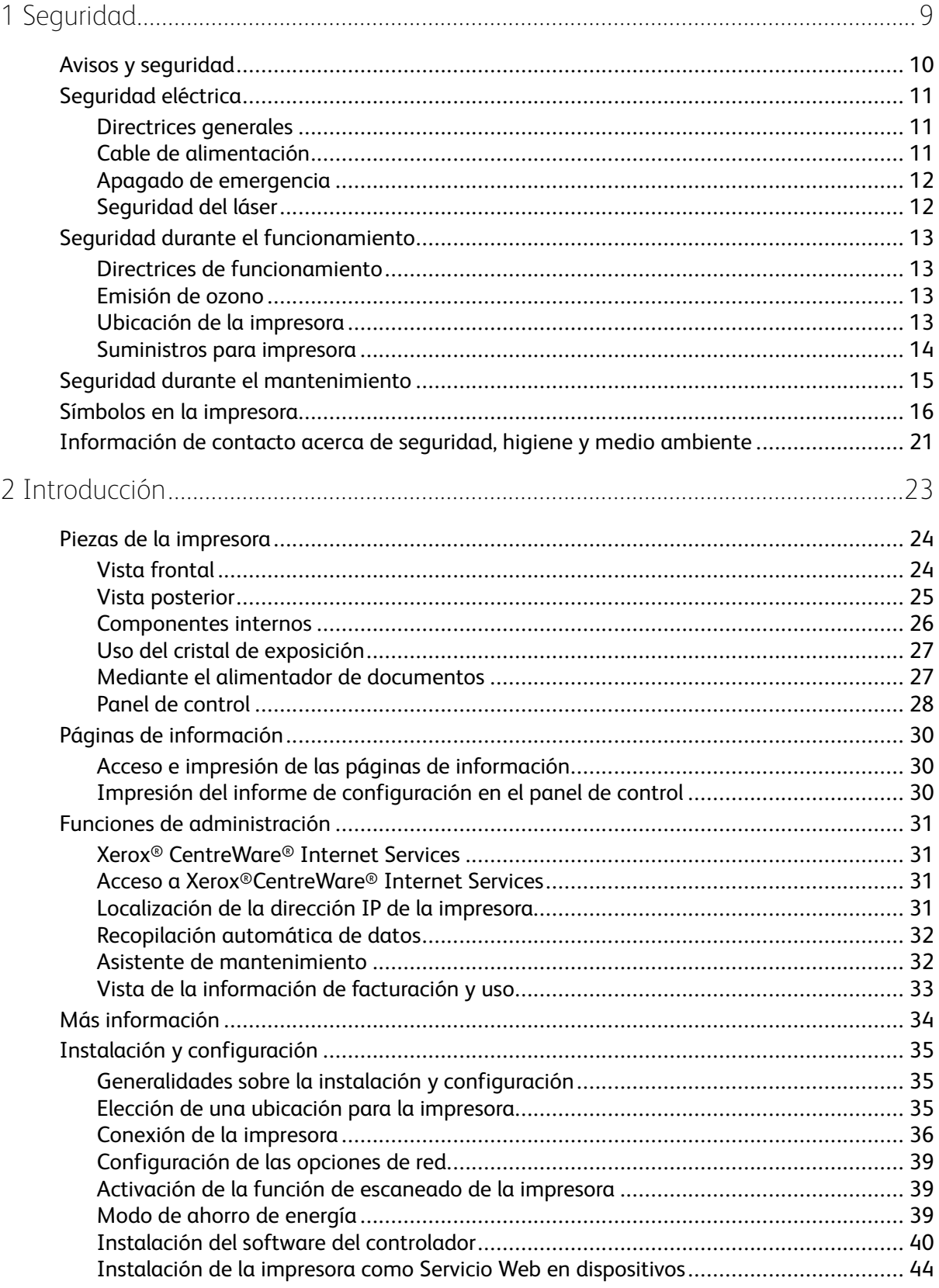

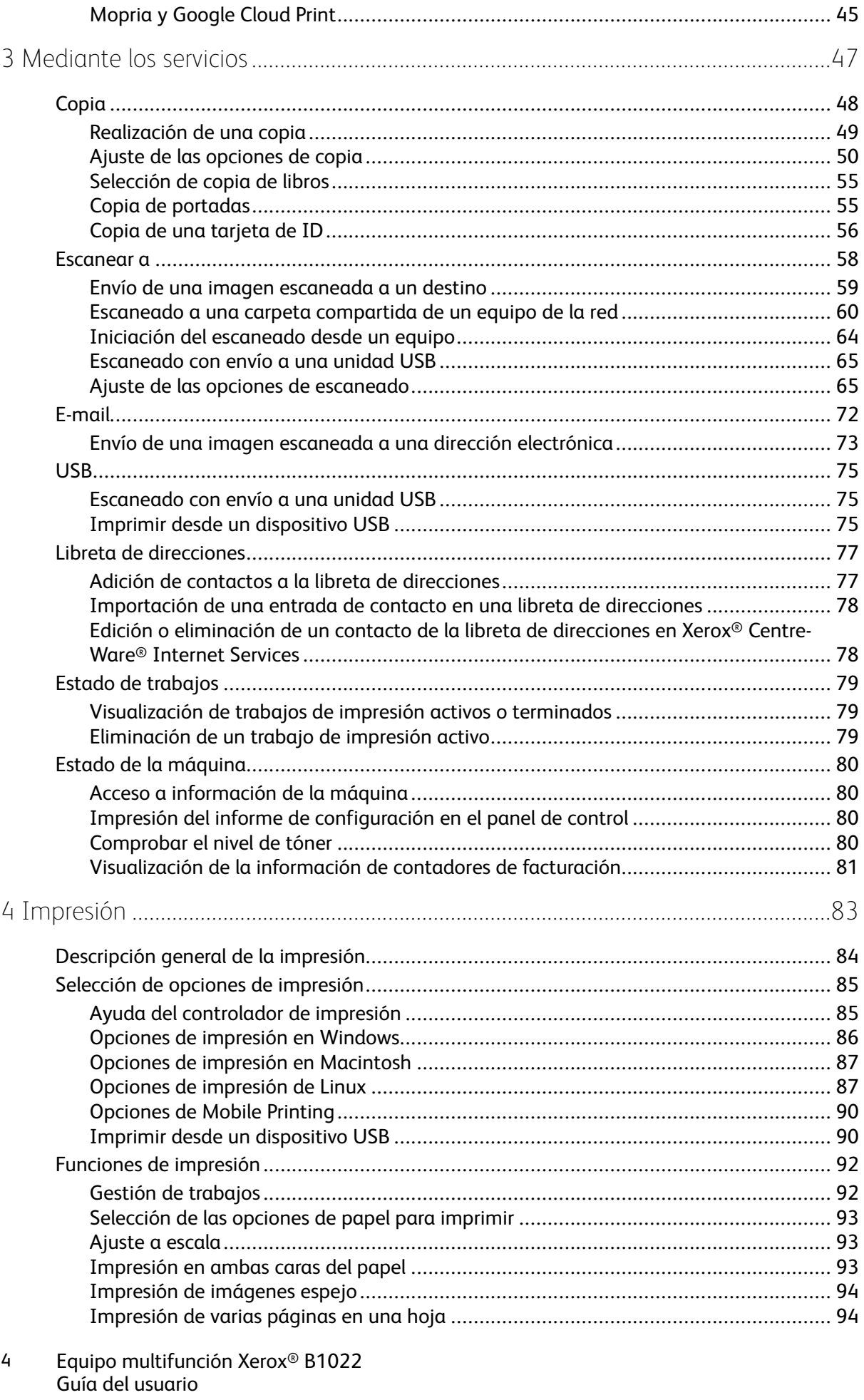

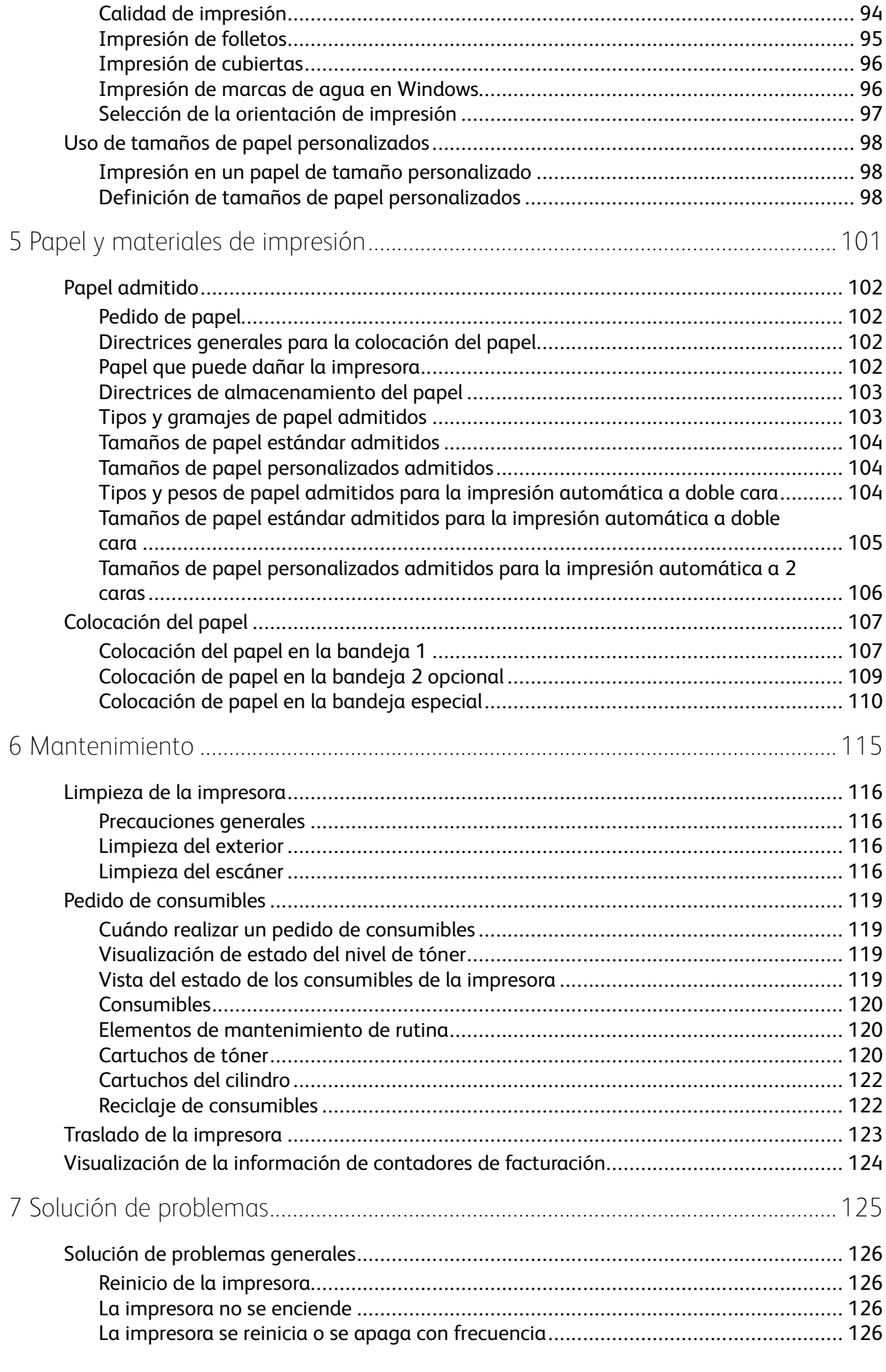

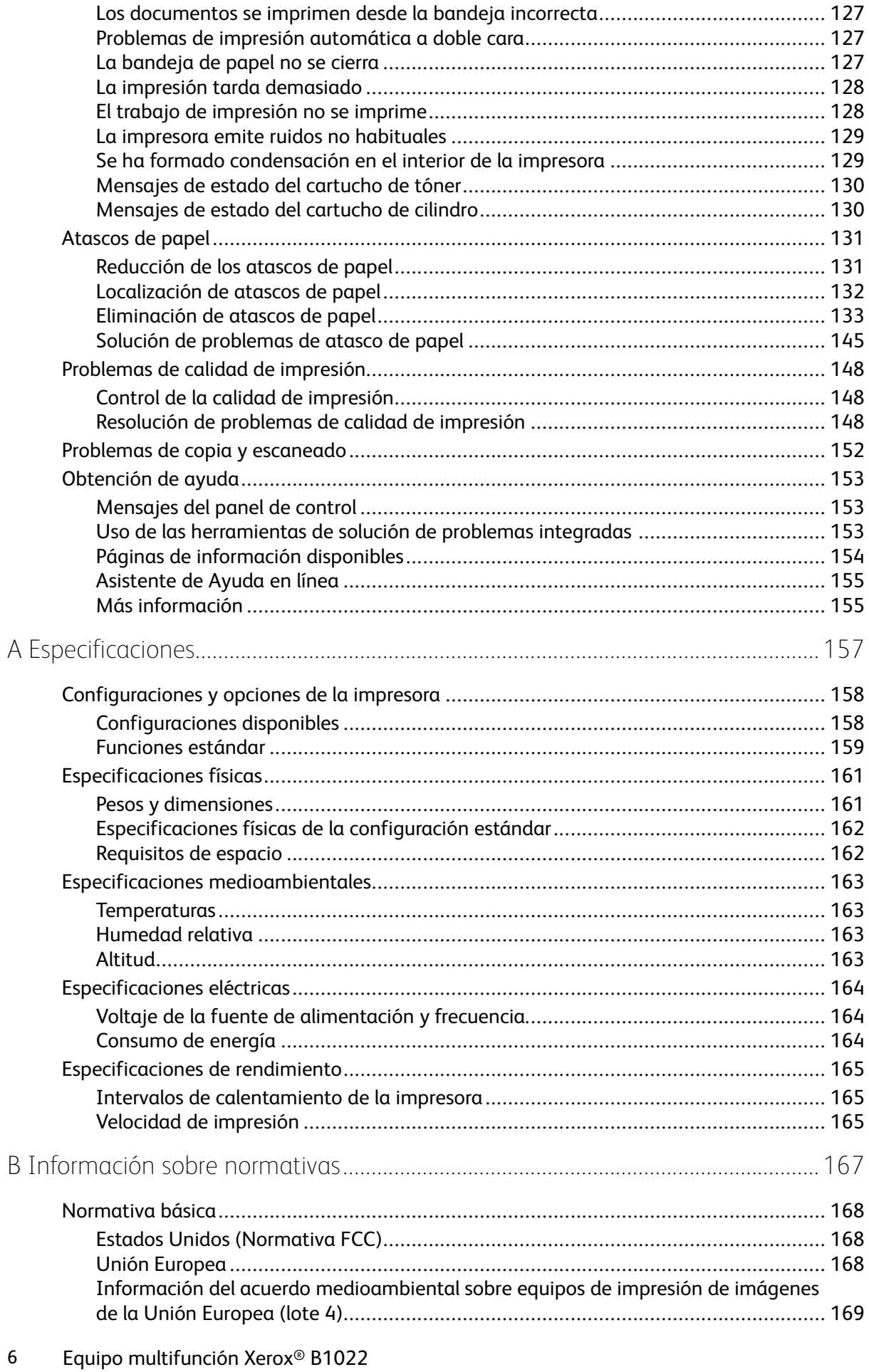

Guía del usuario

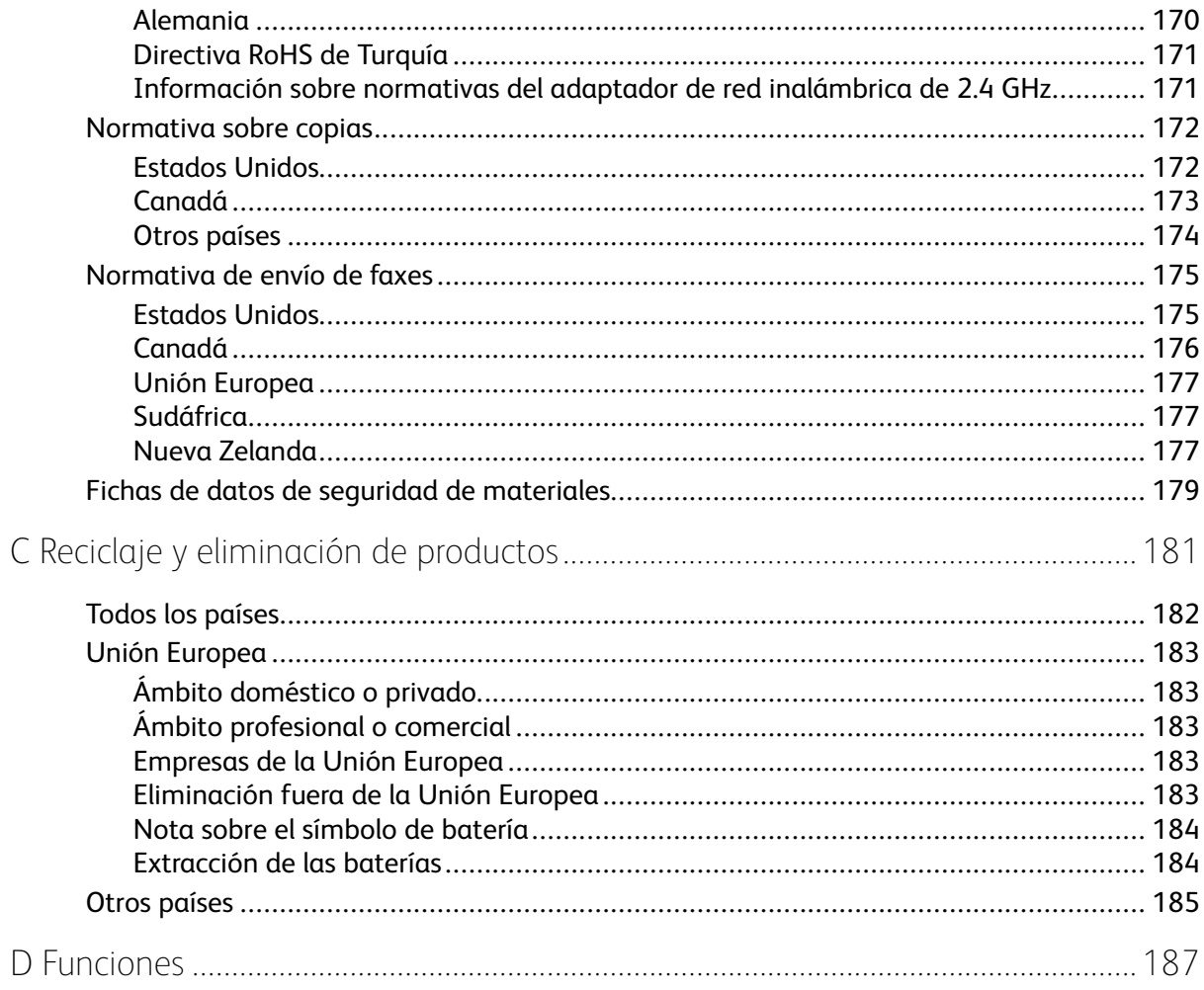

Tabla de contenido

8 Equipo multifunción Xerox® B1022 Guía del usuario

# 1

# <span id="page-8-0"></span>Seguridad

La impresora y los consumibles recomendados se han diseñado y probado para que cumplan estrictos requisitos de seguridad. Prestar atención a la información siguiente garantizará el funcionamiento seguro de su impresora Xerox de forma continua.

Este capítulo incluye:

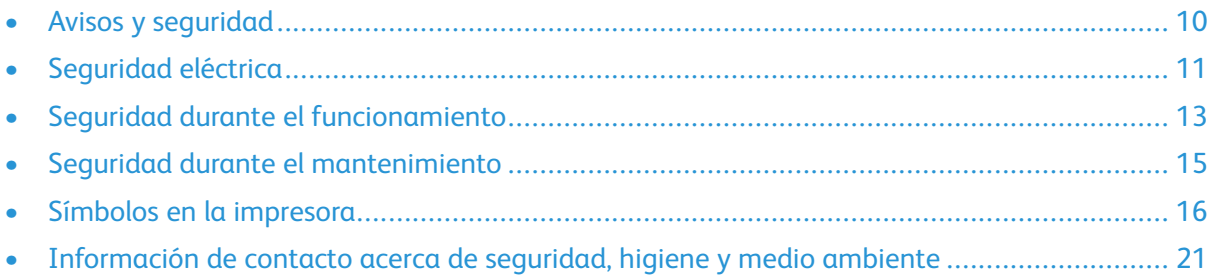

### <span id="page-9-0"></span>Avisos y seguridad

Lea atentamente las instrucciones siguientes antes de utilizar la impresora. Consulte estas instrucciones para asegurar el funcionamiento seguro de su impresora de forma continua.

Su impresora Xerox® y los consumibles se han diseñado y probado para que cumplan estrictos requisitos de seguridad. Estos incluyen la evaluación y certificación por un organismo de seguridad y el cumplimiento con las normas electromagnéticas y medioambientales establecidas.

Las pruebas de entorno y seguridad y el rendimiento del producto se han verificado solo mediante el uso de materiales de Xerox®.

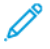

**Nota:** Las alteraciones no autorizadas, incluidas la adición de funciones nuevas o la conexión de dispositivos externos, pueden afectar a la certificación del producto. Para obtener más información, póngase en contacto con el personal de Xerox.

# <span id="page-10-0"></span>Seguridad eléctrica

#### <span id="page-10-1"></span>Directrices generales

#### **AVISO:**

- No introduzca objetos en las ranuras o aberturas de la impresora. Si hace contacto con algún punto con carga eléctrica o si cortocircuita algún componente, podría producirse un incendio o una descarga eléctrica.
- No quite las cubiertas o dispositivos de seguridad que están sujetos con tornillos, a menos que vaya a instalar algún equipo opcional y se haya indicado que lo haga. Cuando se realizan estas instalaciones, apague la impresora. Desconecte el cable de alimentación cuando extraiga las cubiertas y los dispositivos de seguridad para instalar algún equipo opcional. A excepción de las opciones instalables por el usuario, los componentes que se encuentran tras dichas cubiertas no requieren ningún tipo de mantenimiento o servicio por parte del usuario.

**AVISO:** Las situaciones siguientes representan un riesgo para su seguridad:  $\sqrt{N}$ 

- El cable de alimentación está dañado o raído.
- Se ha derramado líquido en la impresora.
- La impresora está expuesta a agua.
- Sale humo de la impresora o la superficie está muy caliente.
- La impresora emite olores o ruidos raros.
- En la impresora se ha activado un disyuntor, un fusible u otro dispositivo de seguridad.

Si se produce alguna de estas condiciones:

- 1. Apague la impresora de inmediato.
- 2. Desconecte el cable de alimentación de la toma eléctrica.
- 3. Llame a un técnico de servicio autorizado.

#### <span id="page-10-2"></span>Cable de alimentación

- Use el cable de alimentación suministrado con la impresora.
- No utilice un cable alargador, ni retire ni modifique el enchufe del cable de alimentación.
- Enchufe el cable de alimentación directamente en una toma eléctrica correctamente conectada a tierra. Asegúrese de que ambos extremos del cable están conectados correctamente. Si no sabe si la toma está conectada a tierra, pida a un electricista que lo compruebe.
- No use un adaptador de conexión a tierra para conectar la impresora a una toma eléctrica sin terminal de conexión a tierra.

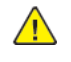

**AVISO:** Para evitar la posibilidad de una descarga eléctrica, asegúrese de que la impresora esté conectada a tierra correctamente. Los productos eléctricos pueden conllevar riesgos en caso de uso indebido.

- Compruebe que la impresora está enchufada a una toma eléctrica que proporcione el voltaje adecuado. Revise las especificaciones eléctricas de la impresora con un electricista si es necesario.
- No ponga la impresora en un lugar donde se pueda pisar el cable de alimentación.
- No coloque objetos sobre el cable de alimentación.
- Sustituya el cable de alimentación si está dañado o raído.
- No conecte o desconecte el cable de alimentación cuando la impresora esté encendida.
- Para evitar la posibilidad de una descarga eléctrica y de daños en el cable, utilice el enchufe al desconectar el cable de alimentación.
- Asegúrese de que la toma eléctrica esté cerca de la impresora y sea accesible.

El cable de alimentación va conectado a la impresora mediante un enchufe en la parte posterior de la misma. Si es necesario desconectar por completo la alimentación eléctrica de la impresora, desconecte el cable de alimentación de la toma eléctrica.

#### <span id="page-11-0"></span>Apagado de emergencia

Si se produce alguna de las siguientes situaciones, apague la impresora inmediatamente. Desconecte el cable de alimentación de la toma eléctrica. Póngase en contacto con un técnico de servicio de Xerox para corregir el problema, si se produce alguna de las siguientes situaciones:

- El equipo emite olores o ruidos no habituales.
- El cable de alimentación está dañado o raído.
- Se ha activado un disyuntor, fusible u otro dispositivo de seguridad.
- Se ha derramado líquido en la impresora.
- La impresora está expuesta a agua.
- Cualquier pieza de la impresora está dañada.

#### <span id="page-11-1"></span>Seguridad del láser

Esta impresora cumple con las normas de rendimiento para productos láser establecidas por organismos gubernamentales, nacionales e internacionales, y tiene la certificación de producto láser de clase 1. La impresora no emite luz peligrosa, ya que su haz está totalmente confinado durante todos los modos de mantenimiento y utilización por el cliente.

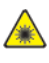

**Aviso del láser:** El uso de controles, ajustes o procedimientos que no sean los especificados en este manual puede provocar una exposición peligrosa a la radiación.

# <span id="page-12-0"></span>Seguridad durante el funcionamiento

Su impresora y los consumibles se han diseñado y probado para que cumplan estrictos requisitos de seguridad. Estos incluyen el examen y la aprobación por un organismo de seguridad y el cumplimiento con las normas medioambientales establecidas.

Si presta atención a las siguientes normas de seguridad, contribuirá a que su impresora funcione continuamente de forma segura.

#### <span id="page-12-1"></span>Directrices de funcionamiento

- No quite las bandejas de papel mientras la impresora está imprimiendo.
- No abra las puertas mientras la impresora está imprimiendo.
- No mueva la impresora mientras está imprimiendo.
- Mantenga las manos, el cabello, la corbata, etc. apartados de los rodillos de alimentación y de salida.
- Las cubiertas, que requieren herramientas para retirarlas, protegen las áreas de riesgo en la impresora. No quite las cubiertas de protección.

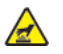

**Advertencia: Superficie caliente** Las superficies metálicas del área del fusor están calientes. Tenga siempre cuidado al eliminar los atascos de papel de esta área y evite tocar las superficies metálicas.

#### <span id="page-12-2"></span>Emisión de ozono

Esta impresora produce ozono durante el funcionamiento normal. La cantidad de ozono que se produce depende del volumen de copias. El ozono es más pesado que el aire y no se produce en cantidades lo suficientemente altas como para resultar nocivo. Instale la impresora en un lugar con buena ventilación.

Para obtener más información, póngase en contacto con el personal local de Xerox o remítase a [www.xerox.com/environment\\_europe](http://www.office.xerox.com/cgi-bin/printer.pl?APP=udpdfs&Page=color&Model=B1022_B1025&PgName=environmenteu&Language=English).

#### <span id="page-12-3"></span>Ubicación de la impresora

- Coloque la impresora en una superficie nivelada y firme, sin vibraciones, capaz de resistir su peso. Para saber el peso de la impresora, consulte [Especificaciones](#page-160-0) físicas.
- No bloquee ni tape las ranuras o aberturas de la impresora. Estas aberturas tienen como función ventilar la impresora y evitar que se caliente en exceso.
- Coloque la impresora en un lugar donde haya espacio suficiente para su correcto funcionamiento y mantenimiento.
- Coloque la impresora en un lugar donde no haya polvo.
- No almacene ni utilice la impresora en un lugar muy caluroso, frío o húmedo.
- No coloque la impresora cerca de una fuente de calor.
- Para evitar dañar los componentes sensibles a la luz, no exponga la impresora a la luz directa del sol.
- No coloque la impresora en un lugar donde esté directamente expuesta a la corriente de aire frío de un aparato de aire acondicionado.
- No coloque la impresora en ubicaciones propensas a experimentar vibraciones.
- Para un óptimo rendimiento, use la impresora en las alturas especificadas en [Altitud.](#page-162-3)

#### <span id="page-13-0"></span>Suministros para impresora

- Utilice consumibles que estén diseñados para su impresora. El uso de materiales no adecuados puede afectar negativamente al rendimiento y originar situaciones de peligro.
- Siga todos los avisos e instrucciones indicados en el producto, opciones y consumibles o en la documentación entregada con ellos.
- Almacene todos los consumibles conforme a las instrucciones del embalaje o envase.
- Mantenga todos los consumibles fuera del alcance de los niños.
- No arroje nunca al fuego tóner, cartuchos de impresión/cilindro o recipientes de tóner.
- Cuando manipule cartuchos, como por ejemplo los cartuchos de tóner, evite que el tóner entre en contacto con la piel y los ojos. El contacto con los ojos puede causar irritación e inflamación. No intente desarmar el cartucho; esto aumenta el riesgo de contacto con la piel y los ojos.
- **Precaución:** No se recomienda el uso de consumibles que no sean de Xerox. La garantía  $\bigcirc$ Xerox, el acuerdo de servicio y la Total Satisfaction Guarantee (Garantía de satisfacción total) no cubren los daños, el funcionamiento incorrecto o la pérdida de rendimiento provocados por el uso de consumibles que no sean de Xerox o el uso de consumibles de Xerox no recomendados para esta impresora. La Total Satisfaction Guarantee (Garantía de satisfacción total) está disponible en Estados Unidos y Canadá. La cobertura puede variar en otros países. Póngase en contacto con el personal de Xerox si desea más información.

14 Equipo multifunción Xerox® B1022 Guía del usuario

#### <span id="page-14-0"></span>Seguridad durante el mantenimiento

- No intente realizar ningún procedimiento de mantenimiento que no esté descrito expresamente en la documentación que acompaña a la impresora.
- Limpie la impresora con un paño seco que no suelte pelusa.
- No queme ningún consumible o elemento de mantenimiento de rutina.
- Para obtener más información sobre los programas de reciclaje de consumibles de Xerox, remítase a [www.xerox.com/gwa.](http://www.office.xerox.com/cgi-bin/printer.pl?APP=udpdfs&Page=color&Model=B1022_B1025&PgName=recyclesupplies&Language=English)

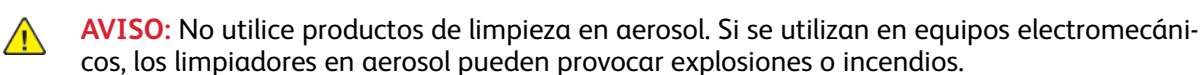

# <span id="page-15-0"></span>Símbolos en la impresora

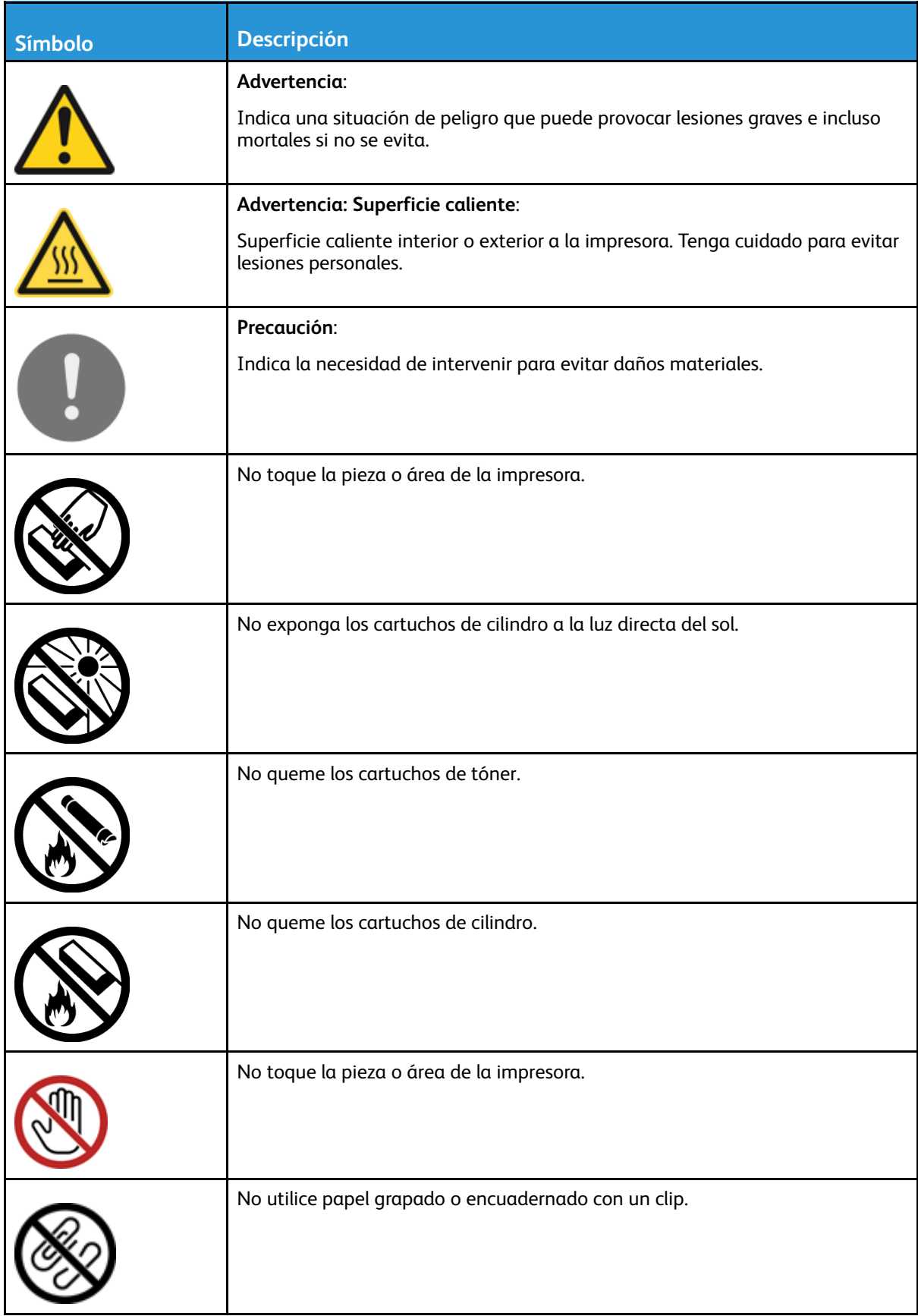

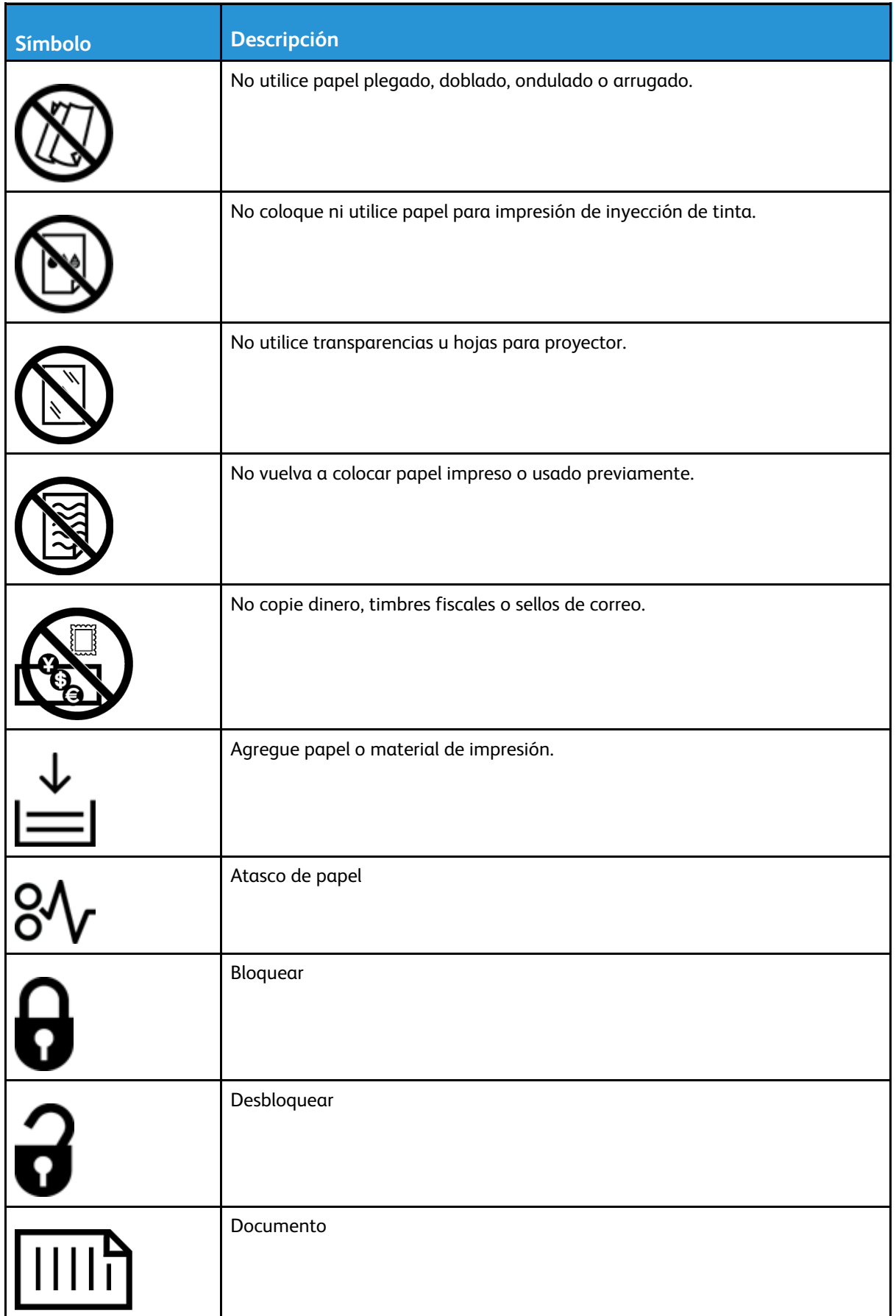

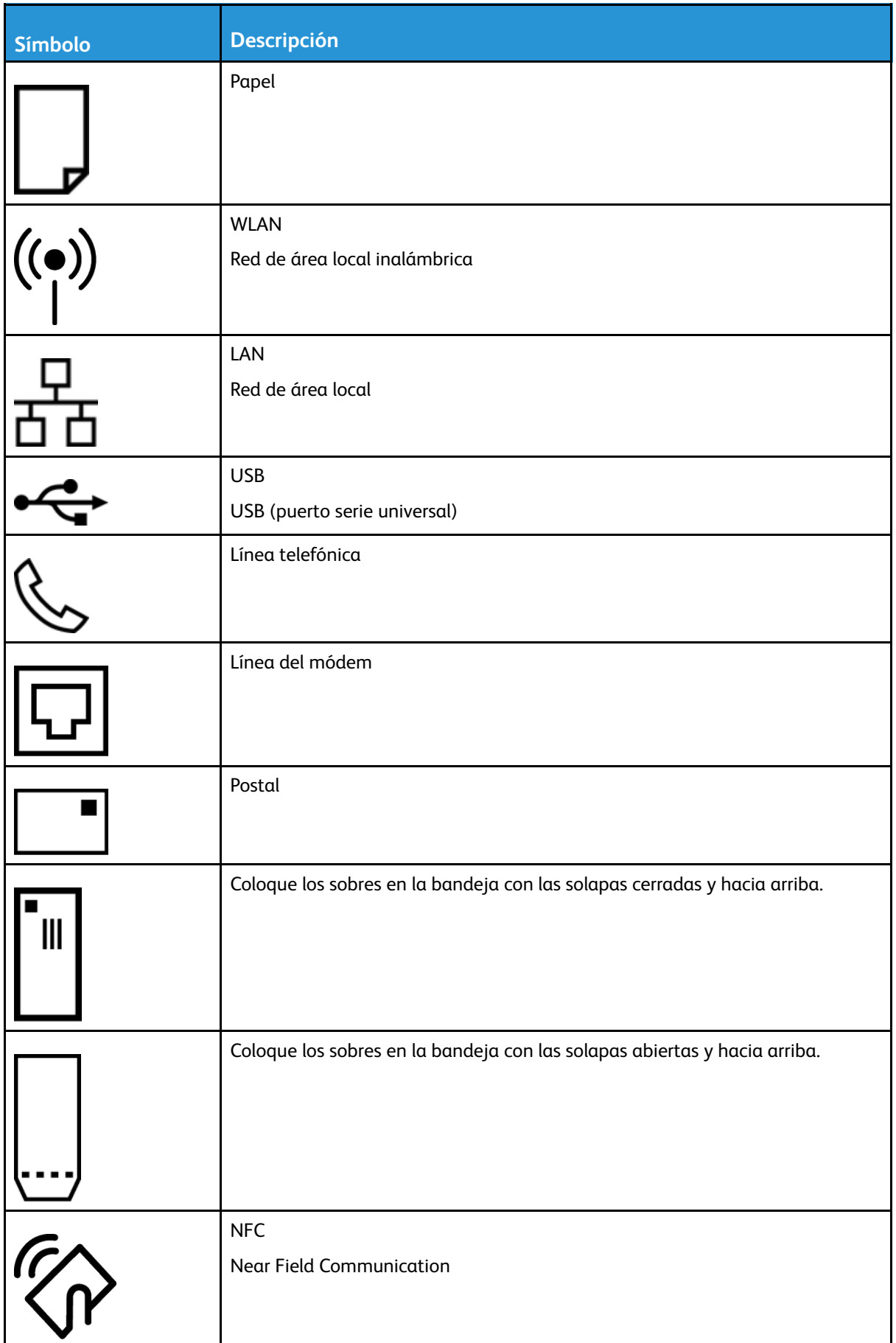

#### [Seguridad](#page-8-0)

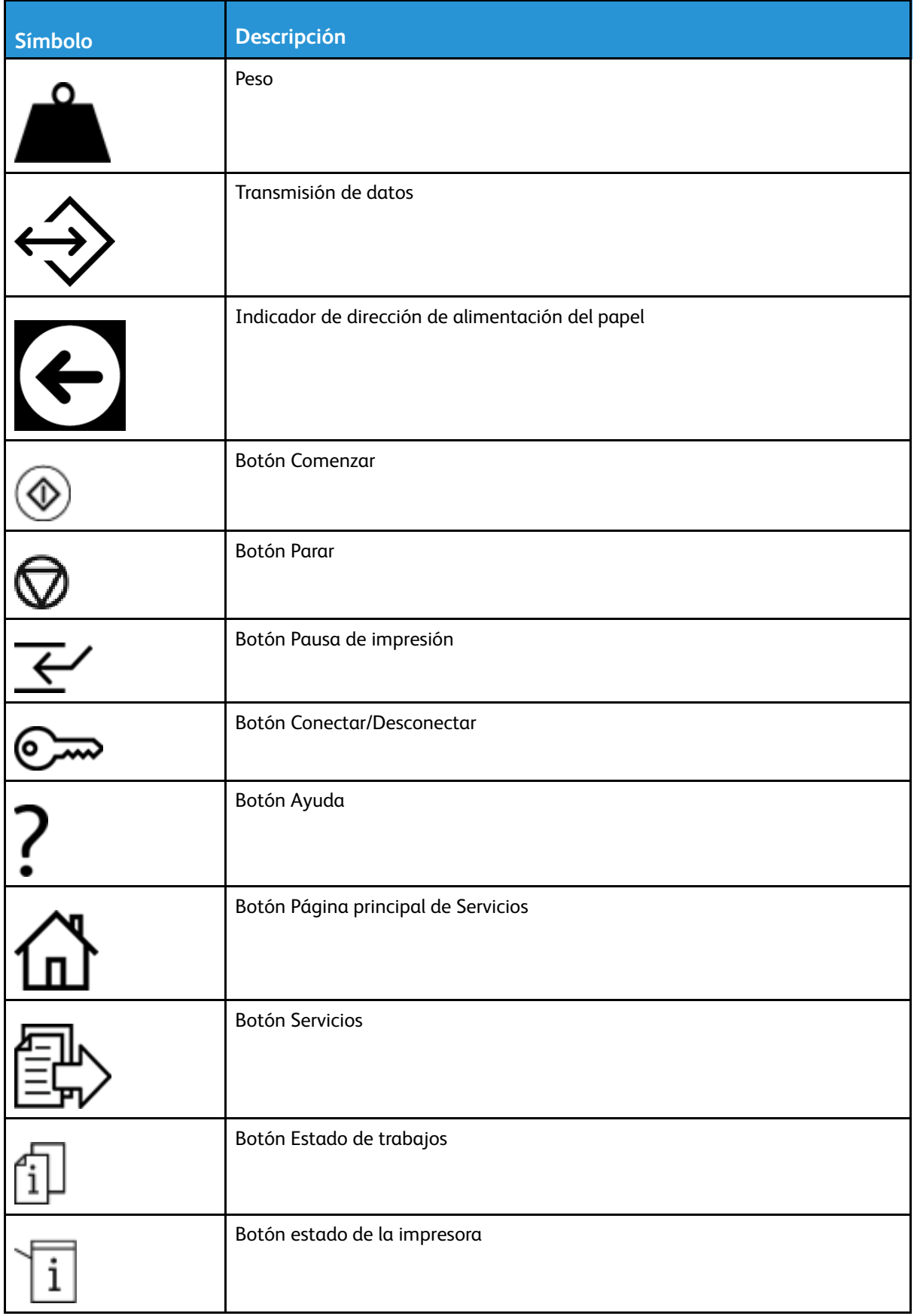

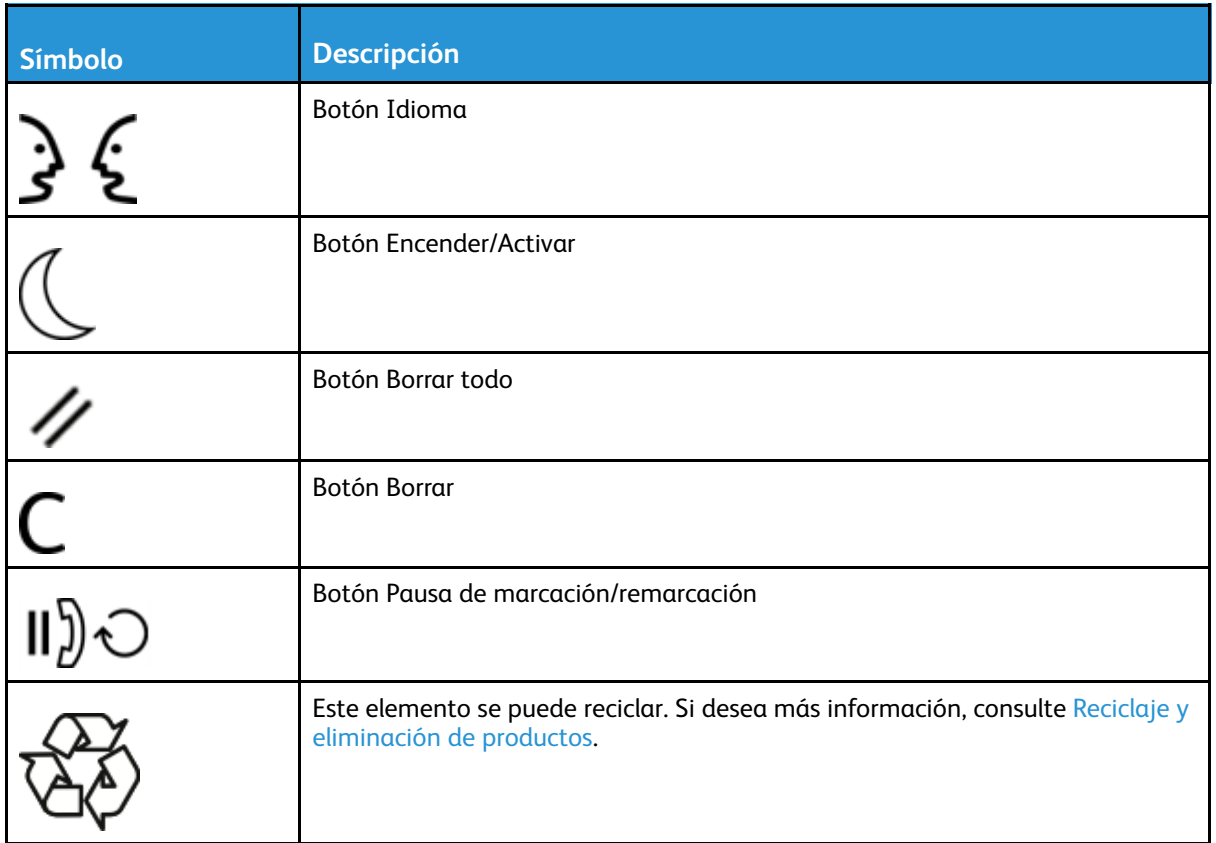

### <span id="page-20-0"></span>Información de contacto acerca de seguridad, higiene y medio ambiente

Para obtener más información sobre seguridad, higiene y medio ambiente en relación con esta impresora y los consumibles Xerox, póngase en contacto con la división europea: [EHS-Europe@xerox.](mailto:EHS-Europe@xerox.com) [com](mailto:EHS-Europe@xerox.com)

Para obtener más información sobre la seguridad de la impresora en Europa, remítase a [www.](http://www.office.xerox.com/cgi-bin/printer.pl?APP=udpdfs&Page=color&Model=B1022_B1025&PgName=environmenteu&Language=English) [xerox.com/environment\\_europe](http://www.office.xerox.com/cgi-bin/printer.pl?APP=udpdfs&Page=color&Model=B1022_B1025&PgName=environmenteu&Language=English).

[Seguridad](#page-8-0)

22 Equipo multifunción Xerox® B1022 Guía del usuario

# $\overline{2}$

# <span id="page-22-0"></span>Introducción

Este capítulo incluye:

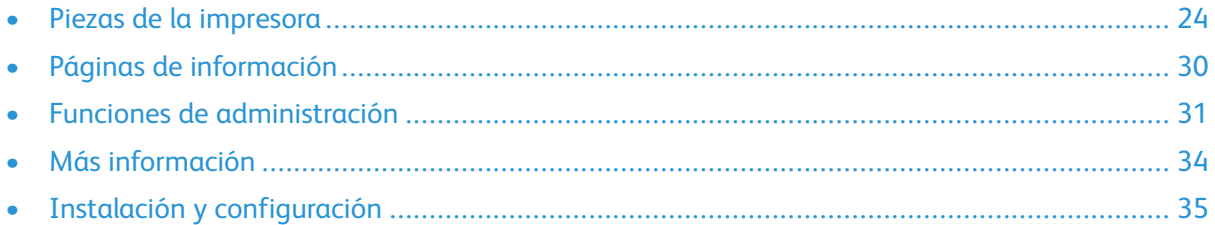

# <span id="page-23-0"></span>Piezas de la impresora

#### <span id="page-23-1"></span>Vista frontal

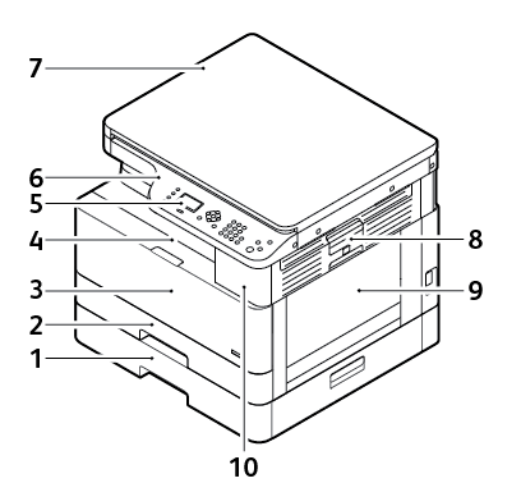

- 1. Bandeja 2 opcional con capacidad de 250 hojas
- 2. Bandeja 1 con capacidad de 250 hojas
- 3. Cubierta anterior
- 4. Bandeja de salida
- 5. Pantalla
- 6. Panel de control
- 7. Cubierta superior del documento
- 8. Palanca de liberación de la cubierta lateral
- 9. Bandeja especial
- 10. Puerto USB

24 Equipo multifunción Xerox® B1022 Guía del usuario

#### <span id="page-24-0"></span>Vista posterior

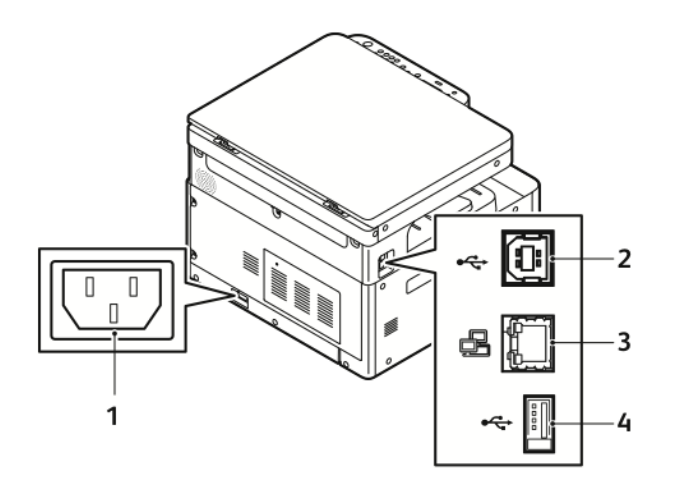

- 1. Toma de alimentación
- 2. Puerto USB, tipo B
- 3. Conexión Ethernet
- 4. Puerto USB, tipo A

#### <span id="page-25-0"></span>Componentes internos

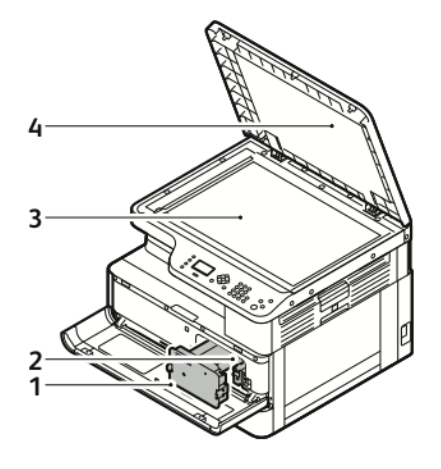

- 1. Cartucho de tóner
- 2. Cartucho de cilindro
- 3. Cristal de exposición
- 4. Cubierta del cristal de exposición

#### <span id="page-26-0"></span>Uso del cristal de exposición

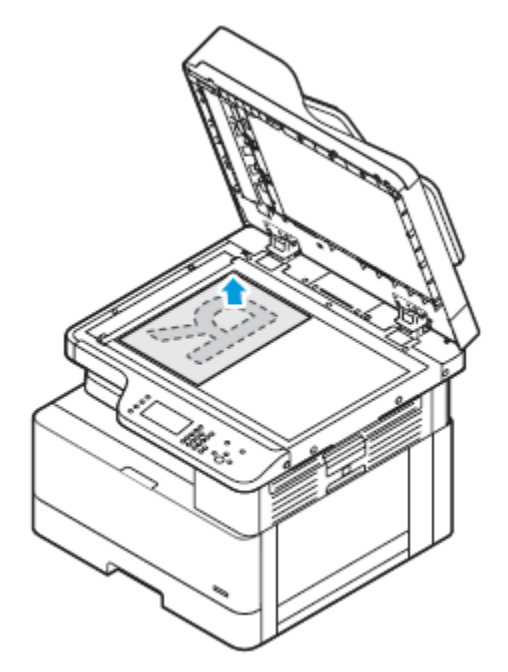

- 1. Levante la cubierta de documentos.
- 2. Coloque la primera página cara abajo en la esquina superior izquierda del cristal de exposición.
- 3. Alinee los originales con el tamaño de papel correspondiente marcado en el borde del cristal.

#### Directrices para el cristal de exposición

El cristal de exposición admite originales de hasta 297 x 432 mm (11.67 x 17 pulg.). Utilice el cristal de exposición para copiar o escanear los siguientes tipos de originales:

- Papel con clips o grapas
- Papel arrugado, ondulado, doblado, rasgado o con agujeros
- Papel estucado o artículos que no sean de papel, como tela o metal.
- Libros

#### <span id="page-26-1"></span>Mediante el alimentador de documentos

Esta impresora dispone de un alimentador opcional de documentos.

#### Directrices del alimentador de documentos

Siga estas directrices para cargar documentos en el alimentador de documentos.

- El alimentador de documentos es compatible con documentos de 140 x 130 mm (5.5 x 5 pulg.) a 297 x 432 mm (11.7 x 17 pulg.).
- Inserte los documentos originales hacia arriba, de manera que la parte superior de la página entre primero en el alimentador.
- Coloque solamente hojas de papel sueltas en el alimentador de documentos.
- Ajuste las guías del papel para que se adapten a los bordes de los documentos originales.
- Inserte papel en el alimentador de documentos solamente cuando la tinta del papel esté seca.
- No coloque los documentos originales por encima de la línea de llenado MAX.

#### <span id="page-27-0"></span>Panel de control

El panel de control consta de una pantalla, un teclado alfanumérico y los botones para controlar las funciones disponibles en la impresora. Puede utilizar el panel de control para realizar estas tareas:

- Ver el estado de la impresora.
- Acceder a las funciones de la impresora.
- Acceder a materiales de referencia.
- Acceder a herramientas y menús de configuración.
- Acceder a vídeos y menús de solución de problemas.
- Ver mensajes de estado acerca de los niveles de las bandejas de papel y los consumibles.
- Ver los errores o los avisos que se producen en la impresora.

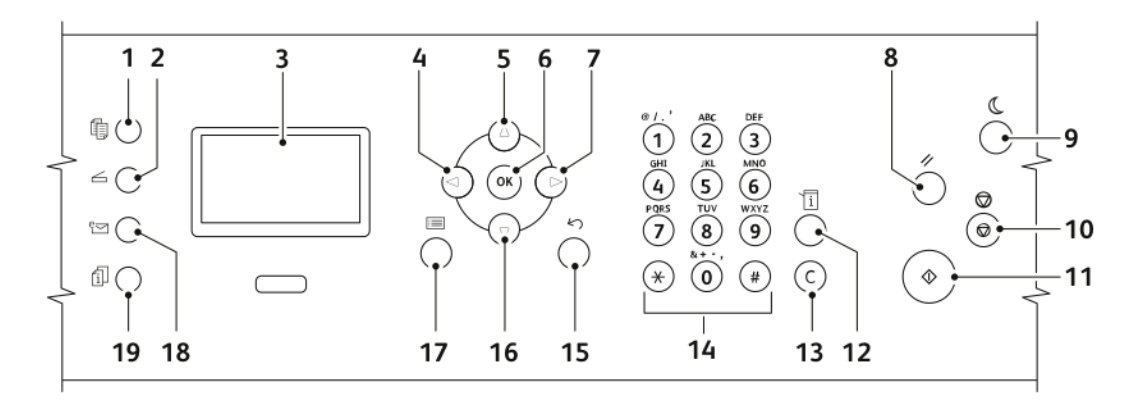

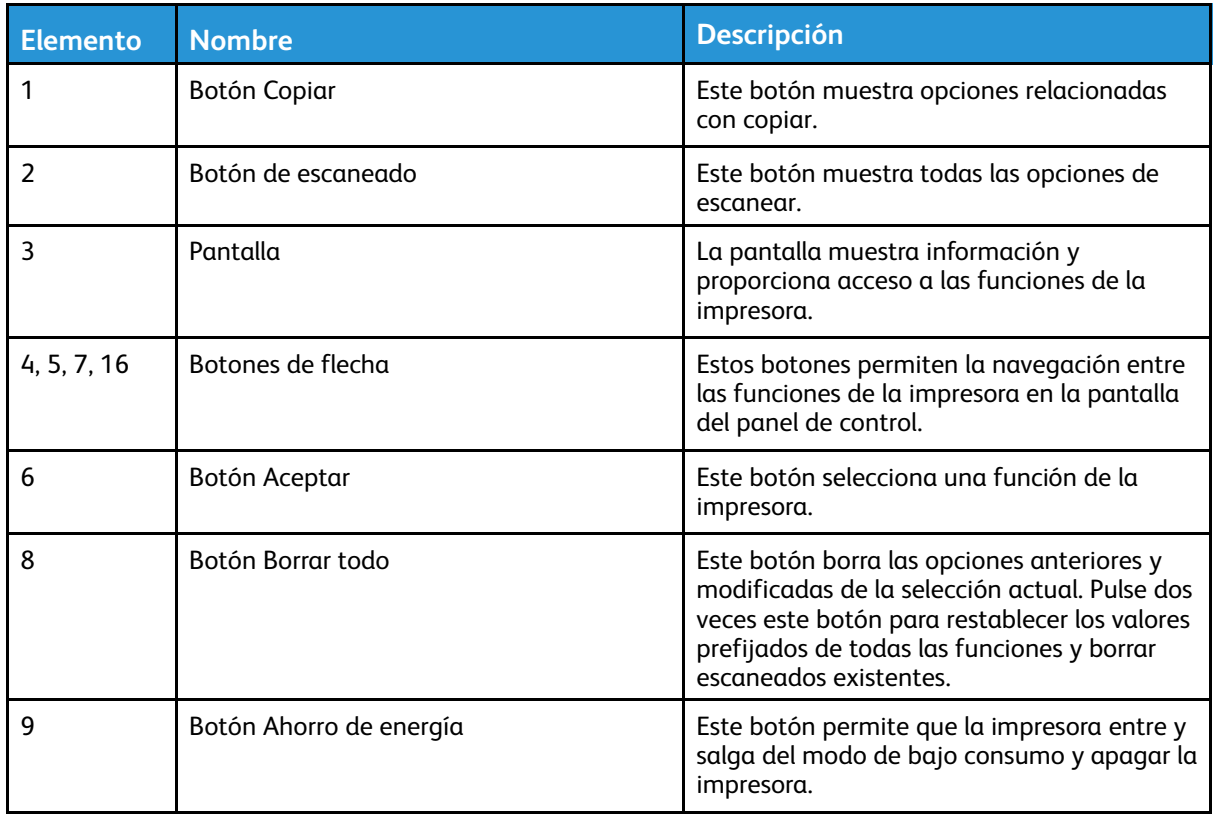

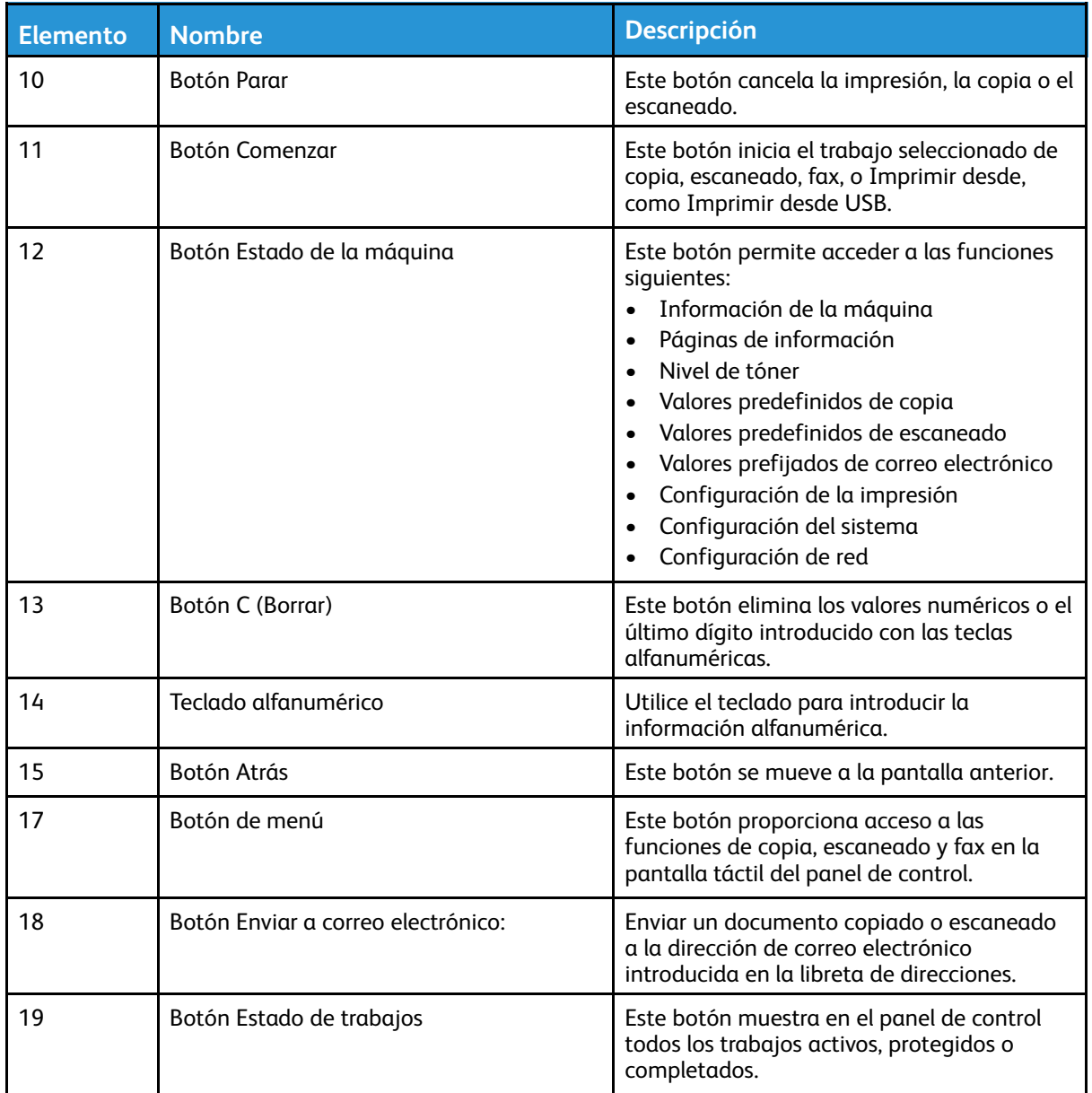

# <span id="page-29-0"></span>Páginas de información

La impresora tiene un conjunto de páginas de información que se pueden acceder desde la pantalla táctil del panel de control. Las páginas de información incluyen acceso de asistencia al cliente, opciones instaladas, etc.

#### <span id="page-29-1"></span>Acceso e impresión de las páginas de información

Para acceder a la lista completa de páginas de información de su impresora:

- 1. En el panel de control de la impresora, pulse el botón **Estado de la máquina**.
- 2. Para seleccionar Páginas de información, pulse el botón **flecha abajo** una vez.
- 3. Pulse el botón **Aceptar**.
- 4. Para seleccionar una página de información, pulse el botón flecha abajo todas las veces que sea necesario para acceder a la página que desea visualizar o imprimir.
	- Informe de configuración
	- Página de demostración
	- Página de uso de suministros
	- Fuentes PCL
	- Fuente PS
	- Imprimir todos los informes anteriores

**Nota:** Para obtener las descripciones de cada una de las páginas de información, consulte Páginas de [información](#page-153-0) disponibles.

- 5. Pulse el botón **Aceptar**.
- 6. Para volver a cualquiera de las pantallas anteriores, pulse el botón **Atrás** tantas veces como sea necesario.

#### <span id="page-29-2"></span>Impresión del informe de configuración en el panel de control

El Informe de configuración proporciona información sobre la impresora como las opciones instaladas, las opciones de red, la configuración del puerto, la información sobre bandejas, etc.

- 1. En el panel de control de la impresora, pulse el botón **Estado de la máquina**.
- 2. En la pantalla Estado de la máquina, seleccione **Páginas de información** y pulse el botón **flecha abajo** una vez.
- 3. Seleccione la opción **informe de configuración** y, a continuación, pulse el botón **Aceptar**.
- 4. Para volver a la página principal, pulse el botón **Atrás**.

## <span id="page-30-0"></span>Funciones de administración

Para obtener más información sobre las tareas del administrador del sistema, consulte la *Guía del administrador del sistema* en [www.xerox.com/office/B1022\\_B1025docs](http://www.office.xerox.com/cgi-bin/printer.pl?APP=udpdfs&Page=color&Model=B1022_B1025&PgName=userdocpdfs&FileName=user_guide&Language=English).

#### <span id="page-30-1"></span>Xerox® CentreWare® Internet Services

Xerox® CentreWare® Internet Services es el software de administración y configuración instalado en el servidor web interno de la impresora. El software de Xerox CentreWare Internet Services le permite configurar y administrar la impresora desde un navegador web.

Xerox® CentreWare® Internet Services requiere:

- Una conexión TCP/IP entre la impresora y la red en entornos Windows, Macintosh, UNIX o Linux.
- los protocolos TCP/IP y HTTP activados en la impresora;
- un equipo conectado en red con un navegador web que sea compatible con JavaScript.

#### <span id="page-30-2"></span>Acceso a Xerox®CentreWare® Internet Services

- 1. En el equipo, abra un navegador web.
- 2. En los campos de dirección, introduzca la dirección IP de los destinatarios.
- 3. Pulse **Intro** o **Return**.

#### <span id="page-30-3"></span>Localización de la dirección IP de la impresora

Puede ver la dirección IP de la impresora en el panel de control o en el informe de configuración.

Para instalar los controladores de impresión de una impresora conectada a la red, necesita la dirección IP de la impresora. Utilice la dirección IP para acceder y configurar cualquier configuración de la impresora en Xerox® CentreWare® Internet Services.

Para ver la dirección IP de la impresora en el panel de control:

- 1. En el panel de control de la impresora, pulse el botón **Estado de la máquina**.
- 2. Toque la ficha **Información de la máquina**. Si el administrador del sistema configura Mostrar configuración de red para mostrar una dirección IP, aparece en la lista Información de la máquina.
	- **Nota:** Si no aparece la dirección IP, imprima el informe de configuración o póngase en contacto con el administrador del sistema.

#### <span id="page-31-0"></span>Recopilación automática de datos

La impresora recopila datos automáticamente y los transmite a una ubicación segura fuera del sitio. Xerox, o un proveedor de servicios designado, usa los datos para realizar el mantenimiento y la reparación de la impresora, o para tareas de facturación, suministro o mejora de productos. Los datos transmitidos pueden incluir el registro de productos, lecturas de contadores, niveles de suministros, opciones y configuraciones de la impresora, y datos de problemas o errores. Xerox no puede leer, visualizar ni descargar el contenido de los documentos que residen o pasan por la impresora, ni información en los sistemas de gestión de datos.

Para desactivar la recopilación automática de datos:

- 1. En el equipo, abra un navegador web.
- 2. En los campos de dirección, introduzca la dirección IP de los destinatarios.
- 3. Pulse **Intro** o **Return**.
- 4. En la página de bienvenida de Xerox® CentreWare® Internet Services, en la nota sobre servicios automatizados, seleccione el enlace.
- 5. La página Configuración de SMart eSolutions se abre en Xerox® CentreWare® Internet Services. Para desactivar SMart eSolutions, seleccione **No inscrito**→**Aplicar**.

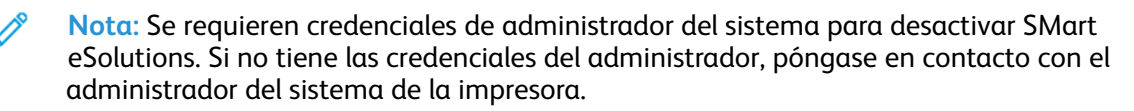

#### <span id="page-31-1"></span>Asistente de mantenimiento

La impresora incluye una función de diagnóstico incorporada que permite enviar información de diagnóstico directamente a Xerox. El Asistente de mantenimiento es una herramienta de diagnóstico remoto que ofrece una forma rápida de resolver posibles problemas, de recibir ayuda y de automatizar los procesos de solución de problemas o de reparación.

#### Activación del Asistente de mantenimiento

Antes de comenzar:

Si su red utiliza un servidor proxy, configure las opciones de servidor proxy de la impresora para asegurarse de que la impresora puede conectarse a Internet.

- 1. En el equipo, abra un navegador web.
- 2. En los campos de dirección, introduzca la dirección IP de los destinatarios.
- 3. Pulse **Intro** o **Return**.
- 4. Desde la página Xerox® CentreWare®Internet Services de su dispositivo de Xerox, haga clic en **Estado**→**SMart eSolutions**.
- 5. Desde Smart eSolutions, haga clic en **Asistente de mantenimiento**.
- 6. Para enviar información de estado a Xerox, haga clic en **Iniciar sesión de solución de problemas en línea** en [www.xerox.com.](http://www.xerox.com)
- 7. Después de que Xerox® CentreWare® Internet Services envíe los datos de la impresora, el navegador le lleva a [www.xerox.com](http://www.xerox.com) para empezar la sesión de solución de problemas en línea.

#### <span id="page-32-0"></span>Vista de la información de facturación y uso

La información de facturación y el uso de la impresora aparecen en la pantalla de información Contadores de facturación. Los recuentos de impresiones se utilizan para la facturación. Si desea más información sobre cómo ver la información, consulte el capítulo [Visualización](#page-80-0) de la [información](#page-80-0) de contadores de facturación en *Mantenimiento*.

# <span id="page-33-0"></span>Más información

Puede obtener más información sobre la impresora en las siguientes fuentes:

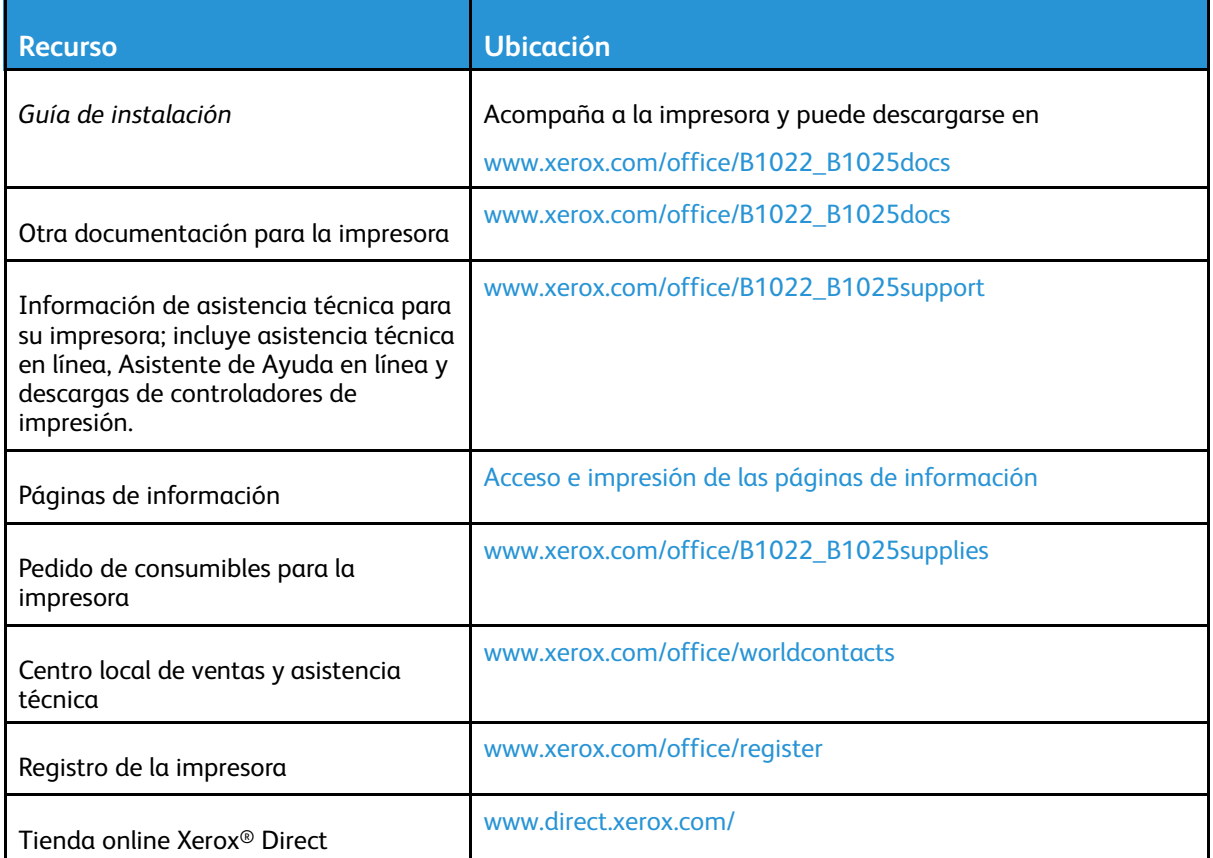

# <span id="page-34-0"></span>Instalación y configuración

Para obtener información de configuración e instalación, consulte:

- *Guía de instalación* suministrada con la impresora.
- *Guía del administrador del sistema* en [www.xerox.com/office/B1022\\_B1025docs](http://www.office.xerox.com/cgi-bin/printer.pl?APP=udpdfs&Page=color&Model=B1022_B1025&PgName=userdocpdfs&FileName=user_guide&Language=English).

#### <span id="page-34-1"></span>Generalidades sobre la instalación y configuración

Antes de imprimir, asegúrese de que la impresora y el equipo estén enchufados, encendidos y conectados. Configure las opciones iniciales de la impresora. En el equipo, instale el software y las utilidades del controlador.

Puede conectar la impresora a su equipo empleando un cable USB o a través de la red con un cable Ethernet o una conexión inalámbrica. Los requisitos de hardware y de cableado varían en función del método de conexión que se utilice. Los enrutadores, concentradores de red, conmutadores de red, módems y cables Ethernet y USB no se incluyen con la impresora, por lo que deben adquirirse por separado. Xerox recomienda una conexión Ethernet, ya que es físicamente más rápida que una conexión USB y proporciona acceso a Xerox® CentreWare® Internet Services.

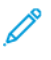

**Nota:** Si no dispone del *Software and Documentation disc (disco software y documentación)*, descargue los controladores más recientes de [www.xerox.com/office/](http://www.office.xerox.com/cgi-bin/printer.pl?APP=udpdfs&Page=color&Model=B1022_B1025&PgName=driver&Language=English) [B1022\\_B1025drivers](http://www.office.xerox.com/cgi-bin/printer.pl?APP=udpdfs&Page=color&Model=B1022_B1025&PgName=driver&Language=English).

#### **Related Topics:**

Elección de una ubicación para la [impresora](#page-34-2) Elección de un método de [conexión](#page-35-1) Conexión de la [impresora](#page-35-0) [Configuración](#page-38-0) de las opciones de red Instalación del software del [controlador](#page-39-0)

#### <span id="page-34-2"></span>Elección de una ubicación para la impresora

• Seleccione un área sin polvo con temperaturas de entre 10 °C y 30 °C (50 °F – 86 °F), y una humedad relativa de entre el 20 % y el 80 %.

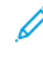

**Nota:** Los cambios repentinos de temperatura pueden afectar a la calidad de la impresión. Si una habitación fría se calienta rápidamente se puede producir condensación dentro de la impresora, lo que interferiría directamente con la transferencia de imagen.

- Coloque la impresora en una superficie nivelada y sólida, sin vibraciones, con suficiente resistencia para el peso de la impresora. Debe estar nivelada horizontalmente con las cuatro patas firmemente apoyadas sobre la superficie. Para saber el peso de la impresora, consulte [Especificaciones](#page-160-0) físicas.
- Seleccione una ubicación con espacio suficiente para acceder a los consumibles y asegurar una ventilación adecuada. Para conocer los requisitos de espacio de su impresora, consulte [Requisitos](#page-161-1) de espacio.
- Después de colocar la impresora, está listo para conectarla a la fuente de alimentación y al equipo o red.

#### <span id="page-35-0"></span>Conexión de la impresora

#### <span id="page-35-1"></span>Elección de un método de conexión

La impresora se puede conectar al equipo mediante un cable USB o Ethernet. El método que se elija dependerá de si el equipo está conectado a una red. Una conexión USB es una conexión directa y es la más fácil de configurar. La conexión Ethernet se utiliza para conectarse en red. Si va a usar una conexión de red, es importante saber cómo se conecta a la red su equipo. Si desea más información, consulte Acerca de las [direcciones](#page-38-3) TCP/IP e IP.

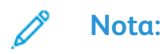

- No todas las opciones descritas están disponibles en todas las impresoras. Algunas opciones solo son aplicables a determinados modelos de impresora, sistemas operativos o tipos de controladores, o a ciertas configuraciones.
- Los requisitos de hardware y de cableado varían en función del método de conexión que se utilice. Los enrutadores, concentradores de red, conmutadores de red, módems y cables Ethernet y USB no se incluyen con la impresora, por lo que deben adquirirse por separado.

#### **Red cableada**

Si su equipo está conectado a una red de oficina o doméstica, utilice un cable Ethernet para conectar la impresora a un puerto de red. Las redes Ethernet admiten gran cantidad de impresoras, PC y dispositivos al mismo tiempo. En la mayoría de los casos, la conexión Ethernet es más rápida que la conexión USB y proporciona acceso directo a las opciones de la impresora mediante Xerox® CentreWare® Internet Services.

#### **Red inalámbrica**

Si su entorno tiene un enrutador inalámbrico o un punto de acceso inalámbrico, puede conectar la impresora a la red con una conexión inalámbrica. Una conexión de red inalámbrica proporciona el mismo acceso y los mismos servicios que una conexión con cable. La conexión de red inalámbrica suele ser más rápida que la conexión USB y permite acceder directamente a las opciones de la impresora desde Xerox® CentreWare® Internet Services.

#### **USB**

Si conecta la impresora a un equipo y no tiene una red, utilice una conexión USB. Una conexión USB proporciona una velocidad de datos rápida, pero no suele ser tan rápida como una conexión Ethernet. Además, una conexión USB no proporciona acceso a Xerox® CentreWare® Internet Services.
### Conexión de la impresora a una red cableada

Utilice un cable Ethernet de categoría 5 o superior para conectar la impresora a la red. Una red Ethernet se utiliza por uno o más equipos y admite muchas impresoras y sistemas simultáneamente. Una conexión Ethernet proporciona acceso directo a la configuración de la impresora mediante Xerox® CentreWare® Internet Services.

Para conectar la impresora:

- 1. Asegúrese de que la impresora está apagada.
- 2. Conecte un extremo del cable Ethernet de categoría 5 o superior al puerto Ethernet de la impresora. Conecte el otro extremo del cable Ethernet al puerto de red configurado correctamente en un concentrador o encaminador. Si desea más información sobre la configuración de la red, consulte la *Guía del administrador del sistema* en [www.xerox.com/office/B1022\\_B1025docs](http://www.office.xerox.com/cgi-bin/printer.pl?APP=udpdfs&Page=color&Model=B1022_B1025&PgName=userdocpdfs&FileName=user_guide&Language=English).
- 3. Conecte el cable de alimentación a la impresora y enchúfelo a una toma de electricidad.
- 4. Encienda la impresora.
- 5. Escriba la dirección IP de la impresora o configure Xerox® CentreWare® Internet Services para detectar la dirección IP de la red de la impresora automáticamente.

#### Conexión de la impresora a una red inalámbrica

Si adquirió un adaptador de red inalámbrica, puede conectar el dispositivo a una red inalámbrica. Si el dispositivo se conecta a una red cableada, puede definir la configuración inalámbrica mediante Xerox® CentreWare® Internet Services. Para obtener más información sobre la configuración de red inalámbrica, consulte la *Guía del administrador del sistema* en [www.xerox.](http://www.office.xerox.com/cgi-bin/printer.pl?APP=udpdfs&Page=color&Model=B1022_B1025&PgName=userdocpdfs&FileName=user_guide&Language=English) [com/office/B1022\\_B1025docs](http://www.office.xerox.com/cgi-bin/printer.pl?APP=udpdfs&Page=color&Model=B1022_B1025&PgName=userdocpdfs&FileName=user_guide&Language=English).

#### **Nota:** Antes de configurar las opciones de red inalámbrica, instale el kit del adaptador de red inalámbrica de Xerox. Para obtener más información, consulte las instrucciones de *configuración e instalación del hardware* en el kit.

### Conexión a un equipo mediante USB

Para conectarse mediante USB, se necesita uno de estos sistemas operativos:

- Windows 7 o posterior
- Windows Server 2008 o posterior
- Macintosh OS X versión 10.9 o posterior

Para conectar la impresora al equipo mediante un cable USB:

- 1. Conecte el extremo **B** de un cable USB 2.0 A/B estándar al puerto USB en la parte izquierda de la impresora.
- 2. Conecte el extremo **A** del cable USB al puerto USB del equipo.
- 3. Si se muestra el Asistente para hardware nuevo encontrado de Windows, seleccione **Cancelar**.
- 4. Instale los controladores de impresión. Si desea más información, consulte [Instalación](#page-39-0) del software del [controlador.](#page-39-0)

### Encendido y apagado de la impresora

#### **Encendido de la impresora**

Después de conectar el cable de alimentación a la toma de corriente y a la impresora, esta se enciende automáticamente.

**Nota:** Si la impresora no se enciende automáticamente, pulse el botón de **ahorro de energía** para encender la impresora.

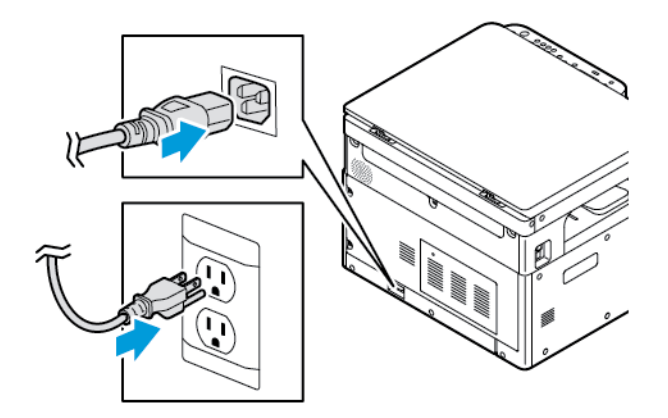

#### **Apagado de la impresora**

- Para apagar la impresora:
	- a. En el panel de control de la impresora, pulse el botón **Ahorro de energía**.
	- b. Use los botones de flecha **arriba** o **abajo** para desplazarse y seleccione **Apagar**.
	- c. Para iniciar un apagado ordenado de los componentes electrónicos de la impresora, pulse el botón **Ahorro de energía**.
	- d. Si la secuencia de apagado no funciona correctamente, desenchufe el cable de alimentación de la toma de corriente y, a continuación, conecte el cable de alimentación.

La impresora se vuelve a encender.

**Nota:** Si la impresora no se enciende de nuevo, pulse el botón de **ahorro de energía** para encender la impresora.

#### **Precaución:**

- Para evitar el funcionamiento incorrecto de la impresora, primero lleve a cabo el proceso de apagado del panel de control.
- Si la secuencia de apagado no funciona correctamente, desenchufe el cable de alimentación de la toma de corriente y, a continuación, conecte la impresora. Para el funcionamiento rutinario de la impresora, no enchufe ni desenchufe el cable de alimentación si la impresora está encendida.

**Nota:** Cuando estén apagadas todas las luces del panel de control, se habrá completado la secuencia de apagado de la impresora.

## Configuración de las opciones de red

### Acerca de las direcciones TCP/IP e IP

Los equipos y las impresoras utilizan principalmente los protocolos TCP/IP para comunicarse a través de una red Ethernet. Por lo general, los equipos Macintosh utilizan el protocolo TCP/IP o Bonjour para comunicarse con una impresora en red. Para sistemas Macintosh OS X, es preferible TCP/IP. A diferencia de TCP/IP, Bonjour no requiere que las impresoras o los equipos tengan direcciones IP.

Con los protocolos TCP/IP, cada impresora y cada equipo deben tener una dirección IP exclusiva. Muchas redes y enrutadores de cable o DSL tienen un servidor de Protocolo dinámico de configuración de host (DHCP). Un servidor DHCP asigna una dirección IP automáticamente a cada equipo e impresora de la red que se haya configurado para utilizar DHCP.

Si utiliza un enrutador de cable o DSL, consulte la documentación del enrutador para obtener información sobre las direcciones IP.

### Activación de la función de escaneado de la impresora

Si la impresora está conectada en red, podrá escanear a los destinos siguientes.

- FTP
- SMB
- HTTP
- HTTPS
- SFTP
- Una dirección de correo electrónico
- Una carpeta compartida del PC

Para obtener más información, consulte Xerox® [CentreWare®](#page-30-0) Internet Services.

**Nota:** Si la impresora está conectada mediante el cable USB, no podrá escanear a una dirección de e-mail ni a una ubicación de red, por ejemplo, a una carpeta compartida de su equipo.

Si desea más información, consulte la *Guía del administrador del sistema* en [www.xerox.com/](http://www.office.xerox.com/cgi-bin/printer.pl?APP=udpdfs&Page=color&Model=B1022_B1025&PgName=userdocpdfs&FileName=user_guide&Language=English) [office/B1022\\_B1025docs](http://www.office.xerox.com/cgi-bin/printer.pl?APP=udpdfs&Page=color&Model=B1022_B1025&PgName=userdocpdfs&FileName=user_guide&Language=English).

### Modo de ahorro de energía

El modo de ahorro de energía reduce el consumo de energía cuando la impresora está inactiva durante un periodo de tiempo especificado.

### Niveles de ahorro de energía

El modo de ahorro de energía dispone de dos niveles.

- Temporizados del modo de energía 1: Tras un periodo especificado de inactividad, la pantalla táctil se atenúa y, a continuación, la impresora funciona con un modo reducido de energía.
- Temporizador del modo de ahorro de energía 2: Tras un periodo especificado de inactividad, la pantalla táctil se oscurece y, a continuación, la impresora entra en modo de espera.

### Salida del modo de ahorro de energía

La impresora sale del modo de ahorro de energía automáticamente en los siguientes casos:

- Se pulsa un botón del panel de control.
- La impresora recibe datos de un dispositivo conectado.
- Se abre una puerta o cubierta de la impresora.

### Configuración de los temporizadores del modo de ahorro de energía en el panel de control

- **Nota:** Se requieren credenciales de administrador de sistema para llevar a cabo el procedimiento siguiente. Si no tiene las credenciales del administrador, póngase en contacto con el administrador del sistema de su lugar de trabajo.
- 1. En el panel de control de la impresora, pulse el botón **Estado de la máquina**.
- 2. Para desplazarse por la pestaña Estado de la máquina, use los botones de **flecha**. Seleccione **Configuración del sistema**→**Configuración de la máquina**→**Intervalo de ahorro de energía**.
- 3. Pulse **Aceptar**.

Aparece la ventana del intervalo de ahorro de energía.

- 4. Para seleccionar el intervalo requerido, pulse los botones de **flecha** o introduzca un valor mediante el teclado numérico.
	- Modo de bajo consumo: Especifique cuánto tiempo permanecerá la impresora inactiva antes de pasar del modo lista al modo de bajo consumo.
	- Modo de consumo mínimo: Especifique cuánto tiempo permanecerá la impresora inactiva antes de pasar del modo lista al modo de consumo mínimo.
- 5. Pulse **Aceptar**.
- 6. Para volver a la página principal, pulse el botón **Atrás**.

## <span id="page-39-0"></span>Instalación del software del controlador

Antes de instalar el software del controlador, compruebe que la impresora se ha enchufado, encendido, conectado correctamente y que tiene una dirección IP válida. Si no encuentra la dirección IP, consulte [Localización](#page-30-1) de la dirección IP de la impresora.

Descargar los controladores más recientes en [www.xerox.com/office/drivers](http://www.office.xerox.com/cgi-bin/printer.pl?APP=udpdfs&Page=color&PgName=driver&Language=English).

### Requisitos del sistema operativo

- Windows 7, Windows 8, Windows 10, Windows Server 2000, Windows Server 2008, Windows Server 2008 R2 y Windows Server 2012
- Macintosh OS X versión 10.10 y posterior
- Citrix
- IBM® AIX® 7.2
- $\bullet$  HP-UX® 11iv3
- Oracle® Solaris 11.3
- Fedora Core 24
- $\bullet$  SUSE® 13.2
- 40 Equipo multifunción Xerox® B1022 Guía del usuario

• UNIX y Linux: La impresora admite la conexión a varias plataformas UNIX mediante la interfaz de red. Para obtener más información, consulte [www.xerox.com/office/B1022drivers.](http://www.office.xerox.com/cgi-bin/printer.pl?APP=udpdfs&Page=color&Model=WorkCentre+WC3335&PgName=driver&Language=English)

### Instalación de controladores y utilidades para Windows

Instale el controlador de impresión de Xerox® y el controlador de escaneado de Xerox® para acceder a todas las funciones de la impresora.

Para instalar el software del controlador de impresión y escáner:

- 1. Inserte el *Software and Documentation disc (disco software y documentación)* en la unidad correspondiente del equipo. El instalador se iniciará automáticamente. Si el instalador no se inicia automáticamente, desplácese a la unidad y haga doble clic en el archivo del instalador: **Setup.exe**.
- 2. Para modificar el idioma, haga clic en **Idioma**.
- 3. Seleccione su idioma y, a continuación, haga clic en **Aceptar**.
- 4. Haga clic en **Instalar controladores**→**Instalar controladores de impresión y escaneado**.
- 5. Haga clic en **Acepto** para aceptar el Acuerdo de licencia.
- 6. Seleccione la impresora en la lista de impresoras detectadas y haga clic en **Siguiente**. Si la impresora no aparece en la lista de impresoras detectadas, haga clic en **Búsqueda ampliada**.
- 7. Si la impresora aún no aparece en la lista de impresoras detectadas y sabe la dirección IP, seleccione una de las opciones siguientes:
	- En la parte superior de la ventana, haga clic en el icono **Impresora de red** y, a continuación, escriba la dirección IP o el nombre de DNS de la impresora.
	- Haga clic en **Buscar**. Seleccione la impresora en la lista de impresoras detectadas y haga clic en **Siguiente**.
- 8. Si la impresora aún no aparece en la lista de impresoras detectadas y no sabe la dirección IP:
	- a. Haga clic en **Búsqueda avanzada**.
	- b. Si sabe la dirección de la puerta de enlace y la máscara de subred, haga clic en el botón superior y escriba las direcciones en los campos Puerta de enlace y Máscara de subred.
	- c. Si conoce la dirección IP de otra impresora de la misma subred, haga clic en el botón central y escriba la dirección en el campo Dirección IP.
	- d. Haga clic en **Buscar**.
	- e. Seleccione la impresora en la lista de impresoras detectadas y haga clic en **Siguiente**.

**Nota:** Cuando la impresora aparezca en la ventana Impresoras detectadas, se mostrará la dirección IP. Tome nota de la dirección IP para utilizarla posteriormente.

- 9. Seleccione el controlador necesario y, a continuación, haga clic en **Instalar**.
- 10. Si el instalador le pide la dirección IP, escriba la dirección IP de la impresora.
- 11. Si el instalador le pide que reinicie el equipo, haga clic en **Reiniciar** para completar la instalación de los controladores.
- 12. Para completar la instalación, haga clic en **Finalizar**.

### Instalación del controlador de impresión en un sistema Macintosh OS X versión 10.9 y posteriores

Utilice este procedimiento para instalar el controlador de impresión de Xerox para acceder a todas las funciones de su impresora.

Para instalar el software del controlador de impresión:

- 1. Descargue el controlador de impresión desde [www.xerox.com/office/B1022\\_B1025drivers](http://www.office.xerox.com/cgi-bin/printer.pl?APP=udpdfs&Page=color&Model=B1022_B1025&PgName=driver&Language=English).
- 2. Haga doble clic en el icono de disco situado en el escritorio para ver el archivo **.dmg** correspondiente a la impresora.
- 3. Abra el archivo **.dmg** y vaya al archivo del instalador correspondiente a su sistema operativo.
- 4. Para comenzar la instalación, abra el archivo del paquete del Instalador.
- 5. Haga clic en **Continuar** para aceptar los mensajes de aviso y de introducción. Haga clic en **Continuar** otra vez.
- 6. Para aceptar el acuerdo de licencia, haga clic en **Continuar** y luego en **Acepto**.
- 7. Haga clic en **Instalar** para aceptar la ubicación de instalación actual, o seleccione otra ubicación para los archivos de instalación y, a continuación, seleccione **Instalar**.
- 8. Introduzca la clave y haga clic en **Instalar software**.
- 9. Seleccione la impresora en la lista de impresoras detectadas y haga clic en **Continuar**. Si la impresora no aparece en la lista de impresoras detectadas:
	- a. Haga clic en el icono **Impresora de red**.
	- b. Escriba la dirección IP de la impresora y haga clic en **Continuar**.
	- c. Seleccione la impresora en la lista de impresoras detectadas y haga clic en **Continuar**.
- 10. Para aceptar el mensaje de cola de impresión, haga clic en **Continuar**.
- 11. Para aceptar el mensaje que indica que la instalación se realizó correctamente, haga clic en **Cerrar**.
- 12. Para comprobar que el controlador de impresión reconoce las opciones instaladas:
	- a. En el menú Apple, haga clic en **Preferencias del sistema** → **Impresoras y escáneres**.
	- b. Elija la impresora en la lista y haga clic en **Opciones y recambios**.
	- c. Haga clic en **Opciones**.
	- d. Confirme que todas las opciones instaladas en la impresora son correctas.
	- e. Si cambia la configuración, haga clic en **Aceptar**, cierre la ventana y salga de Preferencias del sistema.

### Instalación de controladores de impresión para Macintosh

Para instalar el software del controlador de escaneado:

- 1. Para descargar el controlador más reciente, vaya a [www.xerox.com/office/drivers](http://www.office.xerox.com/cgi-bin/printer.pl?APP=udpdfs&Page=color&PgName=driver&Language=English).
- 2. Descargue el paquete adecuado para el sistema operativo.
- 3. Haga clic en el icono de **disco** situado en el escritorio para ver el archivo **.dmg** correspondiente a la impresora.
- 4. Abra el archivo **Scan Installer.dmg** y vaya al archivo del instalador correspondiente a su sistema operativo.
- 5. Abra el archivo del paquete **Scan Installer**.
- 6. Haga clic en **Continuar** para aceptar los mensajes de aviso y de introducción.
- 7. Para aceptar el acuerdo de licencia, haga clic en **Continuar** y luego en **Acepto**.
- 8. Haga clic en **Continuar** otra vez.
- 9. Introduzca la clave y haga clic en **Aceptar**.
- 42 Equipo multifunción Xerox® B1022 Guía del usuario
- 10. Cuando se le pida cerrar las otras instalaciones, haga clic en **Continuar la instalación**.
- 11. Para reiniciar, haga clic en **Cerrar sesión**.

### Instalación de controladores para UNIX y Linux

#### **Nota:**

- Para instalar controladores de impresión UNIX en el equipo, se requieren privilegios de raíz o superusuario.
- Se requiere una conexión de Internet para instalar los controladores de impresión.

Para instalar controladores Linux, realice los pasos siguientes y, a continuación, seleccione **Linux** en lugar de UNIX como sistema operativo y paquete.

Para instalar el software del controlador de impresión:

- 1. En el panel de control de la impresora, realice una de las siguientes opciones para la dirección IP:
	- a. Deje que la impresora configure la dirección DHCP.
	- b. Imprima el informe de configuración y guárdelo para su uso posterior. Si desea más información sobre cómo imprimir el Informe de configuración, consulte Impresión del informe de [configuración](#page-29-0) en el panel de control.
	- c. En el informe de configuración, verifique que el protocolo TCP/IP se ha activado y que el cable de red está instalado.
- 2. En el equipo, realice lo siguiente:
	- a. En el sitio web del controlador de impresión de su impresora, seleccione el modelo de impresora.
	- b. En el menú Sistema operativo, seleccione **UNIX** y haga clic en **Ir**.
	- c. Seleccione el paquete adecuado para el sistema operativo.
	- d. Haga clic en el botón **Iniciar** para comenzar la descarga.
- 3. En las notas debajo del paquete del controlador que seleccionó, haga clic en **Guía de instalación** y siga las instrucciones de instalación.

#### Otros controladores

Los siguientes controladores están disponibles para su descarga:

- El controlador Xerox® Global Print Driver funciona con cualquier impresora de la red, incluidas las impresoras de otros fabricantes. En la instalación, el controlador Global Print Driver se configura para su impresora.
- El controlador Xerox® Mobile Express funciona con cualquier impresora disponible para su equipo que admita PostScript estándar. Cada vez que se selecciona la impresión, el controlador se configura para la impresora correspondiente. Si viaja con frecuencia a los mismos lugares, puede guardar las impresoras que más utilice y el controlador guardará su configuración.

Descargue los controladores en [www.xerox.com/office/drivers](http://www.office.xerox.com/cgi-bin/printer.pl?APP=udpdfs&Page=color&PgName=driver&Language=English).

### Instalación de la impresora como Servicio Web en dispositivos

La aplicación WSD (Web Services on Devices) permite a un cliente detectar y acceder a un dispositivo remoto y a sus servicios asociados a través de una red. WSD admite la detección, el control y el uso de dispositivos.

### Instalación de una impresora WSD mediante el Asistente para agregar un dispositivo

Para instalar una impresora Web Services on Device (WSD), use el Asistente para agregar dispositivos.

- 1. En el PC, haga clic en **Inicio** y seleccione **Dispositivos e impresoras**.
- 2. Para iniciar el Asistente para agregar un dispositivo, haga clic en **Agregar dispositivo**.
- 3. En la lista de dispositivos disponibles, seleccione el que desea utilizar y haga clic en **Siguiente**.
	- **Nota:** Si la impresora no aparece en la lista, haga clic en **Cancelar**. Para agregar la impresora WSD a la lista de dispositivos, use el Asistente para agregar impresoras. Si desea más información, consulte [Instalación](#page-43-0) de una impresora WSD mediante el Asistente para agregar [impresoras](#page-43-0).
- 4. Haga clic en **Cerrar**.

### <span id="page-43-0"></span>Instalación de una impresora WSD mediante el Asistente para agregar impresoras

Para instalar una impresora Web Services on Device (WSD), use el Asistente para agregar la impresora.

- 1. En el PC, haga clic en **Inicio** y seleccione **Dispositivos e impresoras**.
- 2. Para iniciar el Asistente para agregar impresoras, haga clic en **Agregar una impresora**.
- 3. Haga clic en **Agregar una impresora de red, inalámbrica o Bluetooth**.
- 4. En la lista de dispositivos disponibles, seleccione el que desea utilizar y haga clic en **Siguiente**.
- 5. Si la impresora que desea utilizar no aparece en la lista, haga clic en **La impresora que busco no está en la lista**.
- 6. Seleccione **Agregar una impresora por medio de una dirección TCP/IP o un nombre de host** y haga clic en **Siguiente**.
- 7. En el campo Tipo de dispositivo, seleccione **Dispositivo de servicios web**.
- 8. En el campo nombre de host o dirección IP, introduzca la dirección IP de la impresora. Haga clic en **Siguiente**.
- 9. Selecciona una opción para compartir la impresora con otros usuarios de la red.
- 10. Para identificar la impresora que desea compartir, introduzca el nombre, la ubicación y los comentarios de recurso compartido. Haga clic en **Siguiente**.
- 11. Para configurar la impresora como prefijada, seleccione una opción. Para probar la conexión, haga clic en **Imprimir página de prueba**.
- 12. Haga clic en **Finalizar**.
	- 44 Equipo multifunción Xerox® B1022 Guía del usuario

## Mopria y Google Cloud Print

Las funciones siguientes le permiten imprimir sin el controlador de impresión.

#### **Mopria**

Mopria es una función de software que permite a los usuarios imprimir desde dispositivos móviles sin necesidad de usar un controlador de impresión. Puede usar Mopria para imprimir desde su dispositivo móvil en impresoras habilitadas para Mopria.

#### **Google Cloud Print**

Google Cloud Print permite imprimir documentos desde un dispositivo conectado a Internet sin utilizar un controlador de impresión. Puede enviar documentos almacenados en la nube, en un equipo informático, una tableta o un smartphone a la impresora desde cualquier lugar.

Si desea más información, consulte la *Guía del administrador del sistema* en [www.xerox.com/](http://www.office.xerox.com/cgi-bin/printer.pl?APP=udpdfs&Page=color&Model=B1022_B1025&PgName=userdocpdfs&FileName=user_guide&Language=English) [office/B1022\\_B1025docs](http://www.office.xerox.com/cgi-bin/printer.pl?APP=udpdfs&Page=color&Model=B1022_B1025&PgName=userdocpdfs&FileName=user_guide&Language=English).

[Introducción](#page-22-0)

46 Equipo multifunción Xerox® B1022 Guía del usuario

# <span id="page-46-0"></span>Mediante los servicios

Este capítulo incluye:

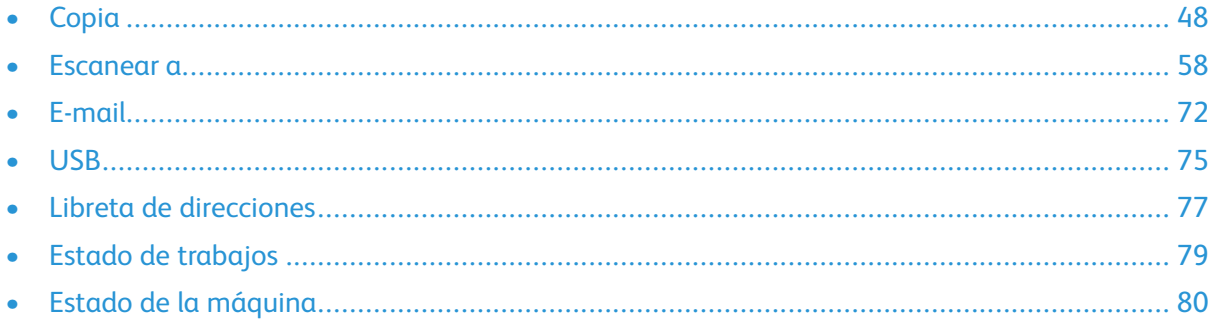

Los servicios son una puerta de entrada a las opciones y funciones del dispositivo. Hay servicios estándar ya instalados y preparados en el dispositivo. También hay servicios que se ocultan cuando se utiliza la impresora por primera vez. Configure y personalice los servicios mediante Xerox® CentreWare® Internet Services.

# <span id="page-47-0"></span>Copia

Se requieren credenciales de administrador de sistema para configurar esta función antes de poder usarla. Si desea más información, consulte la *Guía del administrador del sistema* en [www.](http://www.office.xerox.com/cgi-bin/printer.pl?APP=udpdfs&Page=color&Model=B1022_B1025&PgName=userdocpdfs&FileName=user_guide&Language=English) [xerox.com/office/B1022\\_B1025docs](http://www.office.xerox.com/cgi-bin/printer.pl?APP=udpdfs&Page=color&Model=B1022_B1025&PgName=userdocpdfs&FileName=user_guide&Language=English).

## Realización de una copia

1. En la impresora, coloque el documento original en el cristal de exposición.

Si la función Escanear a está desactivada, póngase en contacto con el administrador del sistema para activar la función. Si desea más información, consulte la *Guía del administrador del sistema* en [www.xerox.com/office/B1022\\_B1025docs](http://www.office.xerox.com/cgi-bin/printer.pl?APP=udpdfs&Page=color&Model=B1022_B1025&PgName=userdocpdfs&FileName=user_guide&Language=English).

• Coloque la primera página del documento cara abajo, en la esquina superior izquierda del cristal de exposición.

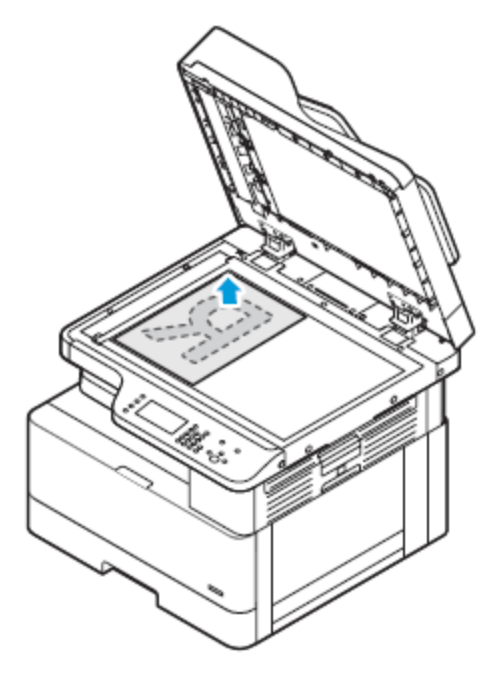

• Para procesar una o varias hojas, puede utilizar el alimentador opcional de documentos para escanear imágenes. Retire todos los clips o las grapas de los documentos y coloque las páginas hacia arriba en el alimentador automático de documentos.

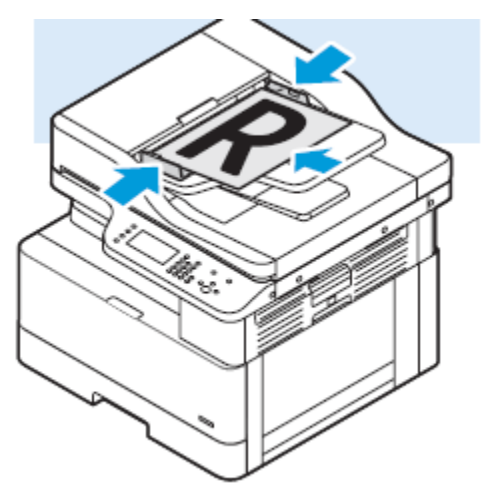

- 2. Pulse el botón **Copiar**.
- 3. Para seleccionar el número de copias, use las teclas alfanuméricas o los botones de flecha **arriba** y **Abajo**.
- 4. Cambie las opciones de copia como sea necesario. Si desea más información, consulte [Ajuste](#page-49-0) de las [opciones](#page-49-0) de copia.
- 5. Pulse el botón verde **Comenzar**. Para pausar o cancelar un trabajo de copia, pulse el botón rojo **Parar** en el panel de control.

## <span id="page-49-0"></span>Ajuste de las opciones de copia

### Reducción o ampliación de la imagen

La impresora puede reducir o ampliar una imagen entre el 25% y el 400% de la imagen original.

Para reducir o ampliar la imagen:

- 1. En el panel de control de la impresora, pulse el botón **Copia**.
- 2. Pulse el botón **Menú**.
- 3. En la pestaña Funciones de copia, seleccione la opción **Reducción/Ampliación**.
- 4. Pulse el botón **Aceptar**.
- 5. Seleccione una opción:
	- Para reducir o ampliar una imagen, seleccione cualquiera de los valores actuales.
	- Para ajustar un valor personalizado, utilice las teclas alfanuméricas para introducir el valor.
- 6. Para guardar los cambios, pulse el botón **Aceptar**.

La ventana Guardado aparece.

### Selección de copia a 1 cara o a 2 caras

La impresora ofrece estas opciones de copia: A 1 cara, A 2 caras o A 2 caras, girar cara 2. Cualquiera de las opciones de copia a 2 caras inicia la copia de ambos lados del documento.

Para seleccionar la copia a 2 caras:

- 1. En el panel de control de la impresora, pulse el botón **Copia**.
- 2. Pulse el botón **Menú**.
- 3. Para seleccionar la opción Copia a 2 caras en la pantalla Funciones de copia, pulse el botón de **flecha abajo**.
- 4. Para seleccionar la opción Copia a 2 caras, pulse el botón **Aceptar**.
- 5. En la pantalla Copia a 2 caras, seleccione la **opción 1 -> 2 caras**.
- 6. Pulse el botón **Aceptar**.
- 7. Para seleccionar Giro de la impresión, cuando se le solicite, use el botón de flecha y, a continuación , seleccione **Sí**.
- 8. Para guardar los cambios, pulse el botón **Aceptar**.

La ventana Guardado aparece.

### Selección de una bandeja de papel

Para seleccionar una bandeja de papel:

- 1. En el panel de control de la impresora, pulse el botón **Copia**.
- 2. Pulse el botón **Menú**.
- 50 Equipo multifunción Xerox® B1022 Guía del usuario
- 3. Para seleccionar la opción Bandeja de copias en la pantalla Funciones de copia, pulse el botón de **flecha abajo**.
- 4. Pulse **Aceptar**.
- 5. En la pantalla bandeja de copias, seleccione la bandeja adecuada.
- 6. Para guardar los cambios, haga pulse **Aceptar**.

La ventana Guardado aparece.

#### Aclarado y oscurecimiento de la imagen

Al copiar un documento, puede ajustar el contraste de la claridad o la oscuridad de la imagen original.

Para aclarar u oscurecer una imagen

- 1. En el panel de control de la impresora, pulse el botón **Copia**.
- 2. Pulse el botón **Menú**.
- 3. En la pantalla Funciones de copia, seleccione la opción **Más claro/Más oscuro**.
- 4. Pulse **Aceptar**.
- 5. Para ajustar la intensidad de Más claro/Más oscuro:
	- Para aclarar la copia, pulse el botón de **flecha arriba**.
	- Para oscurecer la copia, pulse el botón de **flecha abajo**.
- 6. Para guardar los cambios, pulse el botón **Aceptar**.

La ventana Guardado aparece.

### Especificación del tipo de documento original

La impresora optimiza la calidad de imagen de las copias basándose en el tipo de imágenes del documento original y en cómo se creó el original.

Para especificar el tipo de original:

- 1. En el panel de control de la impresora, pulse el botón **Copia**.
- 2. Pulse el botón **Menú**.
- 3. En la pantalla Funciones de copia, seleccione **Tipo de original**.
- 4. Pulse **Aceptar**.
- 5. En la pantalla Tipo de original, seleccione las opciones correspondientes.
	- **Texto**: utilice esta opción para texto en blanco y negro o en color.
	- **Fotografía y texto**: Utilice esta opción para lo siguiente:
		- Documentos con texto y fotografías que se imprimen en el papel
		- Documentos fotocopiados que incluyen fotografías y texto
		- Documentos que incluyen fotografías y texto en papel fotográfico
	- **Fotografía**: Utilice esta opción para lo siguiente:
		- Fotografías originales en papel fotográfico
		- Fotos impresas en papel de revista
		- Fotos fotocopiadas
- 6. Para guardar los cambios, pulse el botón **Aceptar**.

La ventana Guardado aparece.

### Ajuste de la supresión del fondo

Ajuste la supresión del fondo de los documentos impresos en papel fino o papel con texto o imágenes visibles en la parte posterior del papel. Para reducir la sensibilidad de la impresora en lo referente a la detección de variaciones de colores en fondos claros, seleccione Autosupresión o ajuste la configuración de supresión de fondo.

Para configurar la supresión del fondo:

- 1. En el panel de control de la impresora, pulse el botón **Copia**.
- 2. Pulse el botón **Menú**.
- 3. Para seleccionar la opción Supresión del fondo, en la pantalla Funciones de copia, pulse el botón de la **flecha abajo** todas las veces que sea necesario.
- 4. Pulse el botón **Aceptar**.
- 5. Para seleccionar una opción de supresión del fondo, pulse el botón Flecha abajo todas las veces que sea necesario para acceder a la opción y pulse el botón **Aceptar**.

**Nota:** Si desea más información acerca de la opción supresión del fondo, consulte Opciones de [supresión](#page-51-0) del fondo.

- **NO**
- **Auto**
- **Mejorar nivel 1**
- **Mejorar nivel 2**
- **Borrado de nivel 1**
- **Borrar nivel 2**
- **Borrado de nivel 3**
- **Borrar nivel 4**

Aparece un mensaje guardado con una marca de verificación para la opción de supresión del fondo seleccionado.

6. Para guardar los cambios, pulse el botón **Aceptar**.

La ventana Guardado aparece.

#### <span id="page-51-0"></span>**Opciones de supresión del fondo**

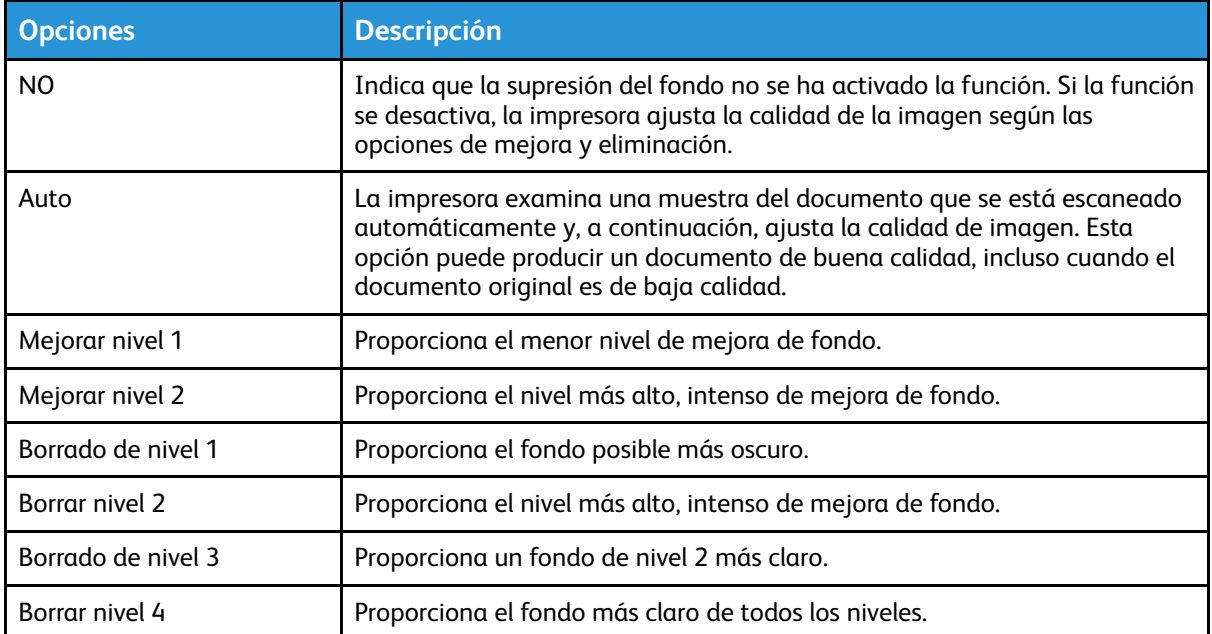

52 Equipo multifunción Xerox® B1022 Guía del usuario

### Configuración de la composición de la página

Puede utilizar el diseño de página para colocar un número de páginas definido en uno o ambos lados del papel.

Para ajustar el diseño de la página:

- 1. En el panel de control de la impresora, pulse el botón **Copia**.
- 2. Pulse el botón **Menú**.
- 3. En la pantalla Funciones de copia, seleccione la opción **Formato**.
- 4. Pulse el botón **Aceptar**.
- 5. Seleccione una opción:
	- **Normal**: Esta opción crea una imagen en una o dos caras de una página.
	- **Copia de ID**: Esta opción permite copiar una tarjeta de ID. Si desea más información, consulte Copia de una [tarjeta](#page-55-0) de ID.
	- **Varias en 1**: Esta opción crea un número especificado de páginas en una o dos caras de una página.
		- **2 en 1**: Esta opción crea dos páginas en una o dos caras de una página.
		- **4 en 1**: Esta opción crea 4 páginas en una o dos caras de una página.
		- **8 en 1**: Esta opción crea 8 páginas en una o dos caras de una página.
	- **Copia de libro:** Esta opción le permite copiar un libro, una revista u otro documento encuadernado. Si desea más información, consulte [Selección](#page-54-0) de copia de libros.
- 6. Para guardar los cambios, pulse el botón **Aceptar**.

La pantalla Guardado aparece.

### Desplazamiento de márgenes

Se puede desplazar el margen en una imagen. Para desplazar un margen, coloque el documento original cara abajo en la esquina posterior izquierda del cristal de exposición. Coloque el borde corto del documento hacia la izquierda.

Para desplazar los márgenes de la imagen:

- 1. En el panel de control de la impresora, pulse el botón **Copia**.
- 2. Pulse el botón **Menú**.
- 3. En la pantalla Funciones de copia, seleccione **Desplazar márgenes**.
- 4. Pulse el botón **Aceptar**.
- 5. Seleccione una opción:
	- **No**: esta es la opción prefijada.
	- **Autocentrar**: esta opción centra la imagen en la página.
	- **Margen personalizado**: Esta opción permite especificar la cantidad deseada de desplazamiento de márgenes.

**Nota:** Para configurar los márgenes personalizados, use las teclas alfanuméricas o pulse la **flecha arriba** o **abajo**como sea necesario.

6. Para guardar los cambios, pulse el botón **Aceptar**.

La pantalla Guardado aparece.

### Especificación del tamaño de documento original

Al copiar un documento, puede configurar el tamaño del documento original.

Para especificar el tamaño del documento original:

- 1. En el panel de control de la impresora, pulse el botón **Copia**.
- 2. Pulse el botón **Menú**.
- 3. Para seleccionar la opción Tamaño del original, en la pantalla Funciones de copia, pulse el botón de la **flecha abajo** todas las veces que sea necesario.
- 4. Pulse el botón **Aceptar**.
- 5. Seleccione una opción:
	- Puede realizar una selección de una lista de tamaños de papel que aparecen en la pantalla.
	- **Personalizado**: Utilice esta opción para especificar una altura y anchura personalizadas del área que desea copiar.
- 6. Para guardar los cambios, pulse el botón **Aceptar**.

La pantalla Guardado aparece.

### Configuración de la orientación del documento

Si su impresora tiene un alimentador opcional de documentos, puede configurar la orientación de la documento colocado en el alimentador opcional.

**Nota:** Si coloca el documento en el cristal de exposición, no es necesario configurar la orientación del documento. Para los documentos colocados en el cristal de exposición, la orientación depende de la dirección en la coloca el documento en el cristal.

Para configurar la orientación del documento original en el alimentador opcional de documentos:

- 1. En el panel de control de la impresora, pulse el botón **Copia**.
- 2. Pulse el botón **Menú**.
- 3. En la pantalla Funciones de copia, seleccione **Orientación**.
- 4. Pulse el botón **Aceptar**.
- 5. En la pantalla Orientación, seleccione una opción:
	- Vertical: Esta opción es igual a la opción vertical.
	- Horizontal: Esta opción es igual a la opción horizontal.
- 6. Para guardar los cambios, pulse el botón **Aceptar**.

La pantalla Guardado aparece.

### Modificación de la opción de clasificación

Si coloca los originales en el cristal de exposición, puede cambiar la opción de clasificación para un trabajo de copia de varias páginas.

**Nota:** Puede cambiar la opción de clasificación en la ventana del controlador de impresión o en el panel de control de impresora.

Para seleccionar una opción de clasificación:

- 1. En el panel de control de la impresora, pulse el botón **Copia**.
- 2. Pulse el botón **Menú**.
- 54 Equipo multifunción Xerox® B1022 Guía del usuario
- 3. En la pantalla Funciones de copia, seleccione la opción **Clasificación**.
- 4. Pulse el botón **Aceptar**.
- 5. Seleccione una de las opciones siguientes:
	- **Clasificadas**: Esta opción activa la clasificación para los originales que se colocan en el cristal de exposición.
	- **Sin clasificar**: Esta opción activa la clasificación solo para originales que se colocan en el cristal de exposición.
- 6. Para guardar los cambios, pulse el botón **Aceptar**.

La pantalla Guardado aparece.

## <span id="page-54-0"></span>Selección de copia de libros

Para copiar libros, revistas o documentos encuadernados, puede copiar las páginas izquierda o derecha en una sola hoja de papel. Puede copiar las páginas izquierda y derecha en dos hojas de papel, o como una sola imagen en una hoja de papel.

**Nota:** La función **Copia de libros** se desactiva a menos que seleccione la opción de tamaño del original predefinida.

Para seleccionar la copia de libros:

- 1. En el panel de control de la impresora, pulse el botón **Copia**.
- 2. Pulse el botón **Menú**.
- 3. En la pantalla Funciones de copia, para seleccionar la opción de **Formato**, pulse el botón de **flecha abajo** todas las veces que sea necesario.
- 4. En la pantalla Formato, seleccione la opción **Copia de libro**.
- 5. Pulse el botón **Aceptar**.
- 6. Seleccione una opción.
	- **No**: esta es la opción prefijada.
	- **Página izquierda**: Esta opción copia la página izquierda de un libro abierto en una hoja de papel.
	- **Página derecha**: Esta opción copia la página derecha de un libro abierto en una hoja de papel.
	- **Ambas páginas**: esta opción copia ambas páginas de un libro abierto en dos hojas de papel.
- 7. Para guardar los cambios, pulse el botón **Aceptar**.

La ventana Guardado aparece.

8. Pulse el botón verde **Comenzar**.

## Copia de portadas

Es posible imprimir la primera y la última página del trabajo de copia en papel diferente como, por ejemplo, papel de color o cartulina. La impresora selecciona el papel de la portada de una bandeja diferente.

**Nota:** La opción de portadas no está disponible con **Bandeja automática**.

Para copiar portadas:

- 1. Coloque la portada del documento original en el cristal de exposición.
- 2. Si es necesario, coloque el papel del documento en la bandeja de papel adecuada.
- 3. Coloque el papel de las portadas en una bandeja diferente.
- 4. En el panel de control de la impresora, pulse el botón **Copia**.
- 5. Pulse el botón **Menú**.
- 6. En la pantalla Funciones de copia, seleccione la opción **Portadas**.
- 7. Pulse el botón **Aceptar**.
- 8. En Opciones de cubiertas, seleccione una opción:
	- **No**: Es la opción prefijada.
	- **Anterior y posterior**: Esta opción configura la posición de las portadas en el anverso y el reverso del documento original.
	- **Sólo anterior**: Esta opción configura la posición de las portadas en la parte delantera del original.
	- **Solo posterior**: Esta opción configura la posición de las portadas en la parte posterior del original.
- 9. Pulse **Aceptar**.
- 10. En Opciones de portadas, seleccione una opción:
	- **Cubierta en blanco**: Esta opción no copia una portada para cada cara del papel.
	- **Imprimir en la cara 1**: Esta opción permite copiar una portada en una cara del papel.
	- **Imprimir en ambas caras**: Esta opción permite copiar una portada en ambas caras del papel.
- 11. Pulse **Aceptar**.
- 12. En **Bandeja de cubiertas**, seleccione una opción.
	- **Bandeja especial**: Esta opción copia la cubierta en el papel colocado en la bandeja especial.
	- **Bandeja 1**: Esta opción copia la cubierta en el papel colocado en la bandeja 1.

**Nota:** Aparece una opción de bandeja 2 cuando una impresora tiene una bandeja opcional 2.

13. Para guardar los cambios, haga pulse **Aceptar**.

La pantalla Guardado aparece.

14. Pulse el botón verde **Comenzar**.

## <span id="page-55-0"></span>Copia de una tarjeta de ID

Puede copiar ambas caras de una tarjeta de ID o de un documento pequeño en una cara del papel. Cada cara se copia usando la misma ubicación en el cristal de exposición. La impresora almacena ambas caras y las imprime una al lado de la otra en el papel.

Para copiar una tarjeta de ID:

- 1. En el panel de control de la impresora, pulse el botón **Copia**.
- 2. Pulse el botón **Menú**.
- 3. En la pantalla Funciones de copia, seleccione la opción **Formato**.
- 4. En la pantalla Formato, seleccione la opción **Copia de ID**.
- 5. Pulse el botón **Aceptar**.

La ventana Guardado aparece.

- 6. Para seleccionar el número de copias, use las teclas alfanuméricas o los botones de flecha **arriba** y **abajo**.
- 7. Levante la cubierta del cristal de exposición.
- 56 Equipo multifunción Xerox® B1022 Guía del usuario

8. Coloque la tarjeta de ID, o un documento más pequeño que la mitad del tamaño del papel seleccionado en la esquina superior izquierda del cristal de exposición.

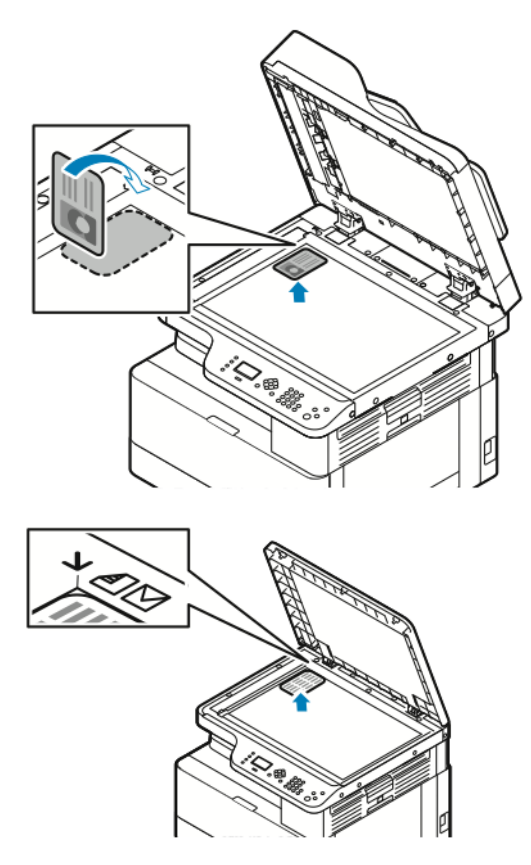

9. Pulse el botón verde **Comenzar**.

La primera cara de la tarjeta de ID se copia y almacena. La impresora le pide que gire la tarjeta de ID y, a continuación, pulse el botón **Iniciar**.

10. Para copiar la segunda cara de la tarjeta de ID, repita los pasos anteriores.

Copia la segunda cara de la tarjeta de ID, y a continuación, se genera la copia.

11. Levante la cubierta de documentos y retire la tarjeta o el documento de ID.

## <span id="page-57-0"></span>Escanear a

Se requieren credenciales de administrador de sistema para configurar esta función antes de poder usarla. Si desea más información, consulte la *Guía del administrador del sistema* en [www.](http://www.office.xerox.com/cgi-bin/printer.pl?APP=udpdfs&Page=color&Model=B1022_B1025&PgName=userdocpdfs&FileName=user_guide&Language=English) [xerox.com/office/B1022\\_B1025docs](http://www.office.xerox.com/cgi-bin/printer.pl?APP=udpdfs&Page=color&Model=B1022_B1025&PgName=userdocpdfs&FileName=user_guide&Language=English).

## Envío de una imagen escaneada a un destino

El escaneado al equipo permite escanear una carpeta en el servidor o en una carpeta compartida en un equipo informático. Esta opción permite escanear a una dirección de correo electrónico o dirección IP, o usar la opción de reconocimiento óptico de caracteres (OCR).

**Nota:** La opción Escanear a OCR permite realizar búsquedas y editar los documentos escaneado en un programa de software.

Antes de escanear una imagen a un equipo, configure las carpetas de destino en el servidor o comparta la carpeta en equipo personal. Un destino de carpeta no aparece en la pantalla a menos que el destino esté en Xerox® CentreWare® Internet Services, Escanear a destino. Si no se agregan destinos de Escanear a destino, el icono Escanear a PC aparece desactivado en la pantalla.

Para escanear y enviar una imagen a un PC:

- 1. En la impresora, coloque el documento original en el cristal de exposición.
	- Coloque la primera página del documento cara abajo, en la esquina superior izquierda del cristal de exposición.

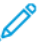

**Nota:** Para obtener más información, consulte Uso del cristal de [exposición](#page-26-0) y Directrices para el cristal de [exposición](#page-26-1).

ble«a

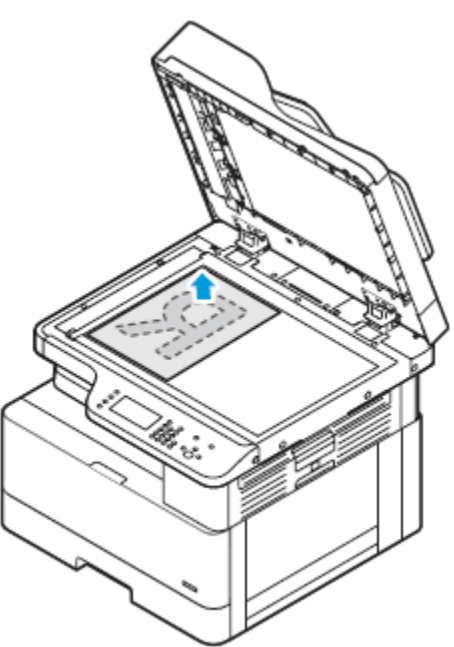

• Para procesar una o varias hojas, puede utilizar el alimentador opcional de documentos para escanear imágenes. Retire todos los clips o las grapas de los documentos y coloque las páginas hacia arriba en el alimentador automático de documentos.

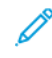

**Nota:** Si desea más información, consulte Mediante el alimentador de [documentos](#page-26-2) y Directrices del alimentador de [documentos](#page-26-3).

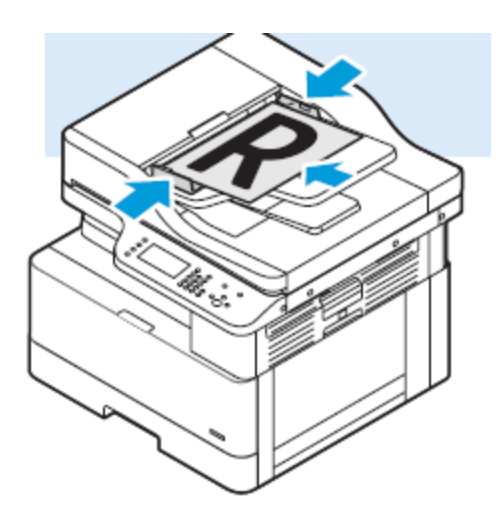

- 2. En el panel de control de la impresora, pulse el botón **Borrar todo**.
- 3. Pulse el botón **Escanear a**.

Si la función Escanear a está desactivada, póngase en contacto con el administrador del sistema para activar la función. Si desea más información, consulte la *Guía del administrador del sistema* en [www.xerox.com/office/B1022\\_B1025docs](http://www.office.xerox.com/cgi-bin/printer.pl?APP=udpdfs&Page=color&Model=B1022_B1025&PgName=userdocpdfs&FileName=user_guide&Language=English).

- 4. Para seleccionar las Escanear a PC, pulse el botón de flecha **Abajo** dos veces y, a continuación, **Aceptar**.
- 5. Para seleccionar una opción en la lista WSD PC, use los botones de **flecha**.
	- **Una dirección IP**: Esta opción escanea la imagen a una dirección IP.
	- **Escanear para imprimir**: Esta opción imprime la imagen escaneada a una carpeta de destino.
	- **Escanear a correo electrónico**: Esta opción escanea la imagen a una dirección de correo electrónico.
	- **Escanear para OCR**: Esta opción utiliza el reconocimiento óptico de caracteres para convertir caracteres impresos en texto digital.
- 6. Para guardar los cambios, pulse el botón **Aceptar**.
- 7. Pulse el botón verde **Comenzar**.
- 8. Revise el escaneado, y a continuación, cambie las opciones de escaneado según sea necesario. Si desea más información, consulte Ajuste de las opciones de [escaneado.](#page-64-0)

### Escaneado a una carpeta compartida de un equipo de la red

Para poder realizar un escaneado a una carpeta compartida, comparta la carpeta y agréguela como una entrada de la libreta de direcciones en Xerox® CentreWare® Internet Services.

### Uso compartido de una carpeta en un equipo Windows

#### Antes de comenzar:

- Compruebe que el software de seguridad del PC permite compartir archivos.
- Compruebe que Compartir impresoras y archivos para redes Microsoft está activado para cada una de las conexiones.

**Nota:** Para solicitar asistencia técnica, póngase en contacto con el administrador el sistema.

Para activar el uso compartido:

- 1. Abra Windows Explorer.
- 2. Haga clic con el botón secundario en la carpeta que desee compartir y, a continuación, seleccione **Propiedades**.
- 3. Haga clic en la ficha **Compartir** y, haga clic en **Uso compartido avanzado**.
- 4. Cuando se le pregunte Do you want to allow this app to make changes to your device? (¿Desea que esta aplicación haga cambios en su dispositivo?), haga clic en **Sí**.
- 5. Seleccione **Compartir esta carpeta**.
- 6. Haga clic en **Permisos**.
- 7. Seleccione el grupo **Todos** y verifique que estén activados todos los permisos.
- 8. Haga clic en **Aceptar**.
- 9. Haga clic en **Aceptar** otra vez.
- 10. Haga clic en **Cerrar**. Recuerde el nombre del recurso compartido para su uso posterior.

### Uso compartido de una carpeta mediante Macintosh OS X versión 10.7 y posterior

- 1. En el menú Apple, seleccione **Preferencias del sistema**.
- 2. En el menú Visualización, seleccione **Compartir**.
- 3. En la lista Servicio, seleccione **Uso compartido de archivos**.
- 4. En Carpetas compartidas, haga clic en el icono Más (**+**). Aparece una lista de carpetas.
- 5. Seleccione la carpeta que desee compartir y, a continuación, haga clic en **Agregar**.
- 6. Para modificar los derechos de acceso a la carpeta, selecciónela. Los grupos se activan.
- 7. En la lista Usuarios, haga clic en **Todos** y, a continuación, seleccione **Lectura y escritura** con las flechas.
- 8. Haga clic en **Opciones**.
- 9. Comparta la carpeta:
	- Seleccione **Compartir archivos y carpetas mediante SMB** para compartir la carpeta con otros equipos Windows.
	- Para compartir la carpeta con determinados usuarios, seleccione **Habilitar** junto al nombre del usuario correspondiente.
- 10. Haga clic en **Hecho**.
- 11. Cierre la ventana Preferencias del sistema.
	- $\mathscr{O}$ **Nota:** Cuando se abre una carpeta compartida, en Finder aparece Carpeta compartida para la carpeta y las subcarpetas.

### Adición de una carpeta como una entrada de la libreta de direcciones

Para poder realizar un escaneado a una carpeta como una entrada de la libreta de direcciones, en Xerox® CentreWare® Internet Services, agregue la carpeta como una entrada de la libreta de direcciones. Consulte la Guía del administrador del sistema en [www.xerox.com/office/B1022\\_](http://www.office.xerox.com/cgi-bin/printer.pl?APP=udpdfs&Page=color&Model=B1022_B1025&PgName=userdocpdfs&FileName=user_guide&Language=English) [B1025docs](http://www.office.xerox.com/cgi-bin/printer.pl?APP=udpdfs&Page=color&Model=B1022_B1025&PgName=userdocpdfs&FileName=user_guide&Language=English).

62 Equipo multifunción Xerox® B1022 Guía del usuario

### Escaneado a una carpeta de un equipo de la red

- 1. En la impresora, coloque el documento original en el cristal de exposición.
	- Coloque la primera página del documento cara abajo, en la esquina superior izquierda del cristal de exposición.

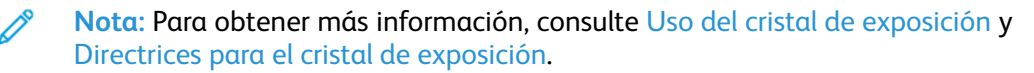

ble«a

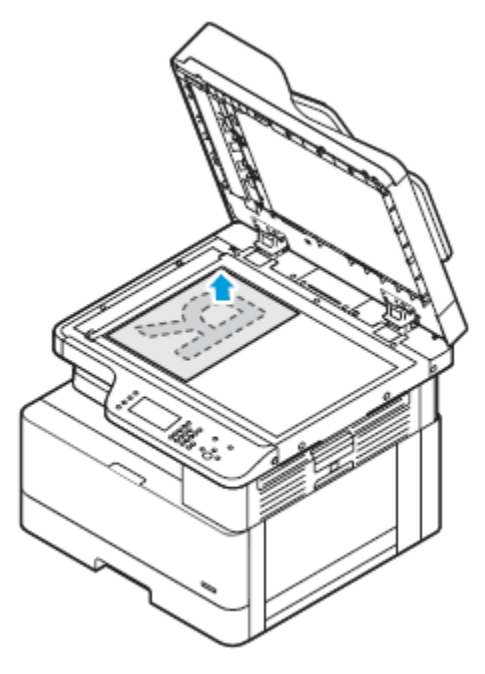

• Para una o varias hojas, puede utilizar el alimentador opcional de documentos. Quite las grapas y los clips de las páginas y, a continuación, coloque las páginas hacia arriba en el alimentador automático de documentos.

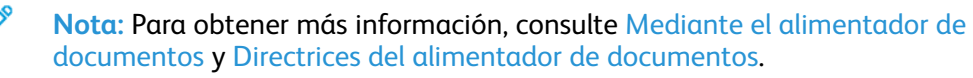

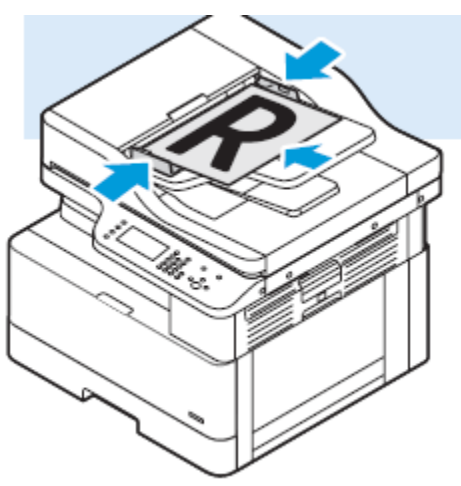

2. En el panel de control de la impresora, pulse el botón **Borrar todo**.

3. Pulse el botón **Escanear a**.

Si la función Escaneado a una carpeta de un equipo de la red está desactivada, póngase en contacto con el administrador del sistema para activar la función. Si desea más información, consulte la *Guía del administrador del sistema* en [www.xerox.com/office/B1022\\_B1025docs](http://www.office.xerox.com/cgi-bin/printer.pl?APP=udpdfs&Page=color&Model=B1022_B1025&PgName=userdocpdfs&FileName=user_guide&Language=English).

4. Para seleccionar la red, pulse el botón de flecha **Abajo** y, a continuación, **Aceptar**.

Aparece la pantalla Libreta de direcciones.

- 5. Para encontrar el nombre del destinatario del documento escaneado, pulse el botón **flecha abajo** todas las veces que sea necesario.
- 6. Pulse el botón **Aceptar**.

La pantalla Red aparece.

- 7. Seleccione una de las opciones siguientes.
	- **Cambiar el destino del archivo**: Esta opción permite acceder a la libreta de direcciones para que se pueda cambiar el documento escaneado.
	- **Nombre de contacto**: Esta opción mantiene el mismo nombre de contacto.
	- **Funciones de red**: Para acceder a las funciones de red, seleccione esta opción y haga clic en el botón **Aceptar**. Para seleccionar una opción, utilice los botones de flecha y, a continuación, realice los cambios. Si desea más información, consulte [Ajuste](#page-64-0) de las opciones de [escaneado.](#page-64-0)
- 8. Para comenzar a escanear, pulse el botón verde **Comenzar**.

## Iniciación del escaneado desde un equipo

### Escaneado desde un icono de la impresora en el equipo

Después de configurar un icono de impresora en el equipo, puede escanear imágenes. En el equipo, haga clic en el icono Impresora.

- 1. Coloque el documento original en el cristal de exposición o en el alimentador de documentos de la impresora.
- 2. En el escritorio del equipo, busque y haga clic con el botón derecho en el icono Impresora correspondiente.
- 3. Haga clic en **Iniciar escaneado**.

Aparece la ventana Nuevo escaneado.

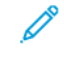

**Nota:** Para su comodidad, puede crear un acceso directo en el escritorio del equipo a la impresora. Si desea más información, consulte [Creación](#page-64-1) de un acceso directo en el escritorio de Windows para la [impresora](#page-64-1).

- 4. Seleccione o ajuste los atributos según sea necesario:
	- **Nota:** La lista de atributos varía en función del paquete de OCR disponible.
- 5. Para escanear la imagen, haga clic en **Escanear**.

### <span id="page-64-1"></span>Creación de un acceso directo en el escritorio de Windows para la impresora

Puede crear un acceso directo a la impresora en el escritorio de Windows. El acceso directo permite facilitar el acceso a la impresora para las imágenes escaneadas.

- 1. En el escritorio, busque el **Panel de Control**.
- 2. Haga clic en **Dispositivos e impresoras**.
- 3. Busque y haga clic con el botón derecho en la imagen de la impresora correspondiente.
- 4. Para crear un acceso directo en el escritorio del equipo a la impresora, haga clic en **Sí**.

### Escaneado con envío a una unidad USB

Se puede escanear un documento y guardar el archivo del documento escaneado en una unidad de memoria flash USB. Los tipos de archivos admitidos son **.jpg**, **.pdf** y **.tiff**.

- 1. En la impresora, coloque el documento original en el cristal de exposición.
- 2. En el panel de control de la impresora, pulse el botón **Borrar todo** y, a continuación, pulse el botón **Escanear a**.
- 3. Para seleccionar USB, pulse el botón **Aceptar**.

Aparece el mensaje siguiente: Inserte la unidad de memoria USB en la ranura frontal.

4. Inserte la unidad USB en el puerto USB en la parte frontal de la impresora de Xerox.

Aparece la pantalla Dispositivo USB detectado.

- 5. Cambie las opciones de escaneado que sean necesarias. Si desea más información, consulte Ajuste de las opciones de [escaneado](#page-64-0).
- 6. Para comenzar a escanear, pulse el botón verde **Comenzar**.

**Nota:** No retire la unidad USB hasta que se le indique. Si retira la unidad USB antes de finalizar la transferencia, los archivos pueden dañarse.

## <span id="page-64-0"></span>Ajuste de las opciones de escaneado

### Configuración del formato de archivo

Al escanear un documento para enviarlo a una red, puede configurar el formato del archivo.

- 1. En la impresora, coloque el documento original en el cristal de exposición.
- 2. En el panel de control de la impresora, pulse el botón **Borrar todo**.
- 3. Pulse el botón **Escanear a**.
- 4. Para seleccionar la red, pulse el botón de flecha **Abajo** y, a continuación, **Aceptar**. Aparece la pantalla Libreta de direcciones.
- 5. Para omitir la libreta de direcciones, pulse el botón **Aceptar**.
- 6. Para seleccionar las funciones de red, pulse el botón de flecha **Abajo** dos veces y, a continuación, **Aceptar**.
- 7. Seleccione el formato del archivo y, a continuación, pulse el botón **Aceptar**. Las opciones son:
	- **.pdf**: Esta opción escanea la imagen como un tipo de archivo PDF.
	- **.tif**: Esta opción escanea la imagen como un tipo de archivo TIF.
	- **.jpg**: Esta opción escanea la imagen como un tipo de archivo JPG.

**Nota:** Para el tipo de archivo **.jpg** , no puede seleccionar blanco y negro para la opción del color.

### Especificación del tamaño de documento original

Al escanear un documento para enviarlo a una red, puede configurar varias funciones.

Para especificar el tamaño del documento original:

- 1. En la impresora, coloque el documento original en el cristal de exposición.
- 2. En el panel de control de la impresora, pulse el botón **Borrar todo**.
- 3. Pulse el botón **Escanear a**.
- 4. Para seleccionar la red, pulse el botón de flecha **Abajo** y, a continuación, **Aceptar**. Aparece la pantalla Libreta de direcciones.
- 5. Para omitir la libreta de direcciones, pulse el botón **Aceptar**.
- 6. Para seleccionar las funciones de red, pulse el botón de flecha **Abajo** dos veces y, a continuación, **Aceptar**.
- 7. Para seleccionar el tamaño del original, pulse el botón de flecha **abajo** y, a continuación, pulse **Aceptar**.
- 8. Para desplazarse a las opciones de tamaño, pulse la **flecha abajo** tantas veces como sea necesario.
- 9. Para seleccionar el tamaño apropiado del papel, pulse el botón **Aceptar**.

Aparece un mensaje guardado con una marca de verificación del tamaño de documento guardado.

### Especificación del tipo de documento original

La impresora optimiza la calidad de imagen de las copias basándose en el tipo de imágenes del documento original y en cómo se creó el original.

Para especificar el tipo de original:

- 1. En la impresora, coloque el documento original en el cristal de exposición.
- 2. En el panel de control de la impresora, pulse el botón **Borrar todo**.
- 3. Pulse el botón **Escanear a**.
- 4. Para seleccionar la red, pulse el botón de flecha **Abajo** y, a continuación, **Aceptar**. Aparece la pantalla Libreta de direcciones.
- 5. Para omitir la libreta de direcciones, pulse el botón **Aceptar**.
- 6. Para seleccionar las funciones de red, pulse el botón de flecha **Abajo** dos veces y, a continuación, **Aceptar**.
- 66 Equipo multifunción Xerox® B1022 Guía del usuario
- 7. Para seleccionar un tipo de original, pulse el botón de flecha **Abajo** dos veces y, a continuación, **Aceptar**. Las opciones son:
	- **Texto**: utilice esta opción para texto en blanco y negro o en color.
	- **Fotografía y texto**: Utilice esta opción para lo siguiente:
		- Documentos con texto y fotografías que se imprimen en el papel
		- Documentos fotocopiados que incluyen fotografías y texto
		- Documentos que incluyen fotografías y texto en papel fotográfico
	- **Fotografía**: Utilice esta opción para lo siguiente:
		- Fotografías originales en papel fotográfico
		- Fotos impresas en papel de revista
		- Fotos fotocopiadas
- 8. Después de seleccionar el tipo de documento adecuado, pulse el botón **Aceptar**.

Aparece un mensaje guardado, con una marca de verificación para el tipo de original.

### Ajuste de la supresión del fondo

Ajuste la supresión del fondo de los documentos impresos en papel fino o papel con texto o imágenes visibles en la parte posterior del papel. Para reducir la sensibilidad de la impresora en lo referente a la detección de variaciones de colores en fondos claros, seleccione Automático o ajuste la configuración de supresión de fondo.

Para configurar la supresión del fondo:

- 1. En la impresora, coloque el documento original en el cristal de exposición.
- 2. En el panel de control de la impresora, pulse el botón **Borrar todo**.
- 3. Pulse el botón **Escanear a**.
- 4. Para seleccionar la red, pulse el botón de flecha **Abajo** y, a continuación, **Aceptar**.

Aparece la pantalla Libreta de direcciones.

- 5. Para omitir la libreta de direcciones, pulse el botón **Aceptar**.
- 6. Para seleccionar las funciones de red, pulse el botón de flecha **Abajo** dos veces y, a continuación, **Aceptar**.
- 7. Para seleccionar la opción de **supresión del fondo**, pulse el botón flecha abajo tantas veces como sea necesario para acceder a la opción y, a continuación, pulse el botón **Aceptar**.

**Nota:** Si desea más información acerca de la opción supresión del fondo, consulte Opciones de [supresión](#page-67-0) del fondo.

- **NO**
- **Auto**
- **Mejorar nivel 1**
- **Mejorar nivel 2**
- **Borrado de nivel 1**
- **Borrar nivel 2**
- **Borrado de nivel 3**
- **Borrar nivel 4**

Aparece un mensaje guardado con una marca de verificación para la opción de supresión del fondo seleccionado.

<span id="page-67-0"></span>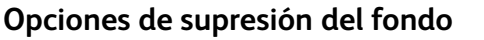

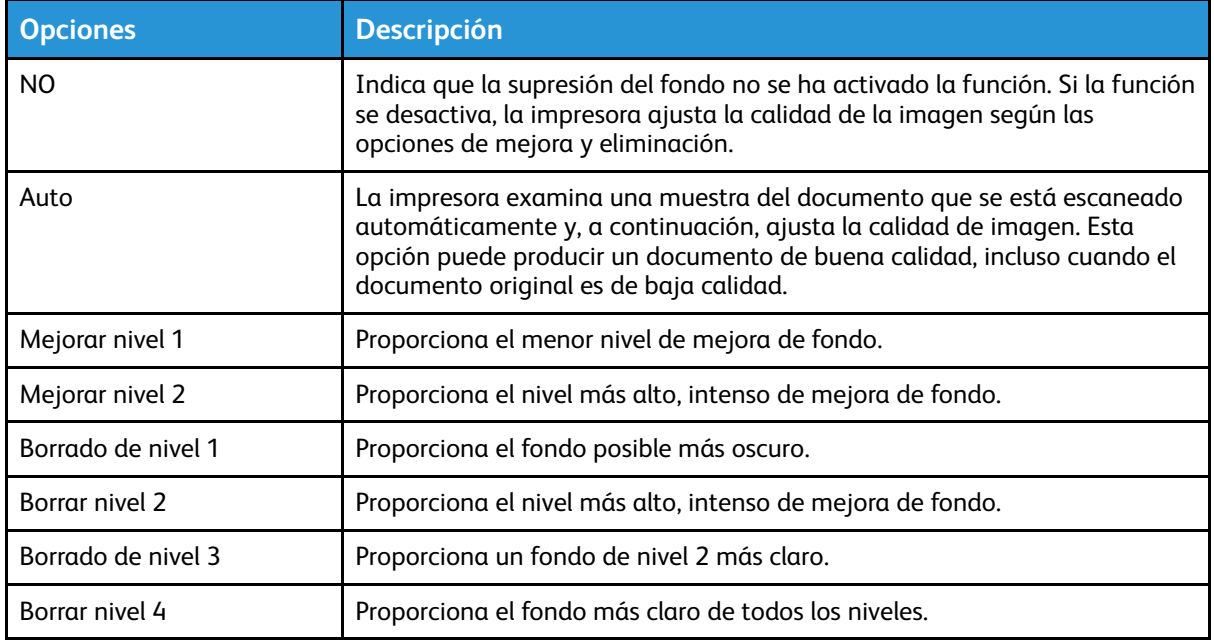

### Configuración de la orientación del documento original

Este procedimiento se aplica solamente si utiliza una impresora que tenga un alimentador opcional de documento. Si se carga el documento en el cristal del documento, la orientación depende de la dirección en la que se carga el documento.

Para especificar la orientación del original:

- 1. En la impresora, coloque el documento original en el cristal de exposición.
- 2. En el panel de control de la impresora, pulse el botón **Borrar todo**.
- 3. Pulse el botón **Escanear a**.
- 4. Para seleccionar la red, pulse el botón de flecha **Abajo** y, a continuación, **Aceptar**.

Aparece la pantalla Libreta de direcciones.

- 5. Para omitir la libreta de direcciones, pulse el botón **Aceptar**.
- 6. Para seleccionar las funciones de red, pulse el botón de flecha **Abajo** dos veces y, a continuación, **Aceptar**.
- 7. Para seleccionar la opción de Orientación, pulse el botón **flecha abajo** tantas veces como sea necesario y, a continuación, pulse el botón **Aceptar**.
- 8. Seleccione una de las opciones de la prensa y, a continuación, pulse el botón **Aceptar**.
	- **Vertical**: Esta opción es la misma que la opción de ajuste vertical.
	- **Horizontal**: Esta opción es la misma que la opción de ajuste horizontal.

Aparece un mensaje guardado con una marca de verificación para la opción de orientación seleccionada.

### Configuración de la resolución de escaneado

Configure las opciones de resolución en el tipo de original que desea escanear, y cómo planea usar la imagen escaneado. La resolución de escaneado afecta al tamaño y a la calidad de imagen del archivo de la imagen escaneada. Cuanto mayor sea la resolución, mejor será la calidad de impresión y se generan archivos de gran tamaño.

- 1. En la impresora, coloque el documento original en el cristal de exposición.
- 2. En el panel de control de la impresora, pulse el botón **Borrar todo**.
- 3. Pulse el botón **Escanear a**.
- 4. Para seleccionar la red, pulse el botón de flecha **Abajo** y, a continuación, **Aceptar**.

Aparece la pantalla Libreta de direcciones.

- 5. Para omitir la libreta de direcciones, pulse el botón **Aceptar**.
- 6. Para seleccionar las funciones de red, pulse el botón de flecha **Abajo** dos veces y, a continuación, **Aceptar**.
- 7. Pulse el botón flecha **abajo** tantas veces como sea necesario hasta que aparezca la opción Resolución y pulse el botón **Aceptar**.
- 8. Seleccione una opción PPP:

**Nota:** PPP indica las opciones de resolución de escaneado en puntos por pulgada.

- **72**
- **100**
- **200**
- **300**
- **400**
- **600**

**Nota:** Si desea más información, consulte Opciones de resolución de [escaneado.](#page-68-0)

9. Pulse el botón **Aceptar**.

#### <span id="page-68-0"></span>**Opciones de resolución de escaneado**

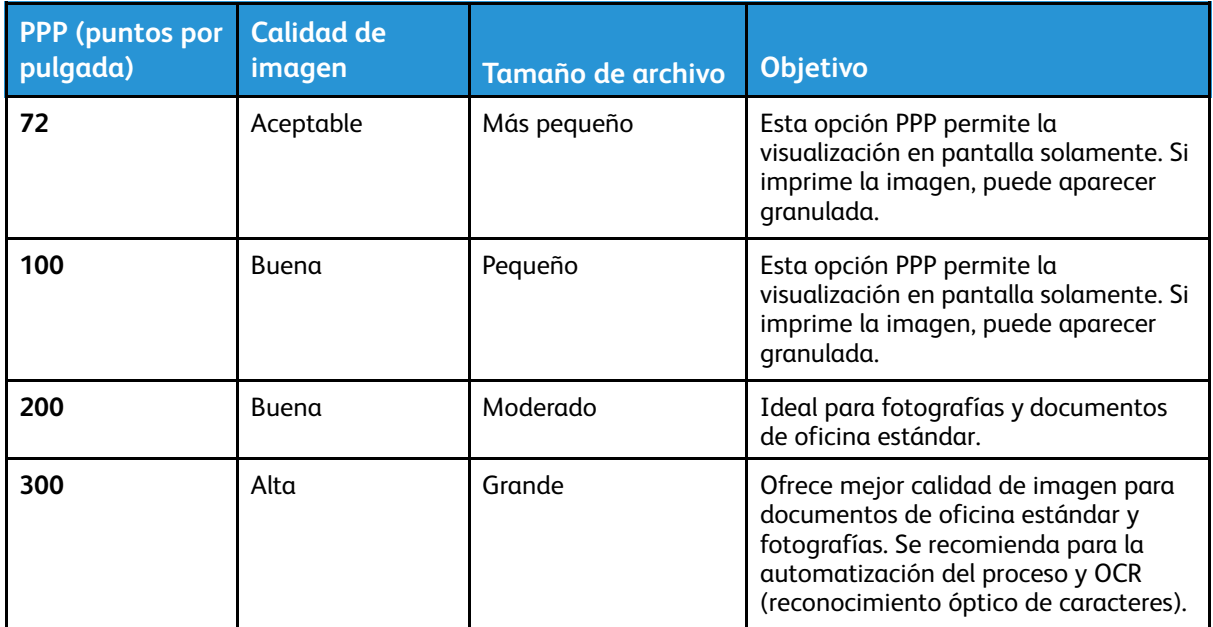

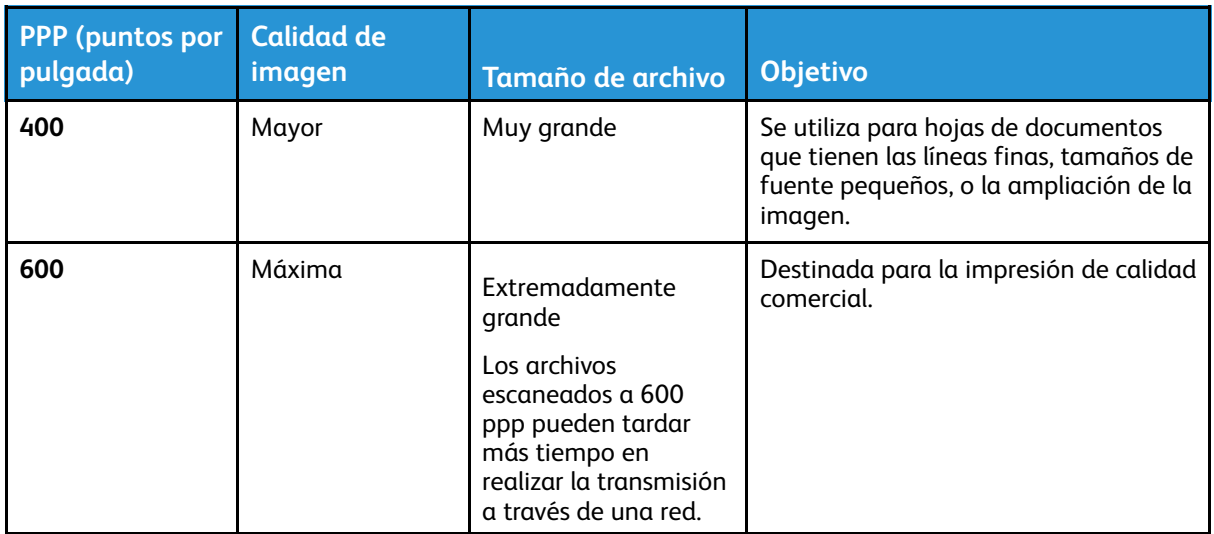

### Configuración del color de salida

Si la imagen original es en color, puede escanear la imagen en color, escala de grises o en blanco y negro. Si selecciona blanco y negro, se reduce el tamaño de archivo de las imágenes escaneadas.

Para configurar el color de salida:

- 1. En la impresora, coloque el documento original en el cristal de exposición.
- 2. En el panel de control de la impresora, pulse el botón **Borrar todo**.
- 3. Pulse el botón **Escanear a**.
- 4. Para seleccionar la red, pulse el botón de flecha **Abajo** y, a continuación, **Aceptar**.

Aparece la pantalla Libreta de direcciones.

- 5. Para omitir la libreta de direcciones, pulse el botón **Aceptar**.
- 6. Para seleccionar las funciones de red, pulse el botón de flecha **Abajo** dos veces y, a continuación, **Aceptar**.
- 7. Para seleccionar el color de salida, pulse el botón **de flecha abajo** tantas veces como sea necesario.
- 8. Pulse el botón **Aceptar**.
- 9. Seleccione un color de salida correspondiente.
	- **Color**: Esta opción escanea la imagen o el texto en color.
	- **Escala de grises**: Esta opción escanea la imagen en tonos de gris. Utilice esta opción para escanear imágenes impresas.
	- **Blanco y negro**: Esta opción escanea la imagen en blanco y negro. Utilice esta opción para texto negro sobre un fondo blanco. Esta opción a veces se conoce como monocromo.
- 10. Pulse el botón **Aceptar**.

Aparece un mensaje guardado, con una marca de verificación para el tipo de original.

### Aclarado y oscurecimiento de la imagen

Para aclarar u oscurecer una imagen

- 1. En la impresora, coloque el documento original en el cristal de exposición.
- 2. En el panel de control de la impresora, pulse el botón **Borrar todo**.
- 70 Equipo multifunción Xerox® B1022 Guía del usuario
- 3. Pulse el botón **Escanear a**.
- 4. Para seleccionar la red, pulse el botón de flecha **Abajo** y, a continuación, **Aceptar**.

Aparece la pantalla Libreta de direcciones.

- 5. Para omitir la libreta de direcciones, pulse el botón **Aceptar**.
- 6. Para seleccionar las funciones de red, pulse el botón de flecha **Abajo** dos veces y, a continuación, **Aceptar**.
- 7. Para seleccionar una opción de más claro/más oscuro, destaque la opción y pulse el botón **Aceptar**. Seleccione una opción.
	- **Normal**: Esta opción refleja la intensidad de los gráficos o el texto en el documento original para el documento escaneado.
	- **Más claro +1, +2, +3, +4 o +5**: Esta opción le permite ajustar la intensidad de la imagen escaneada si es demasiado oscura. Seleccione la configuración de claridad en diferentes combinaciones.
	- **Más oscuro +1, +2, +3, +4 o +5**: Esta opción le permite ajustar la intensidad de la imagen escaneada si es demasiado clara. Seleccione la configuración de claridad en diferentes combinaciones.

Aparece un mensaje guardado con una marca de verificación para la opción de más claro/ más oscuro seleccionada.

# <span id="page-71-0"></span>E-mail

Puede utilizar la aplicación de correo electrónico para escanear imágenes y adjuntarlas a mensajes de e-mail. Puede especificar el nombre del archivo y el formato de los datos adjuntos e incluir un asunto y un mensaje en el correo electrónico.

Puede ajustar las opciones para determinados trabajos de correo electrónico y guardar opciones como valores prefijados para futuros trabajos. Puede personalizar la lista de funciones.
#### Envío de una imagen escaneada a una dirección electrónica

Para enviar una imagen escaneada a una dirección de correo electrónico:

- 1. En la impresora, coloque el documento original en el cristal de exposición.
	- Coloque la primera página del documento cara abajo, en la esquina superior izquierda del cristal de exposición.

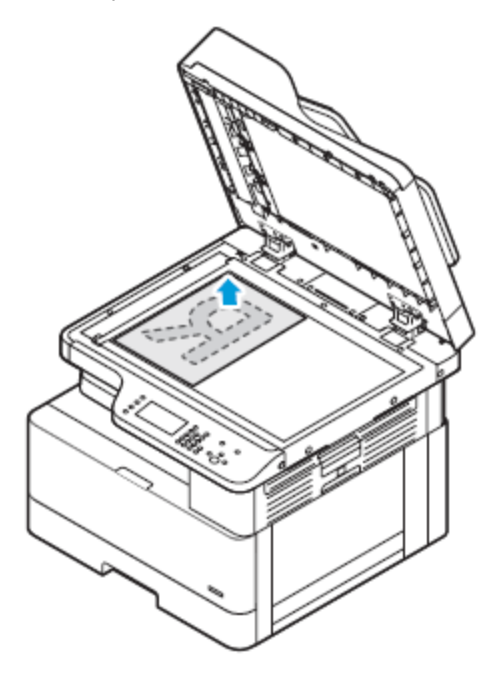

• Para procesar una o varias hojas, puede utilizar el alimentador opcional de documentos para escanear imágenes. Retire todos los clips o las grapas de los documentos y coloque las páginas hacia arriba en el alimentador automático de documentos.

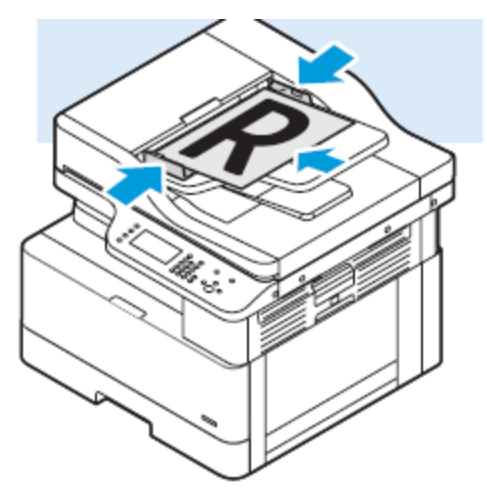

- 2. En el panel de control de la impresora, pulse el botón **Borrar todo**.
- 3. Pulse el botón **Correo electrónico**.
- 4. **Escriba la dirección de** mediante el teclado en el panel de control de impresora.
- 5. Seleccione **Agregarme** para aplicar funciones de correo electrónico.
- 6. Pulse el botón **Atrás** para ir al menú anterior.
- 7. Elija el método para seleccionar el destinatario:
	- **Libreta de direcciones**: Esta opción permite seleccionar una dirección de correo electrónico desde la libreta de direcciones.
	- **Entrada manual**: Esta opción permite introducir la dirección de correo electrónico manualmente. Utilice el teclado para introducir la dirección.

P **Nota:** Cuando se utiliza la Libreta de direcciones, pulse los botones de flecha para seleccionar la dirección del destinatario deseado.

Para obtener más información acerca del uso de la libreta de direcciones y sobre la administración y creación de favoritos, consulte Libreta de [direcciones](#page-76-0).

- 8. Pulse el botón verde **Comenzar**.
- 9. Revise el escaneado, y a continuación, cambie las opciones de escaneado según sea necesario. Si desea más información, consulte Ajuste de las opciones de [escaneado.](#page-64-0)

74 Equipo multifunción Xerox® B1022 Guía del usuario

# **LISB**

Usar el servicio USB para escanear y guardar imágenes a una unidad flash USB, o para la impresión desde una unidad flash USB. Las imágenes escaneadas se guardan en formatos de archivo . jpg, .pdf y .tif. Los trabajos de impresión ya almacenados en una unidad USB deben estar en formato preparado de impresión, como PDF, TIFF o JPEG.

## Escaneado con envío a una unidad USB

Se puede escanear un documento y guardar el archivo del documento escaneado en una unidad de memoria flash USB. Los tipos de archivos admitidos son **.jpg**, **.pdf** y **.tiff**.

- 1. En la impresora, coloque el documento original en el cristal de exposición.
- 2. En el panel de control de la impresora, pulse el botón **Borrar todo** y, a continuación, pulse el botón **Escanear a**.
- 3. Para seleccionar USB, pulse el botón **Aceptar**.

Aparece el mensaje siguiente: Inserte la unidad de memoria USB en la ranura frontal.

4. Inserte la unidad USB en el puerto USB en la parte frontal de la impresora de Xerox.

Aparece la pantalla Dispositivo USB detectado.

- 5. Cambie las opciones de escaneado que sean necesarias. Si desea más información, consulte Ajuste de las opciones de [escaneado](#page-64-0).
- 6. Para comenzar a escanear, pulse el botón verde **Comenzar**.

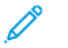

**Nota:** No retire la unidad USB hasta que se le indique. Si retira la unidad USB antes de finalizar la transferencia, los archivos pueden dañarse.

## Imprimir desde un dispositivo USB

Puede impresión los siguientes tipos de archivos directamente desde una unidad USB:

- .jpg
- .pdf:
- .ps
- .pcl
- .prn
- .tiff

**Nota:** Si los puertos USB están desactivados, no se puede utilizar un lector de tarjetas USB para fines de autenticación, actualizar el software o imprimir desde una unidad USB.

Antes de empezar, asegúrese de que el administrador del sistema configure y active la función en su impresora de Xerox®. Si desea más información, consulte la *Guía del administrador del sistema* en [www.xerox.com/office/B1022\\_B1025docs.](http://www.office.xerox.com/cgi-bin/printer.pl?APP=udpdfs&Page=color&Model=B1022_B1025&PgName=userdocpdfs&FileName=user_guide&Language=English)

Para imprimir desde una unidad USB:

- 1. Pulse el botón de **ahorro de energía** para activar la impresora.
- 2. Inserte la unidad USB en un puerto USB de la impresora.

Aparece un mensaje que indica que la memoria USB se está conectando y, a continuación, aparece la ventana de opciones de USB.

- 3. Pulse el botón de **flecha abajo** para resaltar la opción **Imprimir desde USB** y, a continuación, pulse el botón **Aceptar**.
- 4. Si el archivo de impresión está en una carpeta, selecciónela para abrirla.
- 5. Seleccione el nombre del archivo imprimible.
- 6. Pulse el botón verde **Comenzar**.
- 7. Para imprimir otro archivo desde la unidad USB, seleccione **Sí**.

76 Equipo multifunción Xerox® B1022 Guía del usuario

# <span id="page-76-0"></span>Libreta de direcciones

Utilice la función Libreta de direcciones para crear contactos para su uso con los servicios de correo electrónico y de escaneado.

- Puede agregar contactos en la libreta de direcciones mediante Xerox® Centreware® Internet **Services**
- Puede utilizar la función Libreta de direcciones función para escanear documentos a los contactos de una libreta de direcciones.

## Adición de contactos a la libreta de direcciones

Para agregar un contacto como una entrada en la libreta de dirección, use el software Xerox®CentreWare® Internet Services.

- 1. En el equipo, abra un navegador web. En el campo de dirección, escriba la dirección IP de la impresora y, a continuación, pulse **Intro** o **Devolver**.
- 2. Haga clic en **Libreta de direcciones**.
- 3. Haga clic en el icono **Agregar**.
- 4. Proporcione la información de los siguientes campos:
	- **Nombre**: Escriba el nombre que desea que aparezca en la libreta de direcciones.
	- **Apellidos**: Escriba los apellidos que desea que aparezca en la libreta de direcciones.
	- **Empresa**: Escriba el nombre de la empresa a la que está asociado el contacto.
	- **Nombre para mostrar**: Escriba el nombre del contacto como desea que aparezca en el panel de control de la impresora. El nombre para mostrar es obligatorio.

**Nota:** Puede configurar un nombre de contacto que aparezcan como favorito en el panel de control de la impresora. Después de especificar el nombre para mostrar, haga clic en el icono de la estrella **Hacer favorito global**.

• **Correo electrónico**: Escriba la dirección de correo electrónico del contacto de la libreta de direcciones.

**Nota:** Puede configurar una dirección de correo electrónico que aparezca como favorito en el panel de control de la impresora. Después de especificar el nombre para mostrar, haga clic en el icono de la estrella **Hacer favorito de e-mail**.

- 5. Haga clic en el icono **Escanear a destino**.
- 6. Proporcione la información de los siguientes campos:
	- **Alias**: Escriba el nombre del destino de escaneado. Se requiere el alias.
	- **Protocolo**: Seleccione el formato de la transferencia del archivo. Los protocolos disponibles son FTP, SMB, HTTP, HTTPS y SFTP.
	- **Tipo de dirección**: Identificar el tipo de dirección del equipo. Seleccione la **dirección IPv4** o el **nombre del host**, y escriba la información requerida.
	- **Ruta del documento**: Escriba el nombre de ruta y el directorio o la carpeta donde se guardan los archivos escaneados en el equipo.
	- **Nombre de conexión**: Introduzca el nombre de usuario del equipo. El nombre de inicio de sesión es obligatorio.

**Nota:** Puede configurar su alias y el nombre de inicio de sesión que se mostrarán en el panel de control de impresora. Después de especificar el nombre de conexión y el alias, haga clic en el icono de la estrella **Hacer favorito de escaneado**.

- **Clave**: Introduzca la clave de conexión del equipo.
- **Volver a introducir clave**: Introduzca de nuevo su clave.
- 7. Para guardar la clave nueva, haga clic en **Seleccionar para guardar nueva contraseña**.
- 8. Haga clic en **Guardar**.

#### Importación de una entrada de contacto en una libreta de direcciones

Para agregar un contacto como una entrada en la libreta de direcciones, use el software de Xerox®CentreWare® Internet Services.

- 1. En el equipo, abra un navegador web. En el campo de dirección, escriba la dirección IP de la impresora y, a continuación, pulse **Intro** o **Devolver**.
- 2. Haga clic en **Libreta de direcciones**.
- 3. Haga clic en el icono **Importar de archivo**.
- 4. Haga clic en **Examinar** y, a continuación, seleccione el archivo de libreta de direcciones que desea importar.

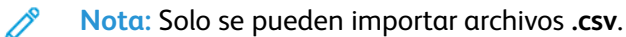

- 5. En Administración del contenido existente, haga clic en **Agregar nuevos contactos a la libreta de direcciones existente en el dispositivo** o **Reemplazar libreta de direcciones del dispositivo con nuevos contactos**.
- 6. Haga clic en **Cargar archivo**.
- 7. Compruebe la información en los campos de la libreta de direcciones.
- 8. Haga clic en **Importar**.

#### Edición o eliminación de un contacto de la libreta de direcciones en Xerox® CentreWare® Internet Services

Para editar o eliminar contactos de la libreta de direcciones:

- 1. En el equipo, abra un navegador web. En el campo de dirección, escriba la dirección IP de la impresora y, a continuación, pulse **Intro** o **Devolver**.
- 2. Haga clic en **Libreta de direcciones** y, a continuación, en seleccione el contacto.
- 3. Edite o elimine el nombre o la información de contacto.
	- Para editar la información o el nombre de contacto, haga clic en **Editar**. Cambie la información según sea preciso. Para guardar los cambios, haga clic en **Guardar**.
	- Para eliminar el contacto seleccionado de la libreta de direcciones, haga clic en **Eliminar**. En el indicativo, haga clic en **Aceptar**.

# Estado de trabajos

Puede utilizar el botón Estado de trabajos para ver la información acerca de los trabajos actuales y terminados.

#### Visualización de trabajos de impresión activos o terminados

Puede ver trabajos de impresión activos o terminados en el panel de control de impresora.

- 1. En el panel de control de la impresora, para ver los trabajos de impresión, pulse el botón **Estado de trabajos**.
- 2. Para ver una lista de trabajos activos o terminados, seleccione una opción:
	- •

Para ver los trabajos activos, pulse el botón **Aceptar**.

•

Para ver los trabajos completados, pulse el botón de flecha **abajo** y pulse el botón **Aceptar**.

- 3. Para ver la información de un trabajo:
	- a. Para resaltar un trabajo de impresión, pulse el botón de **flecha abajo**.
	- b. Para ver información acerca del trabajo seleccionado, pulse el botón **Aceptar**.

## Eliminación de un trabajo de impresión activo

Puede eliminar un trabajo de impresión activo desde el panel de control de la impresora.

**Nota:** El administrador del sistema puede impedir que los usuarios eliminen los trabajos. Si un administrador del sistema ha restringido la eliminación de trabajos, el usuario puede ver los trabajos pero no eliminarlos. Solamente el usuario que envió el trabajo o el administrador del sistema pueden eliminar un trabajo de impresión activo.

- 1. En el panel de control de la impresora, pulse el botón **Estado de trabajos**.
- 2. Para seleccionar la opción Trabajo activo, pulse el botón **Aceptar**.
- 3. Seleccione el trabajo de impresión.
	- a. Para resaltar un trabajo de impresión, pulse el botón **Flecha abajo**.
	- b. Para seleccionar el trabajo de impresión, pulse el botón **Aceptar**.
- 4. Para seleccionar la opción Eliminar, pulse el botón **Aceptar**.

Compruebe la eliminación de su trabajo de impresión.

5. Para seleccionar Sí, pulse el botón **Aceptar**.

# Estado de la máquina

Puede utilizar la función estado de la máquina para ver la información acerca de la impresora:

- Información de la máquina
- Páginas de información
- Nivel de tóner

## Acceso a información de la máquina

Puede ver información acerca de su impresora en el panel de control o en un informe de configuración.

- 1. En el panel de control de la impresora, pulse el botón **Estado de la máquina**. Aparece una lista de opciones.
- 2. En la pestaña Estado de la máquina, use los botones de flecha **Arriba** o **Abajo** y, a continuación, seleccione **Información de la máquina**.
- 3. Pulse **Aceptar**.

#### Impresión del informe de configuración en el panel de control

El Informe de configuración proporciona información sobre la impresora como las opciones instaladas, las opciones de red, la configuración del puerto, la información sobre bandejas, etc.

- 1. En el panel de control de la impresora, pulse el botón **Estado de la máquina**.
- 2. En la pantalla Estado de la máquina, seleccione **Páginas de información** y pulse el botón **flecha abajo** una vez.
- 3. Seleccione la opción **informe de configuración** y, a continuación, pulse el botón **Aceptar**.
- 4. Para volver a la página principal, pulse el botón **Atrás**.

## Comprobar el nivel de tóner

Puede ver el nivel de tóner de la impresora en el panel de control de impresora.

Para comprobar el nivel de tóner de la impresora:

- 1. En el panel de control de la impresora, pulse el botón **Estado de la máquina**.
- 2. Para seleccionar la opción **Nivel de tóner**, use el botón **flecha arriba** o **flecha abajo**.
- 3. Pulse **Aceptar**.

Aparece el nivel de tóner en la pantalla del panel de control.

#### Visualización de la información de contadores de facturación

La información de facturación y uso de la impresora aparece en la pantalla Contadores de facturación. Los recuentos de impresión mostrados se utilizan para la facturación.

Para ver la información de contadores de uso y facturación:

- 1. En el panel de control de la impresora, pulse el botón **Estado de la máquina**.
- 2. Para seleccionar la opción Información de la máquina, pulse el botón **Aceptar**.
- 3. Para seleccionar la opción de Contadores de facturación, pulse el botón **flecha abajo** tantas veces como sea necesario y, a continuación, pulse el botón **Aceptar**. Una página es una cara de una hoja de papel. Una hoja impresa en las dos caras cuenta como dos impresiones.

Los recuentos de uso aparecen en la pantalla para los siguientes tipos de impresiones:

- Total
- Negro
- Grande
- Mantenimiento
- Negro copia
- Negro impresión

[Mediante](#page-46-0) los servicios

82 Equipo multifunción Xerox® B1022 Guía del usuario

# $\overline{\Delta}$

# <span id="page-82-0"></span>Impresión

#### Este capítulo incluye:

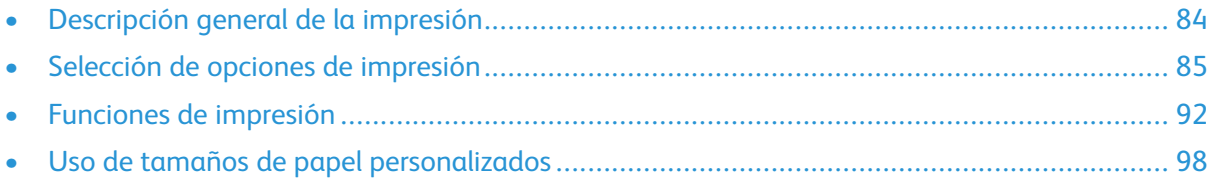

# <span id="page-83-0"></span>Descripción general de la impresión

Antes de imprimir:

- Conecte el equipo y la impresora
- Encender la impresora
- Conecte la impresora internamente, o a una red activa.
- Asegúrese de haber instalado el software del controlador de impresión correcto en el equipo.
- 1. Seleccione el papel adecuado.
- 2. Coloque el papel en la bandeja correspondiente.
- 3. En el panel de control de la impresora, especifique el tamaño y el tipo del papel.
- 4. Acceda a las opciones de impresión en la aplicación de software.
	- En Linux, pulse **CTRL**→**P**.
	- En Macintosh, pulse **CMD**→**P**.
	- En Windows, pulse **CTRL**→**P**.
- 5. Seleccione su impresora.
- 6. Para acceder a las opciones del controlador de impresión: En Windows, seleccione **Propiedades de la impresora** o **Preferencias**.
	- En Linux, para iniciar el cuadro de diálogo de gestión de la impresión, escriba sudo xeroxprtmgr. En la cola que se modificará, seleccione **Preferencias de la cola** o **Propiedades de la cola**.
	- En Macintosh, seleccione **Funciones de Xerox**.
	- En Windows, seleccione **Propiedades de la impresora** o **Preferencias**.
- 7. Seleccione las opciones necesarias.
- 8. Para enviar el trabajo a la impresora, haga clic en **Imprimir**.

#### **Related Topics:**

[Colocación](#page-106-0) del papel Selección de opciones de [impresión](#page-84-0) [Impresión](#page-92-0) en ambas caras del papel

## <span id="page-84-0"></span>Selección de opciones de impresión

Las opciones de impresión o las opciones de software de controlador de impresión, se denominan de forma diferente, en función de la aplicación de software que se está utilizando.

- En Linux, la utilidad de línea de comandos **xeroxprtmgr** se utiliza para iniciar un manager cola. El uso de esta utilidad de línea de comandos permite al usuario modificar las colas de impresión de Xerox instalados.
- Las opciones de impresión para Macintosh se denominan funciones Xerox.
- En aplicaciones de Windows, las opciones de impresión se denominan propiedades de la impresora.

Entre las opciones de impresión se incluyen la impresión a dos caras, el formato de página y la calidad de impresión. Puede elegir opciones predeterminadas para varias opciones de impresión.

Para obtener más información, consulte Configuración de valores [predeterminados](#page-85-0) de impresión en [Windows](#page-85-0) y Selección de las opciones de impresión para [Macintosh.](#page-86-0) Las opciones de impresión que se configuran en la aplicación de software son temporales y no se guardan.

## Ayuda del controlador de impresión

La Ayuda del software del controlador de impresión de Xerox® está disponible en la ventana Propiedades de la impresora. Para ver la ayuda del controlador de impresión, en la ventana Propiedades de la impresora, en la esquina inferior izquierda, haga clic en **Ayuda** (**?**). La información sobre las pestañas y las opciones de la ventana Propiedades de la impresora aparece en la ventana Ayuda.

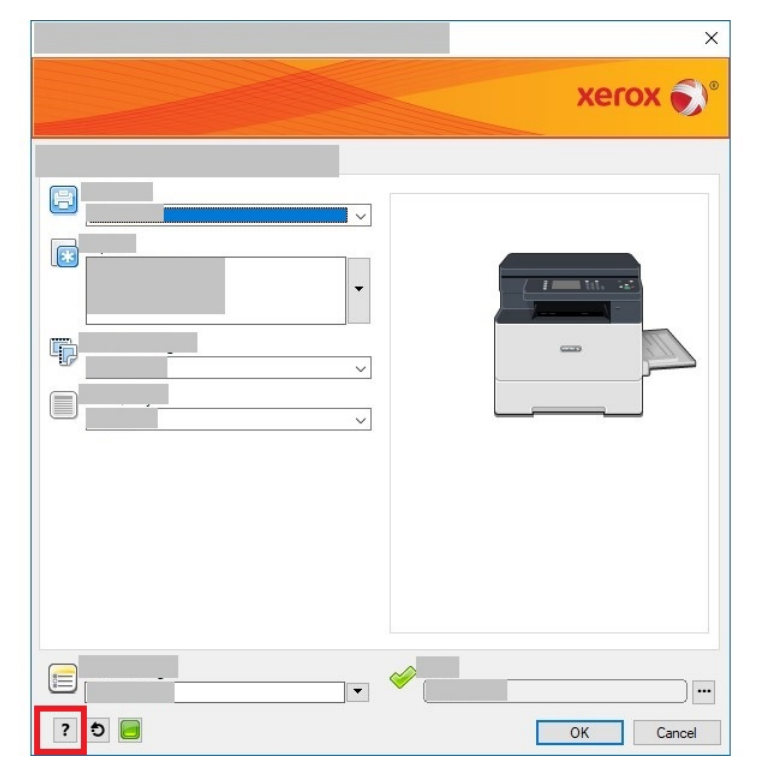

## Opciones de impresión en Windows

#### <span id="page-85-0"></span>Configuración de valores predeterminados de impresión en **Windows**

Cuando se imprime desde una aplicación de software, la impresora utiliza las opciones especificadas en la ventana Preferencias de impresión. Usted puede especificar las opciones de impresión que utiliza con más frecuencia y guardarlas para no tener que cambiarlas al imprimir.

Por ejemplo, si desea imprimir los trabajos en ambas caras del papel, especifique la impresión a doble cara en las propiedades de la impresora.

Para seleccionar las opciones de impresión:

- 1. En el equipo, vaya a la lista de impresoras.
	- En Windows Vista®, haga clic en **Inicio**→**Panel de control**→**Hardware y sonido**→**Impresoras**.
	- En Windows Server 2008 y posterior, haga clic en **Inicio**→**Configuración**→**Impresoras**.
	- En Windows 7, haga clic en **Inicio**→**Dispositivos e impresoras**.
	- En Windows 8, haga clic en **Inicio**→**Panel de control**→**Dispositivos e impresoras**.
	- En Windows 10, haga clic en el icono **Inicio**→**Configuración**→**Dispositivos**→**Impresoras y escáneres**. En Opciones relacionadas, haga clic en **Dispositivos e impresoras**.
- 2. En la lista de impresoras, haga clic con el botón secundario en la impresora y seleccione **Propiedades de la impresora** o **Administrar**→ **Preferencias de impresión**.
- 3. En el cuadro de diálogo Propiedades de la impresora, haga clic en la pestaña **Avanzadas**.

Si desea obtener más información sobre las opciones del controlador de impresión de Windows, haga clic en el botón **Ayuda** (**?**) en la ventana Preferencias de impresión.

#### Selección de las opciones de impresión para un trabajo individual en Windows

Para utilizar opciones de impresión específicas, antes de enviar un trabajo a la impresora, cambie las propiedades de impresión. Por ejemplo, si desea la mayor calidad de la impresión de un documento, en el cuadro de diálogo Propiedades de la impresora, seleccione **Opciones de impresión**→**Calidad de la impresión**→**Mejorada**.

- 1. Con el documento abierto en la aplicación de software, vaya a las opciones de impresión. En la mayoría de aplicaciones de software, haga clic en **Archivo**→**Imprimir**, o pulse **CTRL**→**P**.
- 2. Elija la impresora en la lista y haga clic en **Propiedades de la impresora**. El título del botón varía en función de la aplicación del software.
- 3. En la ventana Propiedades de la impresora, haga clic en una pestaña y, a continuación, seleccione las opciones requeridas.
- 4. Para guardar las opciones y cerrar la ventana Propiedades de la impresora, haga clic en **Aceptar**.
- 5. Para enviar el trabajo a la impresora, haga clic en **Imprimir**.

#### Cómo guardar un grupo de opciones de impresión utilizadas habitualmente en Windows

Puede definir un grupo de opciones de impresión y guardarlo para aplicarlo a otros trabajos de impresión en el futuro.

Para guardar un grupo de opciones de impresión:

- 1. Con el documento abierto en la aplicación de software, haga clic en **Archivo** →**Imprimir**.
- 2. Seleccione la impresora y haga clic en **Propiedades de la impresora**.
- 3. En la ventana Propiedades de la impresora, seleccione las opciones apropiadas.
- 4. Para guardar la configuración, haga clic en **Opciones guardadas**→ **Guardar como**.
- 5. Escriba un nombre para el conjunto de opciones de impresión y haga clic en **Aceptar**.
- 6. Para imprimir mediante las opciones guardadas, en la lista **Opciones guardadas**, seleccione el nombre guardado.

#### Opciones de impresión en Macintosh

#### <span id="page-86-0"></span>Selección de las opciones de impresión para Macintosh

Para utilizar opciones de impresión específicas, antes de enviar un trabajo a la impresora, cambie las opciones de impresión.

- 1. Con el documento abierto en la aplicación, haga clic en **Archivo**→**Imprimir**.
- 2. Seleccione su impresora.
- 3. Seleccione **Funciones de Xerox**.
- 4. Seleccione las opciones necesarias.
- 5. Haga clic en **Impresión**.

#### Cómo guardar un grupo de opciones de impresión utilizadas habitualmente en Macintosh

Puede definir un grupo de opciones de impresión y guardarlo para aplicarlo a otros trabajos de impresión en el futuro.

Para guardar un grupo de opciones de impresión:

- 1. Con el documento abierto en la aplicación, haga clic en **Archivo**→**Imprimir**.
- 2. En la lista de impresoras, seleccione su impresora.
- 3. Seleccione las opciones de impresión necesarias.
- 4. Para guardar los ajustes, haga clic en **Guardar opciones actuales como prefijadas**.

#### Opciones de impresión de Linux

#### Administrador de impresoras de Xerox®

El Administrador de impresoras de Xerox® es una aplicación que permite administrar varias impresoras e imprimir en las mismas en entornos UNIX y Linux.

El Administrador de impresoras de Xerox® permite:

- Configurar y comprobar el estado de las impresoras conectadas en red.
- Configure una impresora en su red. Después de instalación, puede supervisar el funcionamiento de la impresora.
- Realizar las comprobaciones de mantenimiento de la impresora.
- Visualizar el estado de los consumibles en cualquier momento.
- Proporcionar un mismo entorno para distintos proveedores de sistemas operativos de UNIX y Linux.

#### **Instalación del Administrador de impresoras de Xerox®**

Antes de empezar, asegúrese de que tiene privilegios de usuario raíz o de superusuario para instalar el Administrador de impresoras de Xerox®.

Para instalar el Administrador de impresoras de Xerox®:

- 1. Descargue el paquete adecuado para el sistema operativo. Para localizar los controladores para su impresora, vaya a [www.xerox.com/office/B1022\\_B1025drivers](http://www.office.xerox.com/cgi-bin/printer.pl?APP=udpdfs&Page=color&Model=B1022_B1025&PgName=driver&Language=English).
- 2. En el sitio web del controlador impresión, localice su modelo de impresora.
- 3. En su modelo de impresora, haga clic en **Controladores y descargas**.
- 4. En el menú Sistema operativo, seleccione su sistema operativo.
- 5. Para identificar el controlador de impresión de su modelo de impresora, compruebe la lista de controladores disponibles. Para más información sobre cada controlador, haga clic en **Descripción**.
- 6. Haga clic en el controlador de impresión para su modelo de impresora y sistema operativo.
- 7. Para comenzar la descarga, lea el Acuerdo de licencia de usuario final y, a continuación, haga clic en **Aceptar**.

El archivo se descarga automáticamente a la ubicación de descarga predeterminada de su equipo.

- 8. Para instalar el paquete del controlador de Xerox® para Linux:
	- a. Descargue el archivo deb o rpm.
	- b. Para instalar el paquete del controlador de impresión mediante la utilidad de línea de comandos, vaya al directorio donde descargó el archivo.
	- c. Para ejecutar el instalador, introduzca la utilidad de línea de comandos correspondiente en su sistema operativo. Por ejemplo:
		- **Red Hat**: rpm -U <nombre\_archivo>.rpm
		- **Linux basado en Debian**: dpkg -i <nombre\_archivo>.deb
		- AIX: rpm -U <nombre archivo>.rpm
		- **HPUX**: < nombre archivo>.depot.gz
		- **Solaris**: pkgadd -d <nombre archivo>.pkg
		- **Nota:** la mayoría de las instalaciones crean un directorio Xerox en /opt/Xerox/ prtsys. Para más información sobre las utilidades incluidas en el administrador de paquetes de su SO, consulte el manual que se incluye con el paquete. Por ejemplo, man xeroxprtmgr.

#### Inicio del Administrador de impresoras de Xerox®

Para iniciar Xerox®Printer Manager de un mensaje de línea de comandos:

- 1. Conéctese como **raíz**.
- 2. Escriba xeroxprtmgr.

**Nota:** También puede acceder a Xerox Printer Manager mediante la ejecución del comando xeroxprtmgr como raíz a través de sudo.

3. Pulse **Intro** o **Return**.

#### Impresión desde una estación de trabajo Linux

El controlador de impresión de Xerox® acepta un archivo de configuración de ficha de trabajo que contiene funciones de impresión prefijadas. Puede enviar también peticiones de impresión a través de la línea de comandos mediante **lp/lpr**. Si desea obtener más información sobre la impresión de Linux, en el controlador de Xerox®, haga clic en el botón **Ayuda** (**?**).

- 1. Cree una cola de impresión. Para configurar una cola, consulte la *Guía del administrador del sistema* en [www.xerox.com/](http://www.office.xerox.com/cgi-bin/printer.pl?APP=udpdfs&Page=color&Model=B1022_B1025&PgName=userdocpdfs&FileName=user_guide&Language=English) [office/B1022\\_B1025docs](http://www.office.xerox.com/cgi-bin/printer.pl?APP=udpdfs&Page=color&Model=B1022_B1025&PgName=userdocpdfs&FileName=user_guide&Language=English).
- 2. Con el documento o el gráfico abierto en la aplicación, vaya al cuadro de diálogo Imprimir. En la mayoría de aplicaciones de software, haga clic en **Archivo**→**Imprimir**, o pulse **CTRL**→**P**.
- 3. Seleccione la cola de impresión de destino.
- 4. Para acceder al cuadro de diálogo de impresión del controlador de impresión de Xerox®, haga clic en el cuadro de diálogo de **impresión** de Linux.
- 5. Cierre el cuadro de diálogo Imprimir.

**Nota:** Si cierra el cuadro de diálogo de otro modo, el cuadro de diálogo del controlador de impresión no está accesible.

- 6. En el controlador de impresión de Xerox®, seleccione las funciones de la impresora disponibles.
- 7. Haga clic en **Imprimir**.

#### **Creación de una ficha de trabajo con el controlador de impresión de ®**

1. En la línea de comandos, abra el controlador de impresión de Xerox®. Inicie sesión como raíz y, a continuación, escriba **xeroxprtmgr**.

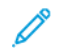

**Nota:** Asimismo, puede acceder al administrador de impresoras mediante la ejecución del comando xeroxprtmgr como raíz.

- 2. En la pantalla Mis impresoras, seleccione la impresora.
- 3. En la esquina superior, haga clic en **Editar impresora** y seleccione opciones del trabajo de impresión.
- 4. Haga clic en **Guardar como** y guarde la ficha de trabajo en el directorio principal.

La información identificable personalmente, como la clave de acceso de impresión protegida, no se guarda en la ficha de trabajo. Puede especificar la información en la línea de comandos.

Para imprimir a través de la ficha de trabajo, escriba el comando **xeroxprint -d{cola\_ objetivo} - oJT=<ruta\_ficha> <nombre\_archivo>**.

Los comandos siguientes son ejemplos de cómo imprimir con una ficha de trabajo:

xeroxprint -d{cola destino} -oJT={ruta absoluta ficha trabajo} {ruta

```
archivo_impresión}
```

```
xeroxprint -dMyQueue -oJT=/tmp/DuplexedLetterhead /home/user/
PrintReadyFile
```

```
xeroxprint -dMyQueue -oJT=/tmp/Secure -oSecurePasscode=1234 /home/
user/PrintReadyFile
```
## Opciones de Mobile Printing

Puede imprimir desde dispositivos móviles Android e iOS a la impresora de Xerox. Si desea más información, consulte [Mopria](#page-44-0) y Google Cloud Print.

#### Impresión con Wi-Fi Direct

Puede conectarse a su impresora desde un dispositivo inalámbrico, como una tableta, PC o smartphone, utilizando Wi-Fi Direct.

Si desea más información sobre Wi-Fi Direct, consulte la documentación entregada con su dispositivo móvil.

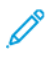

**Nota:** Dependiendo del dispositivo móvil que esté utilizando, el procedimiento de impresión varía.

## Imprimir desde un dispositivo USB

Puede impresión los siguientes tipos de archivos directamente desde una unidad USB:

- .jpg
- .pdf:
- .ps
- .pcl
- .prn
- .tiff

**Nota:** Si los puertos USB están desactivados, no se puede utilizar un lector de tarjetas USB para fines de autenticación, actualizar el software o imprimir desde una unidad USB.

Antes de empezar, asegúrese de que el administrador del sistema configure y active la función en su impresora de Xerox®. Si desea más información, consulte la *Guía del administrador del sistema* en [www.xerox.com/office/B1022\\_B1025docs.](http://www.office.xerox.com/cgi-bin/printer.pl?APP=udpdfs&Page=color&Model=B1022_B1025&PgName=userdocpdfs&FileName=user_guide&Language=English)

Para imprimir desde una unidad USB:

- 1. Pulse el botón de **ahorro de energía** para activar la impresora.
- 2. Inserte la unidad USB en un puerto USB de la impresora.

Aparece un mensaje que indica que la memoria USB se está conectando y, a continuación, aparece la ventana de opciones de USB.

- 3. Pulse el botón de **flecha abajo** para resaltar la opción **Imprimir desde USB** y, a continuación, pulse el botón **Aceptar**.
- 4. Si el archivo de impresión está en una carpeta, selecciónela para abrirla.
- 5. Seleccione el nombre del archivo imprimible.
- 90 Equipo multifunción Xerox® B1022 Guía del usuario
- 6. Pulse el botón verde **Comenzar**.
- 7. Para imprimir otro archivo desde la unidad USB, seleccione **Sí**.

Equipo multifunción Xerox® B1022 Guía del usuario 91

# <span id="page-91-0"></span>Funciones de impresión

## Gestión de trabajos

#### Gestión de trabajos en el panel de control

En la ventana Estado de trabajos en el panel de control, puede ver listas de trabajos activos, protegidos o completados. Puede imprimir o cancelar un trabajo de impresión y ver detalles del trabajo o el progreso del trabajo para un trabajo seleccionado.

#### **Cancelación de un trabajo de impresión**

En el panel de control de la impresora, pulse el botón **Detener**.

#### **Visualización de trabajos de impresión activos o terminados**

Puede ver trabajos de impresión activos o terminados en el panel de control de impresora.

- 1. En el panel de control de la impresora, para ver los trabajos de impresión, pulse el botón **Estado de trabajos**.
- 2. Para ver una lista de trabajos activos o terminados, seleccione una opción:

Para ver los trabajos activos, pulse el botón **Aceptar**.

•

•

Para ver los trabajos completados, pulse el botón de flecha **abajo** y pulse el botón **Aceptar**.

- 3. Para ver la información de un trabajo:
	- a. Para resaltar un trabajo de impresión, pulse el botón de **flecha abajo**.
	- b. Para ver información acerca del trabajo seleccionado, pulse el botón **Aceptar**.

#### **Eliminación de un trabajo de impresión activo**

Puede eliminar un trabajo de impresión activo desde el panel de control de la impresora.

**Nota:** El administrador del sistema puede impedir que los usuarios eliminen los trabajos. Si un administrador del sistema ha restringido la eliminación de trabajos, el usuario puede ver los trabajos pero no eliminarlos. Solamente el usuario que envió el trabajo o el administrador del sistema pueden eliminar un trabajo de impresión activo.

- 1. En el panel de control de la impresora, pulse el botón **Estado de trabajos**.
- 2. Para seleccionar la opción Trabajo activo, pulse el botón **Aceptar**.
- 3. Seleccione el trabajo de impresión.
	- a. Para resaltar un trabajo de impresión, pulse el botón **Flecha abajo**.
	- b. Para seleccionar el trabajo de impresión, pulse el botón **Aceptar**.
- 4. Para seleccionar la opción Eliminar, pulse el botón **Aceptar**.

Compruebe la eliminación de su trabajo de impresión.

5. Para seleccionar Sí, pulse el botón **Aceptar**.

#### Administración de trabajos en Xerox® CentreWare® Internet **Services**

Puede usar Xerox® CentreWare Internet Services® para ver una lista de trabajos activos y eliminar los trabajos de impresión de la lista Trabajos activos.

### Selección de las opciones de papel para imprimir

Las opciones de papel disponible para la impresión son:

- Tamaño/color/tipo de papel prefijados
- Otros tamaños
- Otro color
- Otro tipo
- Seleccionar por bandeja

Designe el papel que desea usar en una de las formas siguientes:

- Seleccione la función de selección automática. Cuando se configura la función, la impresora selecciona automáticamente el papel que se va a utilizar en función del tamaño del documento, el tipo de papel y el color de papel especificados.
- Seleccione la bandeja específica con el papel que desea utilizar.

### Ajuste a escala

Ajuste a escala reduce o amplía el documento original para que coincida con el tamaño del papel de salida seleccionado. Para acceder a las opciones de escala, en la ventana propiedades de la impresora, seleccione **Opciones de impresión**→**Papel**→**Otro tamaño**→**Tamaño de papel avanzado**→**Opciones de escalado**.

- **Sin escalado**: Esta opción no modifica el tamaño de la imagen impresa. Aparece la medición del 100% de la imagen en el cuadro de porcentaje. Si el tamaño del original es mayor que el tamaño de salida, la imagen se recorta. Si el tamaño del original es menor que el tamaño de salida, se crea en la página un espacio adicional alrededor de la imagen.
- **Escala automática**: La opción ajusta a escala el documento para adaptarlo al tamaño del papel de salida. La cantidad del ajuste a escala aparece en la casilla de porcentaje debajo de la imagen de muestra.
- **Escala automática**: Esta opción ajusta a escala el documento según la cantidad especificada en la casilla de porcentaje debajo de la imagen de vista preliminar.

#### <span id="page-92-0"></span>Impresión en ambas caras del papel

#### Tipos de papel para la impresión automática a 2 caras

La impresora puede imprimir automáticamente un documento a dos caras en los tipos de papel admitidos. Antes de imprimir un documento a dos caras, compruebe que el papel sea del tipo y el peso adecuados.

#### Impresión de un documento a dos caras

Las opciones de impresión automática a 2 caras se especifican en el controlador de impresión. Para la impresión del documento, el controlador de impresión utiliza las opciones de la aplicación de software en orientación horizontal o vertical.

#### Opciones de diseño de página para la impresión a dos caras

Puede especificar el diseño de página para la impresión a doble cara, lo cual determina cómo se pasarán las páginas. Estas opciones anulan las opciones de orientación de la página de la aplicación.

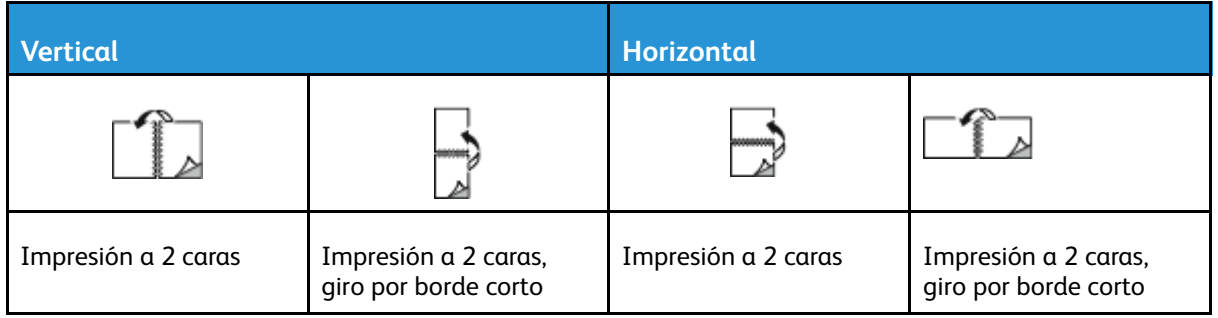

## Impresión de imágenes espejo

Si se ha instalado el controlador de impresión PostScript, puede imprimir páginas como una imagen espejo en configuración avanzada. Las imágenes se reflejan de izquierda a derecha al imprimirlas.

## Impresión de varias páginas en una hoja

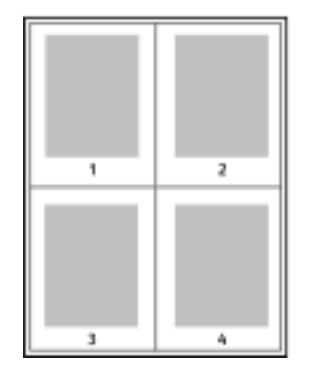

Al imprimir un documento de varias páginas, puede imprimir más de una página en una sola hoja de papel.

- 1 Acceda a las opciones de impresión en la aplicación de software. Para Windows, pulse **CTRL+P**. Para Macintosh, pulse **CMD + P**. Para Linux, pulse **CTRL+P**.
- 2 Elija la impresora en la lista y haga clic en **Propiedades de la impresora**. En la interfaz de usuario de impresión de Linux, para acceder a la interfaz de usuario de impresión de Xerox, haga clic en **Imprimir**.
- 3 En la pestaña Opciones de documento, seleccione**Diseño de página**.
- 4 Seleccione el número necesario de páginas por hoja, haga clic en **Aceptar** o seleccione **Formato de folleto**.
- 5 En la ventana Imprimir, haga clic en **Aceptar**.

## Calidad de impresión

Modos de calidad de impresión del controlador de impresión PostScript:

- Modo de calidad de impresión estándar: 600 x 600 ppp (puntos por pulgada)
- Modo de calidad de impresión mejorada: 1200 x 1200 ppp

Modos de calidad de impresión del controlador de la impresora Printer Control Language (PCL):

- Modo de calidad de impresión estándar: 600 x 600 ppp (puntos por pulgada)
- Modo de calidad de impresión mejorada: 1200 x 1200 ppp

## Impresión de folletos

Con la impresión a doble cara, es posible imprimir un documento en forma de folleto pequeño. Puede crear folletos para cualquier tamaño de papel que admita la impresión a 2 caras.

El controlador de impresión reduce de forma automática la imagen de cada página e imprime cuatro imágenes de página por cada hoja de papel, dos en cada cara. Las páginas se imprimen en el orden correcto de modo que se puedan doblar y grapar para crear un folleto.

- En Linux, Formato de folleto está en la pestaña Diseño.
- En Macintosh, en la ventana Imprimir, en Funciones de Xerox, Formato de folleto está en la lista desplegable Papel/Salida.
- En Windows, Formato de folleto está en la pestaña Diseño de página. Formato de página se encuentra en la ficha Opciones de documento.

Al imprimir folletos mediante el controlador de impresión Windows PostScript o Macintosh, puede especificar el desplazamiento y margen interior.

- Margen interior: especifica la distancia horizontal (en puntos) entre las imágenes de la página. Un punto es 0.35 mm (1/72 pulgadas).
- Desplazamiento: especifica en qué medida las imágenes de la página se desplazan hacia fuera (en décimas de punto). De esta manera, se compensa el grosor del papel doblado que, de lo contrario, puede ocasionar que las imágenes de la página se desplacen un poco hacia afuera al doblar las hojas. Puede seleccionar un valor comprendido entre 0 y 1 punto.

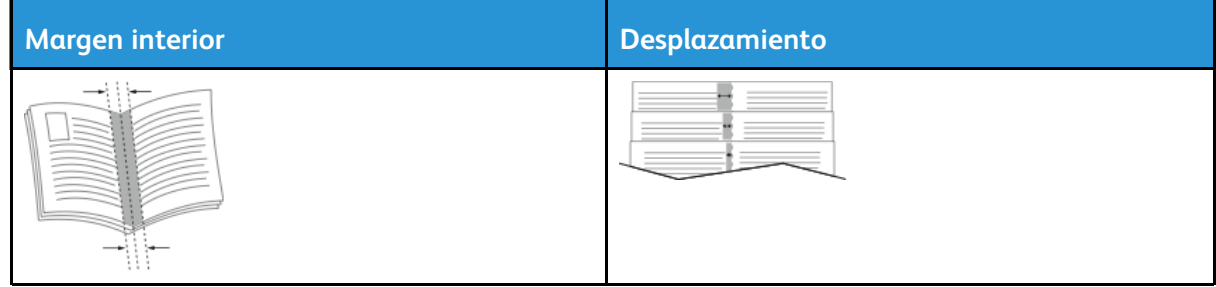

## Impresión de cubiertas

Una cubierta es la primera o la última página de un documento. Para las cubiertas, puede seleccionar orígenes de papel diferentes de los del cuerpo del documento. Por ejemplo, puede utilizar el papel con membrete de la empresa para la primera página del documento. También puede utilizar cartulina para la primera y última página de un informe. Puede utilizar cualquier bandeja de papel adecuada como origen para imprimir las cubiertas.

**Nota:** En Linux, puede agregar cubiertas, inserciones y configurar excepciones y cubiertas de impresión. Las opciones de cubiertas figuran en la pestaña Página especiales.

- 1. Para acceder a las páginas de cubiertas en la ventana del controlador de impresión, haga clic en **Opciones de impresión**→**Papel**→**Cubiertas**.
- 2. Seleccione una de estas opciones de página para imprimir cubiertas:
	- Sin cubiertas: Esta opción no imprime cubiertas. No se agregan cubiertas al documento.
	- Solo anterior: Esta opción imprime la primera página en papel desde la bandeja especificada.
	- Solo posterior: Esta opción imprime la página trasera en papel desde la bandeja especificada.
	- Anterior y posterior: Igual: Con esta opción se imprimen las cubiertas anterior y posterior desde la misma bandeja.
- 3. Seleccione el papel de las páginas de cubierta por tamaño, color o tipo.

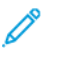

**Nota:** Puede utilizar papel en blanco o preimpreso, y puede imprimir la cara 1, la cara 2 o ambas caras de las cubiertas.

## Impresión de marcas de agua en Windows

Una marca de agua es texto especial que se puede imprimir en una o varias páginas. Por ejemplo, puede agregar una palabra como Copia, Borrador o Confidencial como marca de agua en vez de poner sellos en un documento antes de distribuirlo.

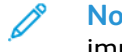

**Nota:** Esta función está disponible solamente en equipos Windows que imprimen en una impresora de red.

Para imprimir una marca de agua:

- 1. En el controlador de impresión, haga clic en la pestaña **Opciones del documento**.
- 2. Haga clic en la pestaña **Marca de agua**.
- 3. Seleccione la marca de agua en el menú Marca de agua. Puede elegir marcas de agua predefinidas o crear una personalizada. También se pueden gestionar marcas de agua desde este menú.
- 4. En Personalizar, seleccione una opción:
	- **Texto**: Introduzca el texto en el campo y especifique la fuente.
	- **Fecha/Hora**: Especifique las opciones de fecha y hora y, a continuación, especifique la fuente.
	- **Imagen**: para localizar la imagen, haga clic en el icono **Examinar**.
- 5. Especifique el ajuste a escala del ángulo y la posición de la marca de agua.
	- Para definir la ubicación de la imagen en la página, especifique la opción de posición. Para mover la imagen en la dirección correspondiente en incrementos de 1, utilice los cuatro botones de**flecha**.
	- Para la Opción de imagen: Para definir el tamaño de la imagen en relación con la imagen original, especifique la opción de tamaño. Utilice las **flechas** para ajustar la escala de la imagen en incrementos de 1%.
	- Para las opciones de texto y fecha/hora: Para definir el ángulo de la imagen en la página, especifique la opción de posición. Use los botones de **flecha** para girar la imagen a la izquierda o la derecha en incrementos de 1.
- 6. En En capas, seleccione cómo imprimir la marca de agua.
	- **Imprimir en segundo plano**: Esta opción imprime la marca de agua detrás del texto y los gráficos del documento.
	- **Combinar**: esta opción combina la marca de agua con el texto y los gráficos del documento. Una marca de agua combinada es translúcida, de manera que puede ver tanto la marca de agua como el contenido del documento.
	- **Imprimir en primer plano**: Esta opción imprime la marca de agua sobre el texto y los gráficos del documento.
- 7. Haga clic en **Páginas** y seleccione las páginas en las que desea imprimir la marca de agua:
	- **Todas las páginas**: Esta opción imprime la marca de agua en todas las páginas del documento.
	- **Imprimir solo en primera página**: Esta opción imprime la marca de agua en la primera página del documento.
- 8. Si ha seleccionado una imagen como marca de agua, especifique la claridad de la imagen.
- 9. Haga clic en **Aceptar**.

## Selección de la orientación de impresión

Orientación permite seleccionar la dirección en que se imprime la página.

- En Linux, las opciones de orientación se encuentran en la pestaña Diseño.
- En Macintosh, las opciones de orientación están en la ventana Imprimir.
- En Windows, la pestaña Orientación está en la pestaña Opciones del documento.

**Nota:** La opción de orientación en el cuadro de diálogo Imprimir de la aplicación puede tener prioridad sobre las opciones de orientación del controlador de impresión.

Están disponibles las opciones siguientes:

• **Vertical**: Esta opción orienta el papel de manera que el texto y las imágenes se imprimen a lo largo del lado más corto del papel.

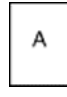

• **Horizontal**: Esta opción orienta el papel de manera que el texto y las imágenes se imprimen a lo largo del lado más largo del papel.

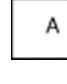

**Nota:** En Macintosh, para imprimir texto e imágenes verticales con orientación horizontal, desactive la casilla de verificación **Girar automáticamente** si está disponible.

# <span id="page-97-0"></span>Uso de tamaños de papel personalizados

Se puede imprimir en papeles de tamaño personalizado dentro del intervalo de tamaño mínimo y máximo aceptado por la impresora. Si desea más información, consulte [Tamaños](#page-103-0) de papel [personalizados](#page-103-0) admitidos.

## Impresión en un papel de tamaño personalizado

**Nota:** Antes de imprimir en papel de tamaño personalizado, defina el tamaño del papel. En su equipo, en la pestaña Propiedades de la impresora, haga clic en **Tamaños personalizados del papel**. Si desea más información, consulte [Definición](#page-97-1) de tamaños de papel [personalizados](#page-97-1).

#### Impresión en papel de tamaño personalizado desde Linux

Antes de imprimir en un tamaño de papel personalizado, defina el tamaño personalizado en la interfaz de usuario de impresión de Xerox®.

#### Imprimir en papel de tamaño personalizado desde Macintosh

- **Nota:** Antes de imprimir en un tamaño de papel personalizado, defina el tamaño personalizado en Propiedades de la impresora.
- 1. Coloque el tamaño de papel personalizado en la bandeja. Si desea más información, consulte [Colocación](#page-106-0) del papel.
- 2. En la aplicación, haga clic en **Archivo**→**Imprimir**.
- 3. En la lista Tamaño del papel, seleccione el tamaño de papel personalizado.
- 4. Haga clic en **Imprimir**.

#### Impresión en papel de tamaño personalizado desde Windows

- **Nota:** Antes de imprimir en un tamaño de papel personalizado, defina el tamaño personalizado en la pestaña Propiedades de la impresora.
- 1. Coloque el tamaño de papel personalizado en la bandeja.
- 2. En la aplicación de software, acceda a las opciones de impresión y pulse **CTRL+P**.
- 3. Elija la impresora en la lista y haga clic en **Propiedades de la impresora**.
- 4. Para seleccionar un papel de tamaño personalizado predefinido, en la pestaña Opciones de impresión, en la lista, haga clic en **Papel**→**Otro tamaño**→**Ajustar al nuevo tamaño del papel**.
- 5. Seleccione las opciones de impresión que sean necesarias y haga clic en **Aceptar**.
- 6. En la ventana Imprimir, haga clic en **Aceptar**.

## <span id="page-97-1"></span>Definición de tamaños de papel personalizados

Para imprimir en tamaños de papel personalizados, defina la anchura y la longitud del papel. Puede definir tamaños personalizados en el software del controlador de impresión o en el panel de control de la impresora. Al configurar el tamaño del papel, asegúrese de especificar el mismo tamaño del papel que está en la bandeja. Si se configura un tamaño incorrecto, podría producirse un error en la impresora. Las opciones del controlador de impresión tienen preferencia sobre las del panel de control cuando se imprime desde el software del controlador de impresión instalado

98 Equipo multifunción Xerox® B1022 Guía del usuario

en el equipo.

#### Creación y almacenamiento de tamaños de papel personalizados en el controlador de impresión

Puede imprimir en papel de tamaño personalizado desde cualquier bandeja. Las opciones de tamaño de papel personalizado se guardan en el controlador de impresión y están disponibles para seleccionarse en todas las aplicaciones.

Si desea más información sobre los tamaños de papel admitidos para cada bandeja, consulte Tamaños de papel [personalizados](#page-103-0) admitidos.

#### **Creación y almacenamiento de tamaños personalizados para Windows**

- 1. En la aplicación de software, haga clic en **Archivo**→**Imprimir** y, a continuación, seleccione la impresora.
- 2. En la ventana Imprimir, haga clic en **Propiedades de la impresora** y, a continuación, haga clic en la pestaña **Opciones de impresión**.
- 3. En Papel, haga clic en la flecha y seleccione **Otros tamaños**→**Tamaño de papel avanzado**→**Tamaño del papel de salida**→**Nuevo**.
- 4. En la ventana Nuevo tamaño personalizado, introduzca la altura y la anchura del tamaño de papel nuevo.
- 5. Para especificar las unidades de medida, en la parte inferior de la ventana, haga clic en el botón **Unidades** y, a continuación, seleccione **Pulgadas** o **Milímetros**.
- 6. Para realizar el almacenamiento, en el campo Nombre , escriba un título para el nuevo tamaño y haga clic en **Aceptar**.

#### **Creación y almacenamiento de tamaños personalizados para Macintosh**

- 1. En la aplicación, haga clic en **Archivo**→ **Imprimir**.
- 2. Haga clic en **Tamaño de papel** y, a continuación, seleccione **Administrar tamaños personalizados**.
- 3. Para agregar un tamaño personalizado, en la ventana Administrar tamaños de papel, haga clic en el icono **Más** (**+**)
- 4. Haga doble clic en **Sin título** y escriba el nombre del nuevo tamaño de papel personalizado.
- 5. Introduzca la altura y la anchura del nuevo tamaño de papel personalizado.
- 6. Para el campo Área no imprimible, haga clic en la flecha. En la lista, seleccione su impresora. Configure los márgenes superior, inferior, derecho e izquierdo para usar márgenes definidos por el usuario.
- 7. Para guardar la configuración, seleccione **Aceptar**.

#### **Definición de un tamaño de papel personalizado en el panel de control de la impresora**

Puede imprimir en papel de tamaño personalizado desde cualquier bandeja.

- 1. Agregue papel de tamaño personalizado a la bandeja y, a continuación, pulse el botón **Detener**.
- 2. Seleccione **tamaño de papel** y, a continuación, pulse el botón Aceptar.
- 3. Para seleccionar **Personalizado**, pulse el botón de flecha **Abajo** y, a continuación, pulse **Aceptar**.
- 4. Introduzca la anchura del papel en milímetros o pulgadas, como se indica y, a continuación, pulse el botón **Aceptar**.
- 5. Introduzca la longitud del papel en milímetros o pulgadas, como se indica y, a continuación, pulse el botón Aceptar.
- 6. Para guardar la configuración, pulse **Aceptar**.
- 7. Pulse el botón **Atrás** tantas veces como sea necesario para volver a la pantalla Inicio.

# 5

# <span id="page-100-0"></span>Papel y materiales de impresión

Este capítulo incluye:

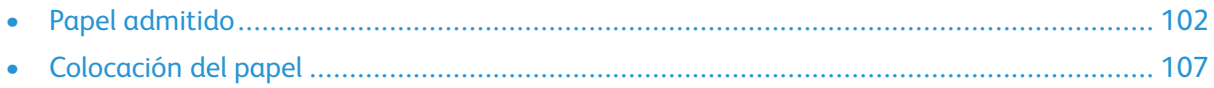

# <span id="page-101-0"></span>Papel admitido

La impresora está diseñada para utilizarse con una gran variedad de tipos de materiales de impresión. Siga las directrices de esta sección para conseguir la mejor calidad de impresión y evitar atascos.

Para obtener los mejores resultados, utilice los materiales de impresión de Xerox recomendados para su impresora.

## Pedido de papel

Para hacer un pedido de papel u otro material de impresión, póngase en contacto con el distribuidor local o visite [www.xerox.com/office/B1022\\_B1025supplies](http://www.office.xerox.com/cgi-bin/printer.pl?APP=udpdfs&Page=color&Model=B1022_B1025&PgName=order&Language=English).

## Directrices generales para la colocación del papel

- Antes colocar papel en la bandeja, airee el papel.
- No llene en exceso las bandejas de papel. No coloque papel en la bandeja por encima de la línea de llenado.
- Coloque las guías del papel de manera que se ajusten al tamaño del papel.
- Si se producen muchos atascos, utilice papel o material de impresión compatible de un paquete nuevo.

**Nota:** Esta impresora no admite la impresión en transparencias, sobres ni etiquetas.

## Papel que puede dañar la impresora

- **Precaución:** El papel y otros materiales de impresión pueden provocar una mala calidad de  $\bigcap$ impresión, un aumento de los atascos de papel, e incluso daños en la impresora. No utilice los siguientes materiales de impresión:
- Papel autocopiativo
- Papel con relieve
- Bond que puede borrarse
- Papel rugoso o poroso
- Papel de inyección de tinta
- Papel estucado o brillante que no sea para impresión láser
- Papel que se ha fotocopiado
- Papel con dobleces o arrugas
- Papel recortado o perforado
- Papel grapado
- Papel reactivo térmico
- Sobres con ventanas, cierres metálicos, costuras laterales o adhesivos con tiras que se desenganchan
- Sobres con relleno
- Materiales de impresión de plástico
- Papel sintético
- 102 Equipo multifunción Xerox® B1022 Guía del usuario

 $\mathbf{O}$ **Precaución:** La garantía de Xerox®, el acuerdo de servicio y la Total Satisfaction Guarantee (Garantía de satisfacción total) de Xerox® no cubren los daños ocasionados por el uso de papel, transparencias o cualquier otro material de impresión especial no admitido. La Total Satisfaction Guarantee (Garantía de satisfacción total) de Xerox® está disponible en Estados Unidos y Canadá. La cobertura puede variar en otros países. Póngase en contacto con el personal local de Xerox® si desea más información.

## Directrices de almacenamiento del papel

Para disfrutar de una calidad de impresión óptima, almacene el papel y el resto de materiales de impresión correctamente.

- Almacene el papel en un lugar oscuro, fresco y relativamente seco. La mayoría de los tipos de papel pueden deteriorarse a causa de los efectos de la luz ultravioleta y la luz directa. La luz ultravioleta, irradiada por el sol y las lámparas fluorescentes, es dañina para el papel.
- Reduzca la exposición del papel a luces fuertes durante períodos prolongados.
- Mantenga una temperatura y humedad relativa constantes.
- Evite almacenar el papel en altillos, cocinas, garajes o sótanos. La humedad suele acumularse en estos lugares.
- Almacene el papel en posición horizontal, por ejemplo sobre plataformas, cajas o estantes, o dentro de archivadores.
- Evite alimentos o bebidas en el lugar donde almacena o manipula el papel.
- No abra los paquetes de papel precintados hasta que vaya a colocar el papel en la impresora. Mantenga el papel en el embalaje original. El embalaje del papel protege el papel de los cambios de humedad.
- Algunos papeles especiales vienen embalados en bolsas de plástico que se pueden volver a cerrar herméticamente. Almacene el material de impresión en su embalaje hasta que vaya a utilizarlo. Guarde el material de impresión que no utilice en el embalaje cerrado con el fin de protegerlo.

## Tipos y gramajes de papel admitidos

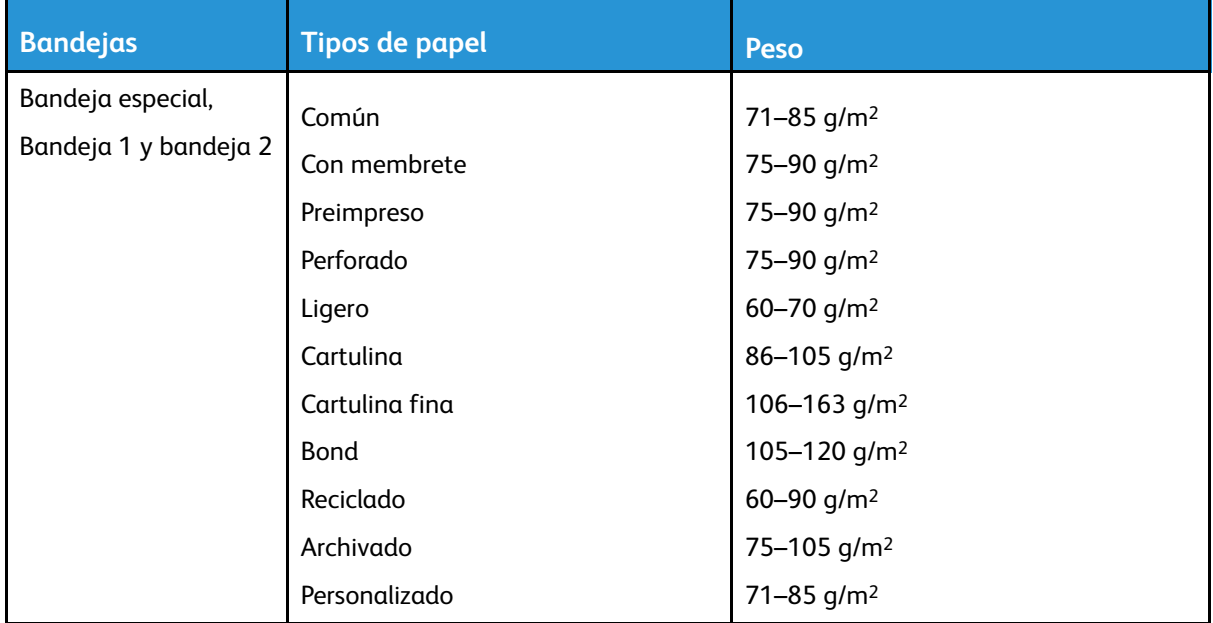

## Tamaños de papel estándar admitidos

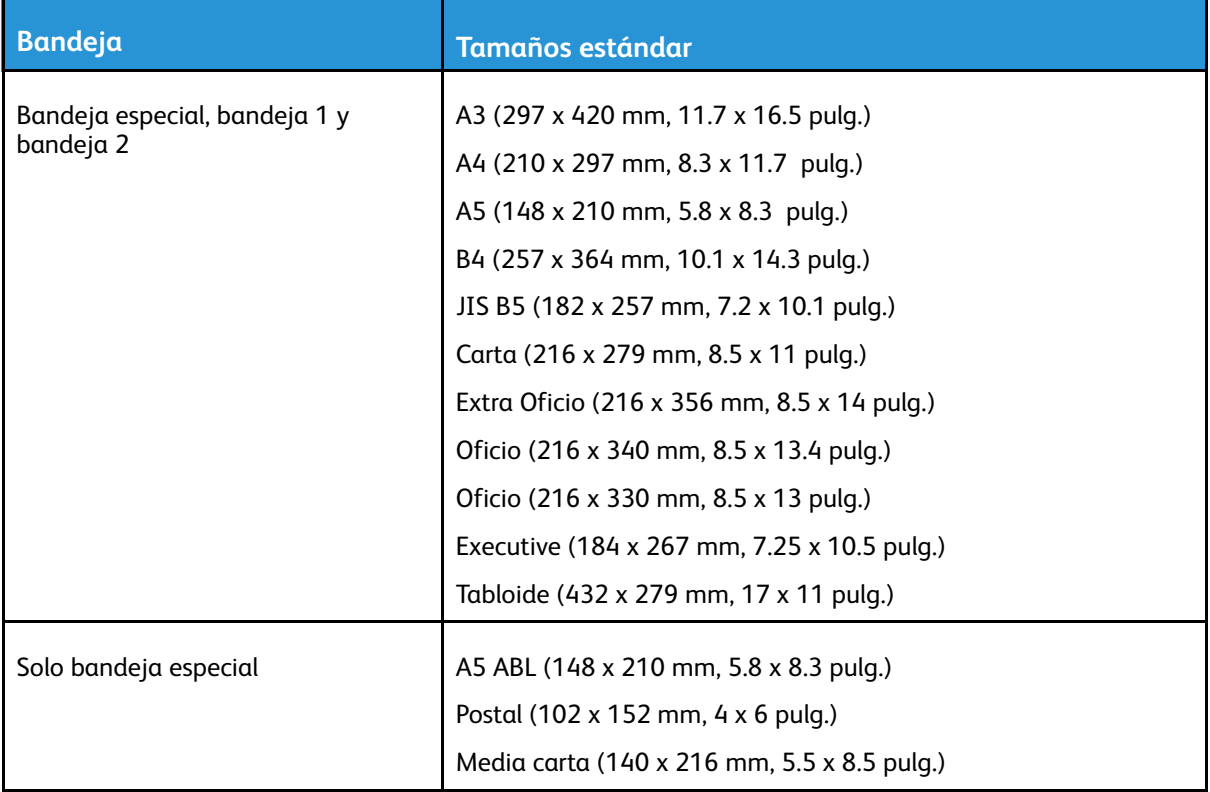

## <span id="page-103-0"></span>Tamaños de papel personalizados admitidos

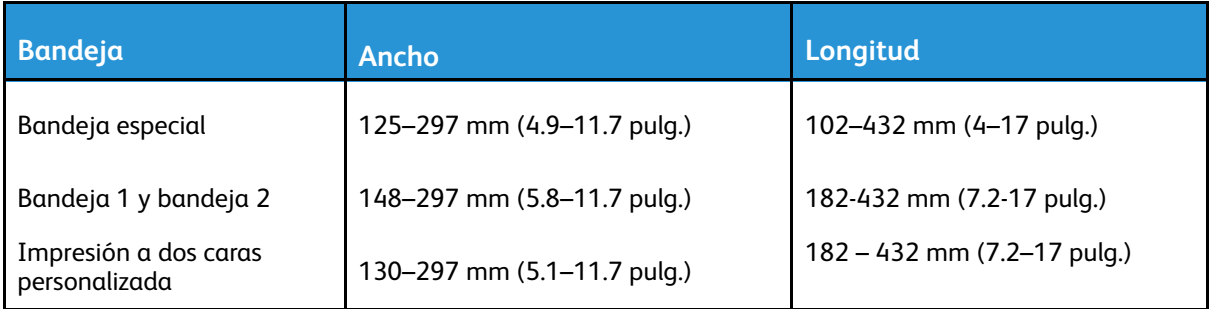

#### Tipos y pesos de papel admitidos para la impresión automática a doble cara

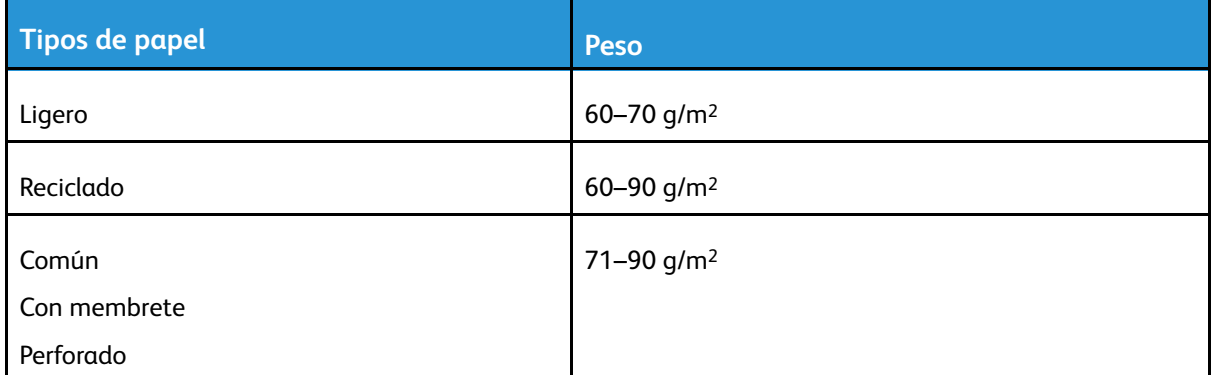

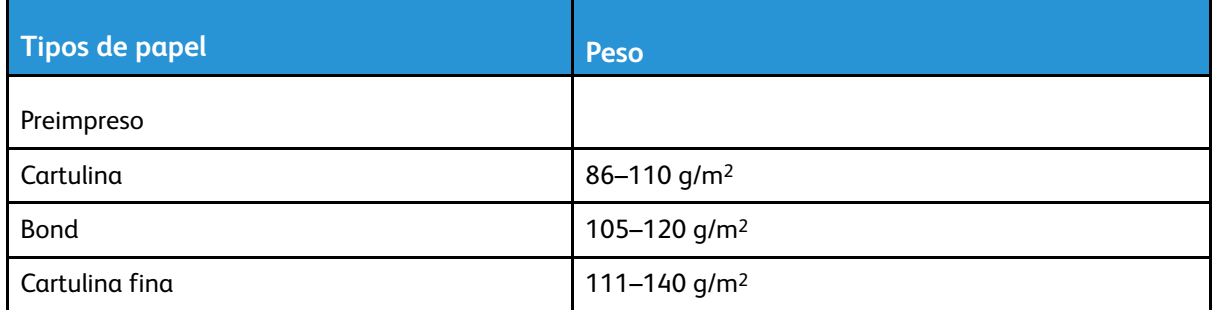

#### Tamaños de papel estándar admitidos para la impresión automática a doble cara

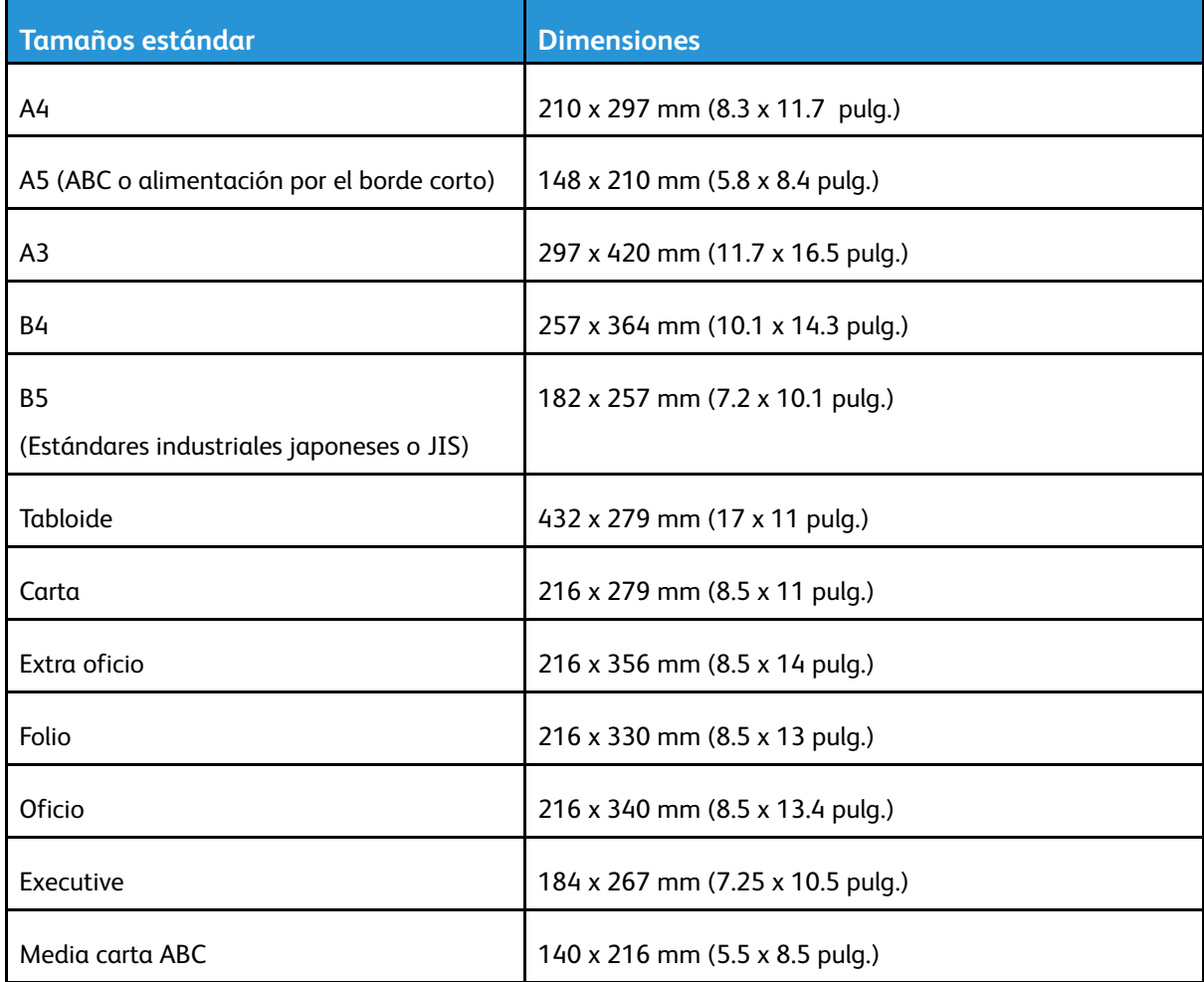

#### Tamaños de papel personalizados admitidos para la impresión automática a 2 caras

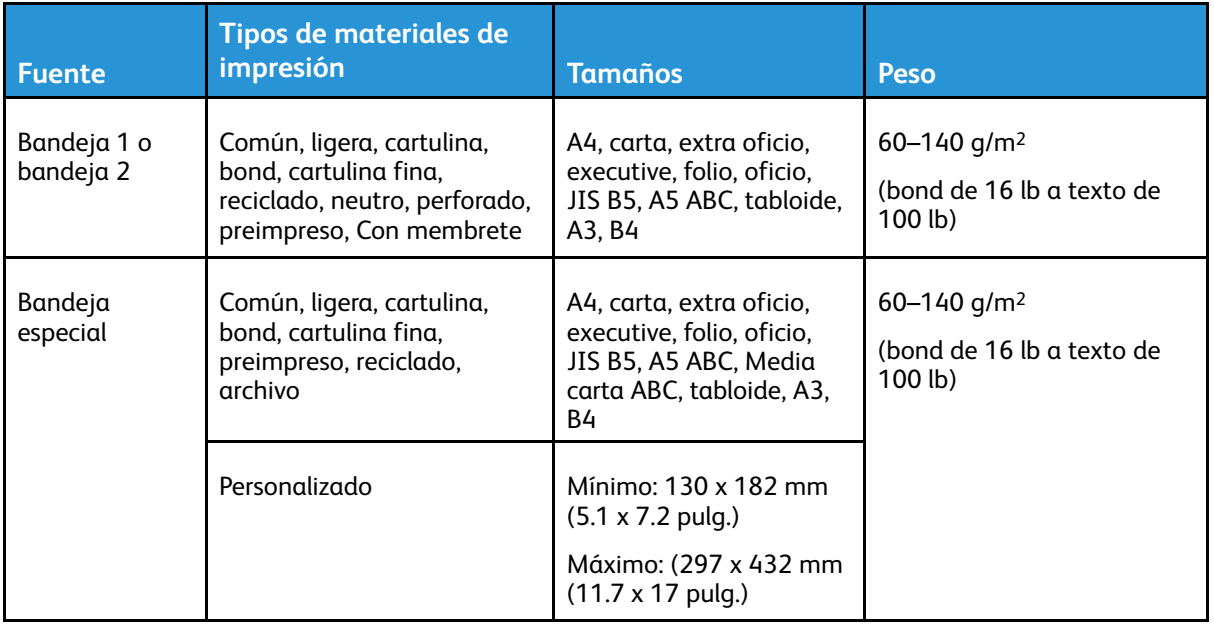

# <span id="page-106-0"></span>Colocación del papel

## Colocación del papel en la bandeja 1

La bandeja 1 admite un máximo de 250 hojas.

Para colocar papel en la bandeja 1:

1. Extraiga y quite la bandeja.

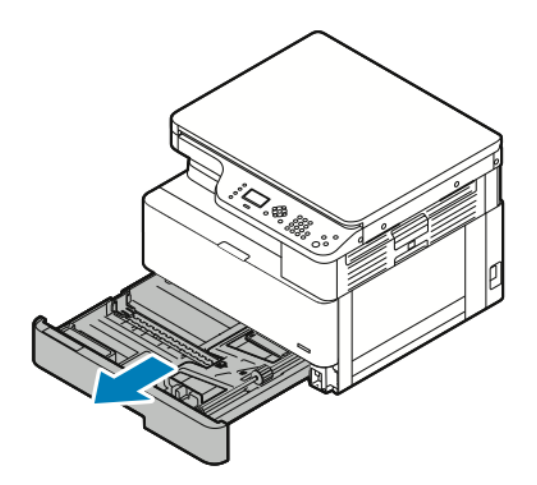

- 2. Mueva las guías de longitud y de anchura.
	- a. Apriete las palancas de las guías del papel en ambas guías.
	- b. Saque las guías del papel hasta el final.
	- c. Suelte las palancas de guía de papel.

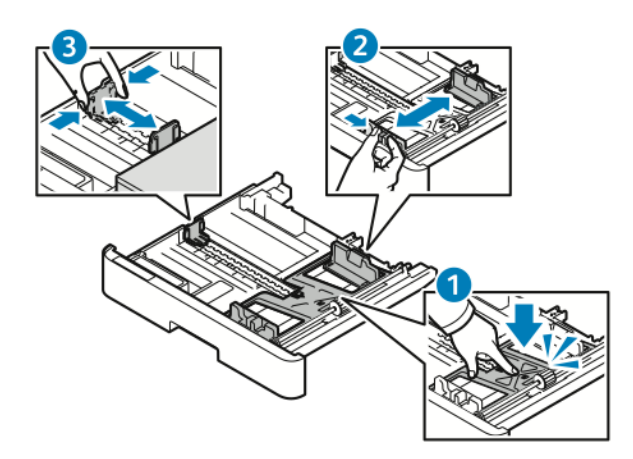

3. Doble las hojas hacia atrás y hacia delante y airéelas. A continuación, alinee los bordes de la pila en una superficie plana. Este procedimiento separa las hojas que estén pegadas y reduce la posibilidad de que se produzcan atascos.

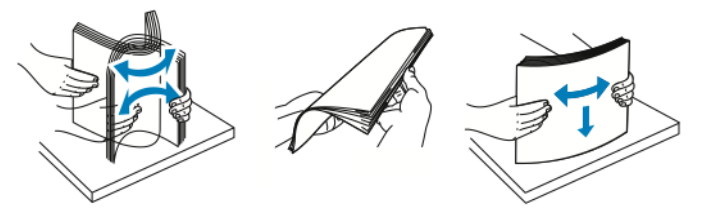

4. Coloque el papel en la bandeja y, a continuación, ajuste las guías del papel en la bandeja para que coincidan con su tamaño.

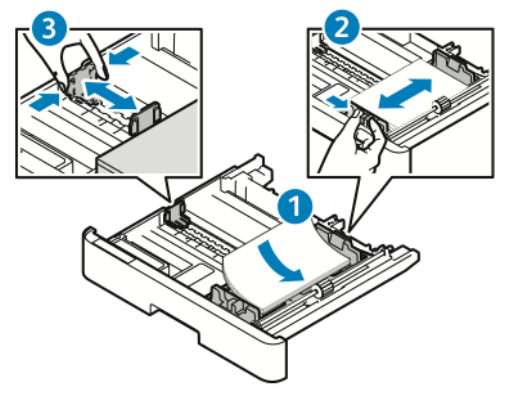

- Coloque el papel en la bandeja con la cara a imprimir hacia abajo.
- Coloque el papel perforado con los agujeros hacia el lado derecho de la bandeja.
- No coloque papel por encima de la línea de llenado. Si se llena demasiado, se pueden producir atascos.
- 5. Inserte la bandeja en la impresora e introdúzcala por completo.

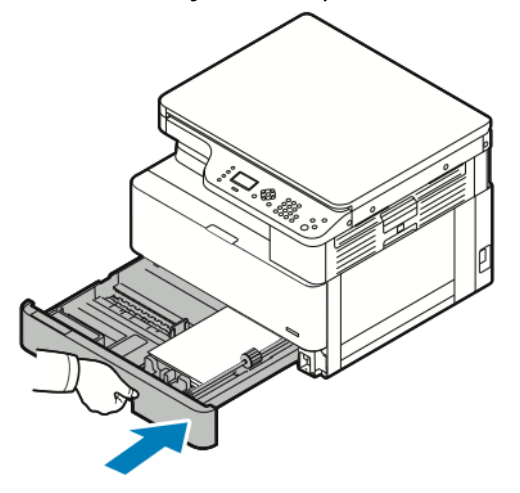

- 6. Después de que la pantalla de opciones de la bandeja del panel de control se lo pida, confirme que las opciones de color, tipo y tamaño del papel sean correctas.
- 7. Si las opciones de papel no son correctas, pulse el botón **Detener** y, a continuación, cambie las opciones.
- 8. Pulse el botón **Aceptar**.
# Colocación de papel en la bandeja 2 opcional

La bandeja 2 es una bandeja opcional que puede contener un máximo de 250 hojas.

Para colocar papel en la bandeja 2:

1. Para quitar la bandeja de la impresora, sujete la muesca en la parte inferior de la bandeja y, a continuación, saque la bandeja hacia usted.

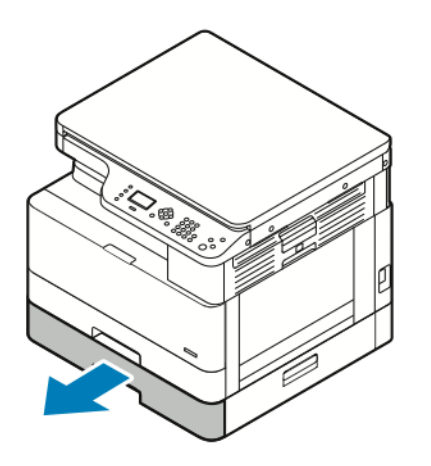

- 2. Mueva las guías de longitud y de anchura.
	- a. Apriete las palancas de las guías del papel en ambas guías.
	- b. Saque las guías del papel hasta el final.
	- c. Suelte las palancas de guía de papel.

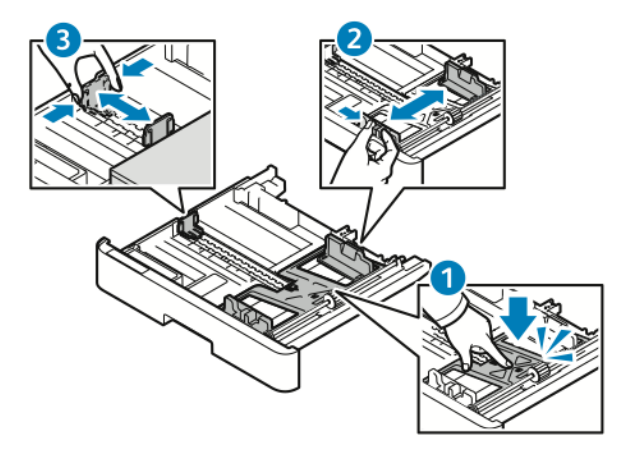

3. Doble las hojas hacia atrás y hacia delante y airéelas. A continuación, alinee los bordes de la pila en una superficie plana. Este procedimiento separa las hojas que estén pegadas y reduce la posibilidad de que se produzcan atascos.

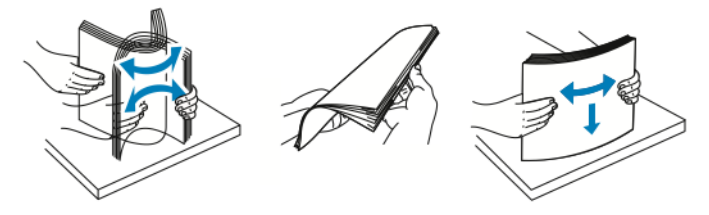

4. Coloque el papel en la bandeja y, a continuación, ajuste las guías del papel en la bandeja para que coincidan con su tamaño.

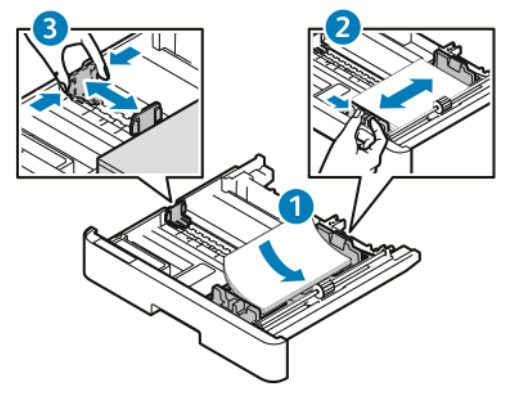

- Coloque el papel en la bandeja con la cara a imprimir hacia abajo.
- Coloque el papel perforado con los agujeros hacia el lado derecho de la bandeja.
- No coloque papel por encima de la línea de llenado. Si se llena demasiado, se pueden producir atascos.
- 5. Inserte la bandeja en la impresora e introdúzcala por completo.

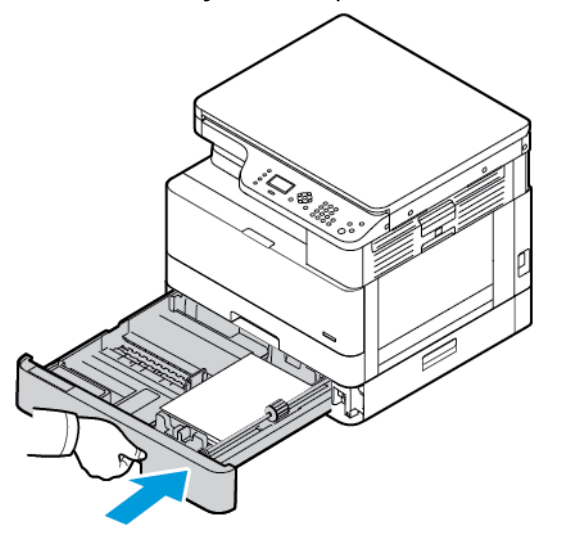

- 6. Después de que la pantalla de opciones de la bandeja del panel de control se lo pida, confirme que las opciones de color, tipo y tamaño del papel sean correctas.
- 7. Si las opciones de papel no son correctas, pulse el botón **Detener** y, a continuación, cambie las opciones.
- 8. Pulse el botón **Aceptar**.

# Colocación de papel en la bandeja especial

La bandeja especial tiene capacidad máxima de 100 hojas.

Para colocar papel en la bandeja especial:

1. Abra la bandeja especial.

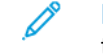

**Nota:** Si la bandeja especial ya tiene papel, quite todo el que sea de un tipo o un tamaño diferente.

a. Para abrir la bandeja especial, pulse la palanca de liberación.

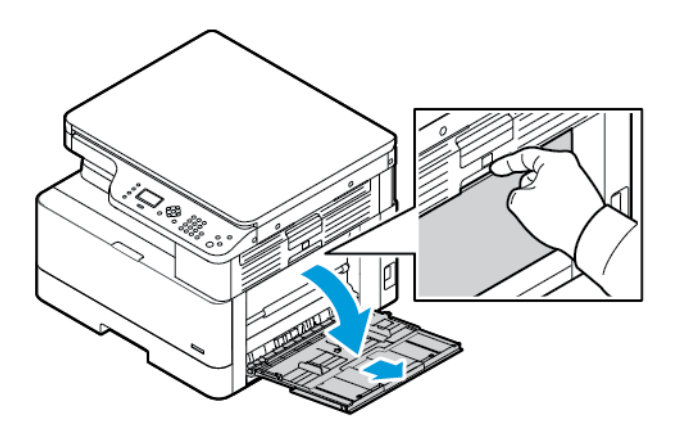

b. Extienda completamente la bandeja especial.

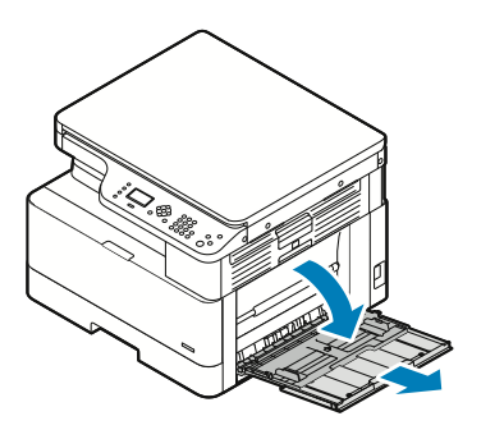

2. Separe las guías de longitud y anchura del papel y, a continuación, pulse hacia abajo la placa metálica cerca del área de alimentación.

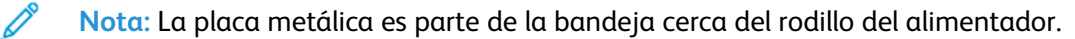

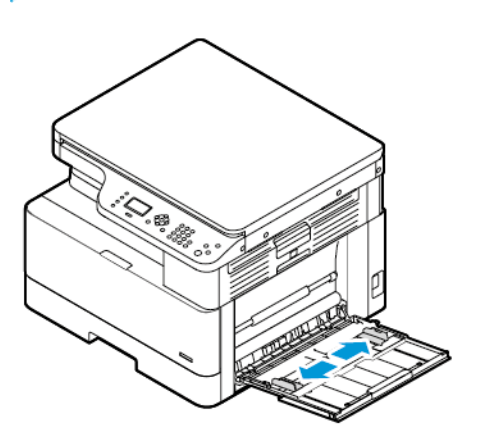

3. Doble las hojas hacia atrás y hacia delante y airéelas. A continuación, alinee los bordes de la pila en una superficie plana. Este procedimiento separa las hojas que estén pegadas y reduce la posibilidad de que se produzcan atascos.

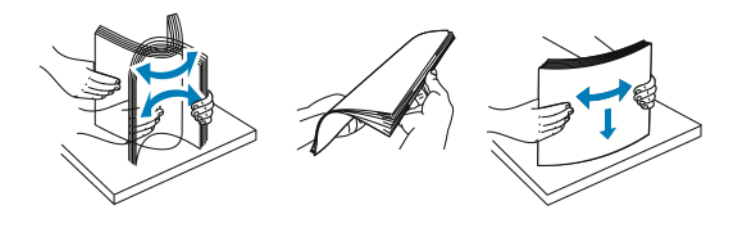

**Nota:** Para evitar atascos, no extraiga el papel de su envoltorio hasta que vaya a utilizarlo.

4. Coloque el papel en la bandeja. Ajuste las guías de anchura del papel hasta que rocen los bordes del papel.

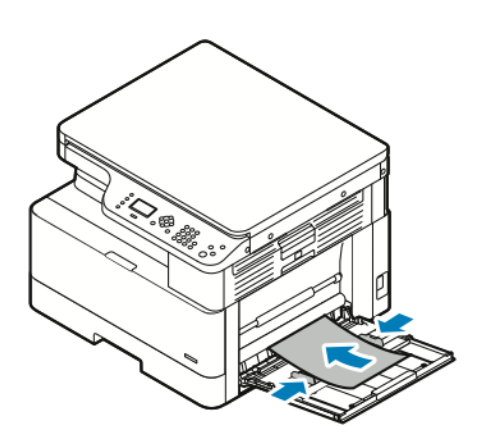

**Nota:** No coloque papel por encima de la línea de llenado. Colocar papel por encima de ella puede producir atascos.

• Coloque el papel perforado con los agujeros hacia la parte posterior de la impresora.

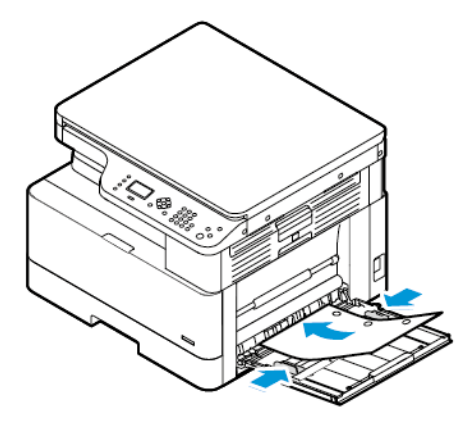

• Para cargar papel preimpreso o con membrete, coloque el papel con membrete hacia abajo, con el borde superior de manera que entre primero en la impresora.

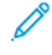

**Nota:** Estas instrucciones para colocar el papel se aplican a la impresión a 1 cara y a 2 caras.

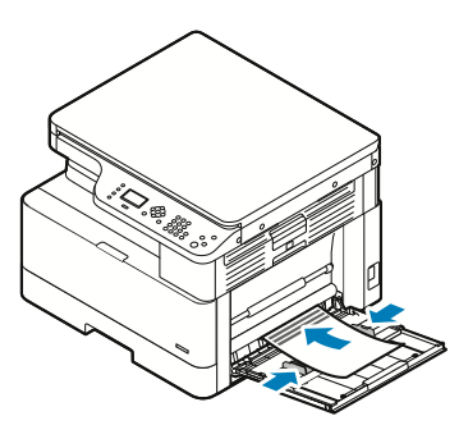

5. Después de que la pantalla de opciones de la bandeja del panel de control se lo pida, confirme que las opciones de color, tipo y tamaño del papel sean correctas.

Papel y [materiales](#page-100-0) de impresión

- 6. Si las opciones de papel no son correctas, pulse el botón **Detener** y, a continuación, cambie las opciones.
- 7. Pulse el botón **Aceptar**.

# 6

# <span id="page-114-0"></span>Mantenimiento

Este capítulo incluye:

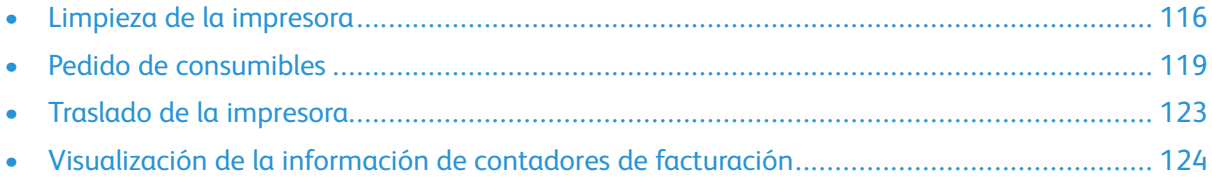

# <span id="page-115-0"></span>Limpieza de la impresora

### Precauciones generales

**Precaución:** No utilice disolventes químicos fuertes u orgánicos ni productos de limpieza en  $\bigcirc$ aerosol para limpiar la impresora. No vierta líquidos directamente en ninguna parte de esta. Siga estrictamente las indicaciones incluidas en esta publicación a la hora de utilizar consumibles y materiales de limpieza.

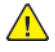

**AVISO:** Mantenga todos los productos de limpieza fuera del alcance de los niños.

**AVISO:** No utilice productos de limpieza en aerosol en la impresora. Algunos de ellos  $\sqrt{N}$ contienen mezclas explosivas y no son apropiados para usarlos en aparatos eléctricos. El uso de productos de limpieza en aerosol aumenta el riesgo de explosión e incendio.

**Precaución:** No retire cubiertas ni protectores que estén atornillados. No hay nada bajo  $\bigcirc$ estas tapas o protectores que pueda arreglar el usuario. No realice ningún procedimiento de mantenimiento que no esté descrito en la documentación que acompaña a la impresora.

**AVISO:** Algunas piezas internas de la impresora pueden estar calientes. Tenga cuidado cuando las cubiertas y puertas están abiertas.

- No coloque nada encima de la impresora.
- No abra cubiertas ni puertas durante la impresión.
- No incline la impresora mientras esté funcionando.
- No toque los contactos eléctricos ni los engranajes. Si lo hace, podría dañar la impresora y deteriorar la calidad de impresión.
- Asegúrese de que las partes que extraiga durante la limpieza vuelven a estar en su lugar antes de enchufar la impresora.

# Limpieza del exterior

Limpie el exterior de la impresora una vez al mes.

**Precaución:** No pulverice detergente directamente sobre la impresora. El detergente líquido  $\bigcirc$ podría introducirse en la impresora a través de algún hueco y provocar problemas. Utilice únicamente agua o detergente neutro como productos de limpieza.

Para limpiar el exterior de la impresora:

- 1. Humedezca con agua un paño suave sin pelusa.
- 2. Limpie la bandeja de papel, la bandeja de salida, el panel de control y otras áreas del exteriores de la impresora.
- 3. Después de la limpieza, pase un paño seco sin pelusa por el dispositivo.

**Nota:** En el caso de manchas persistentes, aplique una pequeña cantidad de detergente neutro al paño y limpie la mancha con suavidad.

# Limpieza del escáner

Limpie el escáner aproximadamente una vez al mes, cuando le haya caído algo encima, o bien, cuando se hayan acumulado restos o polvo en alguna de sus superficies. Para garantizar los mejores resultados de copia y escaneado, mantenga limpios los rodillos de alimentación.

#### Limpieza del cristal de exposición

Para obtener mejores resultados al escaneado y copiar documentos, mantenga limpio el cristal de exposición.

Para limpiar el cristal de exposición:

- 1. Humedezca con agua un paño suave sin pelusa.
- 2. Quite el papel del alimentador de documentos.
- 3. Abra la cubierta de documentos.

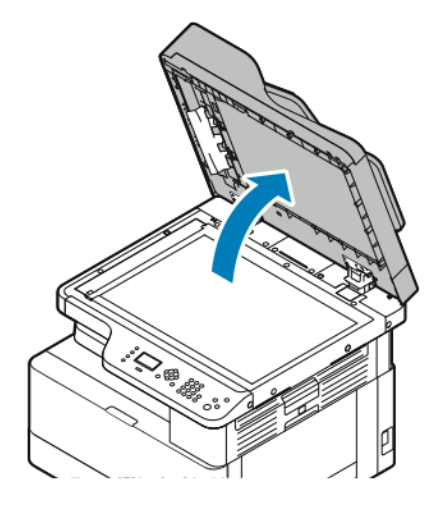

4. Pase un paño por la superficie del cristal de exposición hasta que esté seca y limpia.

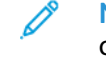

**Nota:** Para eliminar marcas y rayas con unos resultados óptimos, utilice limpiador de cristales .

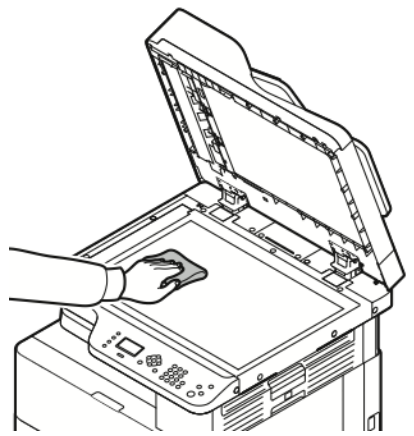

5. Limpie el cristal de transporte de velocidad constante (CVT) hasta que no haya restos de papel y el cristal esté limpio y seco.

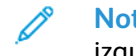

**Nota:** El cristal de transporte de velocidad constante es la banda estrecha larga a la izquierda del cristal de exposición.

6. Pase un paño por la parte inferior de la cubierta de documentos hasta que esté seca y limpia.

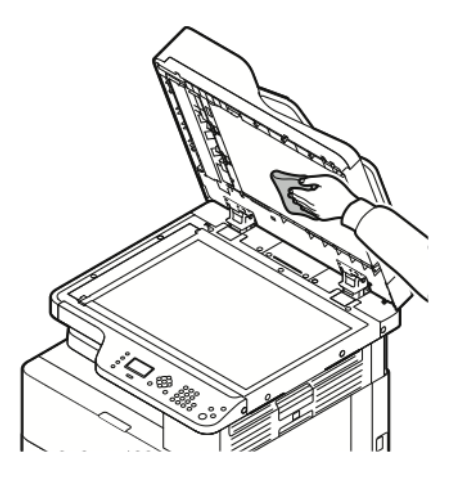

7. Cierre la cubierta de documentos.

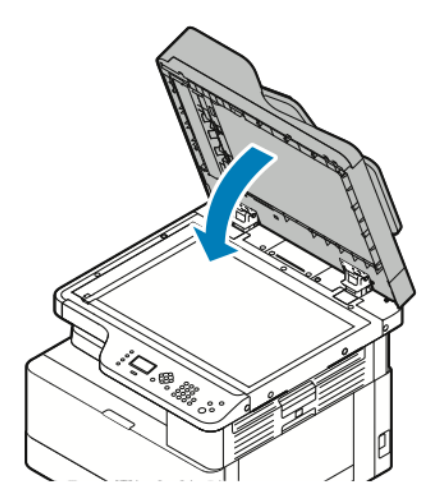

# <span id="page-118-0"></span>Pedido de consumibles

#### Cuándo realizar un pedido de consumibles

Aparece un aviso en el panel de control cuando se acerca el momento de sustituir el cartucho de tóner o el cartucho de cilindro. Compruebe que tiene cartuchos de repuesto disponibles en su lugar de trabajo.

Para evitar interrupciones al imprimir, es importante pedir estos elementos cuando aparecen los primeros mensajes en el panel de control. Si el cartucho de tóner o el cartucho de cilindro deben sustituirse, aparece un mensaje de error en el panel de control.

Pida los consumibles a su distribuidor local o vaya a [www.xerox.com/office/B1022\\_B1025supplies:](http://www.office.xerox.com/cgi-bin/printer.pl?APP=udpdfs&Page=color&Model=B1022_B1025&PgName=order&Language=English)

**Precaución:** No se recomienda el uso de consumibles que no sean de Xerox. La garantía, el  $\bigcap$ acuerdo de servicio y la Total Satisfaction Guarantee (Garantía de satisfacción total) de Xerox® no cubren los daños, el funcionamiento incorrecto o la pérdida de rendimiento provocados por el uso de suministros que no sean de Xerox o el uso de suministros de Xerox® no recomendados para esta máquina. La Total Satisfaction Guarantee (Garantía de satisfacción total) está disponible en Estados Unidos y Canadá. La cobertura puede variar en otros países. Póngase en contacto con el personal de Xerox® si desea más información.

### Visualización de estado del nivel de tóner

Puede comprobar el estado del cartucho de tóner mediante Xerox® CentreWare® Internet Services o el panel de control de la impresora.

**Nota:** Si desea más información, consulte la *Guía del administrador del sistema* en [www.](http://www.office.xerox.com/cgi-bin/printer.pl?APP=udpdfs&Page=color&Model=B1022_B1025&PgName=userdocpdfs&FileName=user_guide&Language=English) [xerox.com/office/B1022\\_B1025docs](http://www.office.xerox.com/cgi-bin/printer.pl?APP=udpdfs&Page=color&Model=B1022_B1025&PgName=userdocpdfs&FileName=user_guide&Language=English).

Para ver el nivel del cartucho de tóner en el panel de control de la impresora:

- 1. En el panel de control de la impresora, pulse el botón **Estado de la máquina**.
- 2. Para seleccionar la opción Nivel de tóner, pulse el botón de flecha **Abajo** dos veces y, a continuación, pulse el botón **Aceptar**.

Aparece el nivel del cartucho de tóner en la pantalla.

#### Vista del estado de los consumibles de la impresora

Puede comprobar el estado de los suministros de la impresora mediante Xerox® CentreWare® Internet Services o el panel de control de la impresora.

**Nota:** Para ver el estado de los suministros de la impresora mediante Xerox® CentreWare® Internet Services, consulte la *Guía del administrador del sistema* en [www.xerox.com/office/](http://www.office.xerox.com/cgi-bin/printer.pl?APP=udpdfs&Page=color&Model=B1022_B1025&PgName=userdocpdfs&FileName=user_guide&Language=English) [B1022\\_B1025docs.](http://www.office.xerox.com/cgi-bin/printer.pl?APP=udpdfs&Page=color&Model=B1022_B1025&PgName=userdocpdfs&FileName=user_guide&Language=English)

Para ver los niveles de su cartucho de tóner y el cartucho del cilindro:

- 1. En el panel de control de la impresora, pulse el botón **Estado de la máquina**.
- 2. Para seleccionar la opción Páginas de información, pulse el botón de flecha **Abajo** una vez y, a continuación, pulse el botón **Aceptar**.
- 3. Para seleccionar la opción Página de uso de suministros, pulse el botón de flecha **Abajo** dos veces y, a continuación, pulse el botón **Aceptar**.
- 4. Para imprimir la página de uso de suministros, si el curso está en ¿Sí?, pulse el botón **Aceptar**.

# Consumibles

Los consumibles son suministros para impresora que se gastan al utilizarse la impresora. Los consumibles para esta impresora son cartuchos de tóner negro y cartuchos de cilindro originales de Xerox®.

#### ╱ **Nota:**

- Cuando sustituya un consumible, consulte las instrucciones incluidas con el suministro de consumibles.
- Para garantizar la calidad de impresión, los cartuchos de tóner y las unidades de impresión se han diseñado de manera que dejarán de funcionar en un momento predeterminado.

 $\bigcirc$ **Precaución:** No se recomienda el uso de consumibles que no sean de Xerox. Utilizar tóner que no sea original de Xerox ® puede afectar a la calidad de impresión y a la fiabilidad de la impresora. El tóner de Xerox® es el único tóner diseñado y fabricado bajo los estrictos controles de calidad de Xerox® para uso con esta impresora.

# Elementos de mantenimiento de rutina

Los elementos de mantenimiento de rutina son piezas de la impresora con una vida útil limitada que requieren una sustitución periódica. Pueden ser piezas individuales o kits. Los elementos de mantenimiento de rutina suelen ser unidades reemplazables por el usuario.

**Nota:** Cada elemento de mantenimiento de rutina incluye instrucciones de instalación de los elementos.

Los elementos de mantenimiento de rutina de esta impresora incluyen lo siguiente:

- Cartucho de tóner de capacidad estándar
- cartucho de cilindro

**Nota:** No todas las opciones descritas están disponibles en todas las impresoras. Algunas opciones solo aplican a ciertos modelos o configuraciones de impresoras.

# Cartuchos de tóner

#### Precauciones generales del cartucho de tóner

#### **AVISO:**  $\bigwedge$

- Al sustituir un cartucho de tóner, tenga cuidad de no derramar el tóner. Si se derrama tóner, evite el contacto con la ropa, la piel, los ojos y la boca. No inhale el polvo de tóner.
- Mantenga los cartuchos de tóner fuera del alcance de los niños. Si un niño ingiere tóner accidentalmente, haga que lo escupa y enjuáguele la boca con agua. Consulte a un médico de inmediato.
- Utilice un paño húmedo para limpiar el tóner derramado. No utilice una aspiradora para quitar el tóner derramado. Las chispas eléctricas que pueden producirse dentro de la aspiradora pueden ocasionar un incendio o una explosión. Si derrama una gran cantidad de tóner, póngase en contacto con el vendedor de Xerox®.
- No arroje nunca al fuego un cartucho de tóner. El tóner que queda en el cartucho puede incendiarse y provocar quemaduras o una explosión.
- 120 Equipo multifunción Xerox® B1022 Guía del usuario

#### <span id="page-120-0"></span>Sustitución de un cartucho de tóner

Cuando un cartucho de tóner está casi vacío, el panel de control muestra un mensaje de tóner bajo. Si un cartucho de tóner se vacía, la impresora se detiene y muestra un mensaje en el panel de control.

1. Para abrir la parte delantera de la impresora, tire de ambas caras de la cubierta frontal.

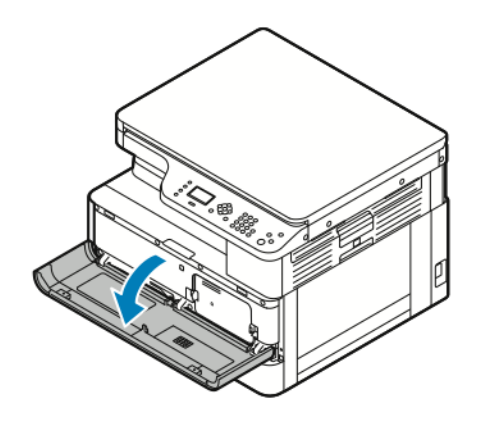

2. Para liberar el cartucho de tóner, presione los clips a ambos lados del cartucho de tóner entre sí.

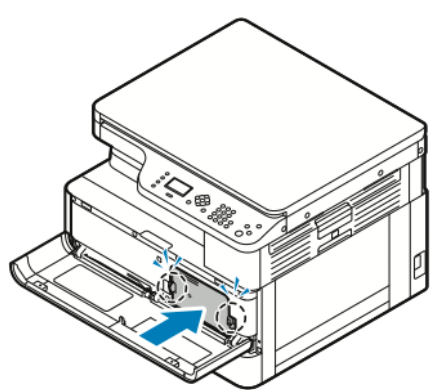

3. Tire del cartucho hacia fuera hacia usted.

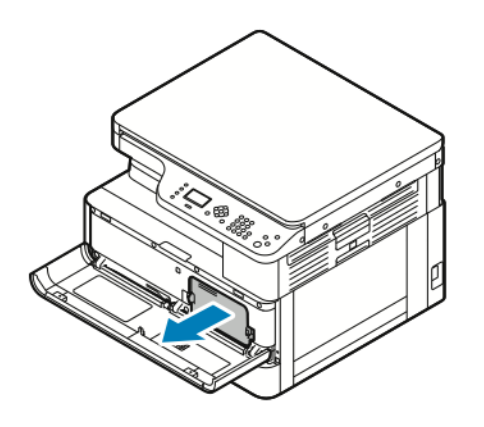

- 4. Según el mensaje de advertencia que aparece en el panel de control, realice una de las acciones siguientes:
	- Sustituya el cartucho de tóner por uno nuevo.
	- Agite el cartucho de tóner cinco o seis veces para extender la vida útil del cartucho.

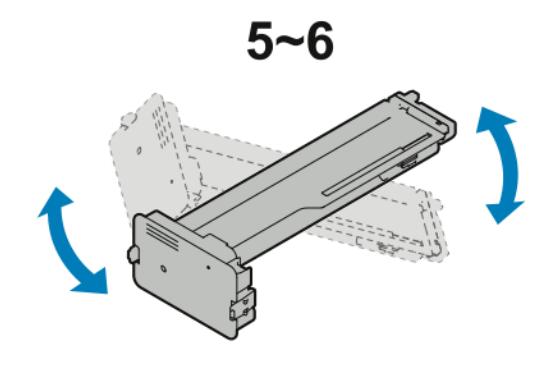

- $\bigcirc$ **Precaución:** Para evitar que derrames de tóner causen daños, agítelo encima de una hoja de plástico.
- 5. Para cerrar la impresora, levante la cubierta frontal hasta que encaje en su sitio.

La impresora se reinicia automáticamente.

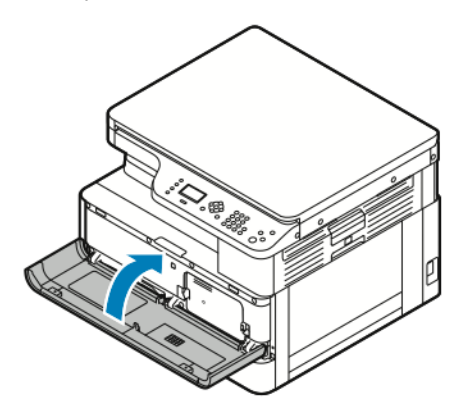

6. Vuelva a enviar el trabajo de impresión, según sea necesario.

#### Cartuchos del cilindro

#### Precauciones generales del cartucho de cilindro

- **Precaución:** No exponga el cartucho de cilindro a la luz directa del sol o a iluminación  $\bigcirc$ fluorescente fuerte. No toque ni rasque la superficie del cilindro.
- **Precaución:** No deje las cubiertas ni las puertas abiertas durante un período de tiempo  $\bigcirc$ prolongado, especialmente en lugares muy iluminados. La exposición a la luz puede dañar los cartuchos del cilindro.

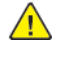

**AVISO:** No arroje nunca al fuego un cartucho de cilindro. El cartucho puede incendiarse y provocar lesiones o una explosión.

#### Reciclaje de consumibles

Si desea más información sobre el programa de reciclaje de consumibles de Xerox®, vaya a [www.](http://www.office.xerox.com/cgi-bin/printer.pl?APP=udpdfs&Page=color&Model=B1022_B1025&PgName=recyclesupplies&Language=English) [xerox.com/gwa.](http://www.office.xerox.com/cgi-bin/printer.pl?APP=udpdfs&Page=color&Model=B1022_B1025&PgName=recyclesupplies&Language=English)

# <span id="page-122-0"></span>Traslado de la impresora

Para mover la impresora:

#### **AVISO:**

- Para evitar riesgos de descargas eléctricas, no toque nunca el enchufe con las manos mojadas.
- Al retirar el cable de alimentación, asegúrese de tirar del enchufe y no del cable. Si tira del cable puede dañarlo, lo que puede provocar un incendio o una descarga eléctrica.
- 1. Apague la impresora.
- 2. Desconecte el cable de alimentación y los demás cables de la parte posterior de la impresora. Si desea más información, consulte [Encendido](#page-37-0) y apagado de la impresora.
- 3. Retire el papel o cualquier otro material de impresión que haya en la bandeja de salida.
- 4. Para evitar lesiones, se necesitan dos personas para levantar y trasladar la impresora.

**Precaución:** Cuando traslade la impresora, no la incline más de 10 grados hacia  $\bigcirc$ delante, hacia atrás, hacia la derecha o hacia la izquierda. Si inclina la impresora más de 10 grados se pueden producir derrames de tóner y la impresora para volcarse.

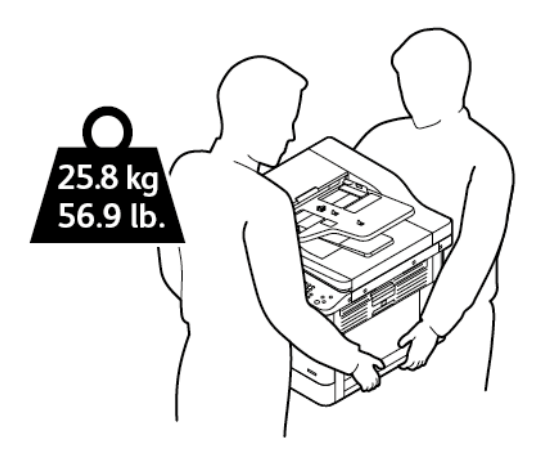

- Embale la impresora y las opciones con los materiales de embalaje y las cajas originales, o utilice un kit de reembalaje de Xerox. Para obtener un kit de embalaje e instrucciones detalladas, vaya a [www.xerox.com/office/B1022\\_B1025support](http://www.office.xerox.com/cgi-bin/printer.pl?APP=udpdfs&Page=Color&Model=B1022_B1025&PgName=tech&Language=English).
- Para trasladar la impresora una larga distancia, retire el cartucho del cilindro y el cartucho de tóner para evitar que se derrame el tóner.

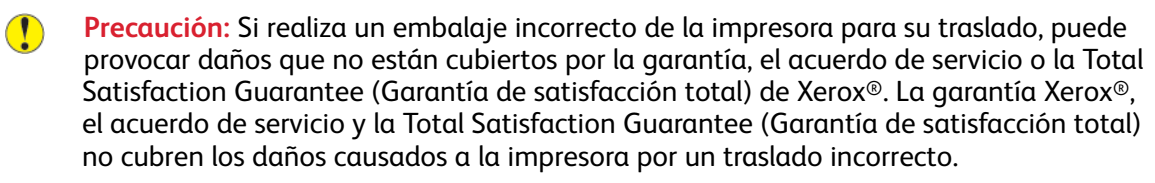

- 5. Después de trasladar la impresora:
	- a. Vuelva a instalar los componentes que haya desmontado.
	- b. Vuelva a conectar la impresora a los cables y al cable de alimentación.
	- c. Enchufe la impresora y enciéndala.

# <span id="page-123-0"></span>Visualización de la información de contadores de facturación

La información de facturación y uso de la impresora aparece en la pantalla Contadores de facturación. Los recuentos de impresión mostrados se utilizan para la facturación.

Para ver la información de contadores de uso y facturación:

- 1. En el panel de control de la impresora, pulse el botón **Estado de la máquina**.
- 2. Para seleccionar la opción Información de la máquina, pulse el botón **Aceptar**.
- 3. Para seleccionar la opción de Contadores de facturación, pulse el botón **flecha abajo** tantas veces como sea necesario y, a continuación, pulse el botón **Aceptar**. Una página es una cara de una hoja de papel. Una hoja impresa en las dos caras cuenta como dos impresiones.

Los recuentos de uso aparecen en la pantalla para los siguientes tipos de impresiones:

- Total
- Negro
- Grande
- Mantenimiento
- Negro copia
- Negro impresión

# $\overline{\phantom{a}}$

# <span id="page-124-0"></span>Solución de problemas

Este capítulo incluye:

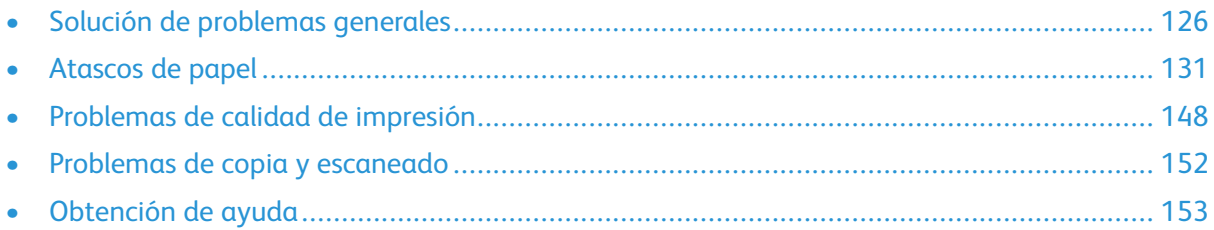

# <span id="page-125-0"></span>Solución de problemas generales

En esta sección se incluyen procedimientos que le ayudarán a localizar y resolver problemas. Algunos problemas se resuelven simplemente reiniciando la impresora.

# Reinicio de la impresora

Para reiniciar la impresora, consulte [Encendido](#page-37-0) y apagado de la impresora.

**Nota:** Si el reinicio de la impresora no soluciona el problema, consulte La [impresora](#page-125-1) no se [enciende](#page-125-1) y La impresora se reinicia o se apaga con [frecuencia](#page-125-2).

# <span id="page-125-1"></span>La impresora no se enciende

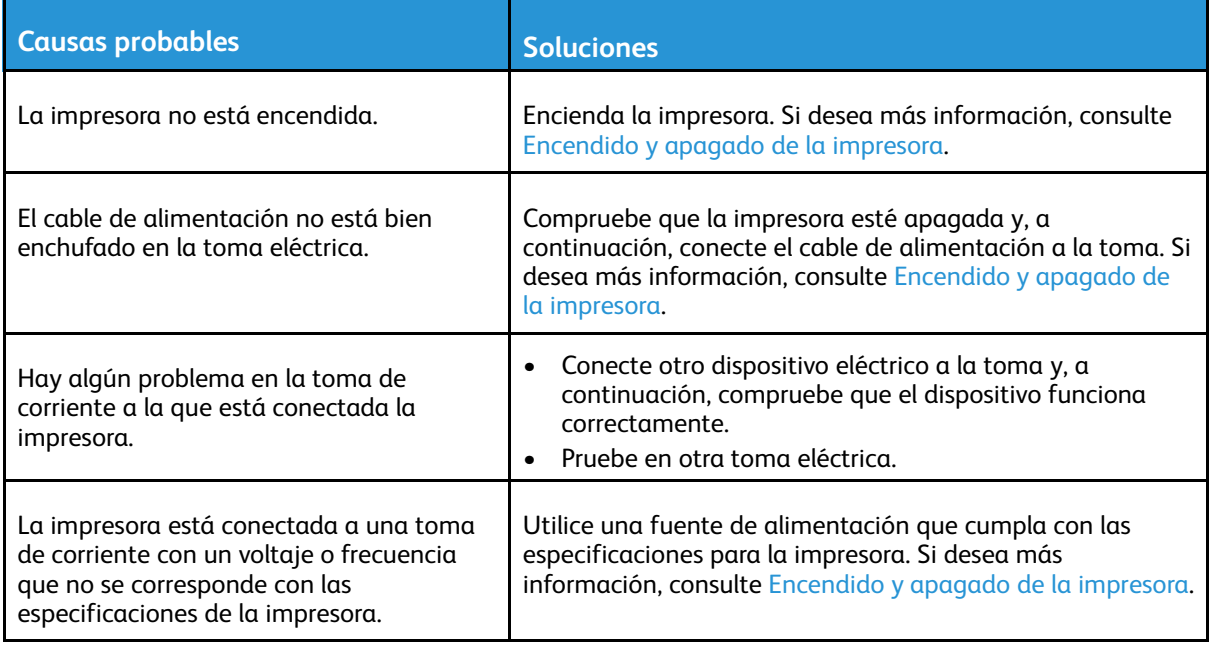

 $\bigcirc$ **Precaución:** Solo enchufe el cable de tres conductores (con patilla de conexión a tierra) directamente a una toma de CA conectada a tierra.

#### <span id="page-125-2"></span>La impresora se reinicia o se apaga con frecuencia

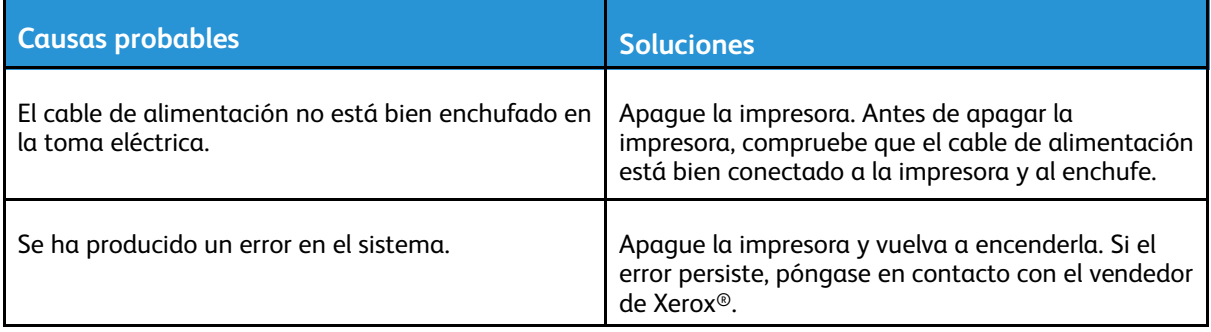

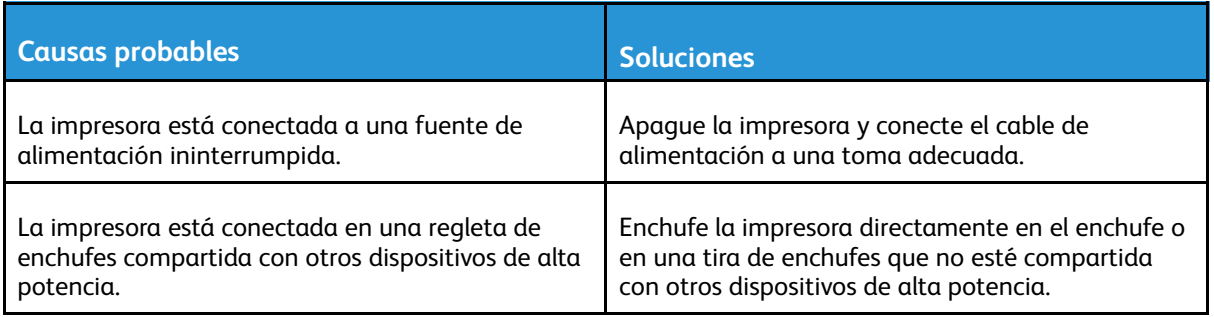

#### Los documentos se imprimen desde la bandeja incorrecta

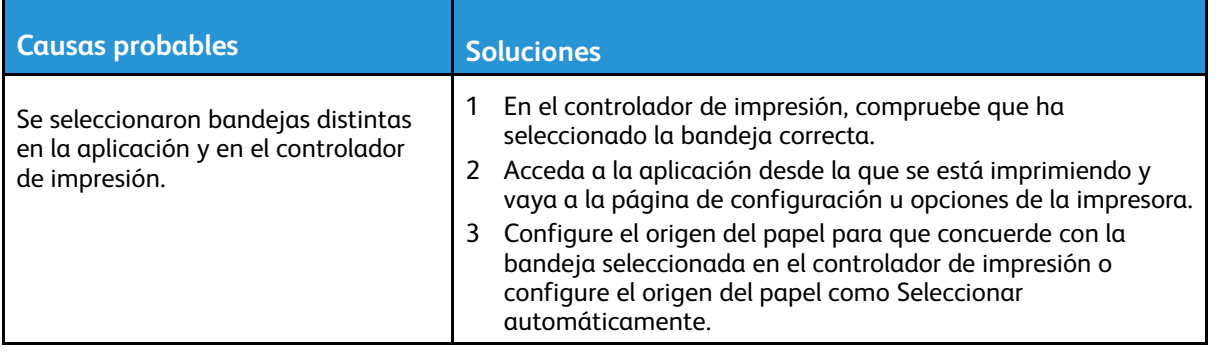

# Problemas de impresión automática a doble cara

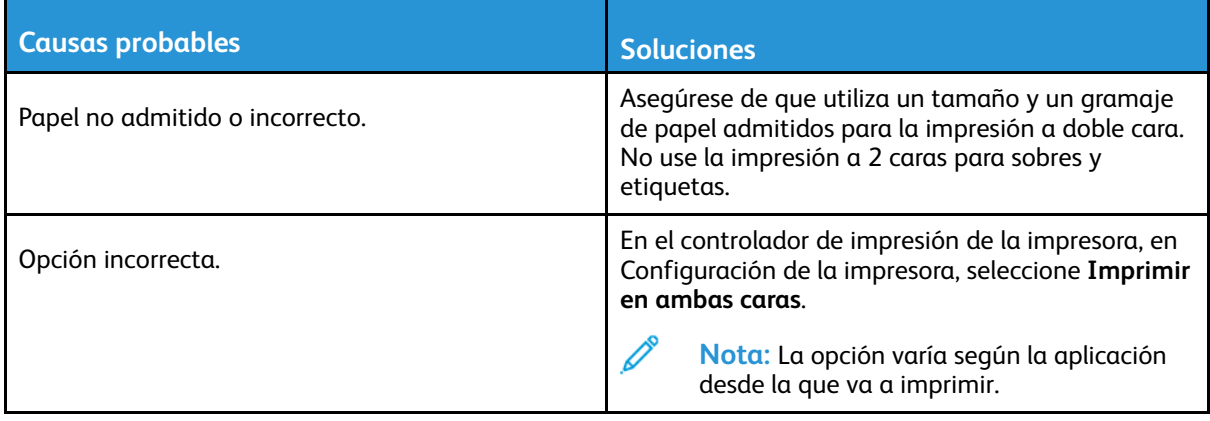

#### La bandeja de papel no se cierra

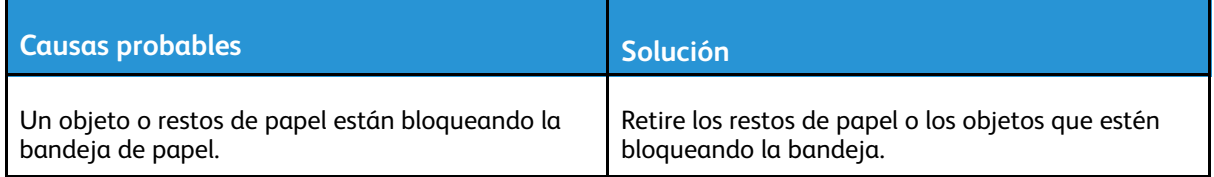

# La impresión tarda demasiado

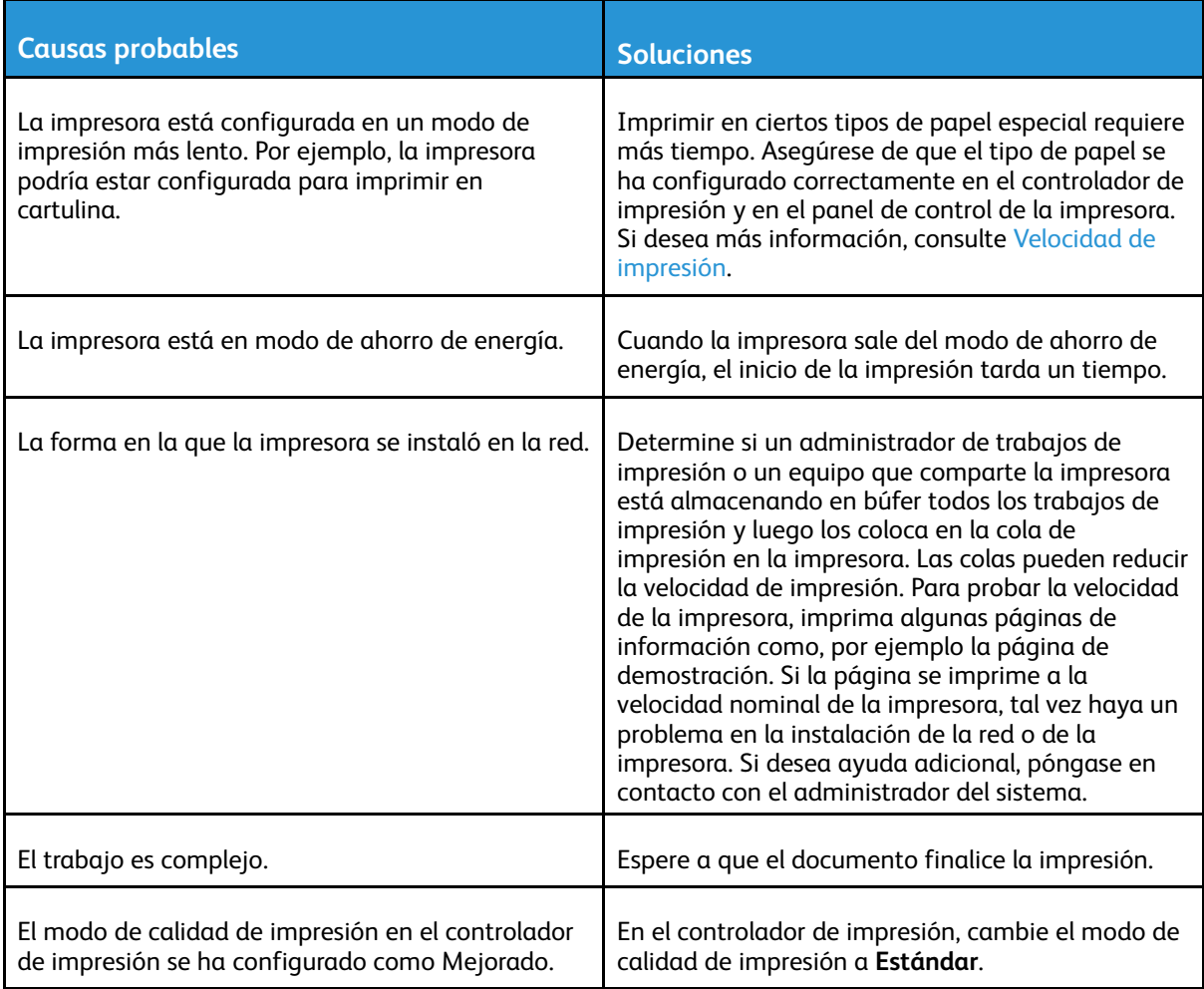

# El trabajo de impresión no se imprime

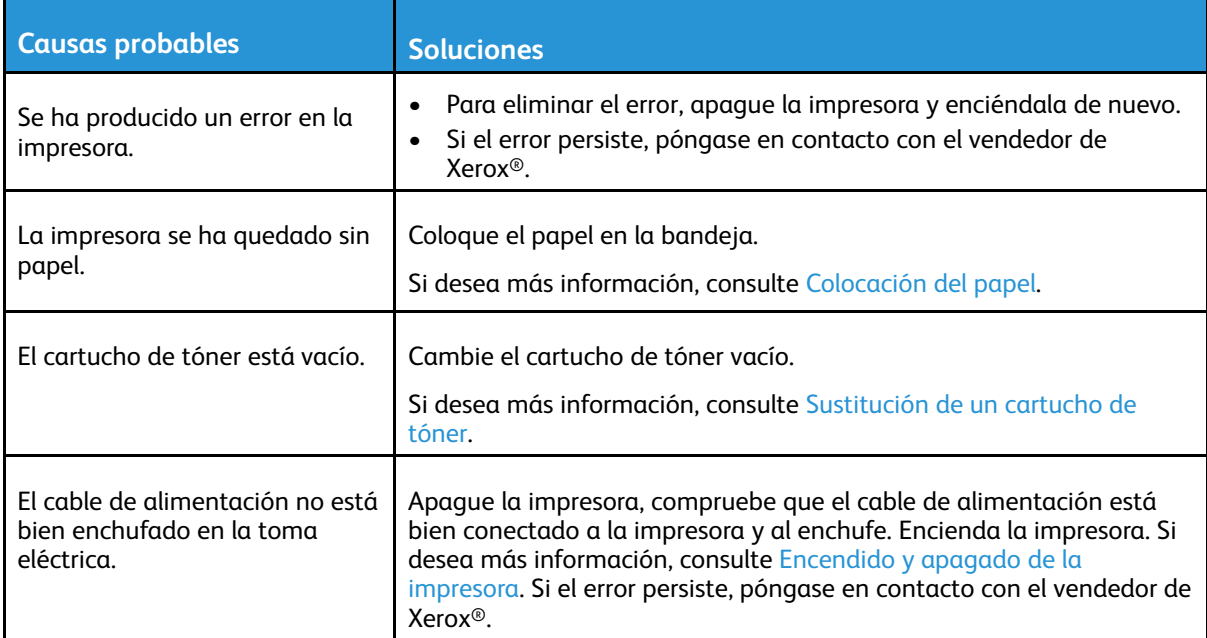

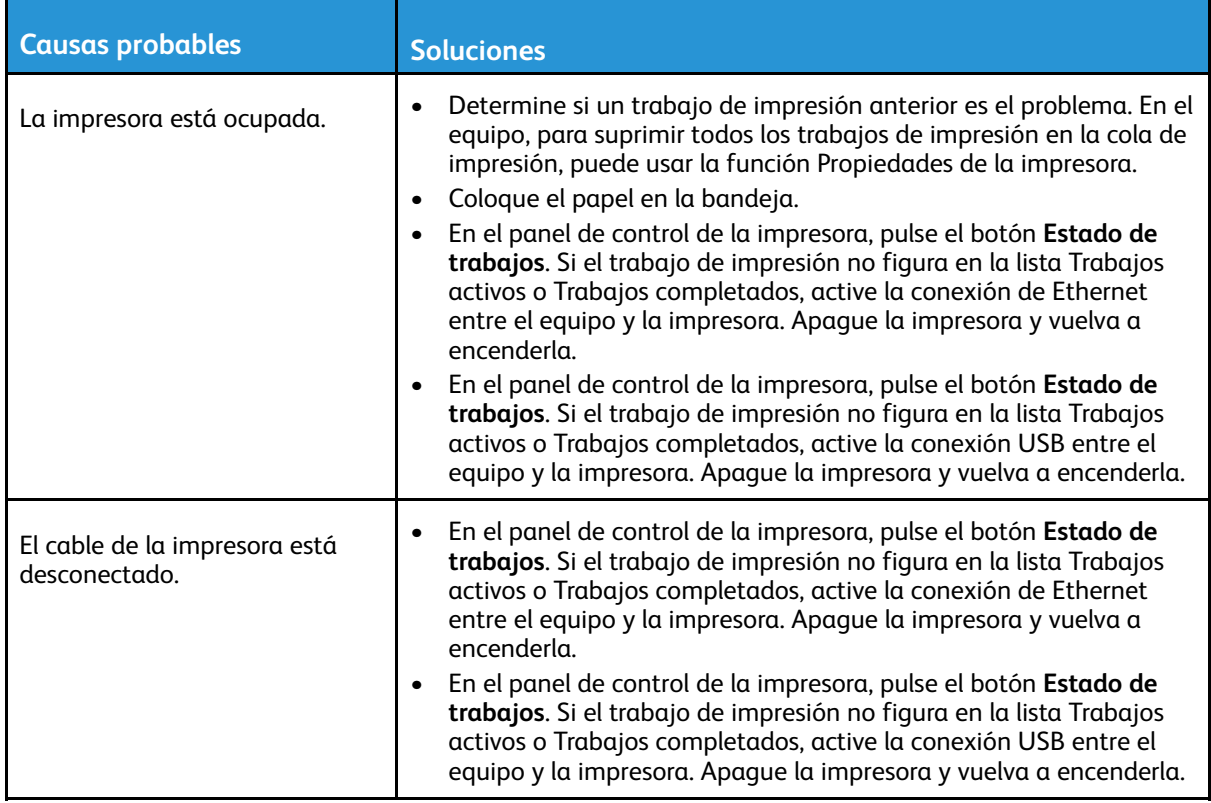

#### La impresora emite ruidos no habituales

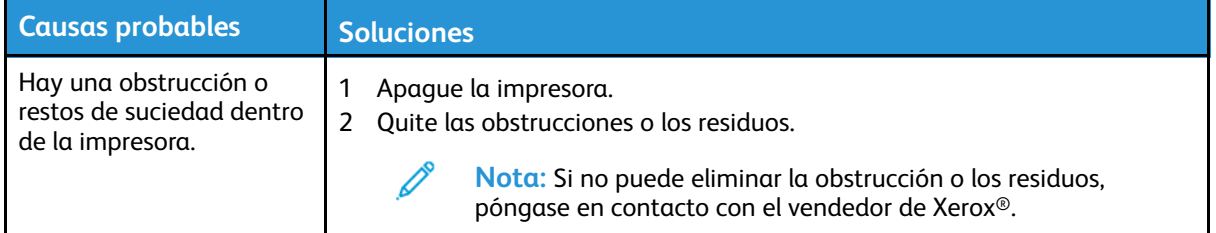

#### Se ha formado condensación en el interior de la impresora

Se puede formar condensación en el interior de la impresora si la humedad es superior al 85% o si una impresora que esté fría se coloca en un lugar donde haga calor. Puede formarse condensación en el interior de la impresora si está colocada en un lugar que estaba a baja temperatura pero se calienta rápidamente.

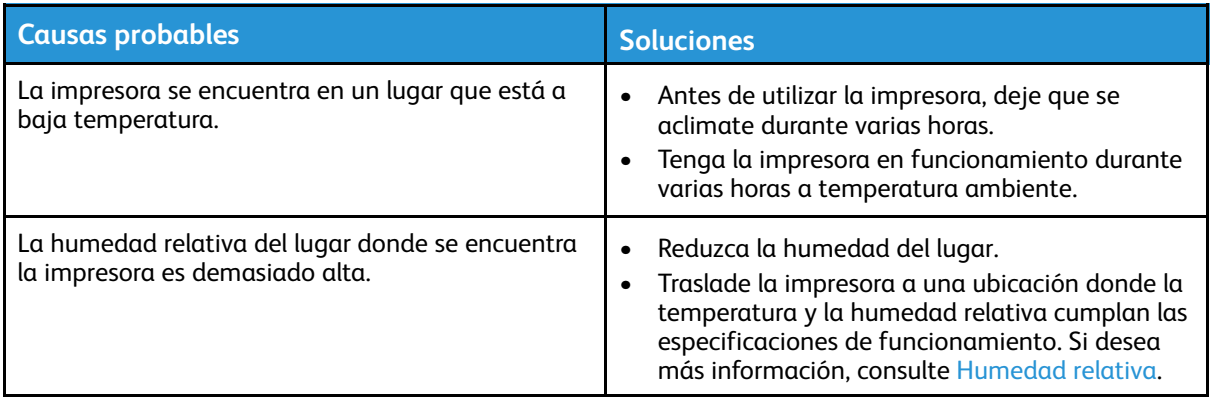

### Mensajes de estado del cartucho de tóner

Si el cartucho de tóner está llegando al final de su vida útil, el panel de control muestra un mensaje de tóner bajo. Si un cartucho de tóner se vacía, la impresora se detiene y muestra un mensaje en el panel de control.

**Nota:** Cada cartucho de tóner incluye sus instrucciones de instalación.

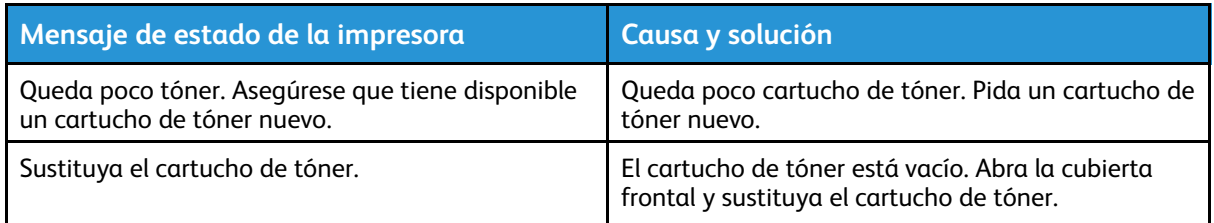

# Mensajes de estado del cartucho de cilindro

Si el cartucho de cilindro está llegando al final de su vida útil, el panel de control muestra un mensaje de cartucho de cilindro bajo. Cuando un cartucho del cilindro está raído, la impresora muestra un mensaje de agotamiento, pero la impresora sigue imprimiendo.

**Nota:** Cada cartucho de cilindro incluye sus instrucciones de instalación.

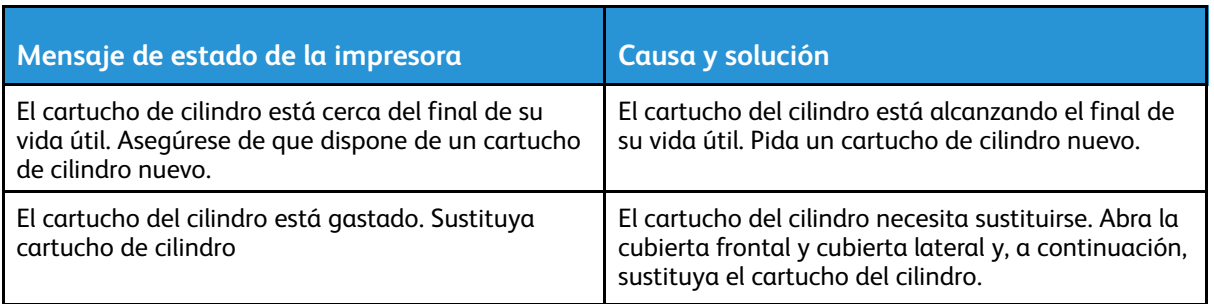

# <span id="page-130-0"></span>Atascos de papel

# Reducción de los atascos de papel

La impresora está diseñada para funcionar con el nivel mínimo de atascos si se usan solo materiales de impresión de Xerox®. Otros tipos de papel pueden producir atascos. Si se producen atascos frecuentes en un área utilizando papel recomendado, limpie dicha área del recorrido del papel.

Se pueden producir atascos de papel por las siguientes razones:

- Selección de un tipo de papel incorrecto en el controlador de impresión.
- Uso de papel dañado.
- Uso de papel no admitido.
- Colocación incorrecta del papel.
- Exceso de papel en la bandeja.
- Ajuste incorrecto de las guías del papel.

La mayoría de los atascos se pueden evitar siguiendo las siguientes reglas:

- Utilice solo papel admitido. Si desea más información, consulte Papel [admitido](#page-101-0).
- Siga las técnicas adecuadas de manipulación y colocación del papel.
- Utilice siempre papel limpio y en buen estado.
- Evite utilizar papel curvado, rasgado, húmedo, arrugado o doblado.
- Airee el papel para separar las hojas antes de colocarlo en la bandeja.
- Tenga en cuenta la línea de llenado de la bandeja de papel. No llene en exceso la bandeja.
- Después de insertar papel en una bandeja, ajuste las guías de papel en las bandejas. Si las guías no se ajustan correctamente, se pueden producir problemas de calidad de impresión, atascos de alimentación, impresiones torcidas y daños en la impresora.
- Después de colocar papel en una bandeja, en el panel de control, seleccione el tipo y el tamaño de papel correspondiente.
- En el controlador de impresión, seleccione el tipo y el tamaño de papel correctos para el trabajo de impresión.
- Almacene el papel en un lugar seco.
- Utilice exclusivamente papel de Xerox® para la impresora.

Evite lo siguiente:

- Papel recubierto de poliéster especial para impresoras de inyección de tinta.
- Papel que se ha doblado, arrugado o curvado en exceso.
- Colocar más de un tipo, tamaño o peso de papel en una bandeja al mismo tiempo.
- Colocar demasiado papel en las bandejas.
- Permitir que se llene demasiado la bandeja de salida.

# Localización de atascos de papel

- **AVISO:** Para evitar daños, nunca toque las zonas con etiquetas en el rodillo térmico del  $\bigwedge$ fusor o cerca del mismo. Si hay una hoja de papel enrollada alrededor del rodillo calefactor, no intente extraerla de inmediato. Apague la impresora inmediatamente y espere 30 minutos para que se enfríe el fusor. Cuando se haya enfriado la impresora, intente quitar el papel atascado. Si el error persiste, póngase en contacto con el vendedor de Xerox®.
- **Precaución:** No intente eliminar atascos de papel con herramientas o instrumentos. Con  $\bigcirc$ herramientas o instrumentos puede dañar la impresora de forma permanente.

La siguiente ilustración muestra posibles ubicaciones de atascos de papel a lo largo del recorrido del papel:

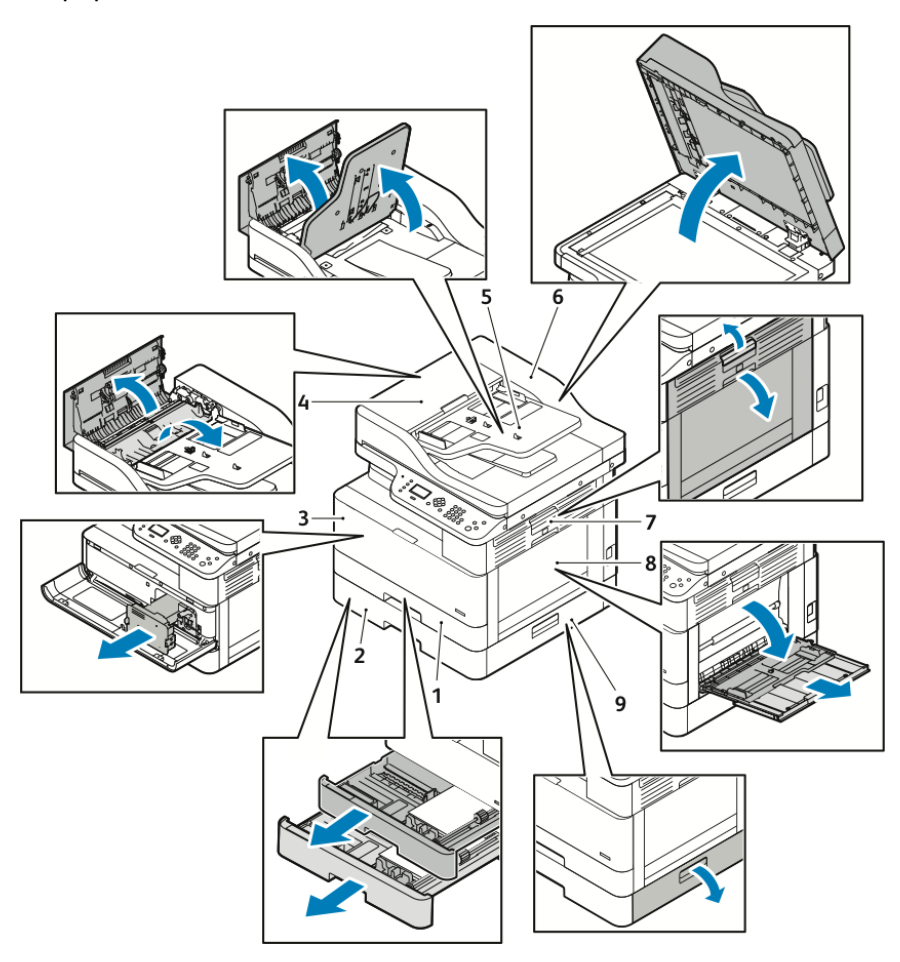

- 1. Bandeja 1 estándar
- 2. Bandeja 2 opcional
- 3. Área del cartucho de tóner y del cartucho del cilindro
- 4. Cubierta superior del alimentador opcional de documentos
- 5. Bandeja de entrada del alimentador de documentos opcional
- 6. Cubierta interna del alimentador de documentos
- 7. Cubierta lateral
- 8. Bandeja especial
- 9. Cubierta lateral de la bandeja 2 opcional

# Eliminación de atascos de papel

#### Eliminación de atascos de papel del alimentador de documentos opcional

- 1. Quite los documentos del alimentador de documentos opcional.
- 2. Abra la cubierta superior del alimentador de documentos opcional.

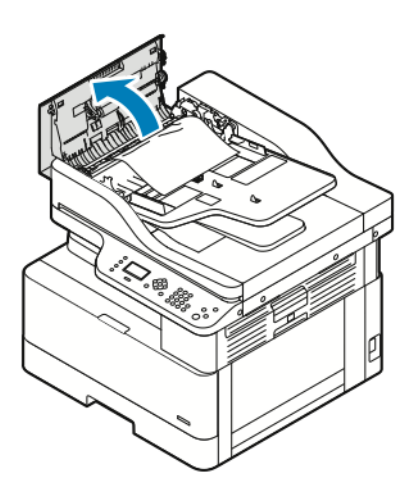

3. Si el papel está atascado en la salida del alimentador opcional de documentos, extraiga con cuidado el papel hacia usted.

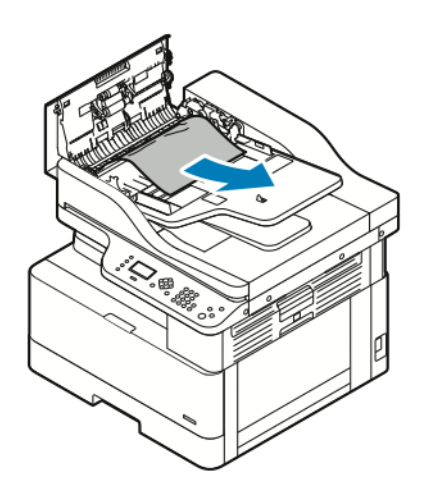

4. Si el papel atascado no está atrapado en la entrada del alimentador de documento opcional, tire suavemente del papel hacia arriba.

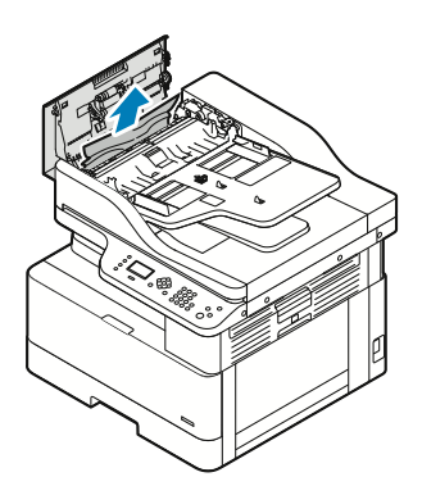

- 5. Si no ve el papel atascado, realice los pasos siguientes.
	- a. Abra la cubierta superior y, a continuación, levante la bandeja de entrada del alimentador de documentos.

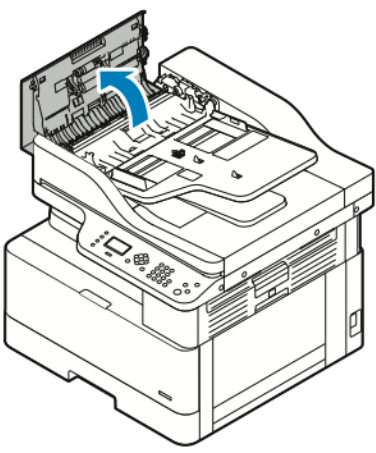

b. Extraiga con cuidado el papel atascado hacia usted.

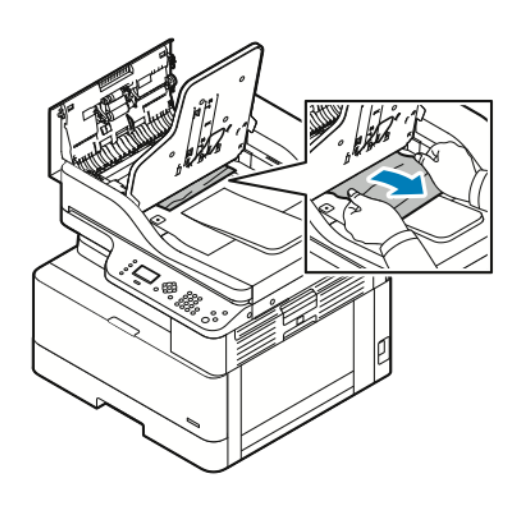

c. Baje la bandeja del alimentador.

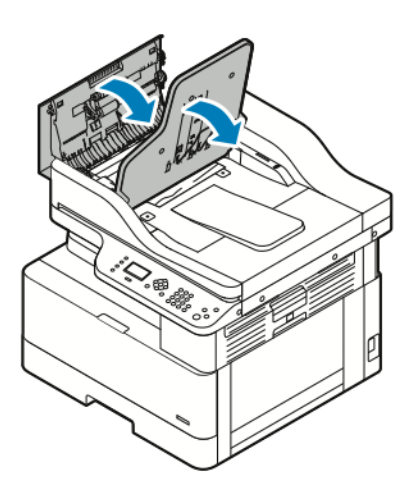

6. Para cerrar la cubierta superior del alimentador de documentos, pulse hacia abajo la cubierta superior.

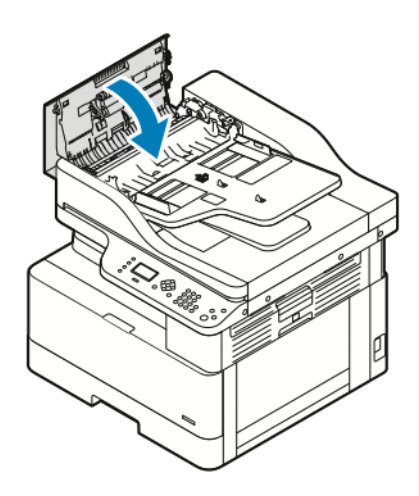

- 7. Para quitar el papel atascado en la cubierta interna del alimentador opcional de documentos, realice los pasos siguientes.
	- a. Levante el alimentador opcional de documentos.

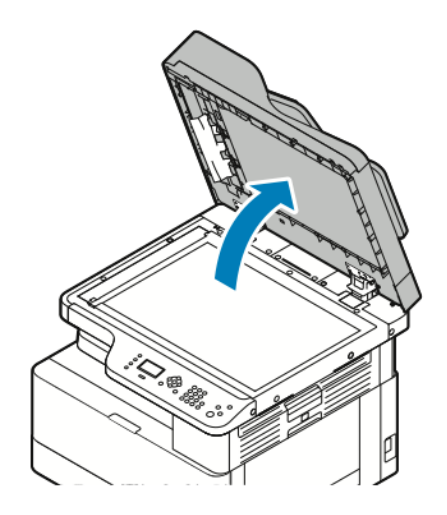

b. Extraiga con cuidado el papel atascado.

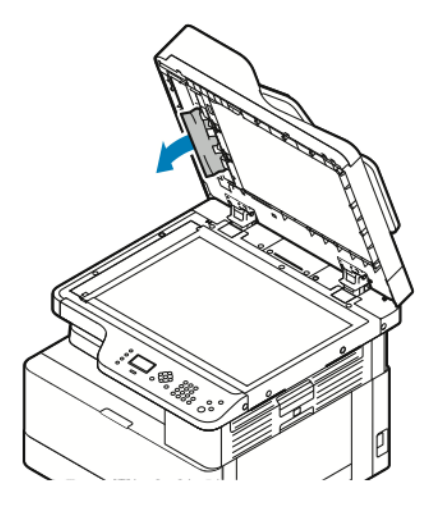

c. Cierre el alimentador opcional de documentos.

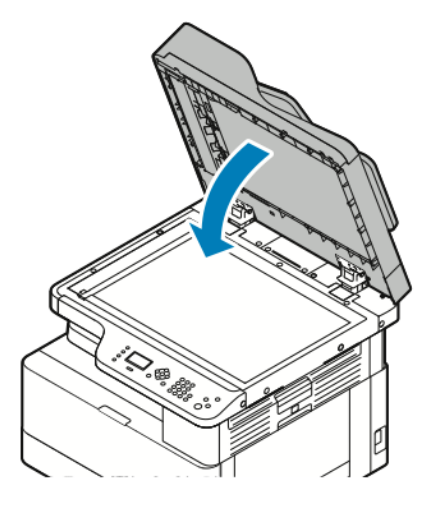

8. Vuelva a cargar los documentos en la bandeja de entrada del alimentador de documentos y, a continuación, ajuste las guías hasta que toquen los bordes del papel.

#### Despeje de atascos de la bandeja 1

Para resolver el error que aparece en el panel de control, retire el papel encallado del recorrido del papel.

**Nota:** Si no puede eliminar el atasco de papel con este procedimiento, consulte [Eliminación](#page-142-0) de atascos del interior de la [impresora](#page-142-0).

1. Para abrir la cubierta lateral en la impresora, pulse la palanca de liberación.

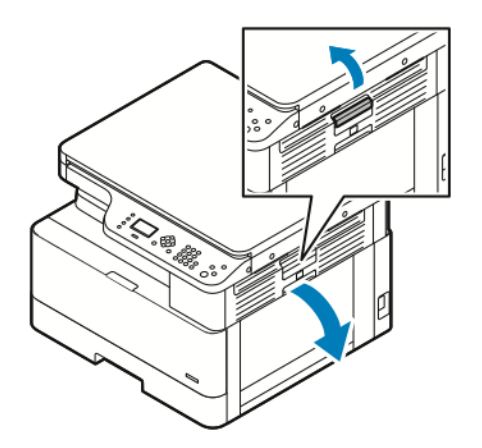

- 2. Para quitar el papel atascado del lateral de la impresora, extraiga el papel atascado hacia usted.
- 3. Para quitar el papel atascado desde la bandeja 1, extraiga la bandeja hasta que se detenga.

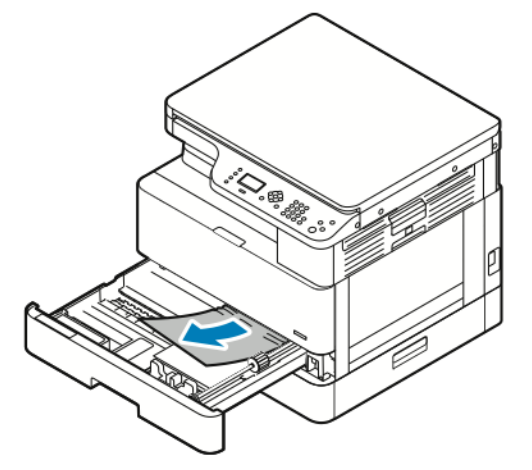

4. Para quitar el papel atascado de la bandeja 1, tire suavemente del papel hacia usted.

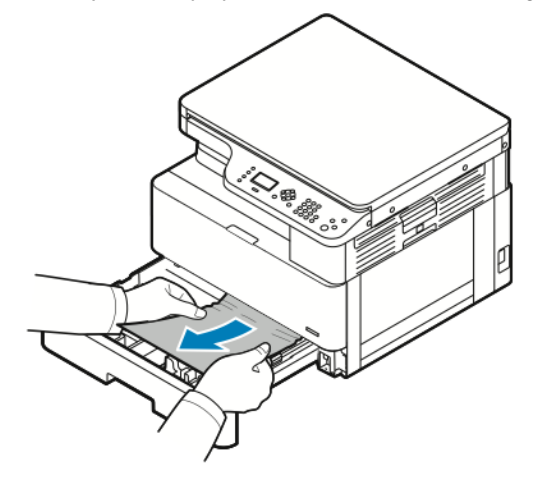

5. Para cerrar la bandeja, empújela hacia dentro, hacia la impresora.

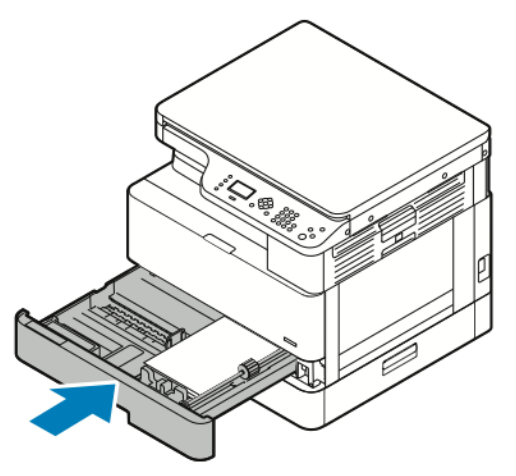

- 6. Si se le pide en el panel de control, compruebe el tamaño, tipo y color del papel en la pantalla Configuración del papel.
- 7. Para confirmar el tamaño, el tipo y el color del papel, pulse el botón **Aceptar**.

#### Eliminación de atascos en la bandeja 2 opcional

Para resolver el error que aparece en el panel de control, retire todo el papel del recorrido del papel.

**Nota:** Si el papel encallado no se mueve cuando tira del mismo, o si no hay papel encallado en el área de la bandeja opcional 2, consulte [Eliminación](#page-142-0) de atascos del interior de la [impresora.](#page-142-0)

1. Para abrir la cubierta lateral en la impresora, pulse la palanca de liberación.

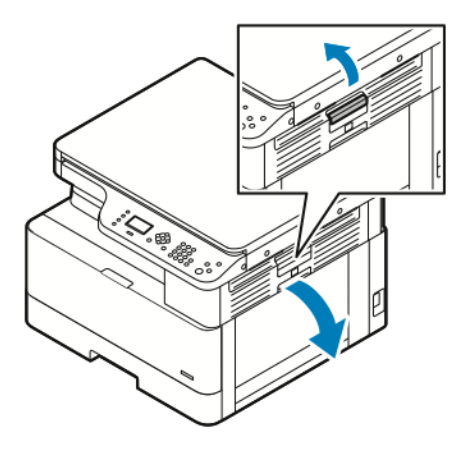

2. Para quitar el papel atascado del lateral de la impresora, extraiga el papel atascado hacia usted.

3. Para quitar el papel atascado de la bandeja 2 opcional, extraiga la bandeja 2 hasta que se detenga.

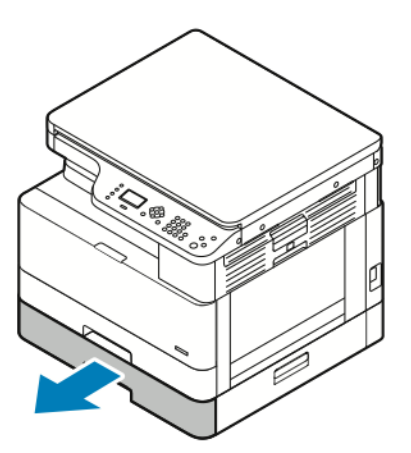

4. Para quitar el papel atascado de la bandeja 2 opcional, levante con cuidado el papel y tire de él hacia usted.

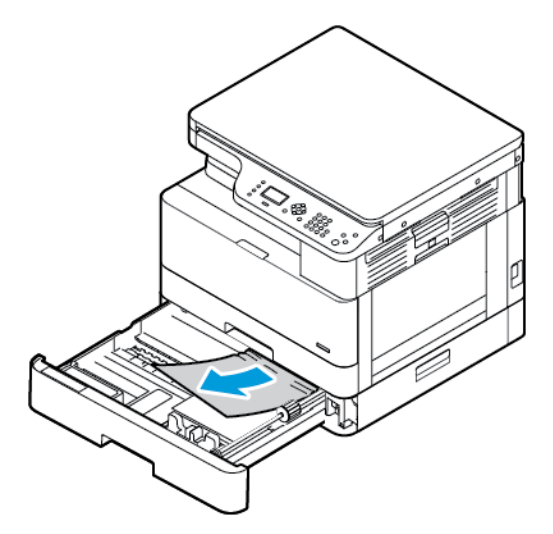

- 5. Si el papel encallado no se mueve cuando tira del mismo, o si no hay papel encallado en el área de la bandeja opcional 2, complete los pasos siguientes.
	- a. Extracción de la bandeja 1

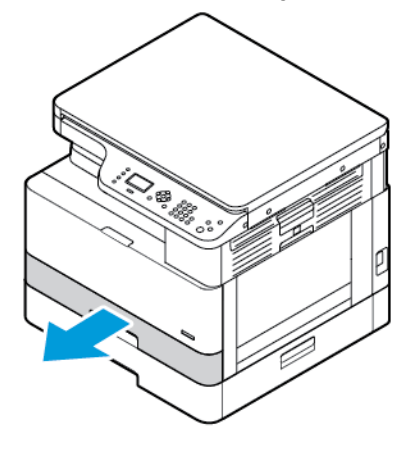

b. Para quitar el papel atascado, tire con cuidado del papel.

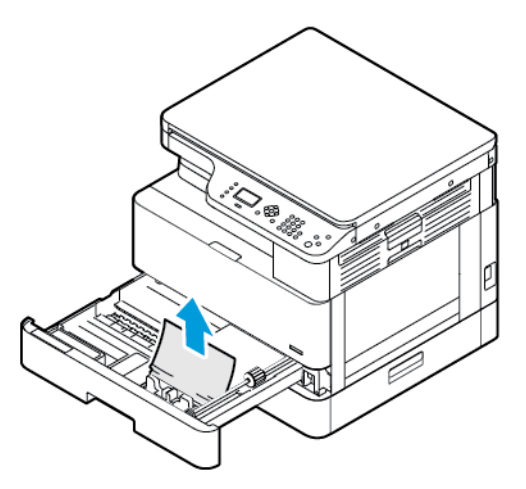

c. Introduzca la bandeja 1.

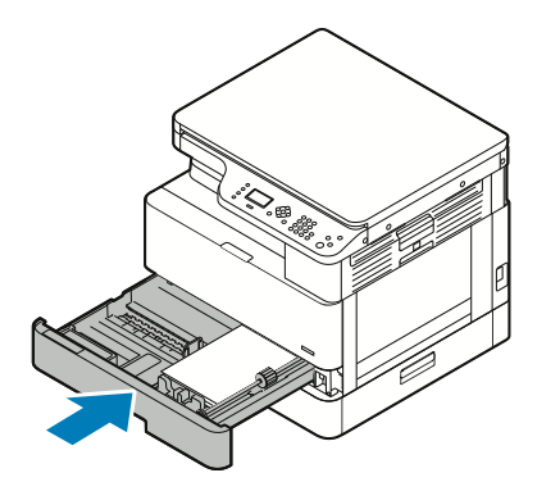

6. Empuje la bandeja 2 opcional hacia dentro.

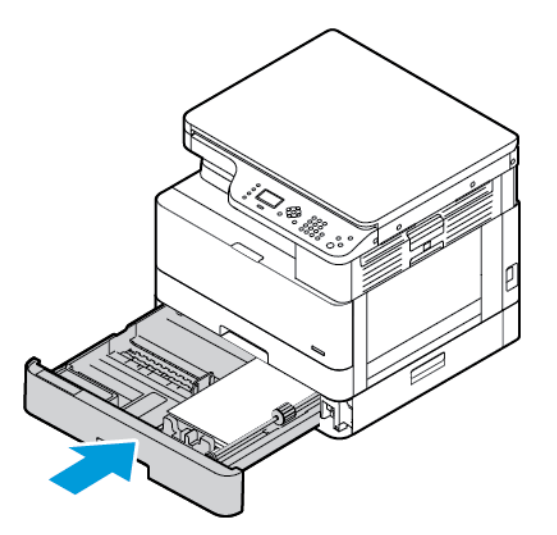

- 7. Quite el papel atascado de la cubierta lateral de la bandeja 2 opcional:
	- a. Para abrir la cubierta lateral de la bandeja 2, tire de la palanca de la cubierta lateral.
	- b. Para quitar el papel atascado, tire suavemente del papel hacia usted.
- 140 Equipo multifunción Xerox® B1022 Guía del usuario
- 8. Si se solicita en el panel de control, en la pantalla Configuración del papel, compruebe el tamaño, el tipo y el color del papel.
- 9. Para confirmar el tamaño, el tipo y el color del papel, pulse el botón **Aceptar**.

#### Despeje de atascos de papel en la bandeja especial

1. Para quitar el papel atascado, tire del papel hacia usted.

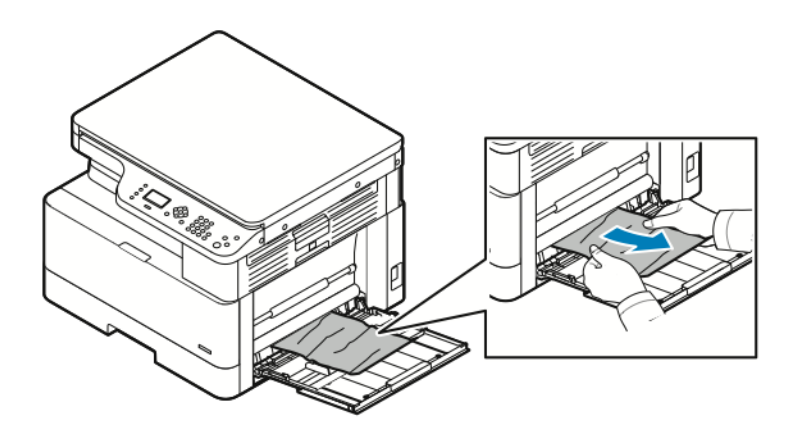

- 2. Si el papel está roto, compruebe si queda algún fragmento en el interior de la impresora y extráigalo con cuidado. Si no puede quitar los fragmentos de papel, póngase en contacto con el personal de Xerox®.
- 3. Cuando coloque papel en la bandeja especial, airéelo y asegúrese de que las cuatro esquinas están alineadas.
- 4. Si se solicita en el panel de control, en la pantalla Configuración del papel, compruebe el tamaño, el tipo y el color del papel.
- 5. Para confirmar el tamaño, el tipo y el color del papel, pulse el botón **Aceptar**.

#### Despeje de atascos de papel de la bandeja de salida

1. Para retirar el papel atascado del área de la bandeja de salida, tire suavemente del papel hacia usted.

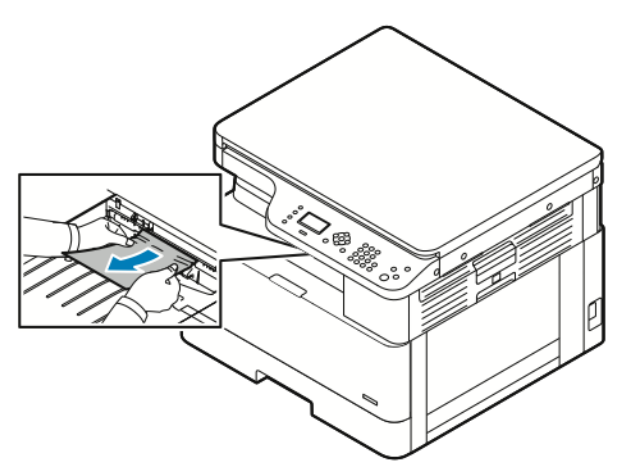

- 2. Si el papel se rompe o no se mueve cuando tire de él, consulte [Eliminación](#page-142-0) de atascos del interior de la [impresora.](#page-142-0)
- 3. Si es necesario, para reanudar la impresión, siga cualquier instrucción restante que aparezca en el panel de control de impresora.

#### Despeje de atascos de papel en el área de impresión a 2 caras

1. Para abrir la cubierta lateral en la impresora, pulse la palanca de liberación.

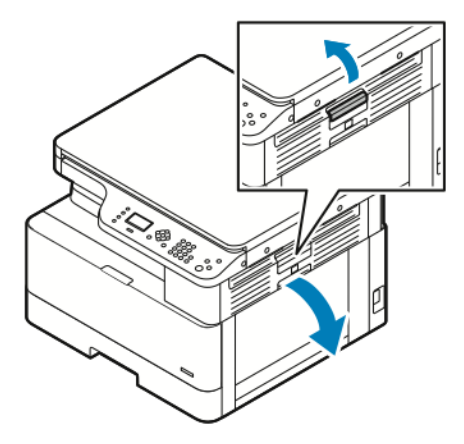

2. Para quitar el papel atascado, tire con cuidado del papel.

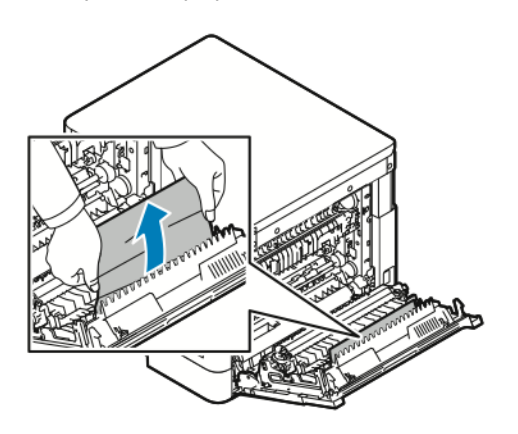

3. Si el papel está atascado en el rodillo de transferencia, levante con cuidado el rodillo y tire del papel hacia usted.

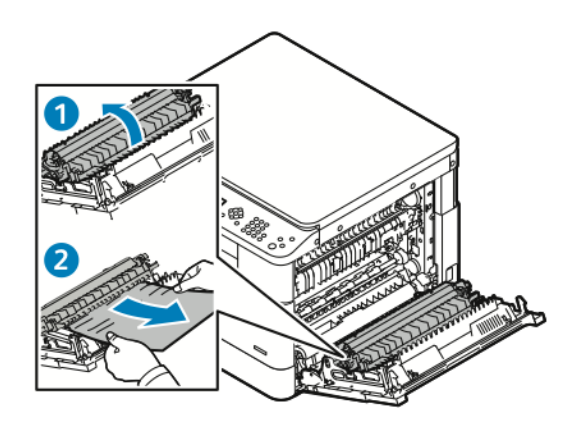

4. Después de quitar todo el papel atascado, cierre la cubierta lateral.

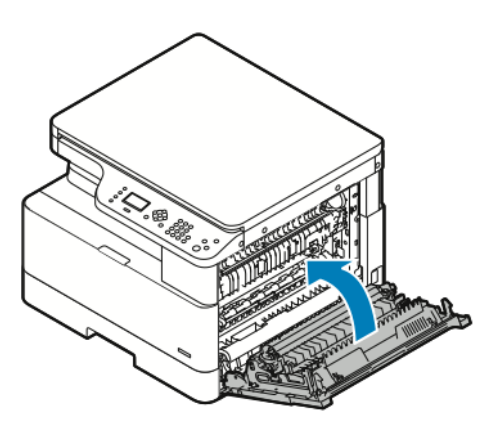

- 5. Si se le pide en el panel de control, compruebe el tamaño, tipo y color del papel en la pantalla Configuración del papel.
- 6. Para confirmar el tamaño, el tipo y el color del papel, pulse el botón **Aceptar**.

#### <span id="page-142-0"></span>Eliminación de atascos del interior de la impresora

- **Nota:** Después de llevar a cabo este procedimiento, si aún no puede quitar el papel atascado del interior de la impresora, póngase en contacto con el representante de Xerox®.
- 1. Para abrir la cubierta lateral en la impresora, pulse la palanca de liberación.

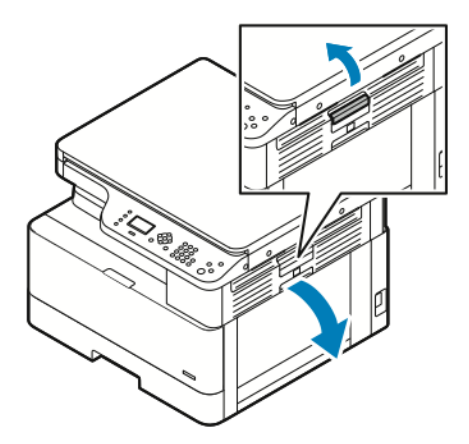

- 2. Encuentre el papel atascado.
	- a. Si ve el papel atascado, tire suavemente del papel hacia usted.

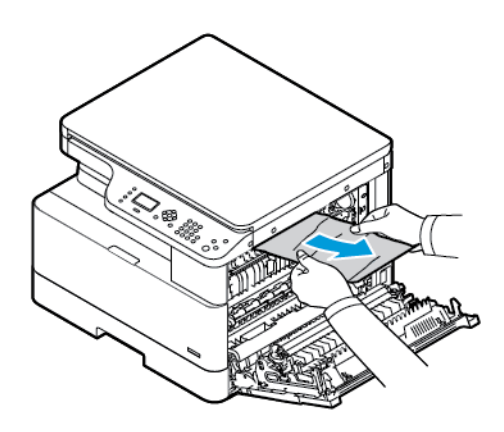

b. Si el papel está atascado cerca del cartucho del cilindro, tire hacia abajo el papel y, a continuación, tire de él hacia usted.

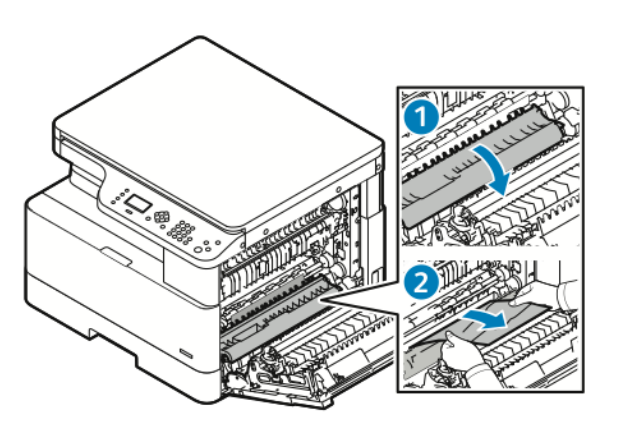

c. Si el papel está atascado en el rodillo superior, baje la puerta del fusor y, a continuación, tire del papel hacia usted.

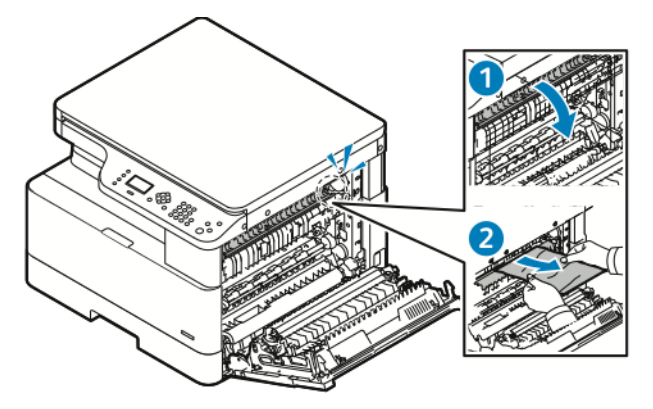

d. Si el papel está atascado en el rodillo de transferencia, levante con cuidado el rodillo y tire del papel hacia usted.

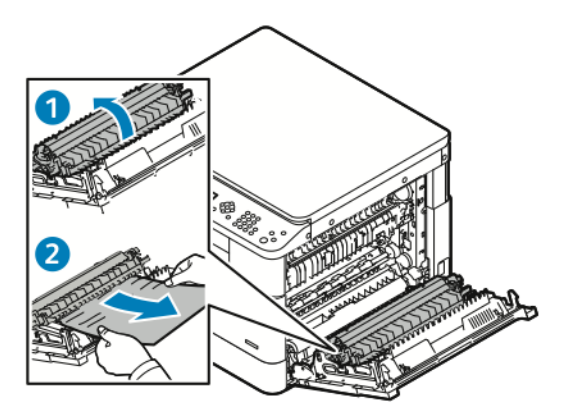
e. Si no puede quitar el papel atascado tirando del papel hacia usted, tire suavemente del papel hacia arriba.

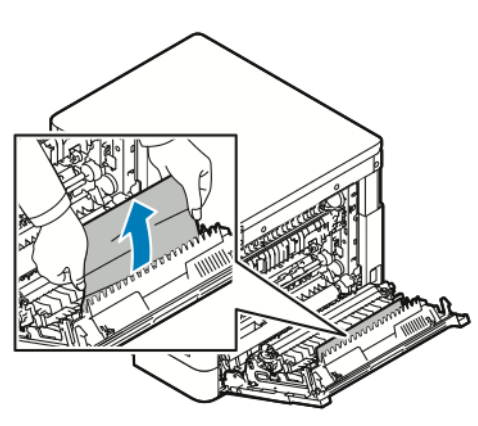

- **Nota:** Si no puede despejar el papel atascado, póngase en contacto con el técnico de servicio de Xerox®.
- 3. Después de quitar todo el papel atascado, cierre la cubierta lateral.

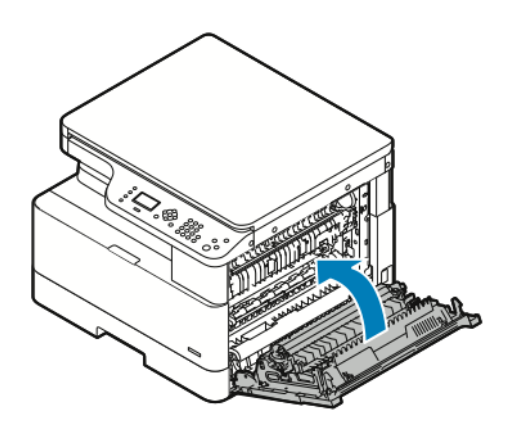

- 4. Si se le pide en el panel de control, compruebe el tamaño, tipo y color del papel en la pantalla Configuración del papel.
- 5. Para confirmar el tamaño, el tipo y el color del papel, pulse el botón **Aceptar**.

## Solución de problemas de atasco de papel

### Varias hojas se alimentan a la vez

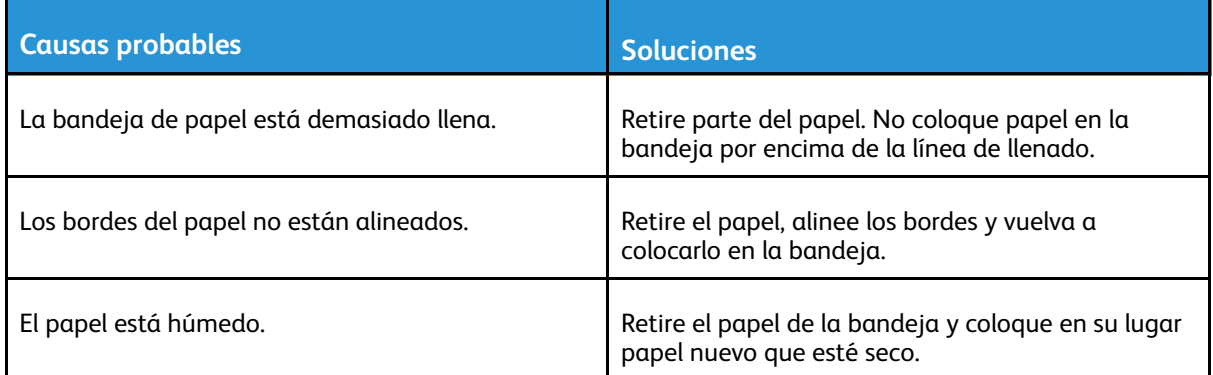

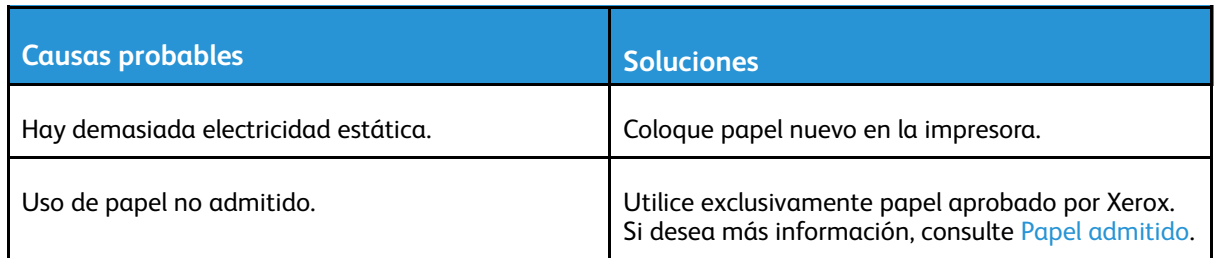

### Problemas de alimentación del papel

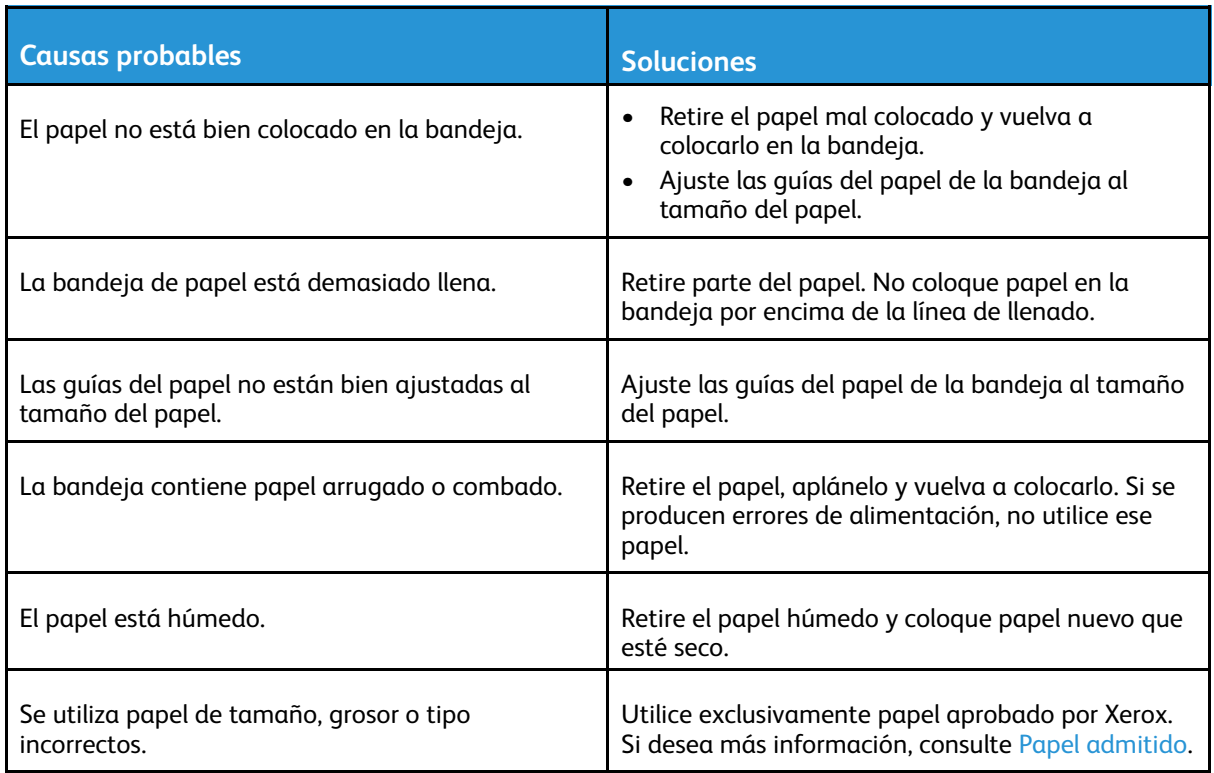

### El mensaje de atasco de papel no desaparece

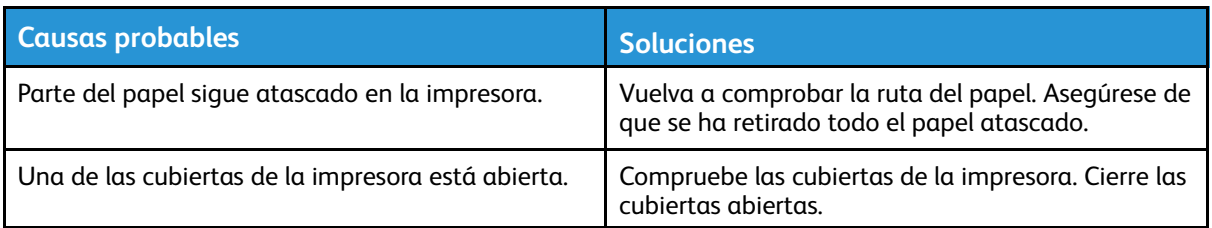

**Nota:** Compruebe el recorrido del papel y quite los trazos de papel si hubiera. A continuación, quite el papel.

P

### Atascos durante la impresión automática a doble cara

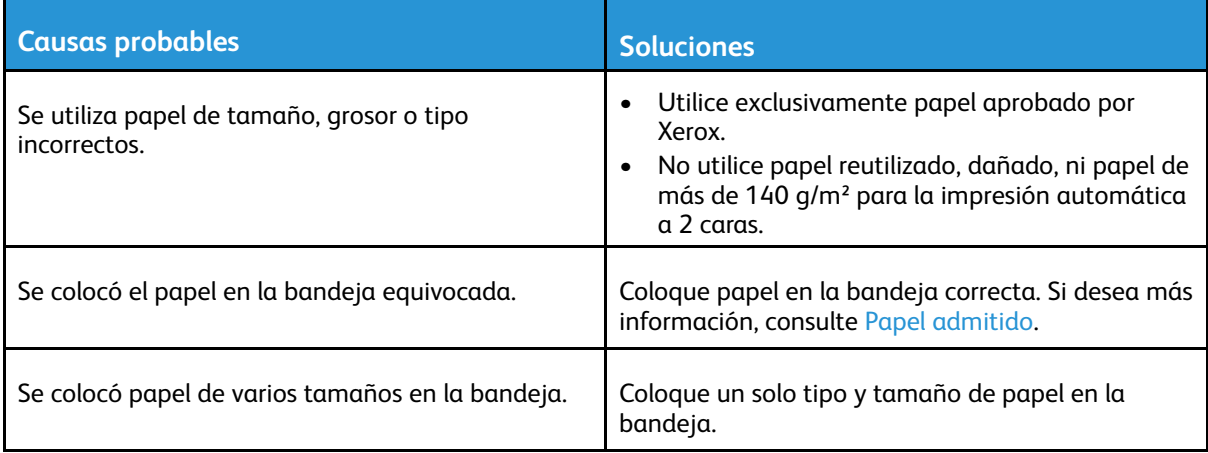

## Problemas de calidad de impresión

La impresora está diseñada para realizar impresiones siempre de la misma alta calidad. Si detecta problemas de calidad de impresión, utilice la información en esta sección para solucionar el problema. Para más información, vaya a [www.xerox.com/office/B1022\\_B1025support](http://www.office.xerox.com/cgi-bin/printer.pl?APP=udpdfs&Page=Color&Model=B1022_B1025&PgName=tech&Language=English).

**Precaución:** La garantía de Xerox®, el acuerdo de servicio y la Total Satisfaction Guarantee  $\bigcirc$ (Garantía de satisfacción total) de Xerox® no cubren los daños ocasionados por el uso de papel, transparencias o cualquier otro material de impresión especial no admitido. La Total Satisfaction Guarantee (Garantía de satisfacción total) de Xerox® está disponible en Estados Unidos y Canadá. La cobertura puede variar en otros países. Póngase en contacto con el personal local de Xerox® si desea más información.

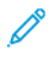

**Nota:** Para garantizar la calidad de impresión, los cartuchos de tóner y las unidades de impresión se han diseñado de manera que dejan de funcionar en un momento predeterminado.

## Control de la calidad de impresión

Varios factores pueden afectar la calidad de la salida en la impresora. Para obtener una calidad de impresión óptima y consistente, utilice papel específico para la impresora y configure el tipo de papel correctamente. Siga las directrices de esta sección para obtener siempre una calidad de impresión óptima.

La temperatura y la humedad afectan a la calidad de la impresión. Los límites para una calidad de impresión óptima son de 10–30 ºC (50–86 ºF) y una humedad relativa del 20–80%.

## Resolución de problemas de calidad de impresión

Si la calidad de impresión es deficiente, seleccione el síntoma más parecido entre los indicados en la siguiente tabla y consulte la solución correspondiente. Para determinar el problema de calidad de impresión con más precisión, puede impresión una página de demostración.

Si la calidad de impresión no mejora después de completar las medidas indicadas, póngase en contacto con el vendedor de Xerox®.

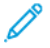

**Nota:** Para mantener la calidad de impresión, cuando quede poco tóner, aparece un mensaje de aviso en el panel de control. Si el cartucho de tóner está vacío, la impresora deja de imprimir y aparece un mensaje de error que le pide que sustituya el cartucho de tóner. La impresora dejará de imprimir hasta que no se instale un nuevo cartucho de tóner.

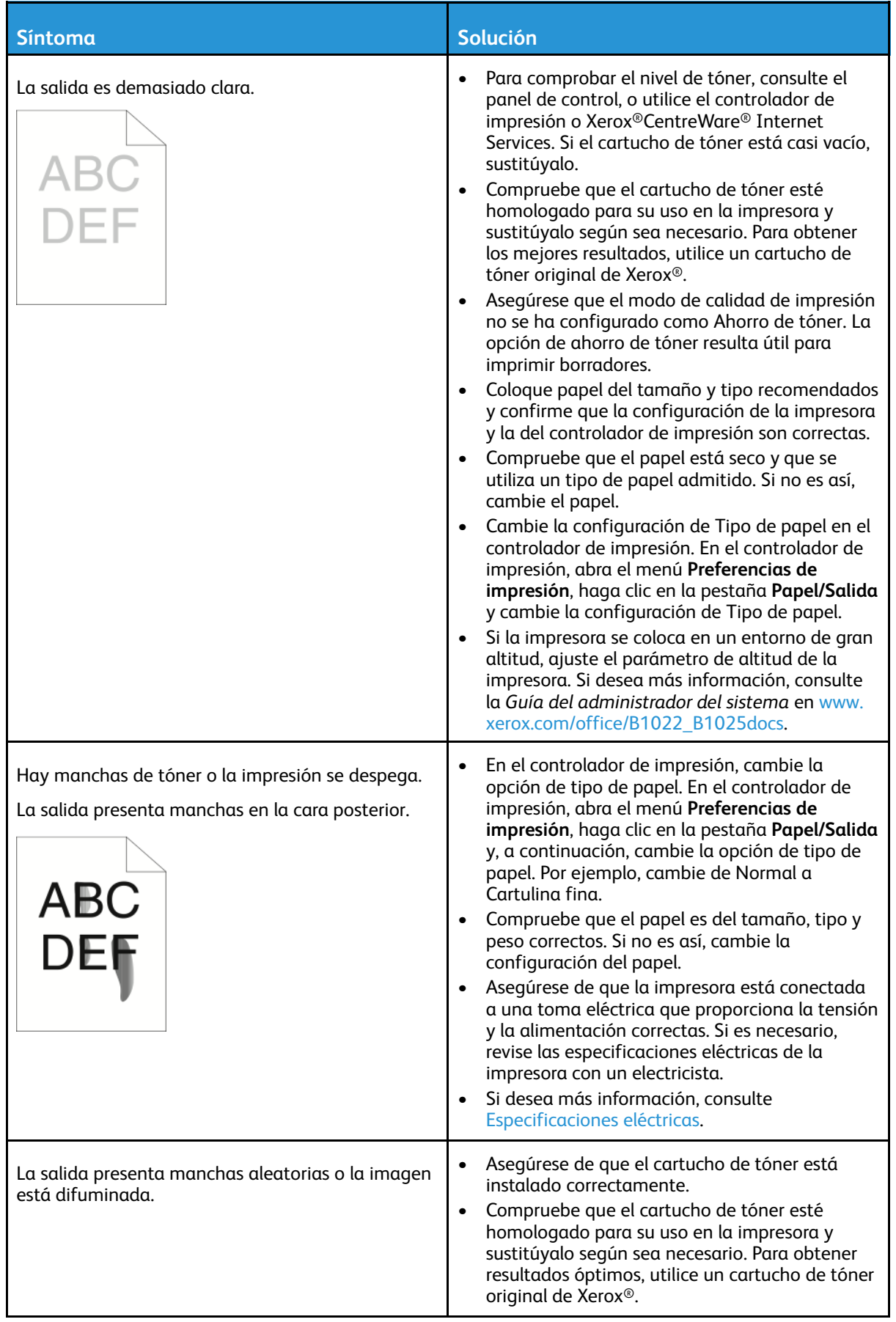

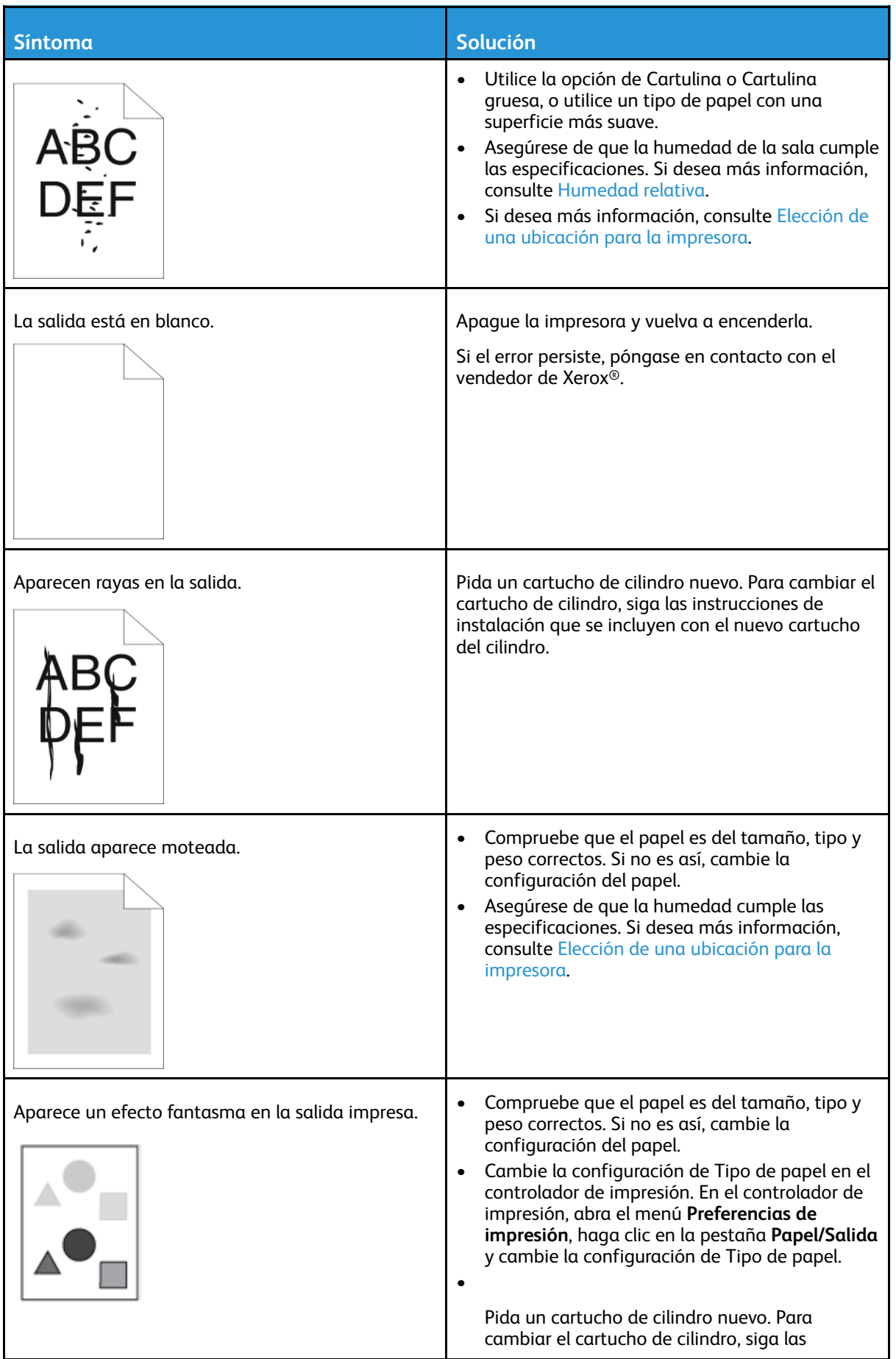

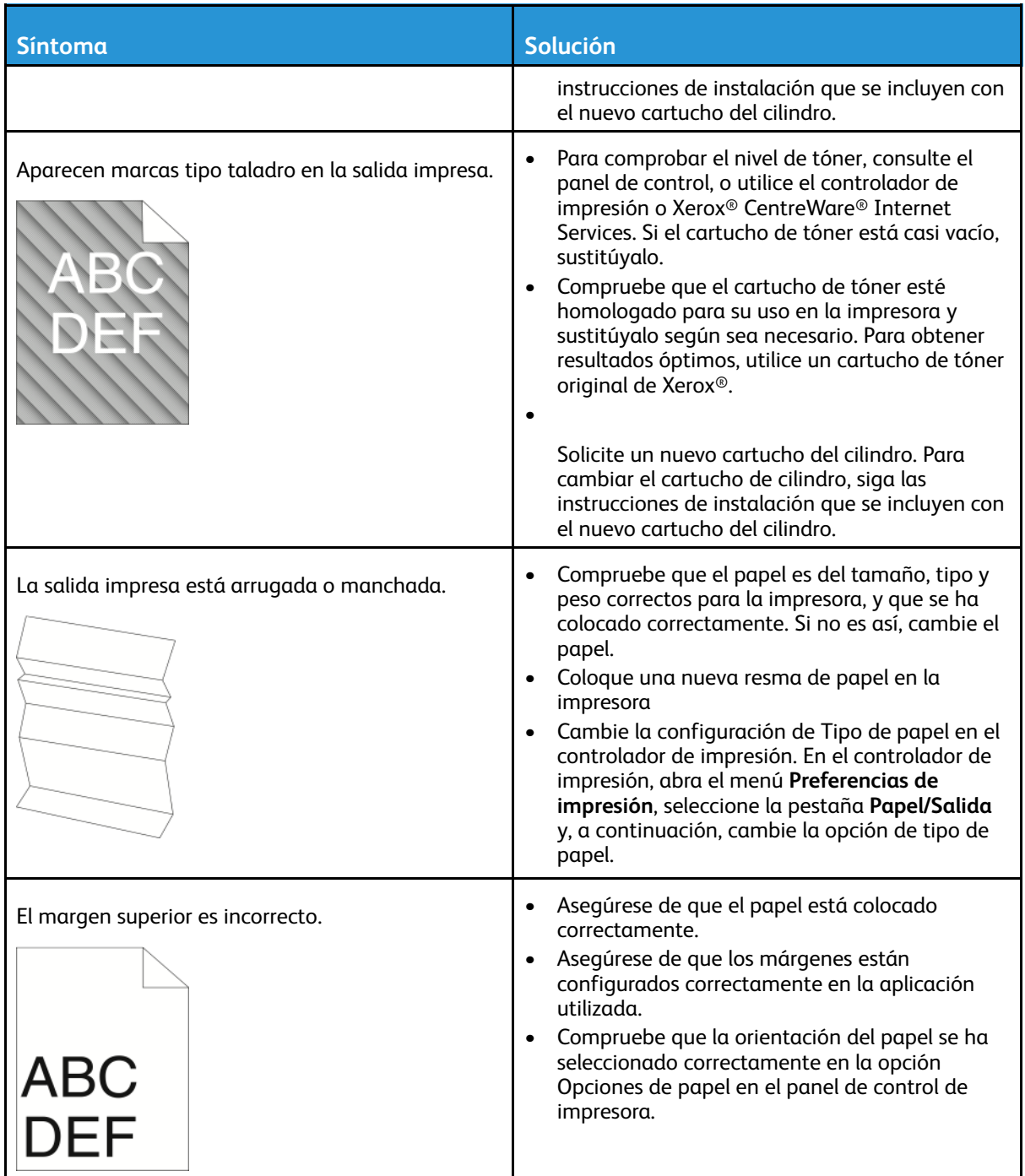

## Problemas de copia y escaneado

Si la calidad de copia o escaneado es deficiente, consulte la tabla siguiente.

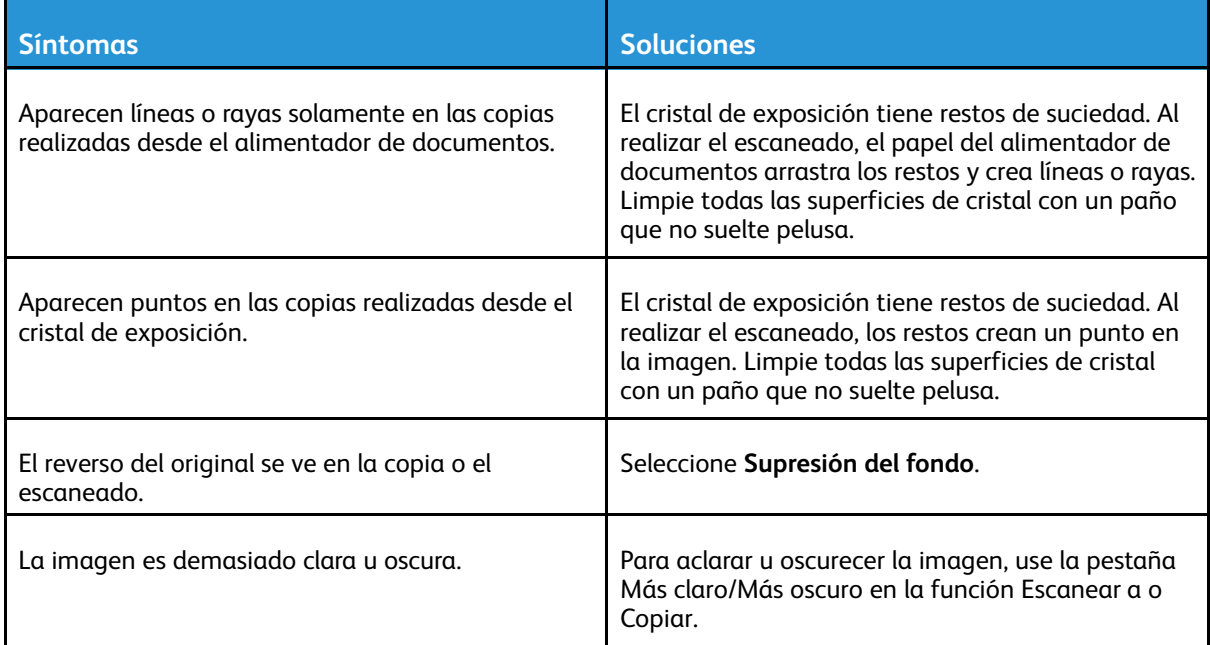

Si el problema persiste, para obtener información de asistencia en línea, vaya a [www.xerox.com/](http://www.office.xerox.com/cgi-bin/printer.pl?APP=udpdfs&Page=Color&Model=B1022_B1025&PgName=tech&Language=English) [office/B1022\\_B1025support](http://www.office.xerox.com/cgi-bin/printer.pl?APP=udpdfs&Page=Color&Model=B1022_B1025&PgName=tech&Language=English).

152 Equipo multifunción Xerox® B1022 Guía del usuario

## Obtención de ayuda

Xerox® proporciona varias utilidades de diagnóstico automático para mantener la productividad y la calidad de la impresión.

## Mensajes del panel de control

El panel de control de la impresora proporciona información y ayuda para la solución de problemas. Cuando se produce un estado de error o aviso, el panel de control muestra un mensaje para informarle del problema. La Ayuda del panel de control proporciona información adicional para muchos mensajes de estado y de aviso.

### Visualización de mensajes de advertencia en el panel de control

Cuando se produce una condición de aviso, el panel de control muestra un mensaje para informarle del problema. Los mensajes de aviso advierten de las condiciones de la impresora, por ejemplo si la cubierta está abierta o si hay un nivel bajo de suministro. Si hubiera más de una advertencia, solo aparece una en el panel de control.

### Visualización de mensajes de alerta y error

Cuando se produce una condición de error, el panel de control muestra un mensaje para informarle del problema. Los mensajes de error advierten de las condiciones de la impresora que impiden imprimir o disminuyen el rendimiento de la impresora. Si se produce más de un error, solo se muestra uno en el panel de control.

Un informe de error está disponible en modo de técnico en el panel de control de impresora. Si desea más información, consulte la Guía del administrador del sistema en [www.xerox.com/office/](http://www.office.xerox.com/cgi-bin/printer.pl?APP=udpdfs&Page=color&Model=B1022_B1025&PgName=userdocpdfs&FileName=user_guide&Language=English) [B1022\\_B1025docs](http://www.office.xerox.com/cgi-bin/printer.pl?APP=udpdfs&Page=color&Model=B1022_B1025&PgName=userdocpdfs&FileName=user_guide&Language=English).

### Visualización del estado de los trabajos en el panel de control

Para ver una lista de trabajos activos y terminados en el panel de control:

- 1. En el panel de control, pulse el botón **Estado de trabajos**.
- 2. Para ver una lista de trabajos activos, pulse el botón **Aceptar**.
- 3. Para ver una lista de trabajos completados, pulse el botón **flecha abajo** una vez y, a continuación, pulse el botón **Aceptar**.

## Uso de las herramientas de solución de problemas integradas

La impresora incluye un conjunto de informes que se pueden imprimir. Dos de dichos informes, la página de demostración y el historial de mensajes de error, pueden ayudar a resolver algunos problemas. La página de demostración imprime una imagen para demostrar que la impresora puede imprimir. El informe de mensajes de error imprime información sobre los errores más recientes de la impresora.

### Configuración de derechos de acceso para el informe de configuración y las páginas de información

Póngase en contacto con el administrador del sistema para modificar los derechos de acceso de usuario de cualquiera de las siguientes maneras:

- Evite que el informe de configuración se imprima automáticamente cada vez que la impresora se enciende.
- Restrinja los derechos de acceso de algunos o todos los usuarios para que no impriman las páginas de información o el informe de configuración.
- Cambie los derechos de acceso de algunos o todos los usuarios para que no impriman las páginas de información o el informe de configuración.

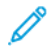

**Nota:** Si desea más información, consulte la *Guía del administrador del sistema* en [www.](http://www.office.xerox.com/cgi-bin/printer.pl?APP=udpdfs&Page=color&Model=B1022_B1025&PgName=userdocpdfs&FileName=user_guide&Language=English) [xerox.com/office/B1022\\_B1025docs](http://www.office.xerox.com/cgi-bin/printer.pl?APP=udpdfs&Page=color&Model=B1022_B1025&PgName=userdocpdfs&FileName=user_guide&Language=English).

### <span id="page-153-1"></span>Acceso e impresión de las páginas de información

Para acceder a la lista completa de páginas de información de su impresora:

- 1. En el panel de control de la impresora, pulse el botón **Estado de la máquina**.
- 2. Para seleccionar Páginas de información, pulse el botón **flecha abajo** una vez.
- 3. Pulse el botón **Aceptar**.
- 4. Para seleccionar una página de información, pulse el botón flecha abajo todas las veces que sea necesario para acceder a la página que desea visualizar o imprimir.
	- Informe de configuración
	- Página de demostración
	- Página de uso de suministros
	- Fuentes PCL
	- Fuente PS
	- Imprimir todos los informes anteriores

**Nota:** Para obtener las descripciones de cada una de las páginas de información, consulte Páginas de [información](#page-153-0) disponibles.

- 5. Pulse el botón **Aceptar**.
- 6. Para volver a cualquiera de las pantallas anteriores, pulse el botón **Atrás** tantas veces como sea necesario.

## <span id="page-153-0"></span>Páginas de información disponibles

Las páginas de información proporcionan datos importantes para ayudar a solucionar problemas o analizar el uso de la impresora. Las páginas de información se pueden imprimir desde el panel de control.

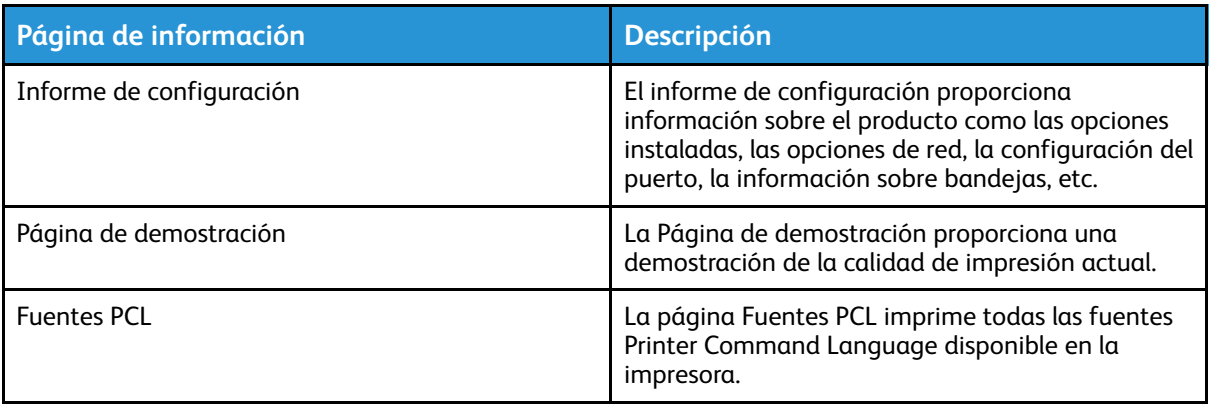

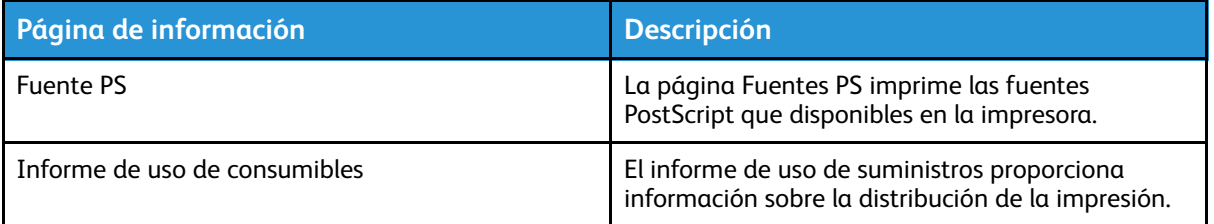

**Nota:** Para obtener información sobre cómo imprimir páginas de información, consulte .

## Asistente de Ayuda en línea

El Asistente de ayuda en línea proporciona instrucciones y solución de problemas de ayuda para resolver problemas de la impresora. Por ejemplo, puede encontrar soluciones para problemas de calidad de impresión, atascos de papel y problemas de instalación del software.

Para acceder al Asistente de Ayuda en línea, visite [www.xerox.com/office/B1022\\_B1025support](http://www.office.xerox.com/cgi-bin/printer.pl?APP=udpdfs&Page=Color&Model=B1022_B1025&PgName=tech&Language=English).

## Más información

P

Puede obtener más información sobre la impresora en las siguientes fuentes:

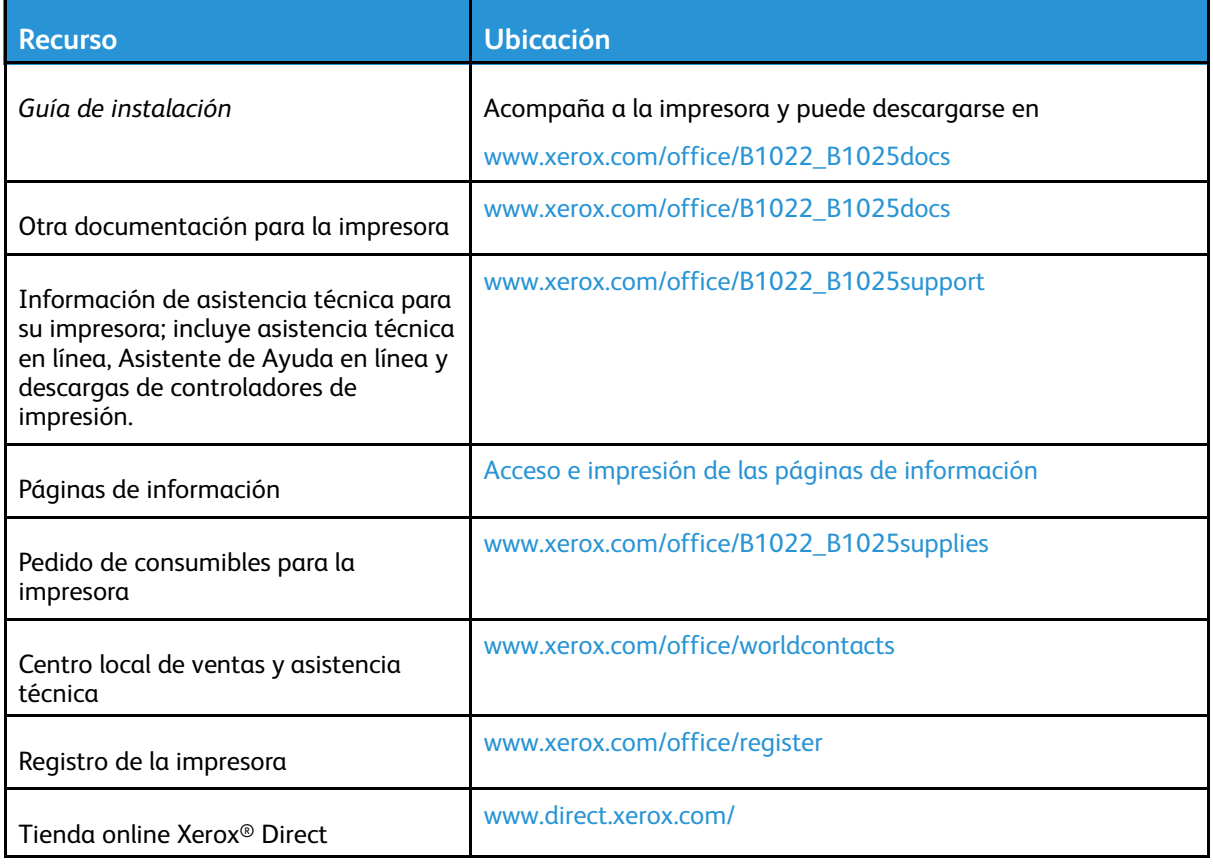

Solución de [problemas](#page-124-0)

156 Equipo multifunción Xerox® B1022 Guía del usuario

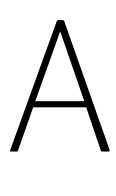

# <span id="page-156-0"></span>Especificaciones

Este apéndice contiene:

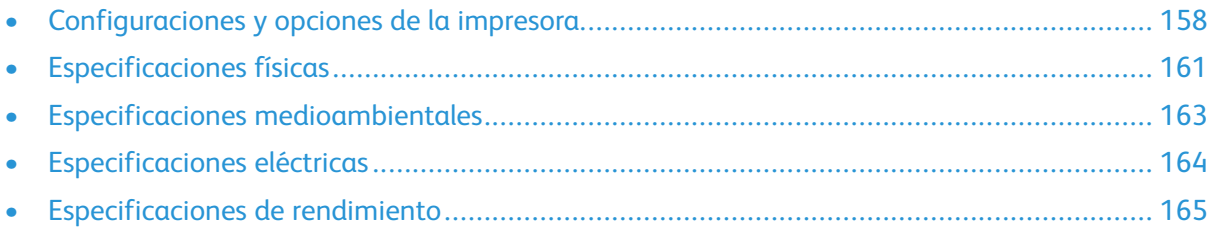

# <span id="page-157-0"></span>Configuraciones y opciones de la impresora

## Configuraciones disponibles

Esta impresora está disponible en las configuraciones estándar y las configuraciones opcionales:

- Configuración estándar: el cristal de exposición con la bandeja 1
- Configuración opcional: el cristal de exposición con la bandeja 1 y la bandeja 2 opcional
- Configuración opcional: alimentador de documentos con la bandeja 1
- Configuración opcional: alimentador de documentos con la bandeja 1 y la bandeja 2 opcional

**Nota:** Puede agregar el Kit opcional de Wi-Fi a la configuración estándar o a cualquiera de las configuraciones opcionales.

### Configuración estándar con el cristal de exposición y la bandeja 1

La configuración estándar de la impresora incluye las opciones siguientes:

- Impresión local desde un equipo informático
- Impresión de red
- Escanear a correo electrónico
- Escanear a equipo de red
- Escanea a USB e imprime desde dispositivos de almacenamiento masivo USB
- Copiar: incluye la copia de tarjeta de ID
- Bandeja 1 con capacidad de 250 hojas
- Bandeja especial con capacidad de 100 hojas
- Impresión a 2 caras:
- Xerox® CentreWare® Internet Services

### Configuraciones opcionales

Esta impresora está disponible en las configuraciones estándar y las configuraciones opcionales:

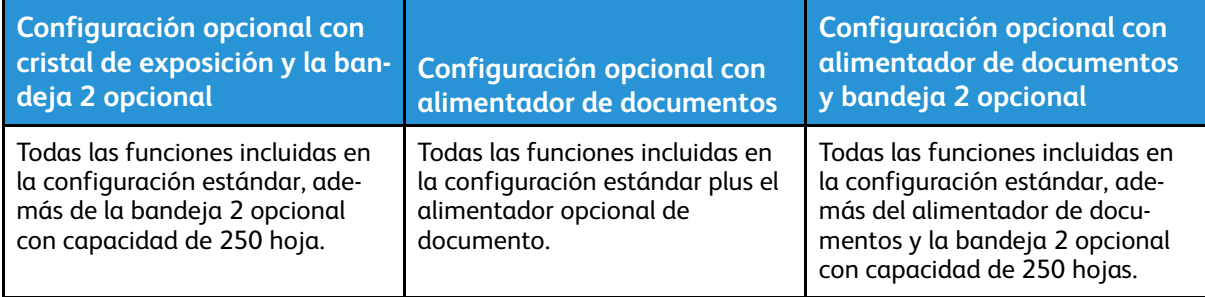

## Funciones estándar

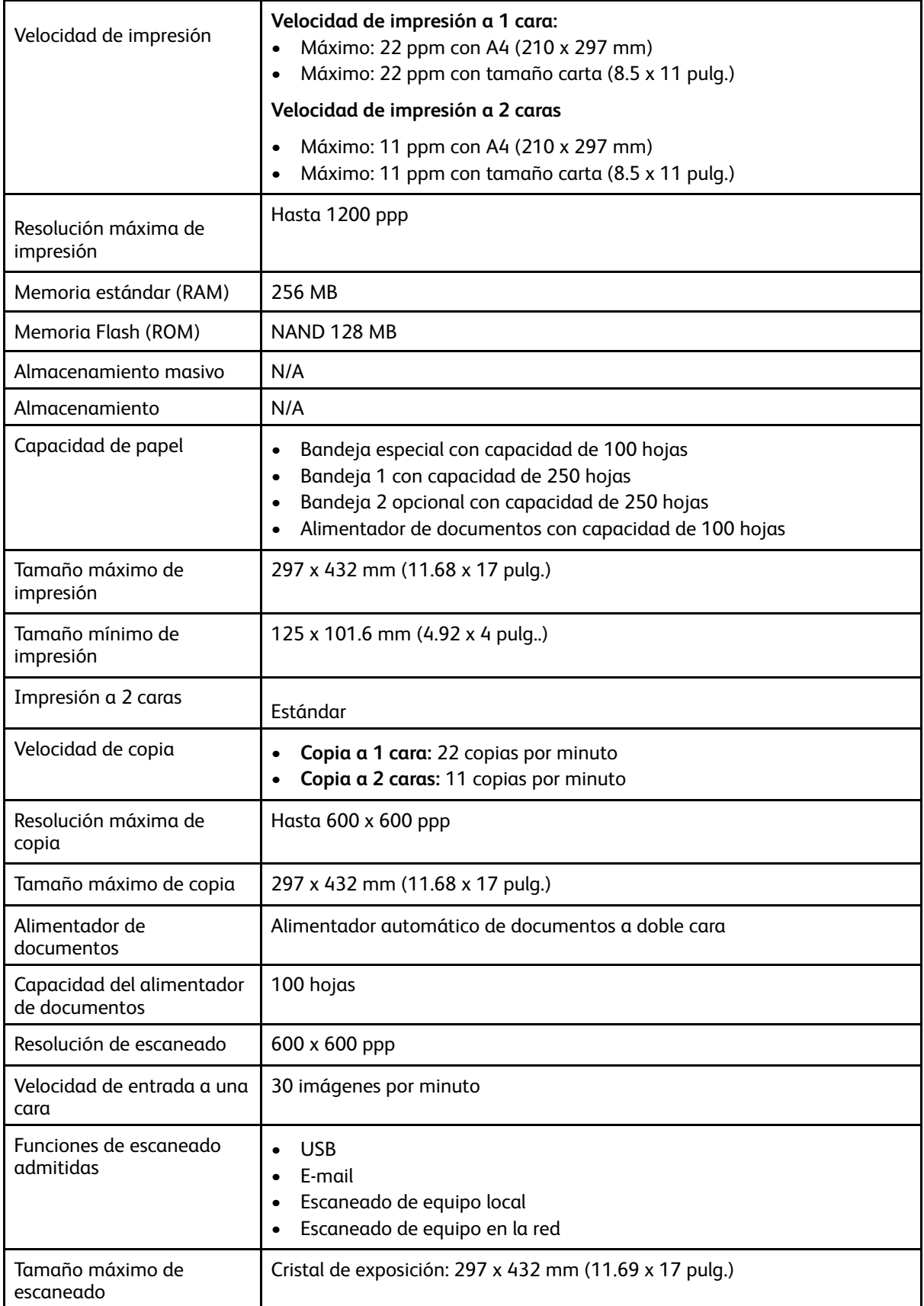

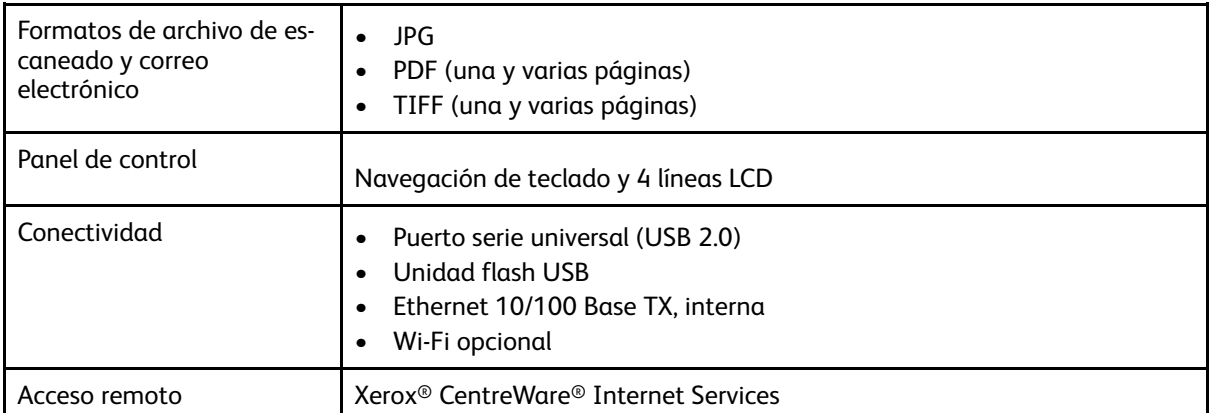

## <span id="page-160-0"></span>Especificaciones físicas

## Pesos y dimensiones

**Nota:** Hay tres configuraciones opcionales y una configuración estándar.

- Configuración estándar: el cristal de exposición con la bandeja 1
- Configuración opcional: el cristal de exposición con la bandeja 1 y la bandeja 2 opcional
- Configuración opcional: alimentador de documentos con la bandeja 1
- Configuración opcional: alimentador de documentos con la bandeja 1 y la bandeja 2 opcional

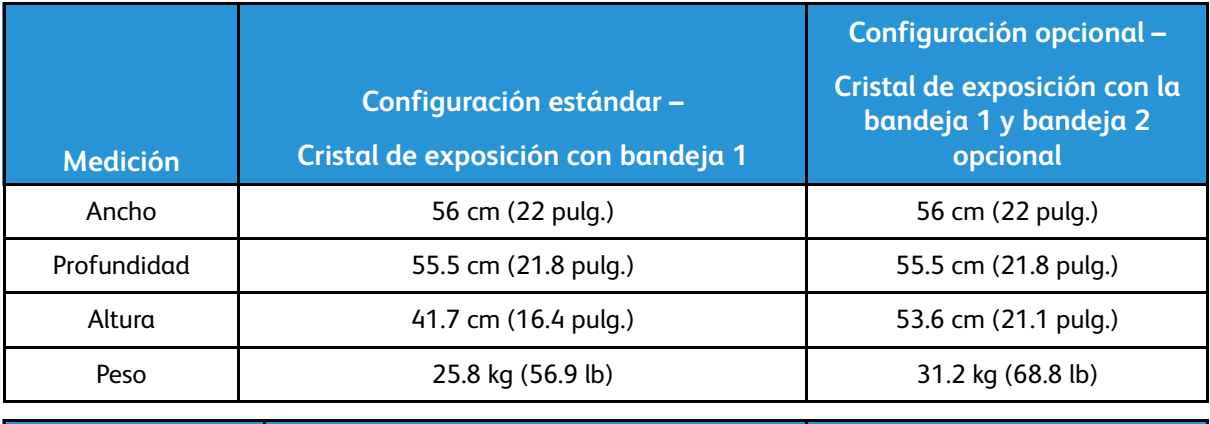

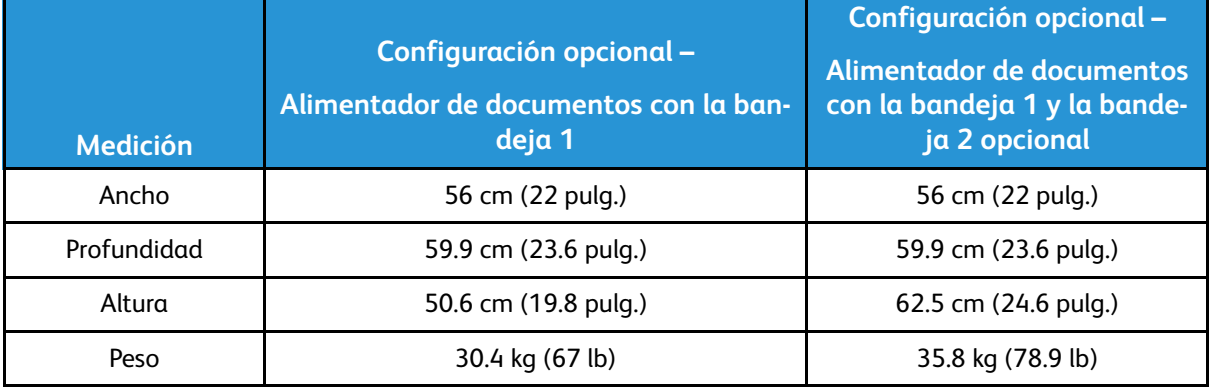

## Especificaciones físicas de la configuración estándar

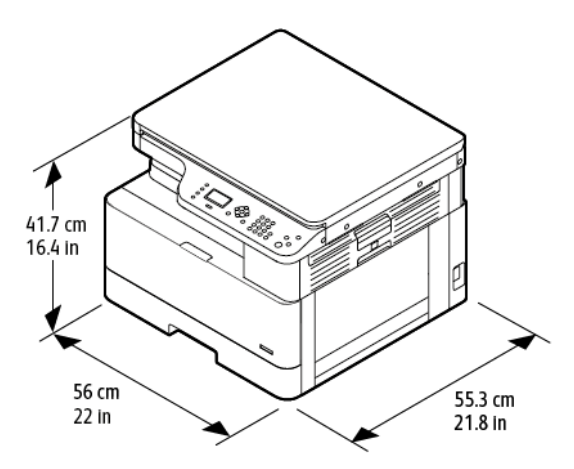

## Requisitos de espacio

La figura a la izquierda proporciona requisitos de espacio libre para la impresora con la bandeja 1. La figura a la derecha proporcionar los requisitos de espacio libre de una impresora con la bandeja 1 y la bandeja 2 opcional.

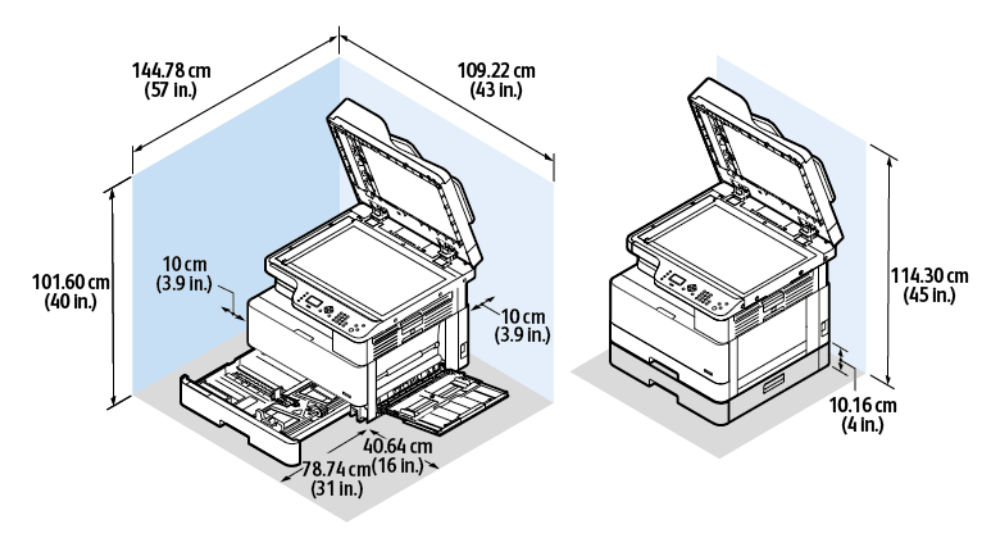

## <span id="page-162-1"></span>Especificaciones medioambientales

## **Temperaturas**

- Temperatura óptima: 16–30° C (61–86° F)
- Temperatura de funcionamiento: Entre 10° y 30° C (de 50° a 86° F)

## <span id="page-162-0"></span>Humedad relativa

Límites mínimo–máximo de humedad relativa: 10–90%, menos de 90% en el embalaje

- Humedad óptima: 30–70%
- Humedad en funcionamiento: 20–80% de humedad relativa

**Nota:** En condiciones extremas, como a 10 °C (50° F) y con un 85% de humedad relativa, pueden producirse defectos a causa de la condensación.

## Altitud

Para obtener un rendimiento óptimo, utilice la impresora en altitudes inferiores a 2500 m (8202 pies).

# <span id="page-163-0"></span>Especificaciones eléctricas

## Voltaje de la fuente de alimentación y frecuencia

- **Voltaje de entrada:** CA 110 V–127 V (±10%), CA 220 V–240 V (±10%)
- **Frecuencia nominal:** 50–60 Hz (±3%)

## Consumo de energía

- Modo de ahorro de energía (Reposo): Menos de 1 W
- Impresión continua: Menos de 550 W
- Listo o en modo en espera: Menos de 80 W

## <span id="page-164-0"></span>Especificaciones de rendimiento

## Intervalos de calentamiento de la impresora

- Hora de inicio: Menos de 43 segundos.
- Recuperación del modo de bajo consumo de baja energía Menos de 18 segundos.

## Velocidad de impresión

- Velocidad de impresión a 1 cara: Hasta 22 ppm para A4 (210 x 297 mm) y 22 ppm con Carta (8.5 x 11 pulg.).
- Velocidad de la impresión a 2 caras: Hasta 11 ppm para A4 (210 x 297 mm) y 11 ppm para Carta (8.5 x 11 pulg.).

En la velocidad de impresión influyen varios factores: el modo de impresión, el tamaño del papel y el tipo de papel.

- Modo de impresión: El modo estándar es el más rápido. El modo mejorado produce impresiones de máxima calidad. El modo mejorado es la mitad de la velocidad del modo estándar.
- Tamaño de papel: Los tamaños Carta (8.5 x 11 pulg.) y A4 (210 x 297 mm) son los más rápidos en imprimirse.
- Tipo de papel: El papel común se imprime más rápido que la cartulina o la cartulina gruesa.

**Nota:** El tiempo de calentamiento supone una temperatura ambiente de 22 º C (71.6° F) con humedad relativa del 40%.

[Especificaciones](#page-156-0)

166 Equipo multifunción Xerox® B1022 Guía del usuario

# B

# <span id="page-166-0"></span>Información sobre normativas

Este apéndice contiene:

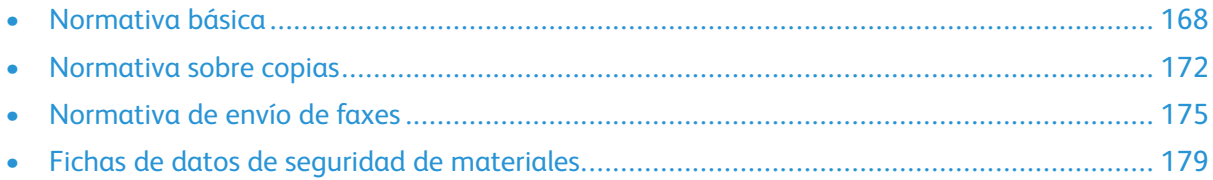

## <span id="page-167-0"></span>Normativa básica

Xerox ha probado este producto siguiendo la normativa sobre emisiones e inmunidad electromagnéticas. El objeto de esta normativa es mitigar las interferencias causadas o recibidas por la impresora en un entorno de oficina habitual.

## Estados Unidos (Normativa FCC)

Se ha comprobado que este equipo cumple con los límites de los aparatos digitales de Clase A, de acuerdo con el Apartado 15 de las Normas FCC. Estos límites se han establecido para proporcionar una protección razonable contra interferencias perjudiciales cuando el equipo funciona en entornos comerciales. Este equipo genera, utiliza y puede irradiar energía de radiofrecuencia. Si no se instala y utiliza conforme a estas instrucciones, puede causar interferencias dañinas con las comunicaciones de radio. El uso de este equipo en una zona residencial puede causar interferencias perjudiciales, en cuyo caso el usuario tendrá que corregir las interferencias por su cuenta.

Si este equipo causa interferencias a equipos de recepción de radio o televisión, lo cual se puede comprobar encendiendo y apagando el equipo, se recomienda al usuario que intente corregir las interferencias siguiendo una o varias de las siguientes medidas:

- Cambie la orientación o la ubicación de la antena receptora.
- Aumente la separación entre el equipo y el receptor.
- Conecte el equipo a una toma eléctrica cuyo circuito sea diferente al del receptor.
- Consulte al distribuidor o a un técnico experimentado de radio/televisión.

Si se realizan cambios o modificaciones de este equipo sin el consentimiento de Xerox el usuario podría perder la autorización para usar este equipo.

**Nota:** Para asegurar el cumplimiento de la Sección 15 de las reglas FCC, utilice cables de interfaz blindados.

## Unión Europea

## CE

La marca CE que lleva esta impresora significa que Xerox declara el cumplimiento de las siguientes directivas aplicables de la Unión Europea con fecha del 16 de abril de 2014: Directiva 2014/53/UE sobre equipos radioeléctricos.

Por el presente documento, Xerox declara que el modelo de equipo radioeléctrico B1022/B1025 cumple la directiva 2014/53/UE. El texto completo de la declaración de conformidad de la UE se encuentra en la siguiente dirección de Internet: [www.xerox.com/environment\\_europe](https://www.xerox.co.uk/en-gb/about/ehs).

Esta impresora, si se utiliza correctamente de acuerdo con las instrucciones, no es peligrosa ni para el usuario ni para el medioambiente.

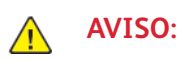

- Si se realizan cambios o modificaciones en este equipo que no hayan sido expresamente autorizados por Xerox Corporation, el usuario podría perder la autorización para usarlo.
- La radiación externa de equipos industriales, científicos y médicos (ISM) podría interferir en el funcionamiento de este dispositivo Xerox. Si una radiación externa procedente de equipos ISM interfiere en el funcionamiento este dispositivo, póngase en contacto con el personal de Xerox para solicitar asistencia.
- 168 Equipo multifunción Xerox® B1022 Guía del usuario
- Este producto es un dispositivo digital de Clase A. Esta impresora puede causar interferencias de radiofrecuencia en entornos domésticos, lo que puede obligar al usuario a tomar medidas al respecto.
- Para garantizar el cumplimiento de la normativa de la Unión Europea, utilice cables de interfaz blindados.

### Información del acuerdo medioambiental sobre equipos de impresión de imágenes de la Unión Europea (lote 4)

### Información medioambiental que suministra soluciones medioambientales y reduce costes

La información siguiente se ha desarrollado para ayudar a los usuarios y se ha emitido con relación a la Directiva de productos eléctricos de la Unión Europea, específicamente el estudio Lote 4 sobre equipos de impresión de imágenes. Los fabricantes deben mejorar el rendimiento medioambiental de los productos y apoyar el plan de acción de la Unión Europea sobre ahorro de energía.

Los productos son equipos de ámbito privado y de oficina que cumplen los criterios siguientes.

- Productos de formato monocromo estándar con una velocidad máxima inferior a 66 imágenes A4 por minuto
- Productos de formato a color estándar con una velocidad máxima inferior a 51 imágenes A4 por minuto

### **Introducción**

La información siguiente se ha desarrollado para ayudar a los usuarios y se ha emitido con relación a la Directiva de productos eléctricos de la Unión Europea, específicamente el estudio Lote 4 sobre equipos de impresión de imágenes. Los fabricantes deben mejorar el rendimiento medioambiental de los productos y apoyar el plan de acción de la Unión Europea sobre ahorro de energía.

Los productos son equipos de ámbito privado y de oficina que cumplen los criterios siguientes.

- Productos de formato monocromo estándar con una velocidad máxima inferior a 66 imágenes A4 por minuto
- Productos de formato a color estándar con una velocidad máxima inferior a 51 imágenes A4 por minuto

#### **Beneficios medioambientales de la impresión a dos caras**

La mayoría de productos Xerox cuentan con la función de impresión a doble cara, también denominada dúplex. Esto permite imprimir ambas caras del papel automáticamente y, por lo tanto, ayuda a reducir el uso de recursos valiosos al reducir el consumo de papel. El acuerdo de equipos de impresión Lot 4 requiere que, en modelos de dispositivos que produzcan volúmenes iguales o superiores a 40 ppm (en color) o 45 ppm (monocromo), la función de impresión a 2 caras se active de forma automática durante la configuración y la instalación del controlador. Es posible que algunos modelos Xerox con velocidad de impresión inferior también tengan las opciones de impresión a doble cara de forma predeterminada en la instalación. Si sigue utilizando la función de impresión a doble cara, se reducirá el impacto medioambiental de su trabajo. No obstante, si requiere la impresión a 1 cara, puede cambiar las opciones de impresión en el controlador de impresión.

### **Tipos de papel**

Este producto puede utilizarse para imprimir en papel reciclado o sin reciclar, aprobado por un esquema de gestión medioambiental, que cumpla con el estándar de calidad EN12281 o uno similar. El papel más ligero (60 g/m²), que contiene menos materia prima y ahorra recursos por cada impresión, se puede utilizar en ciertas aplicaciones. Le recomendamos que verifique si esto es compatible con sus necesidades de impresión.

### **Consumo de energía y tiempo de activación**

La cantidad de electricidad que consume un producto depende de la forma en que se utiliza el dispositivo. Este producto se diseñó y configuró para reducir los costes de electricidad. Después de realizar la última impresión, el dispositivo pasa al modo de preparado. En este modo, el dispositivo puede imprimir de nuevo de inmediato. Si el producto no se utiliza durante cierto período de tiempo, pasa al modo de Ahorro de energía. En estos modos, solamente permanecen activas las funciones esenciales para permitir la reducción del consumo de energía.

El producto tarda un poco más en producir la primera impresión después de salir del modo de Ahorro de energía que al imprimir desde el modo de preparado. Esta demora es el resultado de la activación del sistema desde el modo de Ahorro de energía y es común en la mayoría de productos de impresión de imágenes en el mercado.

Puede configurar un periodo de activación más largo o desactivar completamente el modo de ahorro de energía. Este dispositivo puede tardar más en pasar a un nivel de energía más bajo.

Si desea más información sobre la participación de Xerox en iniciativas sostenibles, visite: [www.](http://www.xerox.com/about-xerox/environment/enus.html) [xerox.com/about-xerox/environment/enus.html](http://www.xerox.com/about-xerox/environment/enus.html).

### **Certificación Environmental Choice para equipos de oficina CCD-035**

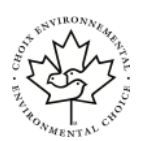

Este producto ha obtenido la certificación Environmental Choice para equipos de oficina, ya que cumple todos los requisitos en materia de impacto medioambiental reducido. Para obtener esta certificación, Xerox Corporation ha probado que este producto cumple los requisitos de eficiencia energética estipulados por el programa Environmental Choice. Las copiadoras, impresoras, equipos multifuncionales y fax certificados deben cumplir además otros requisitos, como la reducción de emisiones químicas y su compatibilidad con el uso de consumibles reciclados. Environmental Choice se estableció en 1988 para ayudar a los consumidores a identificar los productos y servicios con menor impacto medioambiental. Environmental Choice es una certificación medioambiental de carácter voluntario, multifactorial y basado en el ciclo de vida de los productos. Esta certificación indica que el producto ha sido sometido a rigurosas pruebas científicas, un exhaustivo programa de auditoría, o ambos, para probar su cumplimiento de estrictos estándares independientes de eficiencia medioambiental.

## Alemania

### Blendschutz

Das Gerät ist nicht für die Benutzung im unmittelbaren Gesichtsfeld am Bildschirmarbeitsplatz vorgesehen. Um störende Reflexionen am Bildschirmarbeitsplatz zu vermeiden, darf dieses Produkt nicht im unmittelbaren Gesichtsfeld platziert werden.

### Lärmemission

Maschinenlärminformations-Verordnung 3. GPSGV: Der höchste Schalldruckpegel beträgt 70 dB (A) oder weniger gemäß EN ISO 7779.

### **Importeur**

Xerox GmbH Hellersbergstraße 2-4 41460 Neuss Deutschland

## Directiva RoHS de Turquía

De conformidad con el artículo 7 (d), por la presente certificamos que "cumple con la normativa EEE".

"EEE yönetmeliğine uygundur."

## Información sobre normativas del adaptador de red inalámbrica de 2.4 GHz

Este producto contiene un módulo transmisor de radio LAN inalámbrico de 2.4 GHz que cumple con los requisitos especificados en la sección 15 de las normas FCC, el estándar RSS-210 de Industry Canada y la directiva del Consejo europeo 99/5/EC.

El funcionamiento de este dispositivo queda sujeto a las dos condiciones siguientes: (1) este dispositivo no debe provocar interferencias perjudiciales, y (2) este dispositivo debe aceptar cualquier interferencia recibida, incluidas las interferencias que puedan provocar un funcionamiento no deseado.

Si se realizan cambios o modificaciones en este dispositivo sin el consentimiento específico de Xerox Corporation, el usuario podría perder la autorización para usar este equipo.

## <span id="page-171-0"></span>Normativa sobre copias

## Estados Unidos

El Congreso prohíbe, mediante una ley, la reproducción de los elementos aquí enumerados en determinadas circunstancias. Se pueden imponer multas y penas de prisión a los responsables de hacer tales reproducciones.

- 1. Bonos o valores del gobierno de Estados Unidos, como:
	- Certificados de deuda.
	- Moneda de bancos nacionales.
	- Cupones de bonos.
	- Billetes bancarios de la Reserva Federal.
	- Certificados de depósito de plata.
	- Certificados de depósito de oro.
	- Bonos de Estados Unidos.
	- Pagarés del tesoro.
	- Billetes de la Reserva Federal.
	- Billetes fraccionarios.
	- Certificados de depósito.
	- Papel moneda.
	- Bonos y obligaciones de determinadas agencias gubernamentales, como la FHA, etc.
	- Bonos. Los bonos de ahorros de EE. UU. solo pueden ser fotografiados con fines publicitarios en relación con la campaña para su venta.
	- Timbre interno. Si es necesario reproducir un documento legal en el que haya un timbre matasellado, se podrá hacer siempre que la reproducción del documento tenga fines legales.
	- Sellos de correo, matasellados o sin matasellar. Los sellos de correo se pueden fotografiar, con fines filatélicos, siempre que la reproducción sea en blanco y negro y su tamaño sea inferior al 75% o superior al 150% del original.
	- Giros postales.
	- Letras, cheques o efectos monetarios expedidos por funcionarios autorizados de Estados Unidos.
	- Sellos y otros exponentes de valor, con cualquier denominación, que hayan sido o puedan ser emitidos mediante alguna ley del Congreso.
	- Certificados de indemnizaciones para veteranos de las Guerras Mundiales.
- 2. Bonos o valores de cualquier gobierno, banco o corporación del extranjero.
- 3. Material protegido por derechos de autor, a menos que se obtenga permiso del propietario de los derechos de autor, o la realización de copias esté dentro lo estipulado en la ley de derechos de autor respecto a la reproducción para "uso justo" o de bibliotecas. Puede obtener más información sobre estas disposiciones en la Oficina del Derecho de Autor de los Estados Unidos, Biblioteca del Congreso, Washington, D.C. 20559. Solicite la circular R21.
- 4. Certificado de ciudadanía o naturalización. Los certificados de naturalización de extranjeros pueden fotocopiarse.
- 172 Equipo multifunción Xerox® B1022 Guía del usuario
- 5. Pasaportes. Los pasaportes extranjeros pueden fotocopiarse.
- 6. Papeles de inmigración.
- 7. Tarjetas de registro de reclutamiento.
- 8. Papeles del servicio de reclutamiento selectivo que llevan la siguiente información de registro.
	- Ingresos o ganancias.
	- Documento judicial.
	- Condición física o mental.
	- Estado de dependencia.
	- Servicio militar anterior.
	- Excepción: los certificados de baja militar de Estados Unidos pueden fotografiarse.
- 9. Insignias, tarjetas de identificación o pases exhibidos por personal militar o miembros de varios Departamentos Federales, como el FBI, el Tesoro, etc. (a menos que la fotografía haya sido encargada por el responsable de dicho departamento).

La reproducción de los siguientes documentos también es ilegal en algunos estados:

- Permisos de automóvil.
- Permisos de conducir.
- Certificados de titularidad de automóviles.

La lista anterior no abarca todos los casos. No se admite ninguna responsabilidad derivada de su contenido o exactitud. En caso de duda, consulte a su abogado.

Puede obtener más información sobre estas disposiciones en la Oficina del Derecho de Autor de los Estados Unidos, Biblioteca del Congreso, Washington, D.C. 20559. Solicite la circular R21.

## Canadá

El Parlamento prohíbe, mediante una ley, la reproducción de los elementos aquí enumerados en determinadas circunstancias. Se pueden imponer multas y penas de prisión a los responsables de hacer tales reproducciones.

- Billetes bancarios o papel moneda
- Bonos o valores de un gobierno o banco
- Letras o vales del Tesoro
- El sello público de Canadá (o una de sus provincias), un organismo público o autoridad de Canadá o un tribunal
- Las proclamas, dictámenes, regulaciones, mandatos o avisos de estos (con la falsa pretensión de que han sido impresos por la Queens Printer para Canadá o por otra imprenta equivalente para una provincia)
- Las marcas, sellos, envoltorios o diseños utilizados por o en nombre del Gobierno de Canadá (o una de sus provincias), el gobierno de otro estado o un departamento, junta, comisión o agencia establecidos por el Gobierno de Canadá o de una provincia o un gobierno de otro estado
- Timbre impreso o adhesivo utilizado con fines de recaudación por parte del Gobierno de Canadá o de una provincia o por el gobierno de otro estado
- Documentos o registros que están a cargo de funcionarios que tienen el deber de realizar o emitir copias certificadas y se pretenda hacer pasar una copia falsa por una certificación auténtica

• Material protegido por derechos de autor o marcas comerciales de cualquier tipo, sin el consentimiento del titular

La lista anterior se facilita a modo orientativo, pero no abarca todos los casos. No se admite ninguna responsabilidad derivada de su contenido o exactitud. En caso de duda, consulte a su abogado.

## Otros países

La copia de determinados documentos puede ser ilegal en su país. Se pueden imponer multas y penas de prisión a los responsables de hacer dichas reproducciones.

- Moneda de curso legal
- Billetes bancarios y cheques
- Bonos o valores de bancos o gobiernos
- Pasaportes y documentos de identidad
- Material protegido por derechos de autor o marcas comerciales, sin el consentimiento del titular
- Sellos de correos y otros instrumentos negociables

Esta lista no abarca todos los casos. No se admite ninguna responsabilidad derivada de su contenido o exactitud. En caso de duda, consulte a su asesor jurídico.

## <span id="page-174-0"></span>Normativa de envío de faxes

## Estados Unidos

### Requisitos de encabezado para el envío de fax

La Ley de protección al consumidor de servicios telefónicos (Telephone Consumer Protection Act) de 1991 establece que es ilegal utilizar un ordenador u otro dispositivo electrónico (incluida una máquina de fax) para enviar mensajes, a menos que el mensaje contenga en el margen superior o inferior de cada una de las páginas transmitidas, o bien en la primera página, la fecha y hora de envío, la identificación de la empresa, entidad o particular que envía el mensaje, así como el número de teléfono de la máquina de envío de dicha empresa, entidad o particular. El número de teléfono proporcionado no puede ser un número 900 ni ningún otro número cuya tarifa exceda la de transmisión local o de larga distancia.

### Información del acoplador de datos

Este equipo cumple la Parte 68 de la normativa y los requisitos de la FCC adoptados por el Consejo Administrativo de Conexiones de Terminales (Administrative Council for Terminal Attachments, ACTA). En la cubierta del equipo hay una etiqueta que, además de otra información, incluye un identificador de producto con el formato US:AAAFA##BXXXX. Si es necesario, debe proporcionar este número a la compañía telefónica.

La clavija y el conector para conectar este equipo al cableado de las instalaciones y a la red telefónica deben cumplir la Parte 68 de la normativa y los requisitos de la FCC adoptados por el ACTA. Con el producto, se suministra un cable telefónico compatible que tiene un enchufe modular. Se conecta a un conector modular que también es compatible. Consulte las instrucciones de instalación para obtener más información.

Puede conectar la impresora al conector modular estándar siguiente: USOC RJ-11C mediante el cable de línea telefónica compatible (con enchufe modular) suministrado con el kit de instalación. Consulte las instrucciones de instalación para obtener más información.

El número de equivalencia de timbre (Ringer Equivalence Number, REN) se utiliza para determinar el número de dispositivos que se pueden conectar a la línea telefónica. Si hay demasiados REN en una línea telefónica, es posible que los dispositivos no suenen ante una llamada entrante. En la mayoría de las áreas, pero no en todas, la suma de REN no debe sobrepasar de cinco (5.0). Para asegurarse del número de dispositivos que pueden conectarse a una línea, según el número total de números REN, póngase en contacto con la compañía telefónica local. Para los productos homologados después del 23 de julio de 2001, el número REN para este producto forma parte del identificador del producto que tiene el formato US:AAAFA##BXXXX. Los dígitos representados mediante ## equivalen al número REN sin punto decimal (p. ej., 03 indicaría un REN de 0.3). Para productos anteriores, el número REN se muestra por separado en la etiqueta.

Para solicitar el servicio adecuado a la compañía telefónica local, es posible que tenga que facilitar los códigos que se indican a continuación:

- Código de interfaz de la instalación (FIC) = 02LS2
- Código de pedido de servicio (SOC) = 9.0Y
- **Precaución:** Pregunte a la compañía telefónica local acerca del tipo de conector modular instalado en su línea. La conexión de esta máquina a un conector no autorizado podría dañar el equipo de la compañía telefónica. Usted, y no Xerox, asumirá cualquier responsabilidad que se derive de los daños provocados por la conexión de esta máquina a un conector no autorizado.

Si este equipo Xerox® provoca algún daño en la red telefónica, la compañía telefónica podría interrumpir temporalmente el servicio de la línea telefónica a la que está conectado. Si el aviso no es factible, la compañía telefónica le informará de la desconexión lo antes posible. Si la compañía telefónica interrumpe el servicio, le podrán informar sobre su derecho a presentar una reclamación a la FCC si lo considera oportuno.

La compañía telefónica puede hacer cambios en sus instalaciones, equipos, operaciones o procedimientos que podrían afectar al funcionamiento del equipo. Si la compañía telefónica realiza cambios que afectan el funcionamiento del equipo, deberá notificarle para que pueda realizar los cambios necesarios a fin de mantener el servicio sin interrupciones.

Si tiene problemas con este equipo Xerox®, póngase en contacto con el centro de asistencia correspondiente para obtener información sobre la reparación o la garantía. La información de contacto está en el menú Estado de la máquina en la impresora y en la parte posterior de la sección Solución de problemas de la *Guía del usuario*. Si el equipo provoca algún daño en la red telefónica, la compañía telefónica podría solicitarle que lo desconecte hasta que el problema se haya solucionado.

Solo un técnico de servicio Xerox o un proveedor de servicios Xerox están autorizados para reparar la impresora. Esto es aplicable durante el período de garantía de servicio y una vez finalizado el mismo. Si se realiza alguna reparación no autorizada, se anulará el tiempo restante del período de garantía.

Este equipo no debe utilizarse en líneas compartidas. La conexión a un servicio de línea compartida está sujeta a las tarifas correspondientes en vigor. Para obtener más información, póngase en contacto con la comisión estatal de servicios públicos de telecomunicaciones, la comisión de servicios públicos o la comisión de corporaciones.

Su oficina tal vez cuente con un sistema de alarma de cableado especial conectado a la línea telefónica. Asegúrese de que la instalación de este equipo Xerox® no desactive el sistema de alarma.

Si tiene alguna duda sobre los elementos que pueden desactivar el sistema de alarma, consulte a la compañía telefónica o a un instalador autorizado.

## Canadá

Este producto cumple las especificaciones técnicas de Industry Canada.

Las reparaciones de equipos certificados serán coordinadas por el representante designado por el proveedor. Cualquier reparación o modificación que el usuario lleve a cabo en este dispositivo, o su mal funcionamiento, puede ser motivo para que la empresa de telecomunicaciones exija que el usuario desconecte el equipo.

Por la seguridad del usuario, asegúrese de que la impresora esté correctamente conectada a tierra. Las conexiones eléctricas a tierra de las tomas de alimentación eléctrica, de las líneas telefónicas y de los sistemas internos de distribución de agua por tubería metálica, si los hubiera, deben estar conectadas. Esta precaución puede ser vital en zonas rurales.

**AVISO:** No intente hacer las conexiones por sí mismo. Póngase en contacto con el organis- $\sqrt{N}$ mo adecuado para inspecciones eléctricas o con un electricista para realizar la conexión a tierra.

El número de equivalencia de timbre (Ringer Equivalence Number, REN) asignado a cada terminal indica el número máximo de terminales que se pueden conectar a una interfaz telefónica. La terminación de una interfaz puede consistir en cualquier combinación de dispositivos. La única limitación al número de dispositivos es el requisito de que la suma de números REN de todos los dispositivos no exceda de 5. Para conocer el valor de REN canadiense, consulte la etiqueta del equipo.

## Unión Europea

### Directiva sobre equipos radioeléctricos y equipos terminales de telecomunicación

El facsímil ha sido homologado de conformidad con la Decisión 1999/5/CE del Consejo para la conexión paneuropea de un terminal simple a la red telefónica pública conmutada (RTPC). No obstante, a la vista de las diferencias que existen entre las RTPC que se ofrecen en diferentes países, la homologación no constituye por sí sola una garantía incondicional de funcionamiento satisfactorio en todos los puntos de terminación de la red de una RTPC.

En caso de surgir algún problema, procede ponerse en contacto con el proveedor del equipo.

Este producto se ha probado y cumple la normativa europea ES 203 021-1, -2, -3 relativa a equipos terminales que se usan en redes de telefonía pública conmutada analógica en el Área Económica Europea. Este producto incluye una configuración del código de país ajustable por el usuario. El código de país debe configurarse antes de conectar el sistema a la red. Consulte la documentación del cliente para conocer este procedimiento para configurar el código de país.

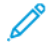

**Nota:** Aunque este sistema puede utilizar la marcación por pulsos (desconexión de bucle) o por tonos multifrecuencia (DTMF), se recomienda que se configure para usar la señalización DTMF para un establecimiento de llamada fiable y más rápido. La modificación de este producto, la conexión a software de control externo o la conexión a un dispositivo de control externo no autorizados por Xerox invalidará esta certificación.

## Sudáfrica

Este módem debe utilizarse conjuntamente con un dispositivo de protección contra sobrecargas de tensión.

## Nueva Zelanda

1. La concesión de un permiso de comunicaciones (Telepermit) para un elemento o equipo de terminal indica solamente que Telecom ha aceptado que el elemento cumple las condiciones mínimas para la conexión a su red. No indica que Telecom avale el producto, ni proporciona ningún tipo de garantía, ni implica que un producto Telepermitido sea compatible con todos los servicios de red de Telecom. Sobre todo, no garantiza que un artículo funcione correctamente en todo sentido con otro artículo de equipo Telepermitido de otra marca u otro modelo.

Es posible que el equipo no tenga la capacidad para funcionar correctamente a las velocidades de datos más altas designadas. Las conexiones de 33.6 kbps y 56 kbps probablemente se restrinjan a velocidades en bits inferiores al conectarse a algunas instalaciones de la RTPC. Telecom no aceptará responsabilidad alguna si surgieran dificultades bajo tales circunstancias.

- 2. Desconecte el equipo inmediatamente si sufre daños físicos y disponga su reparación o eliminación.
- 3. Este módem no se utilizará de manera alguna que pueda crear inconvenientes a otros clientes de Telecom.
- 4. Este dispositivo está equipado con marcación por pulso, mientras que el estándar de Telecom es la marcación por tonos DTMF. No existe garantía alguna de que las líneas de Telecom admitan la marcación por pulso en el futuro.
- 5. El uso de la marcación por pulso, al conectar este equipo a la misma línea que otro equipo, puede ocasionar "tintineos" o ruido y puede crear también una condición de contestación falsa. Si se produjeran tales problemas, el usuario NO debe ponerse en contacto con el servicio Telecom Faults Service.

6. El método de marcación preferido es el uso de tonos DTMF, ya que es más rápido que la marcación por pulsos y está disponible en la gran mayoría de las centralitas de Nueva Zelanda.

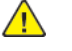

**AVISO:** No pueden realizarse llamadas al 111 (servicios de emergencia) ni de otro tipo desde este dispositivo durante un apagón.

- 7. Es posible que este equipo no admita la transferencia efectiva de una llamada a otro dispositivo conectado a la misma línea.
- 8. Algunos parámetros necesarios para cumplir los requisitos de Telepermit de Telecom dependen del equipo informático asociado con este dispositivo. Debe configurarse el equipo asociado para operar dentro de los siguientes límites de concordancia con las especificaciones de Telecom:

Para llamadas reiteradas al mismo número:

- No se realizarán más de 10 intentos de llamada al mismo número dentro un período de 30 minutos para una iniciación de llamada manual individual, y
- Para realizar llamadas automáticas a distintos números:
- Debe configurarse el equipo para asegurar que las llamadas automáticas a distintos números queden espaciadas de forma que no haya menos de 5 segundos entre el final de un intento de llamada y el principio de otro.
- 9. Para un funcionamiento correcto, el total de REN de todos los dispositivos conectados a una sola línea a la vez no debe ser superior a 5.

## <span id="page-178-0"></span>Fichas de datos de seguridad de materiales

Para ver la información sobre datos de seguridad relativa a su impresora, remítase a la Unión Europea: [www.xerox.com/environment\\_europe](http://www.office.xerox.com/cgi-bin/printer.pl?APP=udpdfs&Page=color&Model=B1022_B1025&PgName=environmenteu&Language=English)

Para conocer los números de teléfono del servicio de asistencia técnica, remítase a: [www.xerox.](http://www.office.xerox.com/cgi-bin/printer.pl?APP=udpdfs&Page=color&Model=B1022_B1025&PgName=customersupport&Language=English) [com/office/worldcontacts](http://www.office.xerox.com/cgi-bin/printer.pl?APP=udpdfs&Page=color&Model=B1022_B1025&PgName=customersupport&Language=English)ble«a

[Información](#page-166-0) sobre normativas

180 Equipo multifunción Xerox® B1022 Guía del usuario
## 

## <span id="page-180-0"></span>Reciclaje y eliminación de productos

Este apéndice contiene:

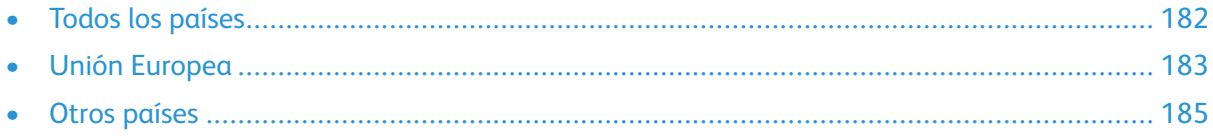

### <span id="page-181-0"></span>Todos los países

Si usted es el responsable de la eliminación del producto Xerox, tenga en cuenta que la impresora puede contener plomo, mercurio, perclorato y otros materiales cuya eliminación puede estar regulada debido a consideraciones medioambientales. La presencia de estos materiales cumplía íntegramente la normativa internacional vigente en el momento en el que salió al mercado este producto. Para obtener información sobre el reciclaje y la eliminación del producto, póngase en contacto con las autoridades locales.

#### **Perclorato**

Este producto puede contener uno o más dispositivos con perclorato, como por ejemplo las baterías. Es posible que se necesiten precauciones especiales para su manipulación. Consulte [www.](http://www.dtsc.ca.gov/hazardouswaste/perchlorate) [dtsc.ca.gov/hazardouswaste/perchlorate](http://www.dtsc.ca.gov/hazardouswaste/perchlorate).

#### <span id="page-182-0"></span>Unión Europea

Algunos equipos se pueden utilizar tanto en el ámbito doméstico o privado como en el ámbito profesional o comercial.

#### Ámbito doméstico o privado

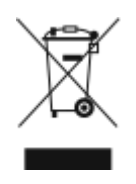

Si el equipo tiene este símbolo, significa que no se debe eliminar junto con el resto de residuos domésticos normales.

Conforme a la legislación europea, usted tiene la obligación de separar de los residuos domésticos los equipos eléctricos y electrónicos que hayan llegado al final de su vida útil y deban eliminarse.

En el ámbito doméstico de los estados miembros de la UE, existen puntos de recogida designados para depositar los equipos eléctricos y electrónicos sin cargo. Póngase en contacto con las autoridades locales en materia de eliminación de residuos para obtener más información.

En algunos estados miembros, cuando se compra un equipo nuevo, es posible que el distribuidor local retire el equipo viejo de forma gratuita. Póngase en contacto con su distribuidor para obtener información.

#### Ámbito profesional o comercial

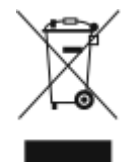

Si este símbolo figura en su equipo, debe eliminar el equipo conforme a los procedimientos establecidos en su país.

Conforme a la legislación europea, usted tiene la obligación de gestionar los equipos eléctricos y electrónicos que hayan llegado al final de su vida útil y deban eliminarse, según los procedimientos establecidos.

Antes de proceder a la eliminación, póngase en contacto con su distribuidor local o con el personal de Xerox para obtener información sobre el procedimiento de recogida de los equipos que han llegado al final de su vida útil.

#### Empresas de la Unión Europea

Para obtener más información sobre la eliminación de equipos eléctricos y electrónicos, póngase en contacto con su distribuidor o proveedor.

#### Eliminación fuera de la Unión Europea

Estos símbolos solo son válidos en la Unión Europea. Si desea eliminar estos artículos, póngase en contacto con su distribuidor o con las autoridades locales para saber cuál es el método correcto.

#### Nota sobre el símbolo de batería

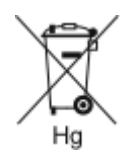

El símbolo del contenedor tachado puede ir acompañado de un símbolo químico. Esto indica la conformidad con los requisitos de la directiva.

#### Extracción de las baterías

Recurra solamente a un centro de servicio aprobado por el fabricante para sustituir las baterías.

#### <span id="page-184-0"></span>Otros países

Para solicitar asesoramiento sobre la eliminación, póngase en contacto con las autoridades locales en materia de gestión de residuos.

Reciclaje y [eliminación](#page-180-0) de productos

186 Equipo multifunción Xerox® B1022 Guía del usuario

# D

### <span id="page-186-0"></span>Funciones

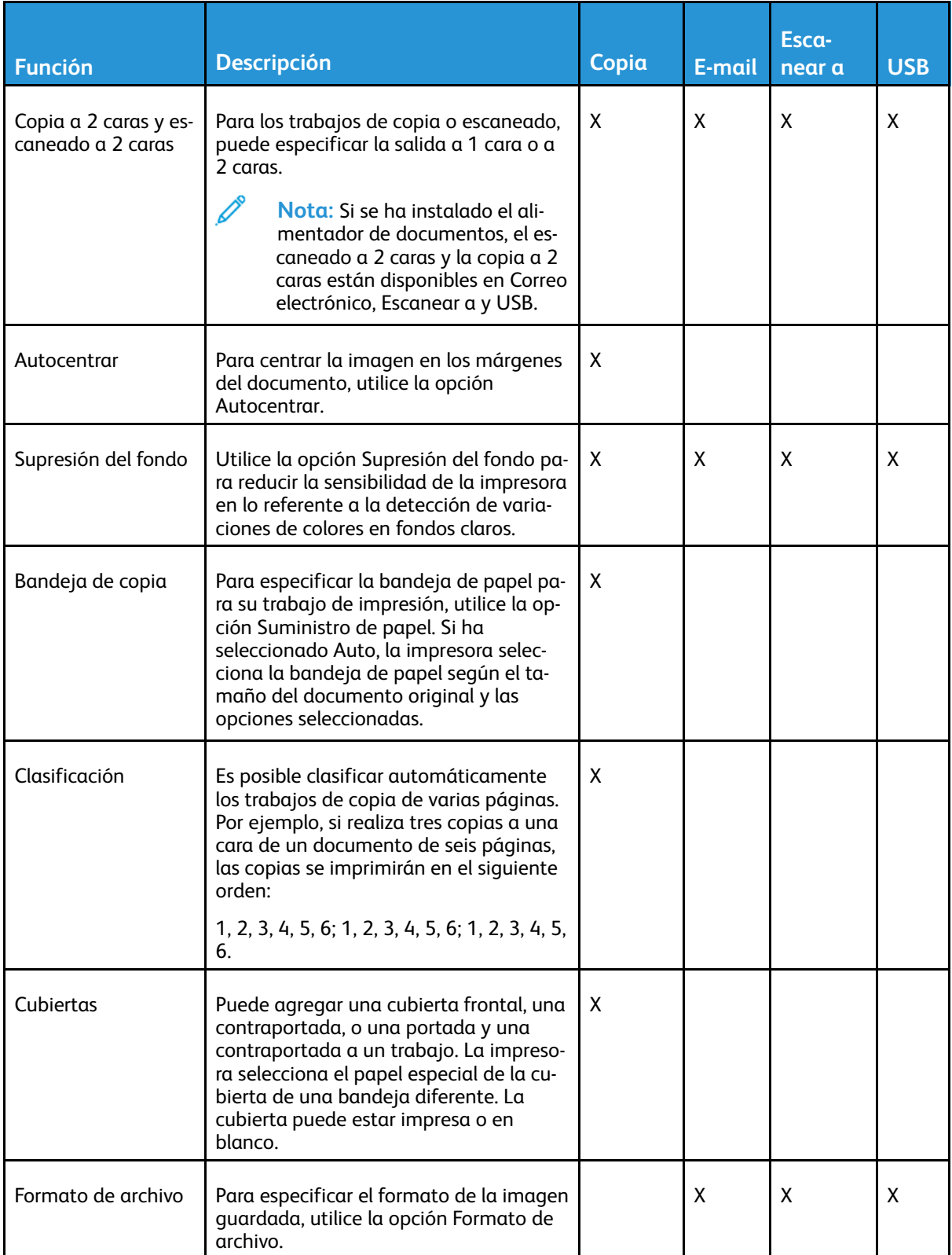

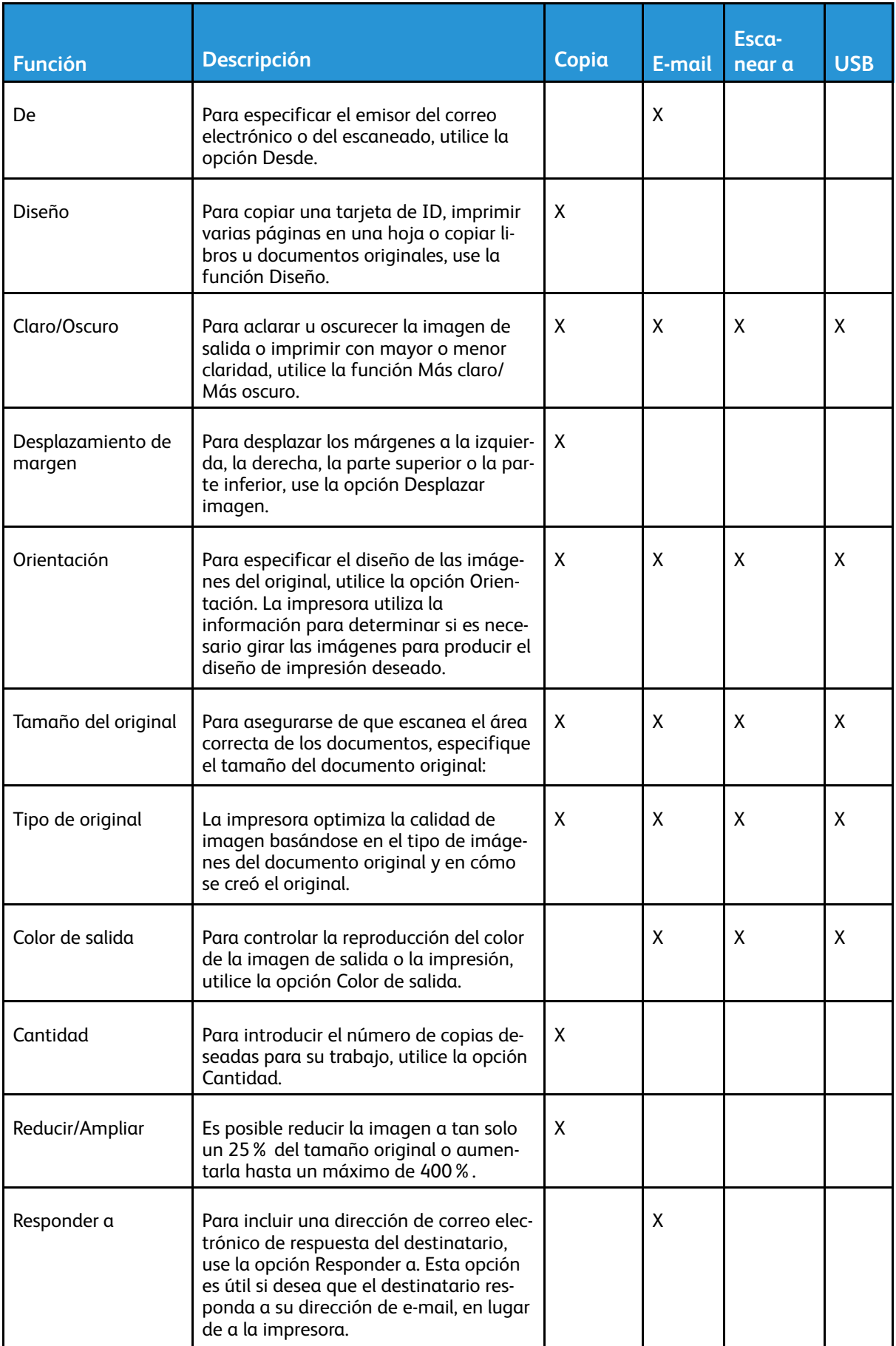

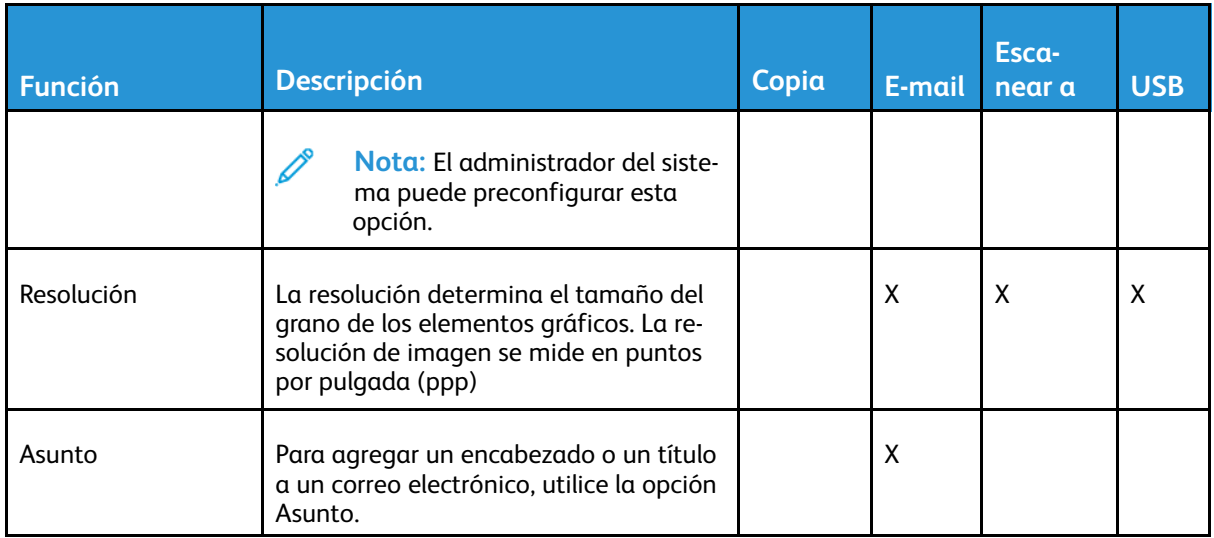

[Funciones](#page-186-0)

190 Equipo multifunción Xerox® B1022 Guía del usuario